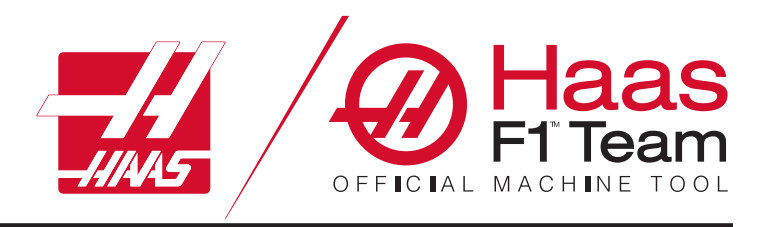

# **Instrukcja obsługi operatora tokarki 2023**

### **Cechy i funkcje tokarki CNC.**

- 1.1 Tokarka Wprowadzenie/**2**
- 2.1 Informacje prawne/**8**
- 3.1 Bezpieczeństwo/**13**
- 4.1 Kaseta sterownicza/**30**
- 5.1 Wyświetlacz sterowania/**43**
- 6.1 Menedżer urządzeń/**60**
- 7.1 Funkcja ekranu dotykowego/**69**
- 8.1 Ustawianie części/**75**
- 9.1 Ikonysterowania/**82**
- 10.1 Operacje/**88**
- 11.1 Programowanie/**95**
- 12.1 Makra/**104**
- 13.1 Programowanie opcji/**130**
- 14.1 Pomiarysondą/**139**
- 15.1 Uchwyt zdalnego regulatora **140**
- 16.1 Kody G/**148**
- 17.1 Kody G/**151**
- 18.1 Ustawienia/**153**
- 19.1 Inne wyposażenie/**160**

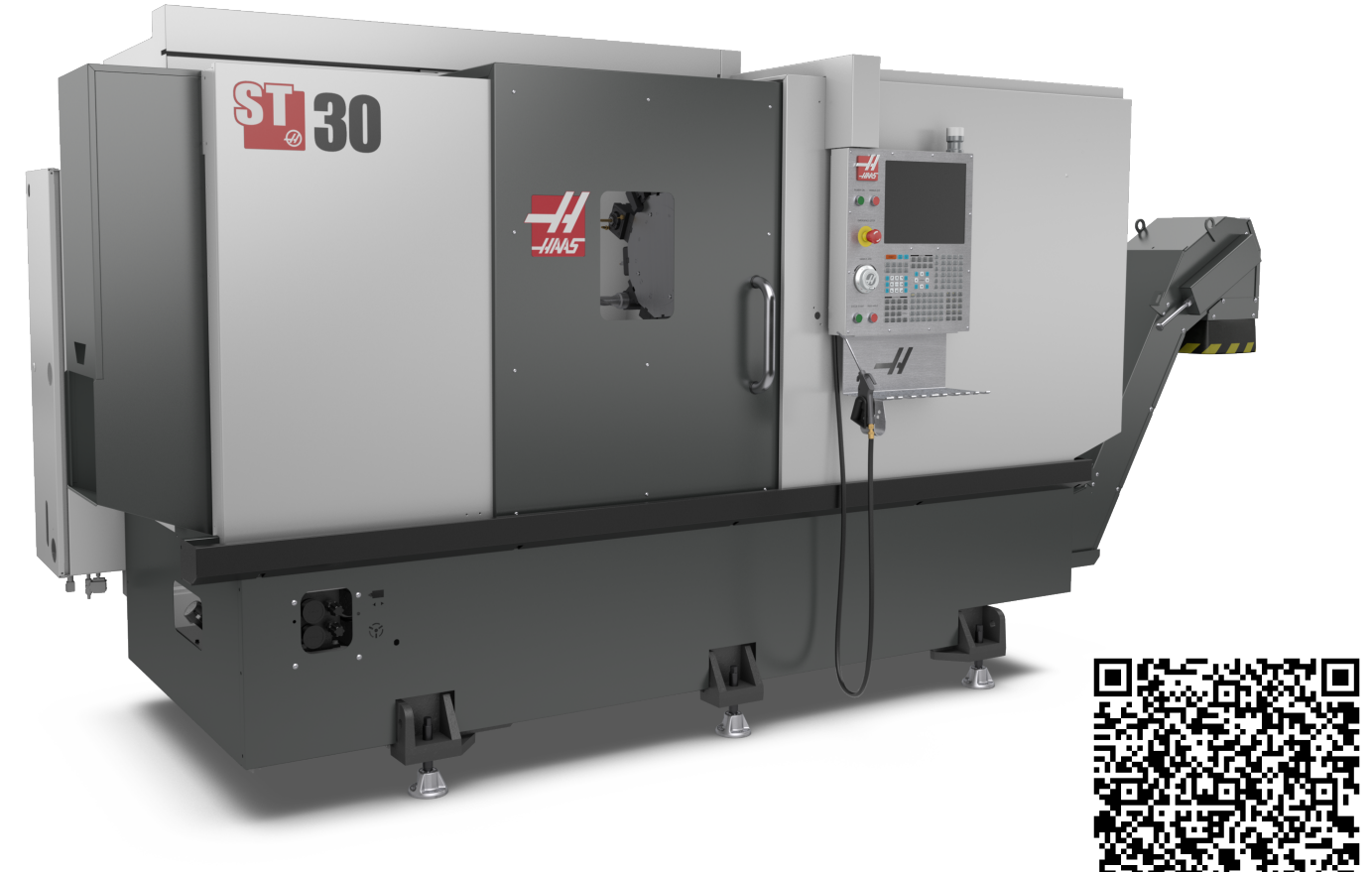

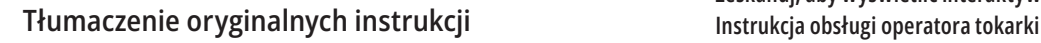

**Zeskanuj, aby wyświetlić interaktywnie** 

### **Elementy wyposażenia tokarki (widok z przodu)**

Poniższe rysunki przedstawiają niektóre elementy wyposażenia standardowego i opcjonalnego tokarki Haas. Niektóre z pokazanych elementów wyposażenia zostały odpowiednio zaznaczone w odnośnych sekcjach. Należy zauważyć, iż te rysunki mają jedynie charakter poglądowy; wygląd posiadanej maszyny może różnić się w zależności od modelu i zainstalowanych opcji.

- 1. 2X światła o dużym natężeniu (opcja)
- 2. Oświetlenie robocze (2X)
- 3. Przenośnik wiórów (opcja)
- 4. Pojemnik spustowy oleju
- 5. Pojemnik na wióry
- 6. Pistolet natryskowy
- 7. Pedał nożny
- 8. Chwytacz części (opcja)
- 9. Jednostka zasilania hydraulicznego (HPU)
- 10. Kolektor chłodziwa
- 11. Silnik wrzeciona
- 12. Drzwiczki automatyczne (opcja)

#### A. Kaseta sterownicza

- B. Zespół panelu smarowania
- C. Zbiornik chłodziwa

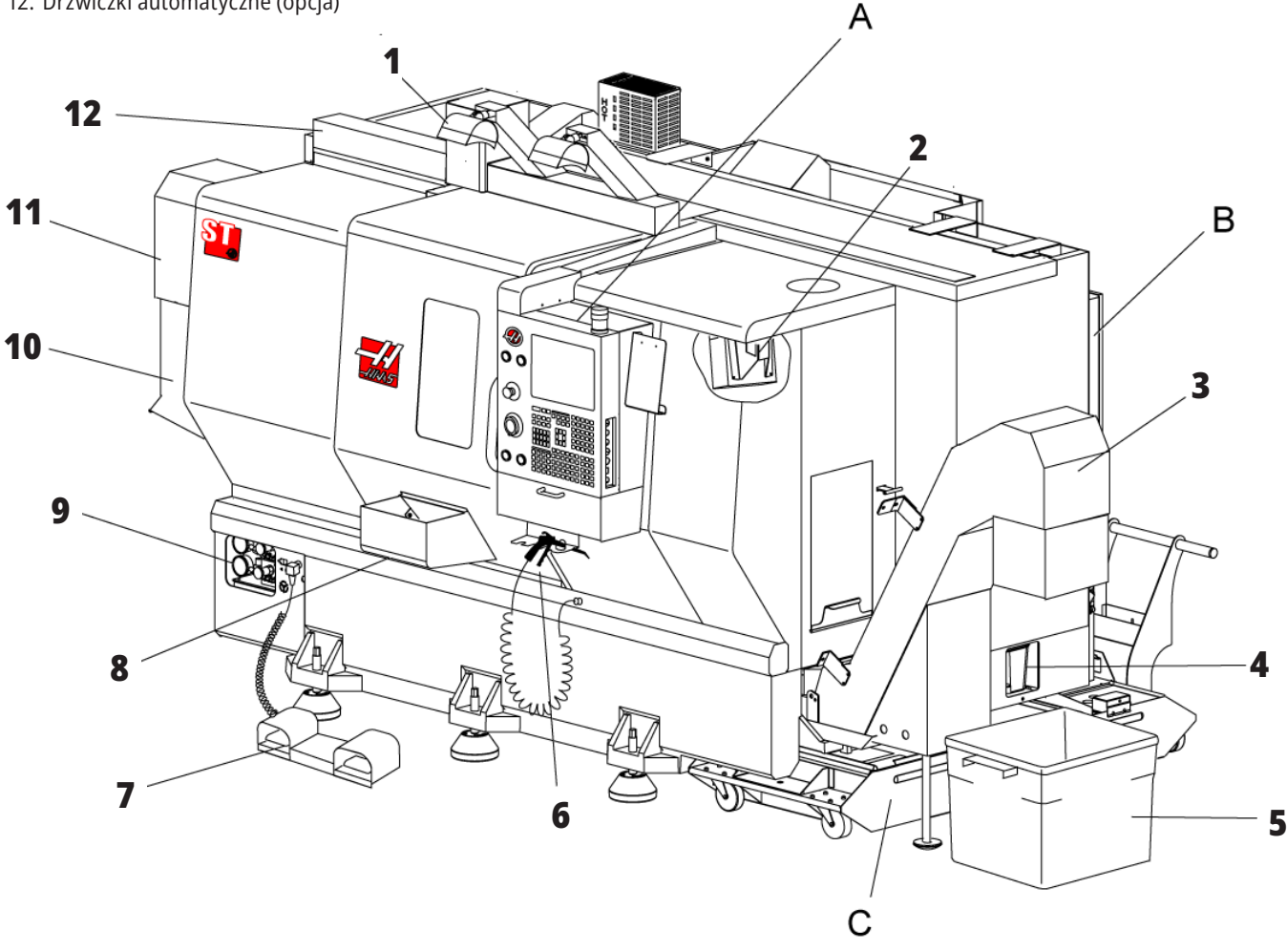

# **Tokarka – elementy wyposażenia (widok z przodu ze zdjętymi osłonami)**

- 1. Silnik wrzeciona
- 2. Zespół głowicy rewolwerowej
- 3. Konik (opcja)
- 4. Chwytacz części (opcja)
- 5. Ramię LTP (opcja)
- 6. Uchwyt
- 7. Zespół napędu osi C (opcja)
- 8. Jednostka zasilania hydraulicznego (HPU)
- 9. Zespół głowicy wrzeciona
- 10. Szafka sterownicza

## **Tokarka – elementy wyposażenia, detal A – kaseta sterownicza z szafą**

- 1. Robocza lampka sygnalizacyjna **8**
- 2. Schowek
- 3. Instrukcja obsługi operatora oraz dane dot. montażu (przechowywane za kasetą)
- 4. Elementy sterujące panelu bocznego
- 5. Uchwyt narzędziowy (również prezentowany, uchwyt narzędziowy dla kasety cienkiej)
- 6. Tacka składowa
- 7. Lista referencyjna kodów G i M
- 8. Pilot zdalnego sterowania

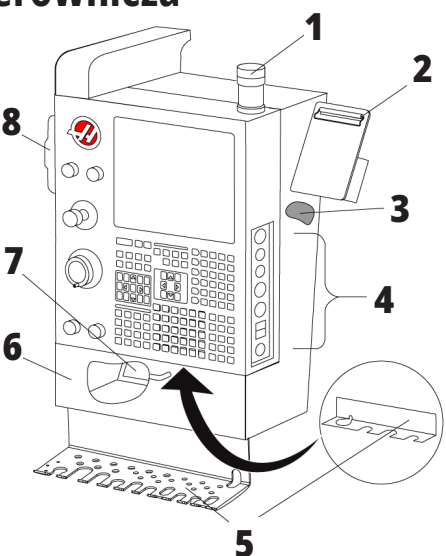

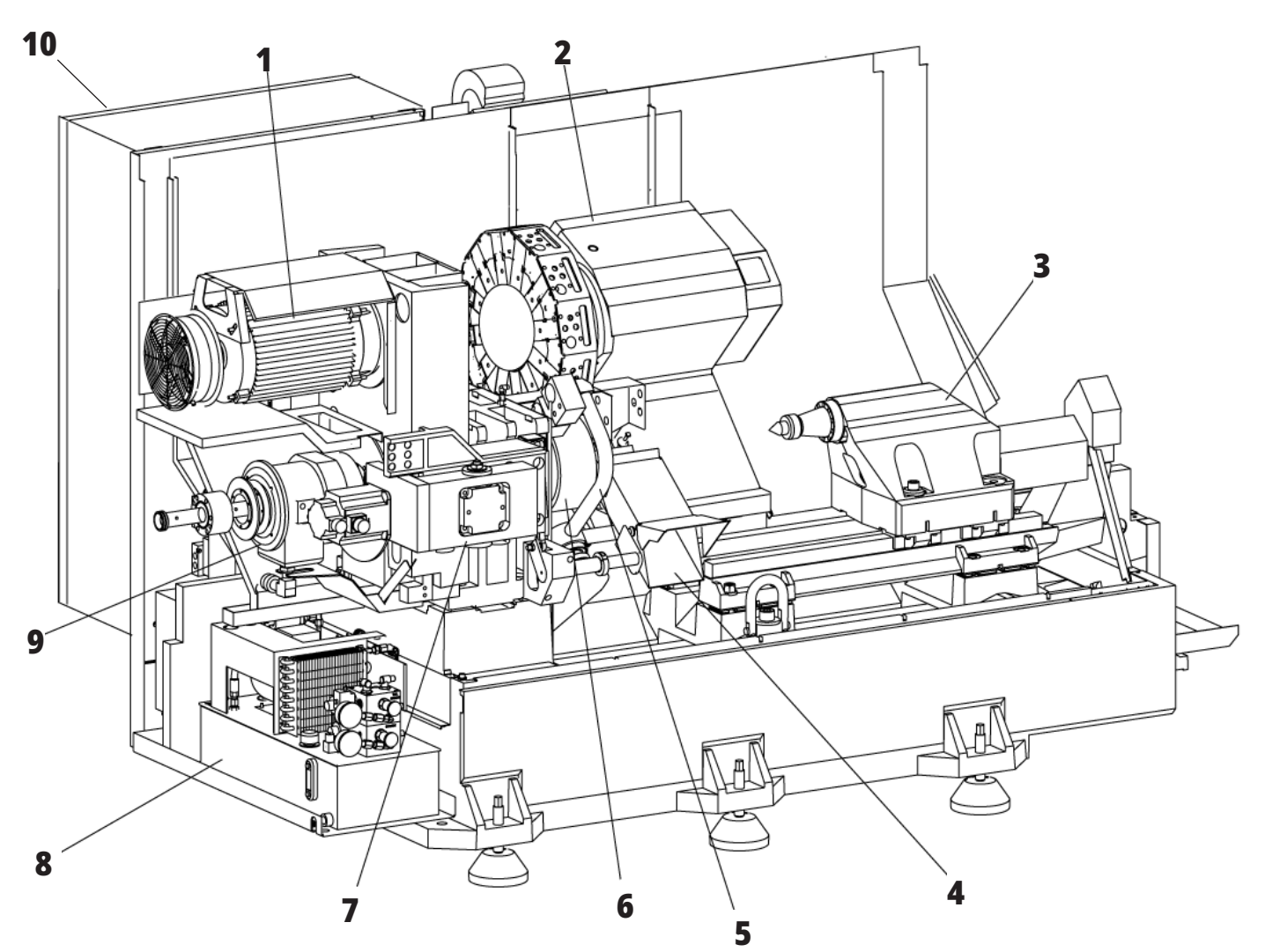

### **Elementy wyposażenia tokarki, detal B – przykład panelu smarowania**

- 1. Zawór elektromagnetyczny min. smarowania
- 2. Wskaźnik ciśnienia powietrza
- 3. Zawór spustowy powietrza
- 4. Doprowadzenie powietrza stołu obrotowego
- 5. Separator powietrza/wody
- 6. Zawór odcinający powietrze
- 7. Zawór elektromagnetyczny opróżniania
- 8. Port wlotu powietrza
- 9. Zasobnik smarowania wrzeciona
- 10. Wziernik smarowania wrzeciona (2)
- 11. Zasobnik oleju smarowania osi
- 12. Wskaźnik ciśnienia oleju

**UWAGA:** Więcej szczegółowych informacji jest dostępnych wewnątrz drzwi dostępowych.

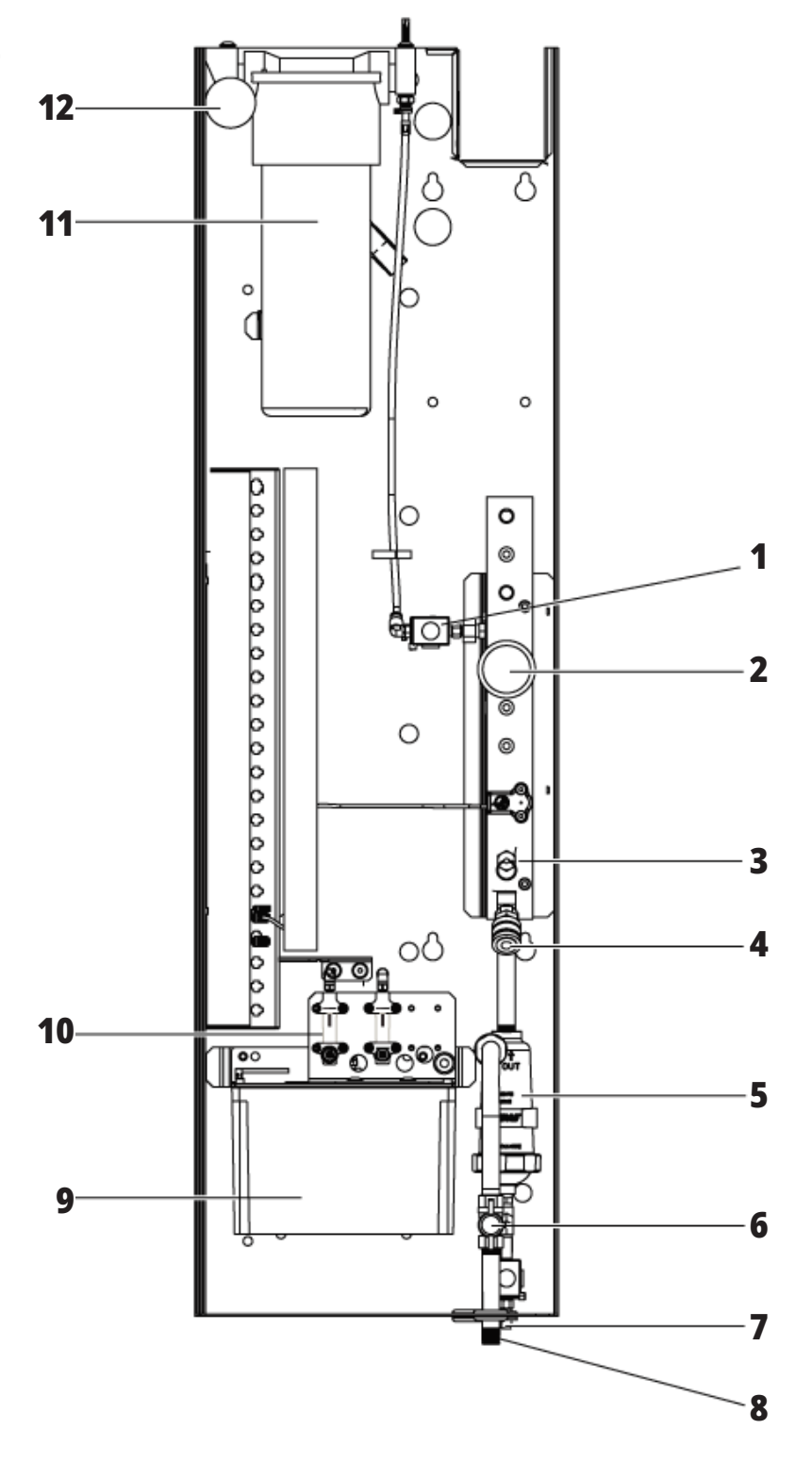

# **Elementy wyposażenia tokarki, detal C – zespół zbiornika chłodziwa**

- 1. Standardowa pompa chłodziwa
- 2. Chłodziwo pod wysokim ciśnieniem (opcjonalnie)
- 3. Czujnik poziomu chłodziwa
- 4. Filtr siatkowy na zwierciny
- 5. Filtr siatkowy

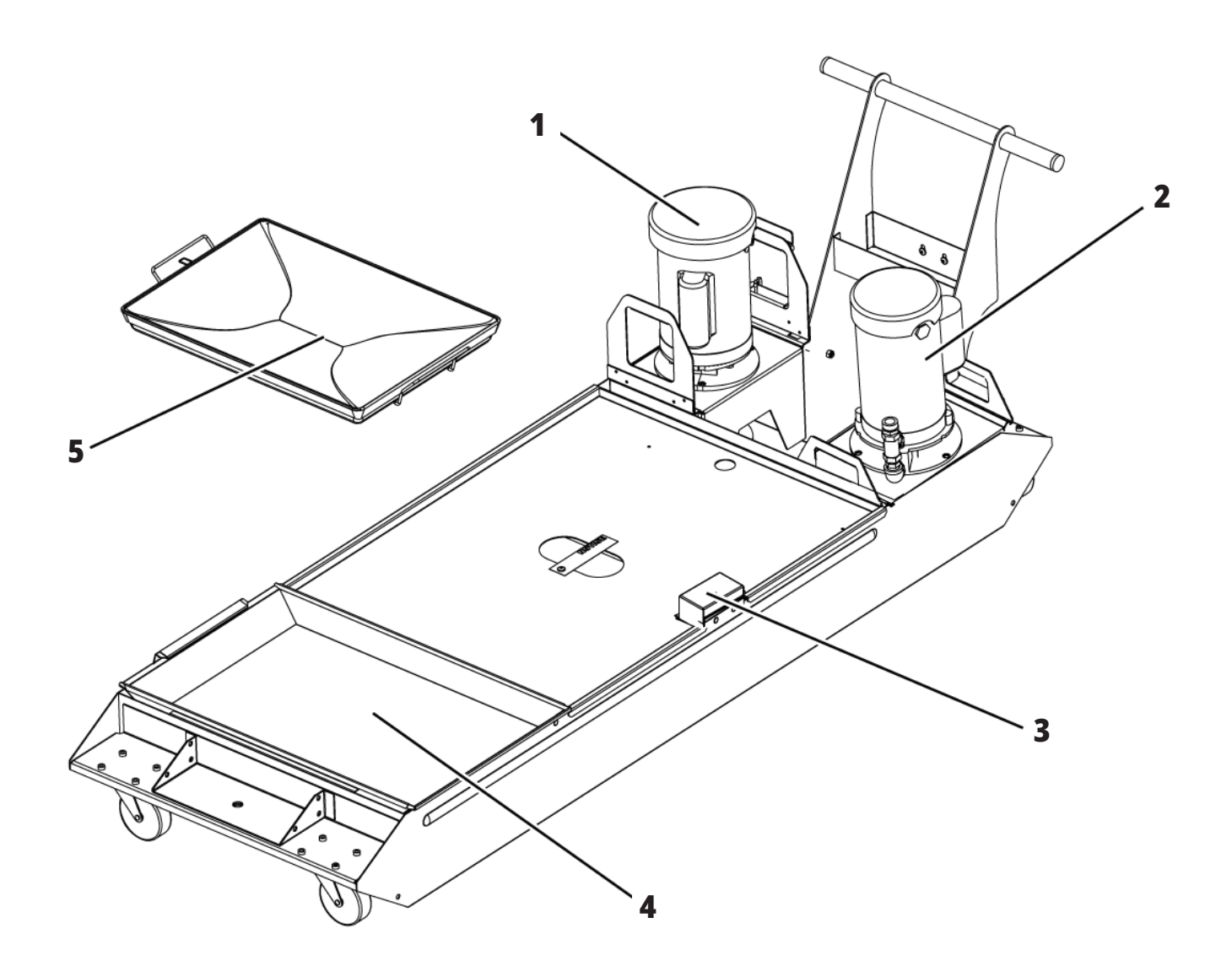

# **Właściwości tokarki narzędziowej (widok od przodu)**

- 1. Zespół wrzeciona
- 2. e-pokrętło ręczne
- 3. Pistolet natryskowy
- 4. Zbiornik chłodziwa
- 5. Konik
- 6. Kaseta sterownicza

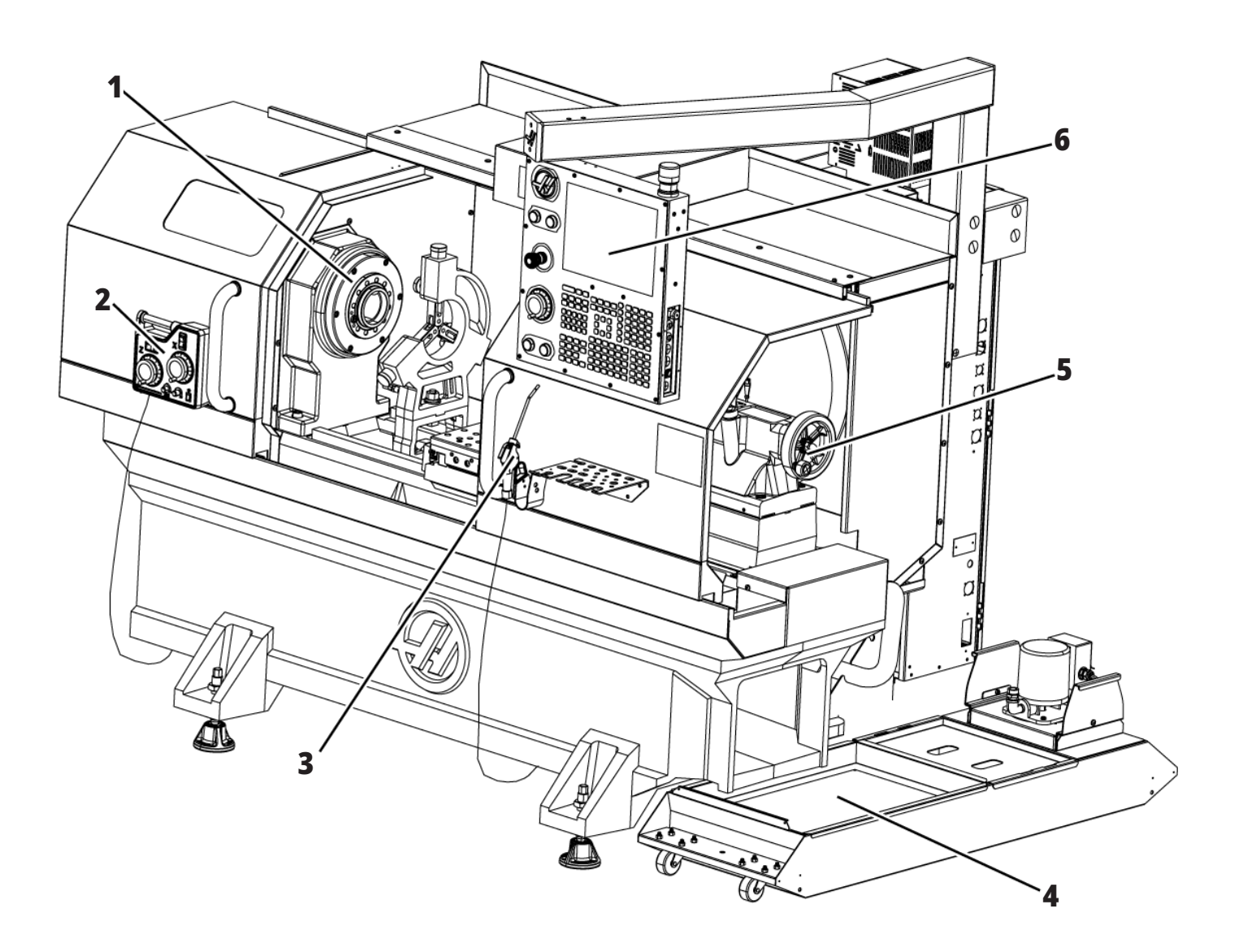

# **Właściwości tokarki narzędziowej (widok z przodu, drzwi zdjęte)**

- 1. Końcówka wrzeciona
- 2. Oświetlenie robocze
- 3. Sanie poprzeczne (stanowisko narzędziowe / głowica niewidoczna)
- 4. Zbiornik chłodziwa
- 5. Konik

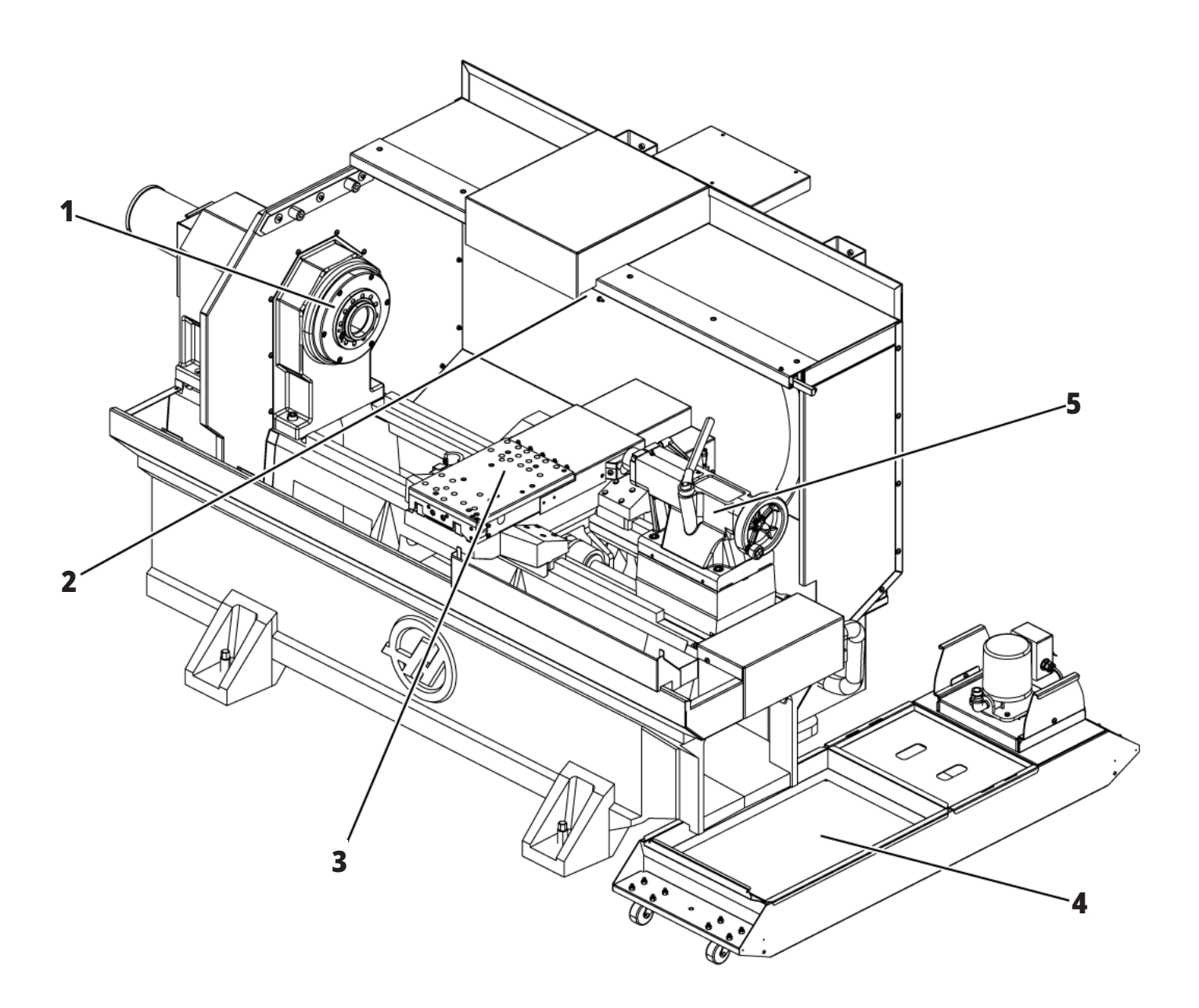

### **Informacje o prawach autorskich**

Wszelkie prawa zastrzeżone. Żadna część niniejszej publikacji nie może być powielona, umieszczona w systemie wyszukiwania danych, czy też przesłana w jakiejkolwiek formie lub za pomocą jakichkolwiek środków — mechanicznych, elektronicznych, kserokopii, nagrania lub innych — bez uprzedniej pisemnej zgody firmy Haas Automation, Inc. Nie przyjmuje się żadnej odpowiedzialności patentowej odnośnie do wykorzystania informacji zawartych w niniejszym dokumencie. Co więcej, ponieważ firma Haas Automation nieustannie dąży do zwiększania jakości oferowanych produktów, informacje zawarte w niniejszej instrukcji mogą ulec zmianie bez powiadomienia. Chociaż firma Haas Automation zachowała należytą dbałość i staranność podczas opracowywania niniejszej instrukcji, to jednak nie przyjmuje żadnej odpowiedzialności za ewentualne błędy i omyłki, ani też za szkody wynikłe w związku z korzystaniem z informacji zawartych w niniejszej publikacji.

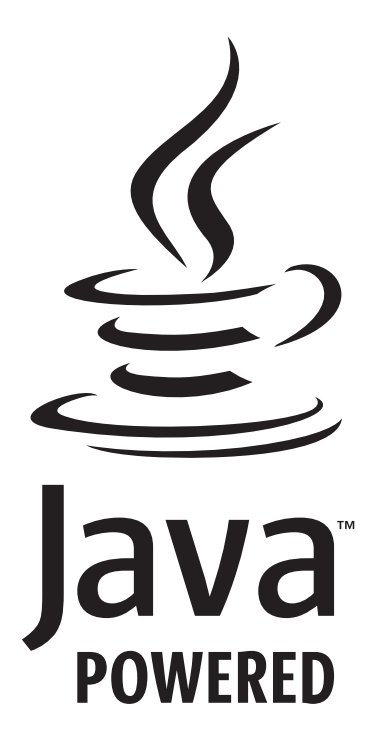

# **Zasilany Javą**

W tym produkcie wykorzystywana jest technologia Java firmy Oracle Corporation. Prosimy użytkownika o zaakceptowanie faktu, że firma Oracle jest właścicielem znaku towarowego Java i wszystkich powiązanych znaków towarowych Java oraz przestrzeganie wytycznych dotyczących znaków towarowych, dostępnych na stronie

#### **WWW.ORACLE.COM/US/LEGAL/THIRD-PARTY-TRADEMARKS/INDEX.HTML.**

Dalsze rozpowszechnianie programów Java (poza tym urządzeniem/maszyną) podlega wiążącej prawnie umowie licencyjnej użytkownika końcowego z firmą Oracle. Wszelkie wykorzystywanie funkcji komercyjnych do celów produkcyjnych wymaga uzyskania oddzielnej licencji od firmy Oracle.

# **Certyfikat ograniczonej gwarancji**

**Haas Automation, Inc. Na urządzenia CNC Haas Automation, Inc.**

#### **Obowiązuje od 1 września 2010**

Haas Automation Inc. ("Haas" lub "Producent") udziela ograniczonej gwarancji na wszystkie nowe frezarki, centra tokarskie i maszyny obrotowe (nazywane wspólnie "Maszynami CNC") oraz na ich podzespoły (z wyjątkiem wymienionych poniżej w Ograniczeniach i Wyłączeniach z Gwarancji) ("Podzespoły"), wyprodukowane przez Haas i sprzedawane przez Haas lub autoryzowanych dystrybutorów firmy, wskazanych w niniejszym Dokumencie. Gwarancja określona w niniejszym Dokumencie jest gwarancją ograniczoną oraz jedyną gwarancją udzieloną przez Producenta; ponadto podlega ona warunkom podanym w niniejszym Dokumencie.

#### **Ograniczona ochrona gwarancyjna**

Każda Maszyna CNC wraz z Podzespołami (nazywane wspólnie "Produktami Haas") jest objęta gwarancją Producenta na wady materiałowe oraz wykonania. Niniejsza gwarancja jest udzielana wyłącznie użytkownikowi końcowemu Maszyny CNC ("Klient"). Okres obowiązywania niniejszej gwarancji ograniczonej to jeden (1) rok. Bieg okresu gwarancji zaczyna się z datą zainstalowania Maszyny CNC w zakładzie Klienta. Klient może wykupić przedłużenie okresu gwarancji od Haas lub autoryzowanego dystrybutora Haas ("Przedłużenie Gwarancji") w dowolnym czasie w ciągu pierwszego roku posiadania.

#### **Wyłącznie naprawa lub wymiana**

Wyłączna odpowiedzialność Producenta, jak również wyłączne rozwiązanie dostępne dla Klienta w myśl niniejszej gwarancji odnośnie do wszystkich produktów Haas, ogranicza się do naprawy lub wymiany, według uznania Producenta, wadliwego produktu Haas.

#### **Odrzucenie innych gwarancji**

Niniejsza gwarancja jest jedyną i wyłączną gwarancją Producenta, a ponadto zastępuje wszelkie inne gwarancje, niezależnie od ich charakteru i rodzaju, wyraźne lub dorozumiane, pisemne lub ustne, w tym między innymi wszelkie dorozumiane gwarancje nadawania się do sprzedaży, domyślne gwarancje nadawania się do określonego celu, jak również wszelkie inne gwarancje dotyczące jakości, sprawności lub nienaruszenia. Wszelkie takie inne gwarancje dowolnego rodzaju zostają niniejszym odrzucone przez Producenta, zaś Klient potwierdza, iż z nich rezygnuje.

#### **Ograniczenia oraz wyłączenia gwarancji**

Elementy podlegające zużyciu podczas normalnego użytkowania i z biegiem czasu, w tym między innymi lakier, wykończenie i stan okien, żarówki, uszczelki, wycieraczki, uszczelki, system usuwanie wiórów

(np. ślimaki, zsypy na wióry), pasy, filtry, rolki drzwi, palce zmieniacza narzędzi itp. nie są objęte niniejszą gwarancją. W celu zapewnienia ciągłości ochrony gwarancyjnej, należy stosować się do procedur konserwacji zalecanych przez Producenta oraz dokonywać odnośnych adnotacji i zapisów. Niniejsza gwarancji straci ważność, jeżeli Producent ustali, iż (i) dowolny Produkt Haas był przedmiotem niewłaściwej obsługi lub eksploatacji, zaniedbania, wypadku, błędnej instalacji, niewłaściwej konserwacji, składowania, obsługi lub stosowania włącznie z użyciem nieprawidłowego chłodziwa lub innych cieczy, (ii) dowolny Produkt Haas był nieprawidłowo naprawiany lub serwisowany przez Klienta, nieautoryzowanego technika serwisowego lub inną nieupoważnioną osobę, (iii) Klient lub dowolna osoba dokonała lub podjęła próbę dokonania jakiejkolwiek modyfikacji dowolnego Produktu Haas bez uprzedniej pisemnej zgody Producenta i/lub (iv) dowolny Produkt Haas został wykorzystany do jakichkolwiek zastosowań niekomercyjnych (do zastosowań prywatnych lub w gospodarstwie domowym). Niniejsza gwarancja nie obejmuje uszkodzeń lub wad spowodowanych przez czynniki zewnętrzne lub będące poza rozsądnie wymaganą kontrolą Producenta, w tym między innymi przez kradzież, wandalizm, pożar, stany pogodowe (takie jak deszcze, powodzie, wiatry, pioruny lub trzęsienie ziemi), bądź przez działania wojenne lub terroryzm.

Bez ograniczenia ogólnego charakteru wykluczeń lub ograniczeń opisanych w niniejszym Dokumencie, gwarancja Producenta nie obejmuje jakiegokolwiek zapewnienia, iż dowolny Produkt Haas spełni specyfikacje produkcyjne lub inne wymagania jakiejkolwiek osoby, bądź że obsługa dowolnego Produktu Haas będzie niezakłócona i wolna od błędów. Producent nie przyjmuje żadnej odpowiedzialności w związku z użytkowaniem dowolnego Produktu Haas przez jakąkolwiek osobę, jak również nie poniesie żadnej odpowiedzialności względem jakiejkolwiek osoby z tytułu dowolnych wad konstrukcyjnych, produkcyjnych, operacyjnych oraz dotyczących wydajności lub innych aspektów jakiegokolwiek Produktu Haas, która wykraczałaby poza naprawę lub wymianę ww. w sposób określony powyżej w niniejszej gwarancji.

# **Certyfikat ograniczonej gwarancji (kontynuacja)**

#### **Ograniczenie odpowiedzialności i odszkodowania**

Producent nie ponosi odpowiedzialności wobec Klienta lub dowolnej innej osoby z tytułu jakiegokolwiek roszczenia odszkodowawczego, ubocznego, wtórnego, karnego, specjalnego lub innego, będącego przedmiotem powództwa o niedotrzymanie umowy, o wynagrodzenie szkody spowodowanej czynem niedozwolonym, bądź innego powództwa dozwolonego w myśl prawa, związanego bezpośrednio lub pośrednio z dowolnym Produktem Haas, z innymi produktami dostarczonymi lub usługami świadczonymi przez Producenta lub autoryzowanego dystrybutora, technika serwisowego lub innego autoryzowanego przedstawiciela Producenta (nazywani wspólnie "autoryzowanym przedstawicielem"), bądź z wadami części lub produktów wykonanych przy użyciu dowolnego Produktu Haas, nawet jeżeli Producent lub dowolny autoryzowany przedstawiciel został poinformowany o możliwości wystąpienia takich szkód, które to szkody lub roszczenia obejmują między innymi utratę zysków, utratę danych, utratę produktów, utratę przychodów, utratę możliwości użytkowania, koszt czasu przestoju, renomę firmy, wszelkie uszkodzenia urządzeń, pomieszczeń lub innej własności dowolnej osoby, jak również wszelkie szkody, jakie mogą być spowodowane przez wadliwe działanie dowolnego Produktu Haas. Wszelkie takie szkody i roszczenia zostają niniejszym odrzucone przez Producenta, zaś Klient potwierdza, iż z nich rezygnuje. Wyłączna odpowiedzialność Producenta, jak również wyłączne rozwiązanie dostępne dla Klienta z tytułu odszkodowań i roszczeń, niezależnie od ich przyczyny, ogranicza się do naprawy lub wymiany, według uznania Producenta, wadliwego Produktu Haas w sposób określony w niniejszej gwarancji.

Klient przyjmuje ograniczenia określone w niniejszym Dokumencie, w tym między innymi ograniczenie jego prawa do uzyskania odszkodowania, w ramach transakcji zawartej z Producentem lub jego Autoryzowanym Przedstawicielem. Klient uznaje i potwierdza, że cena Produktów Haas byłaby wyższa, gdyby Producent miał ponosić odpowiedzialność z tytułu odszkodowań i roszczeń wykraczających poza zakres niniejszej gwarancji.

#### **Całość porozumienia**

Niniejszy Certyfikat zastępuje wszelkie inne umowy, obietnice, oświadczenia lub gwarancje, ustne lub pisemne, między stronami lub przez Producenta

w odniesieniu do przedmiotu niniejszego Certyfikatu i zawiera wszystkie przymierza i umowy między stronami lub przez Producenta w odniesieniu do takiego przedmiotu. Producent niniejszym w sposób jednoznaczny odrzuca wszelkie inne porozumienia, obietnice, oświadczenia lub zapewnienia, ustne lub pisemne, które byłyby dodatkowe do lub niezgodne z dowolnym warunkiem niniejszego Dokumentu. Żaden z warunków niniejszego Dokumentu nie może być zmodyfikowany lub poprawiony inaczej niż w drodze pisemnego porozumienia podpisanego przez Producenta oraz Klienta. Niezależnie od powyższego, Producent uhonoruje Przedłużenie Gwarancji wyłącznie w zakresie, w jakim przedłuża ono odnośny okres gwarancji.

#### **Przenoszalność**

Niniejsza gwarancja może być przeniesiona z pierwotnego Klienta na inną osobę, jeżeli Maszyna CNC zostanie sprzedana w drodze sprzedaży prywatnej przed upływem okresu gwarancji, przy czym pod warunkiem, iż Producent zostanie powiadomiony o takiej sprzedaży na piśmie, zaś gwarancja będzie dalej obowiązywać w chwili przeniesienia. Cesjonariusz niniejszej gwarancji będzie związany wszystkimi warunkami niniejszego Dokumentu.

#### **Inne**

Niniejsza gwarancja podlega przepisom prawa stanu Kalifornii, z wyjątkiem przepisów i zasad regulujących konflikty praw. Wszelkie spory związane z niniejszą gwarancją będą rozstrzygane przez sąd kompetentnej jurysdykcji w hrabstwie Ventura, hrabstwie Los Angeles lub w hrabstwie Orange, w Kalifornii. Dowolny warunek lub postanowienie niniejszego Dokumentu, które jest nieważne lub niewykonalne w dowolnej sytuacji oraz w dowolnej jurysdykcji, pozostanie bez wpływu na ważność lub wykonalność pozostałych warunków i postanowień niniejszego Dokumentu, ani też na ważność lub wykonalność dowolnego takiego naruszającego warunku lub postanowienia w dowolnej innej sytuacji lub w dowolnej innej jurysdykcji.

# **Polityka zadowolenia klientów**

#### Drogi Kliencie Haas!

Twoja pełna satysfakcja i zadowolenie mają kluczowe znaczenie zarówno dla Haas Automation, Inc., jak i dla dystrybutora Haas (HFO), od którego kupiliście urządzenie. Normalnie, wszelkie zapytania dotyczące transakcji sprzedaży lub eksploatacji urządzeń zostaną szybko rozpatrzone przez HFO.

Jeżeli jednak takie zapytania nie zostaną rozpatrzone w sposób dla Ciebie zadowalający, a ponadto przedyskutowaliście sprawę z członkiem kierownictwa HFO, dyrektorem naczelnym, bądź bezpośrednio z właścicielem HFO, to prosimy postąpić w sposób opisany poniżej:

Skontaktować się z Rzecznikiem Obsługi Klientów firmy Haas Automation pod numerem 805-988-6980. Aby przyspieszyć rozpatrzenie zapytań, prosimy o uprzednie przygotowanie poniższych informacji:

- Nazwy firmy, adresu i numeru telefonu
- Modelu i numeru seryjnego maszyny
- Nazwy HFO oraz imienia i nazwiska osoby kontaktowej w HFO
- Istoty problemu

Zapytania pisemne można kierować do Haas Automation na poniższy adres:

**Haas Automation, Inc. U.S.A. 2800 Sturgis Road Oxnard CA 93030 Do rąk: Menedżera ds. Zadowolenia Klientów e-mail: customerservice@HaasCNC.com**

Gdy skontaktujesz się z Centrum Obsługi Klientów firmy Haas Automation, dołożymy wszelkich starań w celu szybkiego rozpatrzenia zapytania we współpracy z Tobą i Twoim HFO. Jako firma wiemy, że dobre stosunki pomiędzy Klientem, Dystrybutorem i Producentem leżą w interesie wszystkich zainteresowanych.

#### **NUMER MIĘDZYNARODOWY:**

**Haas Automation, Europa Mercuriusstraat 28, B-1930 Zaventem, Belgia e-mail: customerservice@HaasCNC.com**

**Haas Automation, Azja No. 96 Yi Wei Road 67, Waigaoqiao FTZ Szanghaj 200131, Chińska Republika Ludowa e-mail: customerservice@HaasCNC.com**

# **Opinie klientów**

W razie jakichkolwiek obaw lub pytań dotyczących niniejszej instrukcji obsługi, prosimy o kontakt poprzez naszą witrynę internetowa www.HaasCNC.com. Należy użyć linku "Contact Haas" (Skontaktuj się z Haas) i przesłać uwagi do Rzecznika Klienta.

### **2.4 | TOKARKA – DEKLARACJA ZGODNOŚCI**

# **DEKLARACJA ZGODNOŚCI**

#### **Produkt: Tokarki CNC (centra tokarskie)\***

\* Wraz ze wszystkimi opcjami zainstalowanymi fabrycznie lub u klienta przez autoryzowany punkt sprzedaży fabrycznej Haas (HFO)

Producent:

Haas Automation, Inc. 2800 Sturgis Road, Oxnard, CA 93030 805-278-1800

Niniejszym oświadczamy, jako podmiot wyłącznie odpowiedzialny, iż produkty wymienione powyżej, których dotyczy niniejsza deklaracja, są zgodne z przepisami wymienionymi w dyrektywie UE w sprawie centrów obróbkowych:

- Dyrektywa maszynowa 2006/42/WE
- Dyrektywa dotycząca kompatybilności elektromagnetycznej 2014/30/UE
- Dyrektywa niskonapięciowa 2014/35/UE

USA: Firma Haas Automation zaświadcza, iż niniejsza maszyna spełnia wymagania norm projektowych oraz produkcyjnych OSHA i ANSI wymienionych poniżej. Obsługa niniejszej maszyny jest zgodna z poniższymi normami, dopóki właściciel i operator przestrzegają wymogów w zakresie obsługi, konserwacji i instruktażu, określonych w przedmiotowych normach.

- 1. OSHA 1910.212 Wymagania ogólne dotyczące wszystkich maszyn
- 2. ANSI B11.5-1983 (R1994) Wiertarki, frezarki i wytaczarki
- 3. ANSI B11.19-2019 Wymagania dotyczące wydajności w zakresie środków
- redukcji ryzyka
- 4. ANSI B11.23-2002 Wymogi bezpieczeństwa dla centrów tokarskich oraz automatycznych wiertarek, frezarek i wytaczarek ze sterowaniem numerycznym
- 5. ANSI B11.TR3-2000 Ocena ryzyka oraz ograniczanie ryzyka Wskazówki dotyczące szacowania, oceny i ograniczania czynników ryzyka związanych z obrabiarkami

KANADA: Jako producent sprzętu oryginalnego oświadczamy, iż wymienione produkty są zgodne z postanowieniami rozdziału 7, analizy bhp wykonywane przed uruchomieniem, unormowania 851 ustawy o bezpieczeństwie i higienie pracy, przepisy dla zakładów przemysłowych, w zakresie postanowień i norm dotyczących osłon maszyn.

#### **Normy dodatkowe:**

- EN 60204-1:2018
- ISO 23125:2015
- EN ISO 13849-1:2015

• ISO 10218:1-2:2011 (jeśli jest dołączony robot/APL) RoHS2: ZGODNOŚĆ (2011/65/UE) na podstawie wyłączenia według dokumentacji producenta.

Wyłączenie dotyczy:

- Stacjonarnych narzędzi przemysłowych o dużej skali.
- Ołowiu jako pierwiastka stopowego w stali, aluminium i miedzi.
- Kadmu i jego związków w stykach elektrycznych.

#### **Osoba upoważniona do skompilowania dokumentacji technicznej:**

Kristine De Vriese Numer telefonu: +32 (2) 4272151

#### **Adres:**

Haas Automation Europe Mercuriusstraat 28 B-1930 Zaventem Belgia

Ponadto, niniejszy dokument spełnia wymóg dotyczący powiadamiania na piśmie dla zwolnienia od inspekcji przez uruchomieniem dla wyszczególnionych maszyn, zgodnie z wytycznymi w zakresie bhp obowiązującymi w Ontario, wytyczne PSR z listopada 2016 r. Wytyczne PSR dopuszczają, aby zawiadomienie na piśmie sporządzone przez oryginalnego producenta urządzenia w celu potwierdzenia zgodności z obowiązującymi normami stanowiło podstawę zwolnienia z analizy bhp wykonywanej przed uruchomieniem.

Wszystkie maszyny CNC firmy Haas są opatrzone znakiem ETL potwierdzającym ich zgodność z normą elektryczną NFPA 79 dla maszyn przemysłowych oraz z jej kanadyjskim odpowiednikiem CAN/CSA C22.2 No. 73. Symbole ETL Listed i cETL Listed są przyznawane produktom, które przeszły testy przeprowadzane przez Intertek Testing Services (ITS) (alternatywnie do Underwriters' Laboratories).

Firma Haas Automation została sprawdzona pod kątem zgodności z postanowieniami normy ISO 9001: 2015. Zakres rejestracji: Projektowanie i produkcja maszyn CNC, oprzyrządowania i akcesoriów, produkcja blach cienkich. Warunki zachowania certyfikatu rejestracji określone są w Polityce Rejestracyjnej ISA 5.1. Rejestracja jest przyznawana organizacjom zachowującym zgodność z wymienionym standardem. Ważność certyfikatu zależy od bieżących audytów nadzoru.

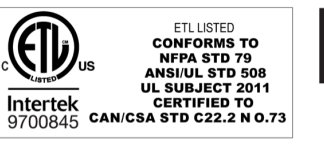

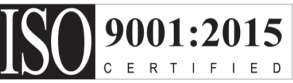

### **Wskazówki dotyczące bezpieczeństwa**

**PRZESTROGA: Urządzenie może być obsługiwane wyłącznie przez autoryzowany i odpowiednio przeszkolony personel. Należy zawsze postępować zgodnie z instrukcją obsługi operatora, naklejkami bezpieczeństwa, procedurami bezpieczeństwa oraz instrukcjami dotyczącymi bezpiecznej obsługi maszyny. Nieprzeszkolony personel stanowi zagrożenie dla siebie oraz dla maszyny.**

**WAŻNE: Przed rozpoczęciem używania maszyny należy przeczytać wszystkie ostrzeżenia, przestrogi i instrukcje.**

**PRZESTROGA:** Przykładowe programy w niniejszym podręczniku zostały przetestowane pod kątem dokładności, lecz zostały podane wyłącznie do celów ilustracyjnych. Programy nie definiują narzędzi, korekcji ani materiałów. Nie opisują uchwytów roboczych ani innych uchwytów. Po wybraniu przykładowego programu do uruchomienia na maszynie należy zrobić to w trybie graficznym. Zawsze przestrzegać zasad bezpiecznej obróbki w przypadku uruchamiania nieznanego programu.

Wszystkie maszyny CNC zawierają potencjalnie niebezpieczne narzędzia obrotowe, pasy i koła pasowe, podzespoły znajdujące się pod wysokim napięciem, podzespoły pracujące z dużą głośnością, a także układy sprężonego powietrza. Podczas używania maszyn CNC oraz ich podzespołów, należy zawsze stosować się do podstawowych procedur bezpieczeństwa w celu ograniczenia ryzyka odniesienia obrażeń ciała i spowodowania uszkodzeń mechanicznych.

Obszar roboczy musi być odpowiednio oświetlony, aby zapewnić dobrą widoczność i bezpieczną obsługę maszyny. Obejmuje to obszar pracy operatora oraz wszystkie obszary maszyny, które mogą być przedmiotem zainteresowania podczas konserwacji lub czyszczenia. Zapewnienie odpowiedniego oświetlenia jest obowiązkiem użytkownika.

Narzędzia tnące, uchwyt roboczy, obrabiany przedmiot i chłodziwo są poza zakresem i kontrolą firmy Haas Automation, Inc. Każde z tych potencjalnych zagrożeń z nimi związanych (ostre krawędzie, względy związane z podnoszeniem ciężkich przedmiotów, skład chemiczny itp.) i to użytkownik jest odpowiedzialny za podjęcie odpowiednich działań (PPE, szkolenia itp.).

Czyszczenie maszyny jest wymagane podczas normalnego użytkowania oraz przed pracami konserwacyjnymi lub naprawczymi. Dostępne jest opcjonalnie wyposażenie wspomagające czyszczenie, takie jak węże zmywające, przenośniki wiórów i przenośniki śrubowe wiórów. Bezpieczne korzystanie z tego sprzętu wymaga przeszkolenia oraz może wymagać odpowiedniego sprzętu ochrony osobistej (PPE) i jest obowiązkiem użytkownika.

Niniejsza instrukcja obsługi dla operatora ma służyć jako przewodnik i nie może być jedynym źródłem szkolenia. Pełne szkolenie operatora jest dostępne u autoryzowanego dystrybutora firmy Haas.

### **Podsumowanie typów pracy obrabiarek Haas Automation**

Tokarki CNC Haas są przeznaczone do cięcia i kształtowania metali i innych twardych materiałów. Są z natury uniwersalne, a listy tych wszystkich materiałów i typów nie da się zapełnić. Prawie wszystkie operacje cięcia i kształtowania są wykonywane przez obracającą się część zaciśniętą w uchwycie. Narzędzia są trzymane na głowicy. Niektóre operacje cięcia wymagają ciekłego chłodziwa. W zależności od rodzaju cięcia, chłodziwo to jest również opcją.

Operacje tokarek Haas podzielone są na trzy obszary. Są to: eksploatacja, konserwacja i serwis. Obsługa i konserwacja powinny być wykonywane przez przeszkolonego i wykwalifikowanego operatora maszyny. Niniejsza instrukcja obsługi dla operatora zawiera pewne informacje niezbędne do obsługi maszyny. Wszystkie pozostałe operacje wykonywane na maszynie należy traktować jako serwis. Czynności serwisowe mogą być wykonywane wyłącznie przez specjalnie przeszkolony personel serwisowy.

### **3.2 | TOKARKA – PRZECZYTAJ PRZED OBSŁUGĄ**

#### **Obsługa tej maszyny składa się z następujących elementów:**

#### **1.) Konfiguracja maszyny**

 jest wykonywana w celu wstępnej konfiguracji narzędzi, korekcji i mocowań wymaganych do wykonywania powtarzalnej funkcji, która później jest nazywana pracą maszyny. Niektóre funkcje konfiguracji maszyny mogą być wykonywane przy otwartych drzwiczkach, ale ograniczają się do "wstrzymania pracy".

- **2. Obsługa maszyny w trybie automatycznym** Automatyczna praca jest uruchamiana za pomocą opcji rozpoczęcia cyklu i może być wykonywana tylko przy zamkniętych drzwiczkach.
- **3. Operator załadunku i rozładunku materiałów (części)** Załadunek i rozładunek części poprzedza i następuje po operacji automatycznej. Należy to robić przy otwartych drzwiczkach i zatrzymać cały automatyczny ruch maszyny, gdy drzwiczki są otwarte.
- **4. Operator załadunku i rozładunku narzędzi skrawających**

Ładowanie i rozładowywanie narzędzi odbywa się rzadziej niż ustawianie. Są one często wymagane, gdy narzędzie się zużyje i musi zostać wymienione.

#### **Konserwacja składa się wyłącznie z następujących czynności:**

**1.) Dolewanie i utrzymywanie stanu chłodziwa** W regularnych odstępach czasu należy dodawać chłodziwo i utrzymywać jego stężenie. Jest to normalna funkcja operatora, która jest wykonywana albo z bezpiecznego miejsca poza obudową roboczą, albo przy otwartych drzwiczkach i zatrzymanej maszynie.

#### **2. Dolewanie środków smarnych**

W regularnych odstępach czasu należy dodawać smary do wrzeciona i osi. Często są to miesiące lub lata. Jest to normalna funkcja operatora, która zawsze jest wykonywana z bezpiecznego miejsca poza obudową roboczą.

#### **3. Usuwanie wiórów z maszyny**

Usuwanie wiórów jest wymagane w odstępach podyktowanych rodzajem wykonywanej obróbki. Jest to normalna funkcja operatora. Odbywa się to przy otwartych drzwiczkach i po zatrzymaniu pracy maszyny.

#### **Serwis składa się wyłącznie z następujących czynności:**

- **1.) Naprawa maszyny, która nie działa prawidłowo** Nieprawidłowo działająca maszyna wymaga serwisowania przez przeszkolony personel fabryczny. Nie jest to nigdy funkcja operatora. Nie jest to uważane za konserwację. Instrukcje instalacji i serwisu są oddzielone od instrukcji obsługi dla operatora.
- **2. Przenoszenie, rozpakowywanie i instalacja maszyny** Maszyny Haas są dostarczane do lokalizacji użytkownika prawie gotowe do pracy. Do przeprowadzenia instalacji potrzebny jest wykwalifikowany personel serwisowy. Instrukcje instalacji i serwisu są oddzielone od instrukcji obsługi dla operatora.

#### **3. Pakowanie maszyny**

Pakowanie maszyny do wysyłki wymaga tego samego materiału opakowaniowego co dostarczony przez firmę Haas w oryginalnej przesyłce. Do przeprowadzenia pakowania potrzebny jest wykwalifikowany personel serwisowy. Instrukcje wysyłki są oddzielone od instrukcji obsługi dla operatora.

**4. Wycofanie z eksploatacji, demontaż i utylizacja** Nie przewiduje się demontażu do wysyłki; maszyna może być przemieszczana w całości w taki sam sposób, w jaki została zainstalowana. Maszyna może być zwrócona do dystrybutora producenta do utylizacji; producent przyjmuje wszelkie/wszystkie części do recyklingu zgodnie z dyrektywą 2002/96/WE.

#### **5. Usuwanie po wycofaniu z eksploatacji**

Usuwanie po wycofaniu z eksploatacji musi być zgodna z przepisami i regulacjami obowiązującymi w miejscu, w którym znajduje się maszyna. Jest to wspólna odpowiedzialność właściciela i sprzedawcy maszyny. Analiza ryzyka nie uwzględnia tej fazy.

### **PRZECZYTAJ PRZED OBSŁUGĄ**

**NIEBEZPIECZEŃSTWO: Nie należy wchodzić do obszaru obróbki, kiedy maszyna się porusza lub w sytuacji, kiedy maszyna może w każdej chwili wykonać ruch. Ryzyko odniesienia poważnych obrażeń ciała lub śmierci. Ruchy są możliwe, kiedy zasilanie jest włączone, a maszyna nie jest w trybie [EMERGENCY STOP].**

#### **PODSTAWOWE PROCEDURY BEZPIECZEŃSTWA:**

- Maszyna może spowodować poważne obrażenia ciała.
- Maszyna jest sterowana automatycznie i może włączyć się w dowolnym czasie.
- Sprawdzić lokalne kodeksy i przepisy bezpieczeństwa przed uruchomieniem maszyny. Skontaktować się z dealerem w razie pytań dotyczących kwestii bezpieczeństwa.
- Obowiązkiem właściciela maszyny jest dopilnowanie, aby wszystkie osoby uczestniczące w instalacji i obsłudze maszyny zostały dokładnie zapoznane z instrukcjami instalacji, obsługi i bezpieczeństwa dołączonymi do maszyny PRZED przystąpieniem do jakichkolwiek prac z maszyną. Ostateczna odpowiedzialność za bezpieczeństwo spoczywa na właścicielu maszyny i osobach, które obsługują maszynę.
- Podczas obsługi maszyny stosować odpowiednie środki ochrony oczu i uszu.
- Do usuwania obrabianego materiału i czyszczenia maszyny należy używać odpowiednich rękawic.
- Natychmiast wymienić uszkodzone lub mocno porysowane okienka.
- Podczas pracy okienka boczne muszą być zamknięte (jeżeli znajdują się na wyposażeniu).

#### **BEZPIECZEŃSTWO ELEKTRYCZNE:**

- Zasilanie elektryczne musi być zgodne ze specyfikacją. Próba podłączenia maszyny do dowolnego innego źródła zasilania może spowodować poważne uszkodzenia i utratę uprawnień gwarancyjnych.
- Panel elektryczny powinien być zamknięty, klucz i zaczepy na szafce sterowniczej powinny być zawsze zabezpieczone; można je otworzyć wyłącznie na czas instalacji i serwisowania. W takich sytuacjach dostęp do panelu powinni mieć wyłącznie wykwalifikowani

elektrycy. Gdy główny wyłącznik jest załączony, w panelu elektrycznym występuje wysokie napięcie (także na płytkach drukowanych i w obwodach logicznych), a niektóre podzespoły rozgrzewają się do wysokich temperatur; w związku z tym należy zachować daleko posuniętą ostrożność. Po instalacji maszyny, szafkę sterowniczą należy zamknąć na klucz, który może być udostępniony wyłącznie wykwalifikowanemu personelowi serwisowemu.

- Nie należy resetować wyłącznika do chwili zbadania i ustalenia przyczyny usterki. Tylko personel serwisowy przeszkolony przez firmę Haas powinien przeprowadzać wykrywanie i usuwanie usterek oraz wykonywać naprawy wyposażenia Haas.
- Nie naciskać POWERnbspUP/RESTART (Włącz zasilanie/ uruchom ponownie) na kasecie sterowniczej przed zakończeniem instalacji maszyny.

#### **BEZPIECZEŃSTWO OPERACYJNE:**

**NIEBEZPIECZEŃSTWO: Aby uniknąć obrażeń, przed otwarciem drzwi należy sprawdzić, czy wrzeciono przestało się obracać. W przypadku utraty zasilania wrzeciono będzie się zatrzymywało znacznie dłużej.**

- Nie uruchamiać maszyny, gdy drzwiczki są otwarte lub blokady drzwiczek nie funkcjonują prawidłowo.
- Przed rozpoczęciem pracy sprawdzić maszynę pod kątem uszkodzonych części i narzędzi. Każda uszkodzona część lub narzędzie powinno być właściwie naprawione lub wymienione przez autoryzowany personel. Nie uruchamiać maszyny, gdy wydaje się, że którykolwiek podzespół nie funkcjonuje prawidłowo.
- Gdy wykonywany jest program, głowica rewolwerowa może przesunąć się szybko w dowolnej chwili.
- Przy dużej prędkości pracy/posuwu, niewłaściwie zaciśnięte części mogą zostać wyrzucone i przebić obudowę. Obróbka skrawaniem części nadwymiarowych lub słabo zaciśniętych jest niebezpieczna.

**PRZESTROGA: Ręczne lub automatyczne zamykanie drzwi obudowy jest potencjalnym punktem przytrzaśnięcia. W przypadku drzwi automatycznych drzwi można zaprogramować** 

### **3.2 | TOKARKA – PRZECZYTAJ PRZED OBSŁUGĄ**

**tak, aby zamykały się automatycznie lub przez naciśnięcie przycisku otwierania/zamykania drzwi na kasecie sterowniczej. Należy unikać wkładania rąk lub dodatków w drzwi podczas zamykania ręcznego lub automatycznego.**

#### **Uwalnianie osoby uwięzionej w maszynie:**

- Podczas pracy maszyny nikomu nie wolno przebywać w jej wnętrzu.
- W mało prawdopodobnym przypadku uwięzienia osoby wewnątrz maszyny należy natychmiast wcisnąć przycisk zatrzymania awaryjnego i wyprowadzić osobę.
- Jeśli osoba jest przygnieciona lub zaplątana, maszynę należy wyłączyć; wówczas osie maszyny można przesuwać za pomocą dużej siły zewnętrznej w kierunku potrzebnym do uwolnienia osoby.

#### **Przywrócenie sprawności po zacięciu lub zablokowaniu:**

- Przenośnik wiórów postępować zgodnie z instrukcjami dotyczącymi czyszczenia na stronie serwisu Haas (przejść na stronę www.haascnc.com i kliknąć łącze Serwis). W razie potrzeby zamknąć drzwiczki i odwrócić przenośnik tak, aby zacięta część lub materiał były dostępne, i je usunąć. Użyć sprzętu dźwigowego lub uzyskać pomoc przy podnoszeniu ciężkich i niewygodnych części.
- Narzędzia i materiału/części Zamknąć drzwiczki, nacisnąć [RESET], aby usunąć wyświetlone alarmy. Impulsowo przesunąć oś, aby odsłonić narzędzie i materiał.
- W przypadku niemożności zresetowania alarmów lub usunięcia zablokowania skontaktować się z Punktem sprzedaży fabrycznej Haas (HFO) w celu uzyskania pomocy.

#### **Podczas wykonywania prac przy maszynie należy stosować się do poniższych wskazówek:**

- Normalna eksploatacja podczas pracy maszyny drzwiczki muszą być zamknięte, zaś osłony muszą znajdować się na miejscu (w maszynach bez obudowy).
- Ładowanie i rozładowywanie części Operator otwiera drzwiczki, wykonuje zadanie, zamyka drzwiczki i naciska [CYCLE START] (rozpoczęcie cyklu) (rozpoczęcie ruchu automatycznego).
- Konfigurowanie zadania obróbki po zakończeniu konfiguracji należy przekręcić klucz konfiguracji, aby zablokować tryb konfiguracji i wyjąć klucz.
- Konserwacja/czyszczenie maszyny naciśnij [EMERGENCY STOP] (wyłączenie awaryjne) lub [POWER OFF] na maszynie przed wejściem do obudowy.
- Ładowanie lub rozładowywanie narzędzi Operator wchodzi do obszaru obróbki skrawaniem w celu załadowania lub rozładowania narzędzi. Należy całkowicie opuścić obszar obróbki przed zadaniem polecenia ruchu automatycznego (na przykład [NEXT TOOL] (następne narzędzie), [TURRET FWD] (głowice do przodu), [TURRET REV] (głowica do tyłu)).

#### **BEZPIECZEŃSTWO UCHWYTU:**

#### **NIEBEZPIECZEŃSTWO: Niewłaściwie zamocowane części oraz części nadwymiarowe mogą być wyrzucone z maszyny, stwarzając śmiertelne zagrożenie.**

- Nie przekraczać prędkości znamionowej uchwytu. Wyższa prędkość zmniejszy siłę zacisku uchwytu.
- Niepodparte pręty nie mogą wystawać z tulei wysuwanej.
- Smarować uchwyt co tydzień. Wykonywać regularne serwisowanie zgodnie z instrukcją producenta uchwytu.
- Szczęki uchwytów nie mogą wystawać poza średnicę uchwytu.
- Nie obrabiać części większych od uchwytu.
- Zastosować się do wszystkich ostrzeżeń producenta uchwytu dotyczących procedur obsługi uchwytu i uchwytu roboczego.
- Należy prawidłowo ustawić ciśnienie hydrauliczne, aby zapewnić mocne trzymanie obrabianego przedmiotu, bez zniekształceń.
- Przy dużej prędkości pracy, niewłaściwie zamocowane części mogą przebić drzwiczki bezpieczeństwa. Podczas wykonywania operacji niebezpiecznych (np. obróbka nadwymiarowych lub słabo zablokowanych części) należy zmniejszyć prędkość wrzeciona, aby zapewnić ochronę operatorowi.

### **3.2 | TOKARKA – PRZECZYTAJ PRZED OBSŁUGĄ**

#### **Okresowa kontrola zabezpieczeń maszyny:**

- Sprawdzić mechanizm blokady drzwiczek pod kątem prawidłowego dopasowania i działania.
- Sprawdzić, czy w oknach i obudowie nie ma uszkodzeń lub nieszczelności.
- Sprawdzić, czy wszystkie panele obudowy znajdują się na swoich miejscach.

#### **Kontrola blokady zabezpieczającej drzwi:**

- Sprawdzić blokadę drzwiczek, sprawdzić, czy klucz blokady drzwiczek nie jest zgięty lub źle ustawiony i czy wszystkie mocowania są zainstalowane.
- Sprawdzić, czy sama blokada drzwiczek nie ma oznak przeszkód lub niespasowania.
- Natychmiast wymienić elementy systemu blokady zabezpieczającej drzwiczki, które nie spełniają tych kryteriów.

#### **Weryfikacja blokady zabezpieczającej drzwi:**

• Przy maszynie w trybie pracy zamknąć drzwiczki maszyny, uruchomić wrzeciono z prędkością 100 obr./min, pociągnąć drzwiczki i sprawdzić, czy się nie otwierają.

#### **KONTROLA I TESTOWANIE OBUDOWY MASZYNY I SZKŁA BEZPIECZNEGO:**

#### **Rutynowa kontrola:**

• Sprawdzić wzrokowo obudowę i szybę zabezpieczającą pod kątem oznak zniekształceń, pęknięć i innych uszkodzeń.

Okna Lexan należy wymienić po 7 latach lub w przypadku ich uszkodzenia albo poważnego zarysowania.

- Wszystkie szyby zabezpieczające i okna maszyny należy utrzymywać w czystości, aby zapewnić właściwą widoczność maszyny podczas pracy.
- Należy przeprowadzać codzienną kontrolę wzrokową obudowy maszyny w celu sprawdzenia, czy wszystkie panele znajdują się na swoich miejscach.

#### **Testowanie obudowy maszyny:**

• Testowanie obudowy maszyny nie jest wymagane.

# **Ograniczenia środowiskowe maszyny**

W tej tabeli wymieniono ograniczenia środowiskowe niezbędne do bezpiecznej eksploatacji:

Limit środowiskowe (wyłącznie eksploatacja w pomieszczeniach zamkniętych)

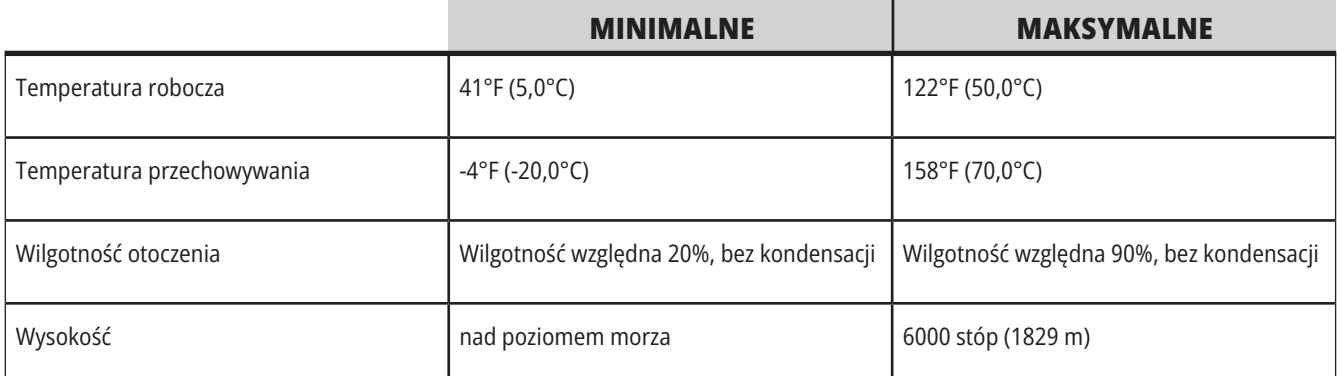

**PRZESTROGA: Nie należy używać maszyny w atmosferze wybuchowej (wybuchowe opary i/lub pyły).**

#### **Maszyna z pakietem Haas Robot**

Środowisko maszyn i robotów ma być warsztatem maszynowym lub instalacją przemysłową. Za oświetlenie warsztatu odpowiada użytkownik.

# **Ograniczenia hałasu maszyny**

**UWAGA: Przedsięwziąć środki ostrożności w celu zabezpieczenia narządu słuchu przed hałasem emitowanym przez maszynę. Należy używać wyposażenia ochrony słuchu oraz zmieniać procedury i techniki obróbki (oprzyrządowanie, prędkość wrzeciona, prędkość osi, stosowane uchwyty, programowane ścieżki) w celu zredukowania hałasu lub ograniczyć dostęp do obszaru pracy maszyny podczas obróbki.**

Typowe poziomy hałasu na stanowisku operatora podczas normalnej pracy są następujące:

- **• Ważone A** pomiary poziomu ciśnienia akustycznego wynoszą 69,4 dB lub mniej.
- **• Ważone C** chwilowy poziom ciśnienia akustycznego wynosi 78,0 dB lub mniej.
- **• LwA** (poziom mocy akustycznej ważonego A) wynosi 75,0 dB lub mniej.

**UWAGA:** Rzeczywiste poziomy hałasu podczas cięcia materiału zależą w dużym stopniu od wyboru materiału przez użytkownika, narzędzi tnących, prędkości i wartości posuwu, uchwytu roboczego i innych czynników. Czynniki te są charakterystyczne dla danego zastosowania i są pod kontrolą użytkownika, a nie firmy Haas Automation Inc.

### **3.4 | TOKARKA – PRACA BEZ NADZORU**

### **Obsługa bez nadzoru**

W całości zabudowane maszyny Haas CNC są zaprojektowane do pracy bez nadzoru; jednakże monitorowanie procesu obróbki może być konieczne ze względów bezpieczeństwa.

Obowiązkiem właściciela warsztatu jest zarówno bezpieczne ustawienie maszyn i stosowanie najlepszych praktyk skrawania, jak i zarządzanie tymi metodami. Właściciel musi monitorować proces obróbki, aby zapobiec szkodom, obrażeniom lub utracie życia w przypadku pojawienia się niebezpiecznej sytuacji.

Dla przykładu, jeśli występuje zagrożenie pożarowe związane obrabianym materiałem, to należy bezwzględnie zainstalować odpowiedni system gaśniczy w celu ograniczenia ryzyka odniesienia obrażeń ciała przez personel oraz uszkodzenia urządzeń i budynku.

Skontaktować się ze specjalistą w celu zainstalowania narzędzi monitorujących przed dopuszczeniem maszyn do pracy bez nadzoru.

Należy koniecznie wybrać urządzanie monitorujące, które mogą niezwłocznie wykryć problem i wykonać stosowne działania bez ingerencji człowieka.

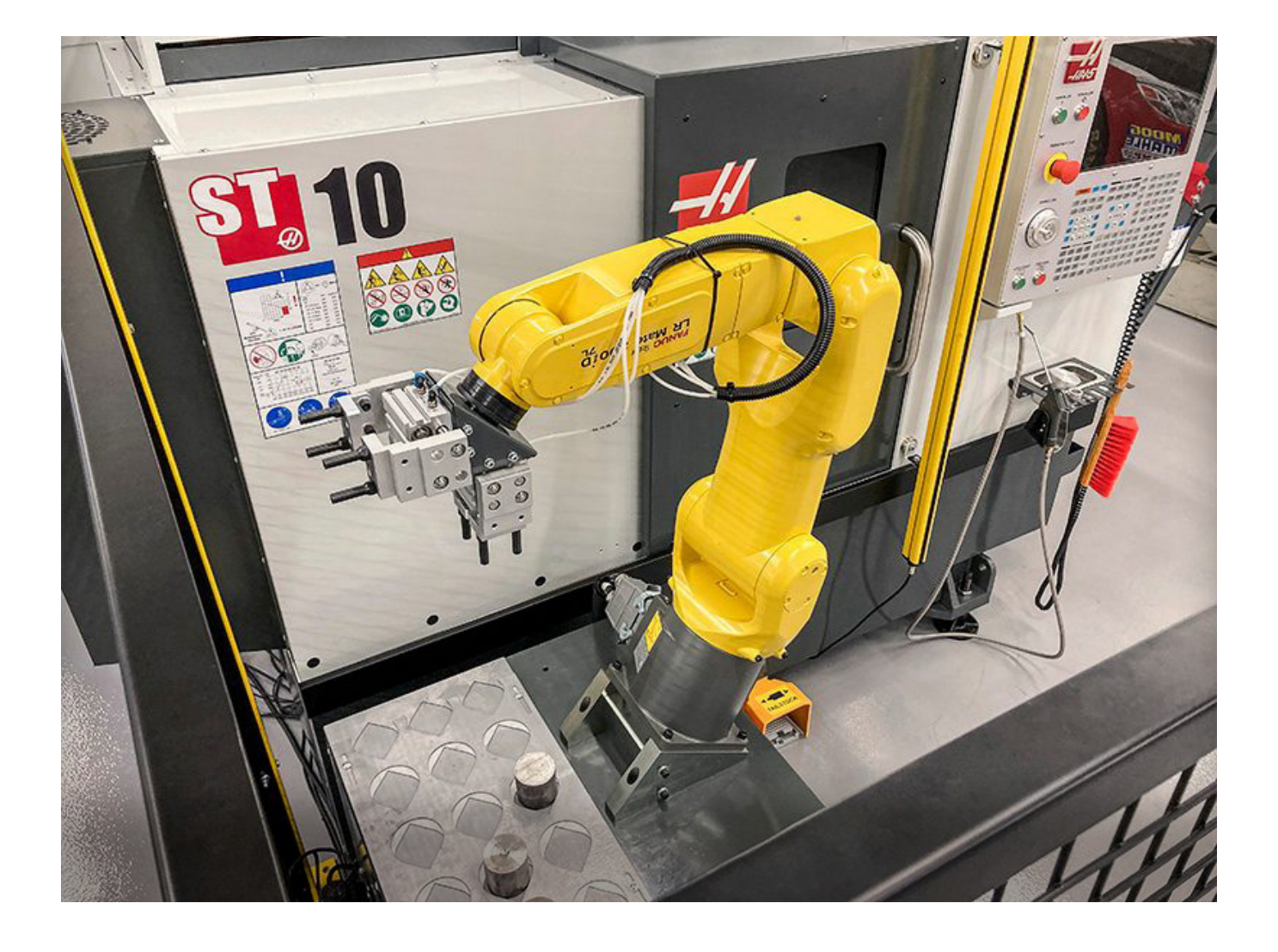

# **Ograniczenia trybu pracy/konfiguracji**

Wszystkie maszyny CNC Haas są wyposażone w zamki drzwiczek operatora i przełącznik klawiszowy z boku kasety sterowniczej do blokowania i odblokowywania trybu konfiguracji. Ogólnie rzecz biorąc, status trybu konfiguracji (zablokowany czy odblokowany) wpływa na sposób pracy maszyny, gdy drzwiczki zostaną otwarte.

Tryb konfiguracji powinien z reguły być zablokowany (przełącznik klawiszowy w położeniu pionowym zablokowanym). W trybie zablokowanym, drzwiczki obudowy są zamykane na zamek podczas wykonywania programu CNC, ruchu obrotowego wrzeciona lub ruchu osi. Drzwiczki odblokowują się automatycznie, gdy maszyna nie wykonuje cyklu. Gdy drzwiczki są otwarte, wiele funkcji maszyny jest niedostępnych.

Po odblokowaniu, tryb konfiguracji zapewnia wykwalifikowanemu operatorowi większy dostęp do maszyny w celu konfigurowania zadań. W tym trybie, zachowanie maszyny zależy od tego, czy drzwiczki są otwarte, czy zamknięte. Poniższe wykresy zawierają podstawowe informacje na temat trybów i dozwolonych funkcji.

**UWAGA:** Wszystkie te warunki zachodzą przy założeniu, że drzwiczki są otwarte i pozostają otwarte przed i w trakcie, a działania mają miejsce.

**NIEBEZPIECZEŃSTWO:** Zabrania się dezaktywacji funkcji bezpieczeństwa. Zagrozi to bezpieczeństwu obsługi maszyny oraz spowoduje utratę gwarancji.

# **Ograniczenia trybu pracy/konfiguracji**

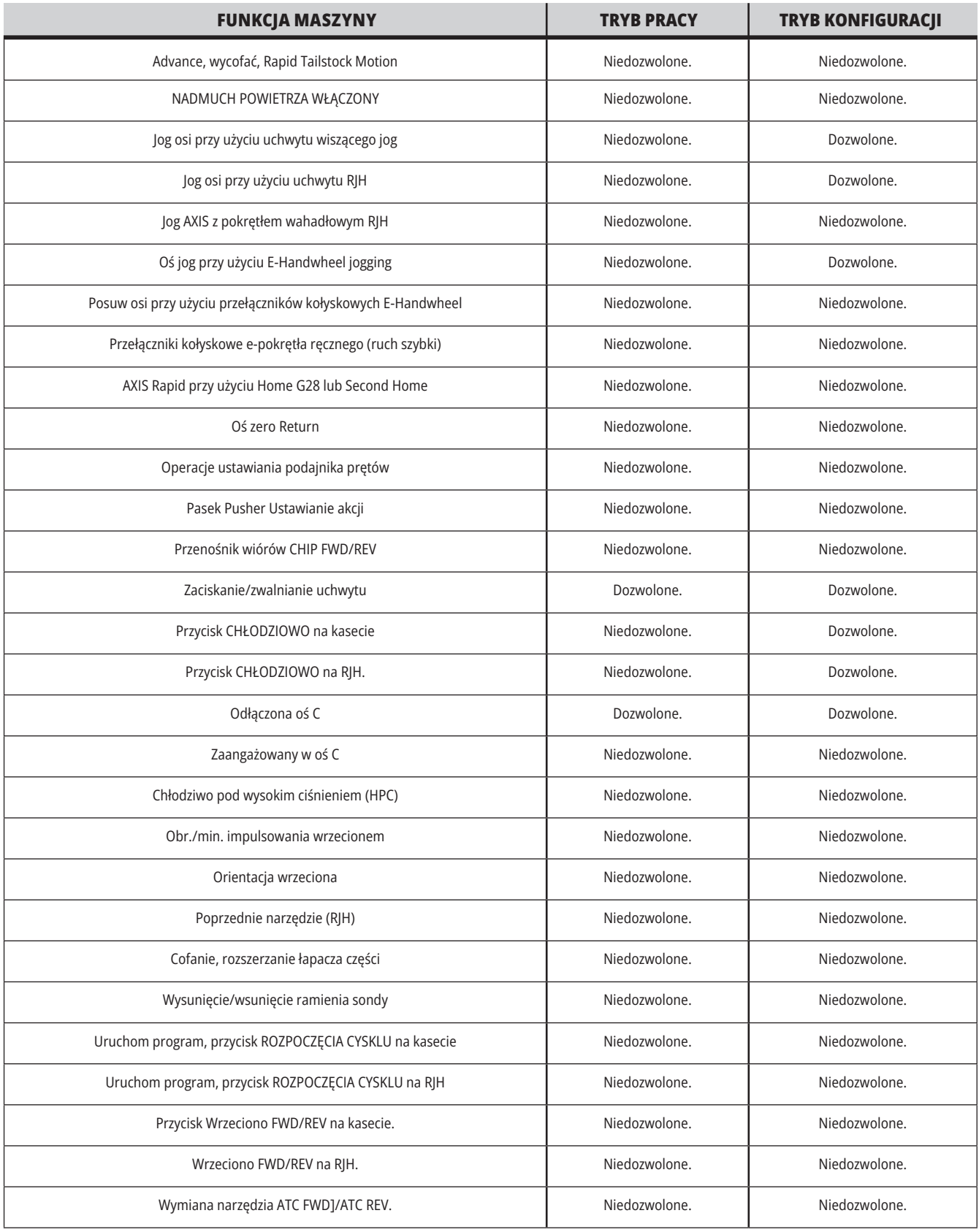

### **3,6 | TOKARKA - KOMÓRKI ROBOTÓW**

### **Klatki robotów**

Maszyna w klatce robota może uruchomić program, gdy drzwi są otwarte bez względu na położenie klawisza Uruchamianie-Konfiguracja. Gdy drzwiczki są otwarte, prędkość wrzeciona jest ograniczona do dolnego fabrycznego limitu RPM lub ustawienia 292, Limit prędkości wrzeciona przy otwartych drzwiczkach. Jeśli drzwiczki są otwarte, gdy prędkość RPM wrzeciona przekracza limit, wrzeciono zwolni do limitu RPM Zamknięcie drzwiczek powoduje zdjęcie limitu i przywrócenie zaprogramowanej prędkości RPM

Praca przy otwartych drzwiach jest dozwolona wyłącznie wtedy, gdy robot komunikuje się z maszyną CNC. Standardowo interfejs pomiędzy robotem i maszyną CNC obsługuje bezpieczeństwo obu maszyn.

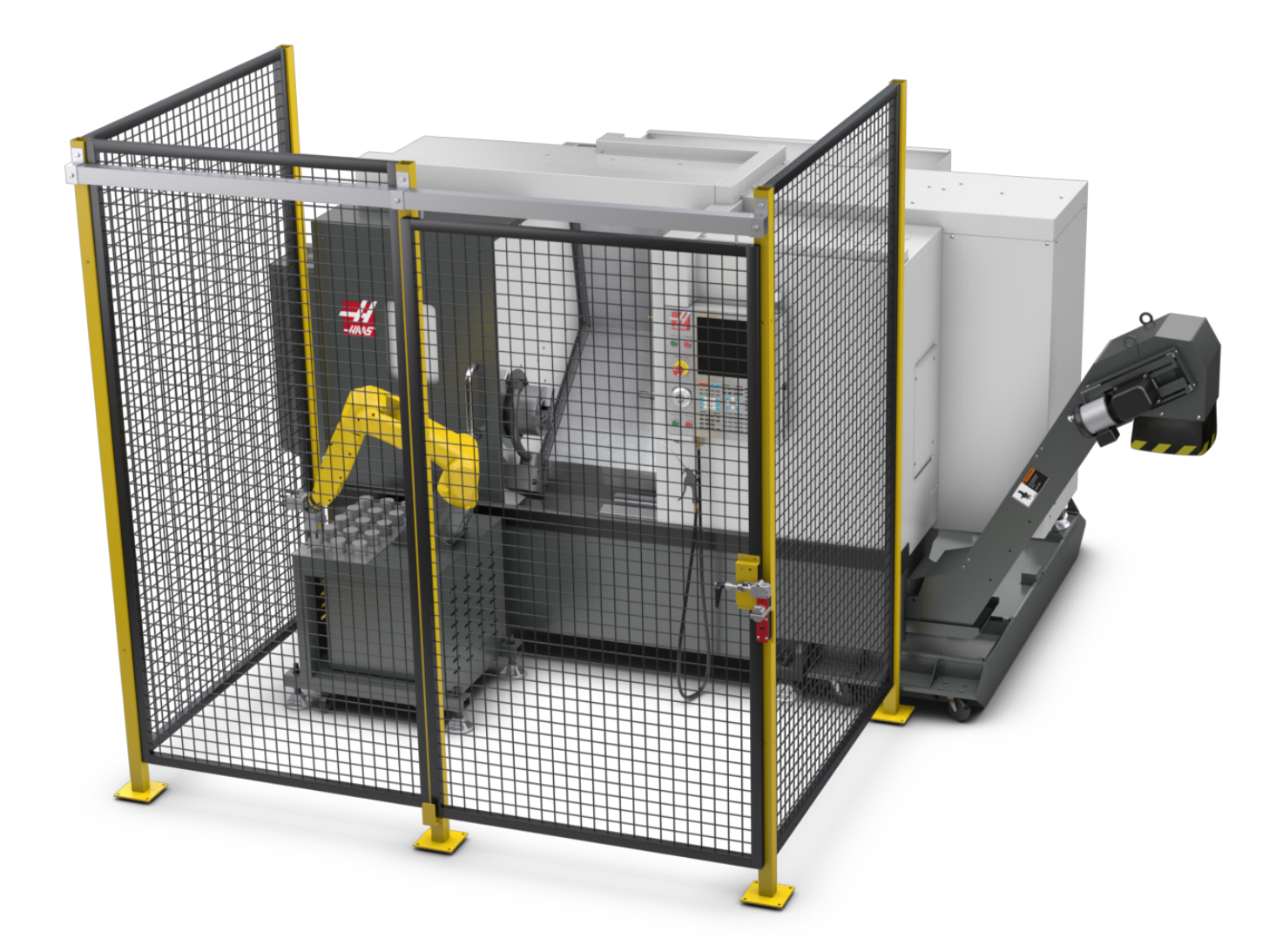

# **Pakiet Haas Robot**

Zaprojektowane przez firmę Haas stanowisko robocze składające się z maszyny CNC i robota zostało ocenione pod kątem zgodności z wymaganiami CE. Zmiany lub odchylenia w projekcie stanowiska Haas należy ponownie oceniać pod kątem zgodności z obowiązującymi normami, a odpowiedzialność za nie ponosi użytkownik/integrator.

Robot jest sterowany przez system CNC, z którym jest sparowany. Nie reaguje on na żadne zewnętrzne polecenia, ponieważ mogłoby to spowodować niebezpieczne sytuacje. Nie należy pozostawiać połączenia sieciowego podłączonego do sterownika robota. Zdalne sterowanie nie jest dozwolone.

#### **Tryb pracy**

W trybie pracy odblokowanie blokady i otwarcie bramy zatrzymuje cały ruch i żaden ruch nie może zostać rozpoczęty, dopóki nie zostanie zamknięty i zablokowany.

#### **Tryb konfiguracji**

W trybie konfiguracji ruch z ograniczoną prędkością, taki jak impulsowanie osi robota, może być wykonywany w celu zaprogramowania ścieżki ruchu robota, pozycji podnoszenia, ustawienia punktu środkowego narzędzia robota (korekcja), ładowania i podnoszenia części z wrzeciona lub uchwytu części w maszynie itp. Program robota będzie również mógł być powoli uruchomiony, aby zweryfikować zaprogramowaną ścieżkę robota.

**UWAGA:** Maksymalna prędkość robota w trybie konfiguracji wynosi 7,9 cala/s (200 mm/s).

#### **Ruch robota**

Ruch ręczny jest dozwolony tylko w trybie konfiguracji i jest zalecany tylko przy ograniczonej prędkości ruchu. Dozwolona jest duża prędkość, ale dla bezpieczeństwa operatora wymagany jest odstęp 500 mm. Wymaga to ustanowienia i weryfikacji DCS/stref ochronnych.

#### **Oświetlenie**

Poziom oświetlenia zadaniowego wymagany do instalacji robota zapewnia użytkownik końcowy. Robot nie wymaga oświetlenia. Jednak użytkownik będzie potrzebował oświetlenia, aby załadować lub rozładować części lub przeprowadzić konserwację lub serwisowanie.

#### **Instalacja**

Procedura instalacji pakietu robota Haas znajduje się na stronie internetowej. Ta procedura opisuje i weryfikuje funkcjonalność urządzenia zezwalającego podczas instalacji, tj. przyciski i sposób, w jaki zdalny regulator ma być używany. Zeskanuj poniższy kod za pomocą urządzenia mobilnego, aby przejść bezpośrednio do procedury.

#### **PAKIET HAAS ROBOT PACKAGE 1 – INSTALACJA TOKARKI**

#### **Robot Haas – FANUC Dual Check Safety (DCS)\***

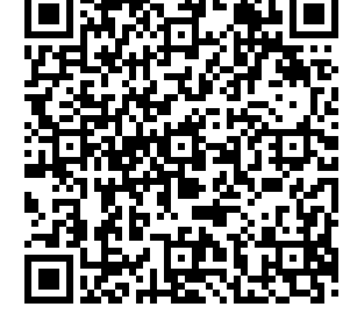

Każdy robot Haas jest wyposażony w system

DCS firmy FANUC. Pozwala to użytkownikowi zdefiniować ograniczenia prędkości i pozycji robota. Jeśli robot przekroczy te ograniczenia, DCS zatrzyma robota i odłączy zasilanie silników.

**UWAGA:** Zweryfikuj prawidłowe ustawienie stref DCS w czasie montażu robota i co 6 miesięcy. Należy to również zweryfikować po utworzeniu nowego zadania. Zeskanuj poniższy kod za pomocą urządzenia mobilnego, aby przejść bezpośrednio do procedury.

### **Pakiet Haas Robot**

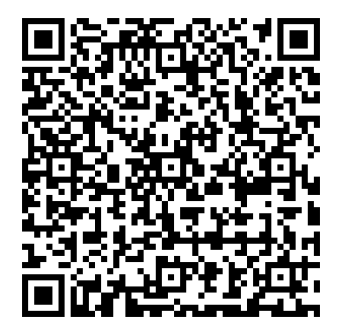

#### **ROBOT HAAS – FANUC DUAL CHECK SAFETY (DCS) – KONFIGURACJA**

#### **Operacja:**

Zalecenia dotyczące środków ochrony indywidualnej, w tym między innymi rękawic chroniących przed ostrymi krawędziami i wiórami, okularów do ochrony oczu, butów ze stalowymi noskami itp. podczas obsługi części lub załadunku/rozładunku części obsługiwanych przez robota.

**Ostrzeżenie:** Utrata ciśnienia powietrza może spowodować opuszczenie lub upuszczenie części trzymanej przez chwytak. Użytkownicy powinni przejrzeć zakupione chwytaki i określić, w jaki sposób zareagują na utratę mocy lub ciśnienia powietrza, aby wiedzieli, jak zminimalizować potencjalne zagrożenie. Robot Haas – skrócona instrukcja obsługi znajduje się na stronie internetowej. Ta procedura pomaga użytkownikowi skonfigurować zadanie związane z robotem Haas. Zeskanuj poniższy kod za pomocą urządzenia mobilnego, aby przejść bezpośrednio do procedury.

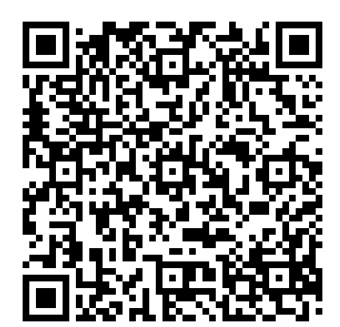

#### **ROBOT HAAS – SKRÓCONA INSTRUKCJA OBSŁUGI**

#### **3.7 | TOKARKA – ODMGŁAWIANIE/ZDJĘCIE OBUDOWY**

# **Odmgławianie/zdjęcie obudowy**

Niektóre modele mają zainstalowane złącze, które pozwala na dołączenie do maszyny odmgławiacza.

Dostępny jest również opcjonalny układ wydechowy obudowy, który pomaga w usuwaniu mgły z obudowy maszyny.

Wyłącznie do właściciela/operatora należy określenie, czy i jaki rodzaj odmgławiacza najlepiej nadaje się do danego zastosowania.

Właściciel/operator bierze na siebie całą odpowiedzialność za instalację systemu odmgławiania.

### **Limit bezpieczeństwa wrzeciona**

Począwszy od wersji oprogramowania 100.19.000.1100 do układu sterowania dodano limit bezpieczeństwa wrzeciona.

Ta funkcja wyświetla komunikat ostrzegawczy, gdy zostanie naciśnięty przycisk **[FWD] (do przodu) lub [REV] (do tyłu)**, a poprzednia zadana prędkość wrzeciona jest wyższa od parametru maksymalnej ręcznej prędkości wrzeciona. Naciśnij **[ENTER]**, aby przejść do poprzednio zadanej prędkości wrzeciona lub naciśnij **[CANCEL]** (anuluj), aby anulować działanie.

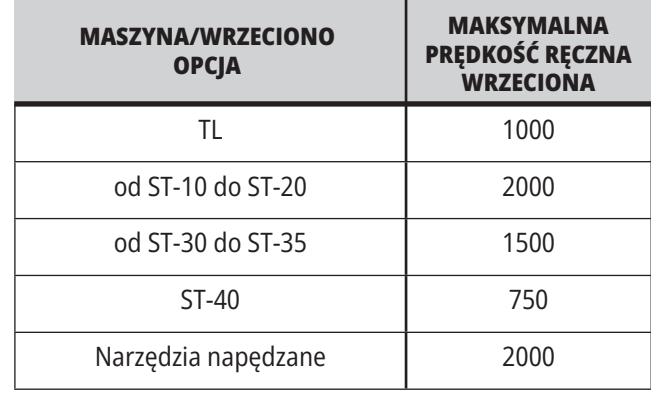

**UWAGA:** Tych wartości nie można zmienić.

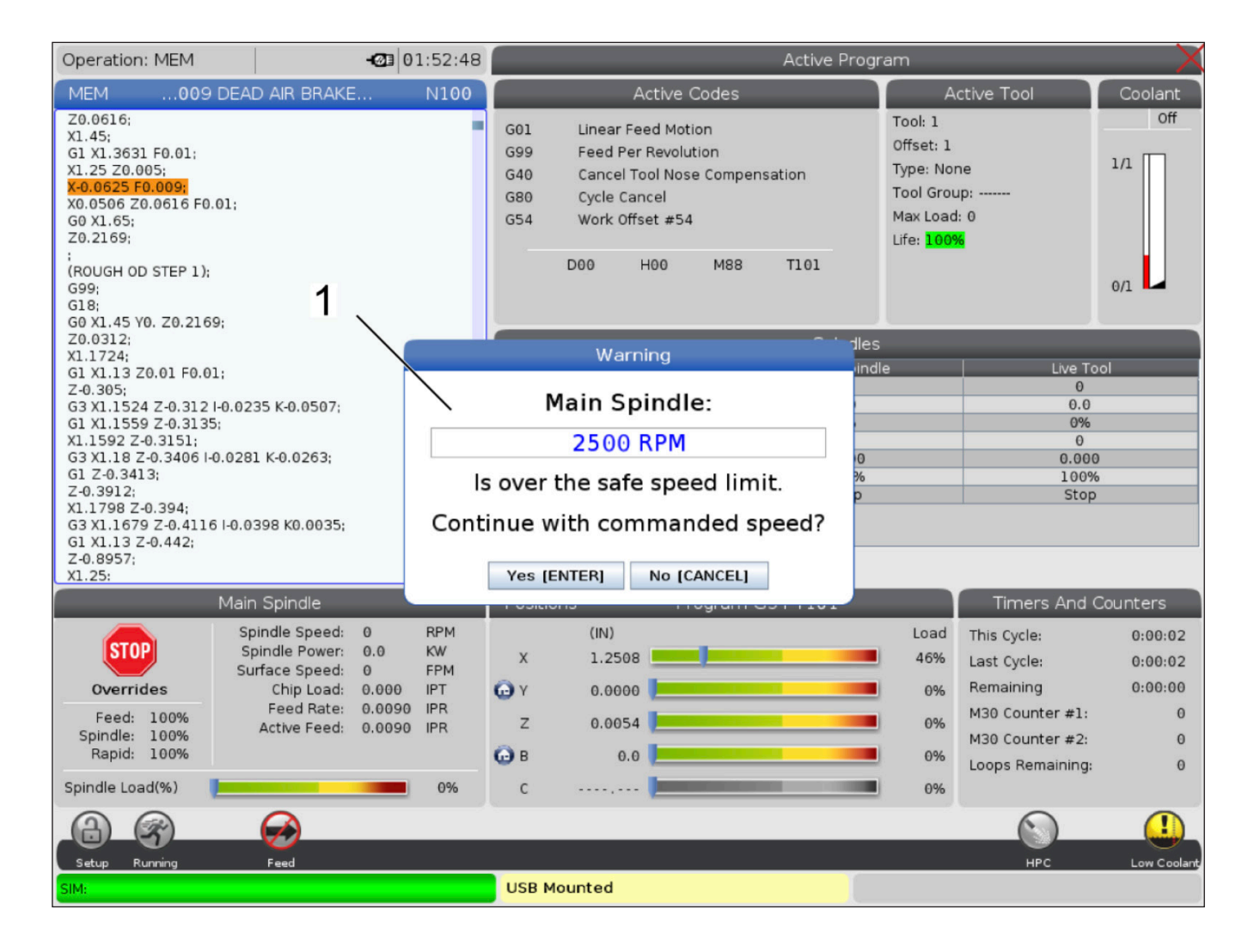

# **Modyfikacje maszyny**

Haas Automation, Inc. nie ponosi odpowiedzialności za szkody spowodowane przez modyfikacje wprowadzone w maszynach Haas z zastosowaniem części lub zestawów nie wyprodukowanych lub nie sprzedawanych przez Haas Automation, Inc. Korzystanie z takich części lub zestawów może skutkować unieważnieniem gwarancji.

Niektóre części lub zestawy wyprodukowane lub sprzedawane przez Haas Automation, Inc. są dopuszczone do instalacji przez użytkownika. Jeżeli użytkownik zdecyduje się na samodzielną instalację takich części lub zestawów, musi przeczytać dołączone instrukcje instalacji. Przed rozpoczęciem należy się upewnić, że procedura oraz sposób jej bezpiecznego wykonania zostały zrozumiane. W razie wątpliwości dotyczących możliwości samodzielnego wykonania procedury należy skontaktować się z Punktem sprzedaży fabrycznej Haas (HFO) w celu uzyskania pomocy.

### **Nieprawidłowe chłodziwo**

Chłodziwo jest ważnym składnikiem wielu operacji obróbki. Prawidłowo stosowane i konserwowane chłodziwo może poprawiać wykończenie przedmiotu, wydłużać okres użytkowania narzędzi i chronić komponenty maszyny przed rdzą i innymi uszkodzeniami. Jednak nieprawidłowe rodzaje chłodziwa mogą spowodować poważne uszkodzenia maszyny.

Takie szkody mogą skutkować unieważnieniem gwarancji, lecz także spowodować powstawanie niebezpiecznych warunków w warsztacie. Na przykład wycieki chłodziwa przez uszkodzone uszczelki mogą powodować niebezpieczeństwo poślizgnięcia się.

#### **Nieprawidłowe zastosowanie chłodziwa obejmuje, bez ograniczeń, następujące punkty:**

- Nie używać zwykłej wody. To powoduje rdzewienie komponentów.
- Nie używać chłodziw łatwopalnych.
- Nie używać zwykłych ani "nierozcieńczonych" produktów z olejem mineralnym. Te produkty powodują uszkodzenia uszczelek gumowych i rur w całej maszynie. Jeżeli stosowany jest układ smarowania minimalnymi ilościami dla prawie suchej obróbki, używać wyłącznie zalecanych olejów.

 Chłodziwo maszyny musi być chłodziwem lub substancją smarującą rozpuszczalną w wodzie, opartą na oleju syntetycznym lub syntetyczną.

**UWAGA:** Należy zawsze dbać o mieszankę chłodziwa, aby koncentrat chłodziwa pozostawał na akceptowalnym poziomie. Nieprawidłowe mieszanki chłodziwa mogą powodować korozję elementów maszyny. Gwarancja nie obejmuje uszkodzeń spowodowanych korozją.

W razie pytań dotyczących specyficznego chłodziwa, które ma być używane, należy skontaktować się z HFO lub dostawcą chłodziwa.

### **3.11 | TOKARKA – NAKLEJKI BEZPIECZEŃSTWA**

### **Naklejki bezpieczeństwa**

Fabryka Haas umieszcza na maszynie naklejki, które służą do szybkiego przekazywania informacji o potencjalnych zagrożeniach. Jeśli naklejki zostana uszkodzone lub zużyją się, bądź jeśli wymagane będą dodatkowe naklejki w celu podkreślenia danego aspektu bezpieczeństwa, należy skontaktować się z autoryzowanym punktem fabrycznym Haas.

**UWAGA:** Zabrania się zmieniania lub usuwania jakichkolwiek naklejek lub symboli bezpieczeństwa.

Należy zapoznać się z symbolami na naklejkach bezpieczeństwa. Symbole są zaprojektowane w taki sposób, aby na pierwszy rzut oka wskazywać typ przekazywanych informacji:

- **• Żółty trójkąt** przedstawia zagrożenie.
- **• Czerwone kółko z przekreśleniem** przedstawia zabronioną czynność.
- **• Zielone kółko** przedstawia zalecaną czynność.
- **• Czarne kółko** informacje o obsłudze maszyny lub akcesoriów.

Przykładowe symbole na naklejkach bezpieczeństwa:

**[1] Opis zagrożenia, [2] Zabroniona czynność, [3] Zalecana czynność.**

W zależności od modelu i zainstalowanych opcji, na maszynie mogą znajdować się inne naklejki: Należy koniecznie przeczytać i zrozumieć te naklejki.

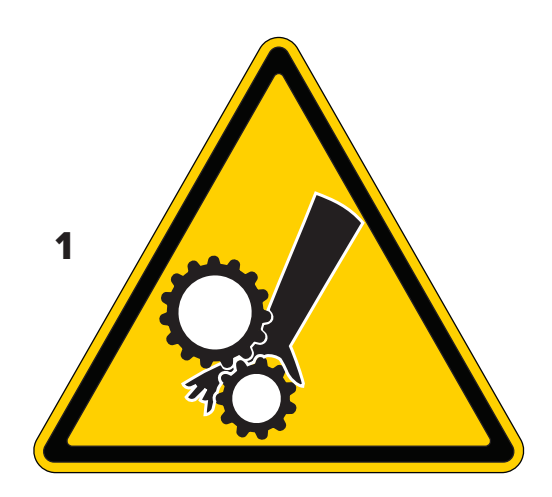

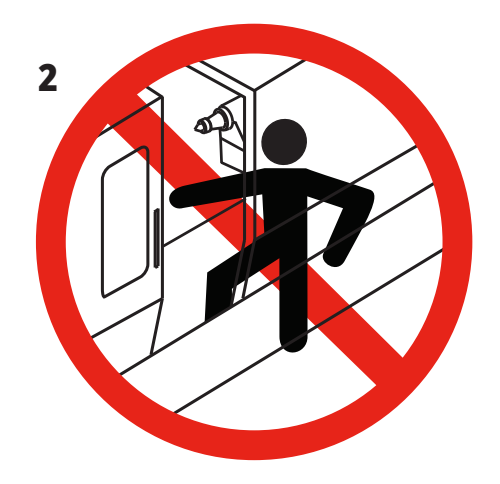

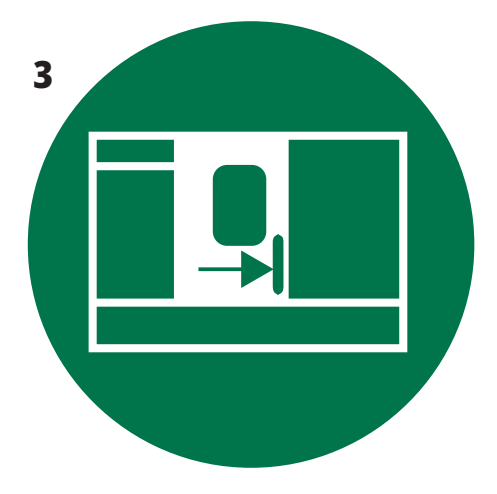

### **3.11 | TOKARKA – NAKLEJKI BEZPIECZEŃSTWA**

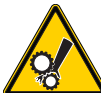

- Ruchome części mogą spowodować zaplątanie, pochwycenie, zmiażdżenie i przecięcie.
- Nie należy zbliżać części ciała do części maszyny, kiedy się poruszają lub kiedy możliwe są ruchy. Ruchy są możliwe, kiedy zasilanie jest włączone, a maszyna nie jest w trybie **[EMERGENCY STOP].**
	- Zabezpiecz luźną odzież, włosy itd.
	- Należy pamiętać, że urządzenia kontrolowane automatycznie mogą uruchomić się w dowolnym momencie.

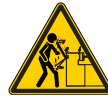

• Nie wysuwaj niepodpartego pręta z tyłu tulei wysuwanej. Nieobsługiwany pręt może się wygiąć i "strzelić". Uderzenie może spowodować ciężkie obrażenia lub śmierć.

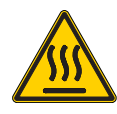

- Moduł Regen jest używany przez napęd wrzeciona do rozproszenia nadmiaru mocy i nagrzewa się.
- Zawsze należy zachować ostrożność w pobliżu modułu Regen.

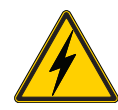

• W maszynie znajdują się elementy pod wysokim napięciem, które mogą powodować porażenie prądem elektrycznym. • Zawsze należy zachowywać ostrożność przy elementach pod wysokim napięciem.

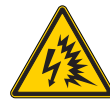

- W maszynie znajdują się elementy pod wysokim napięciem, które mogą wytwarzać łuk elektryczny i porażenie prądem elektrycznym.
- Należy uważać, aby nie otwierać obudów elektrycznych, chyba że elementy są odłączone od zasilania lub używane są odpowiednie środki ochrony osobistej. Wartości znamionowe łuku elektrycznego znajdują się na tabliczce znamionowej.

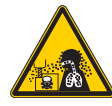

- Podczas obróbki skrawaniem mogą powstawać niebezpieczne wióry, kurz lub mgiełka. Jest to efekt cięcia materiałów, używania płynu do obróbki metalu i narzędzi tnących oraz prędkości/posuwów skrawających.
- Do właściciela/operatora maszyny należy ustalenie, czy wymagany jest sprzęt ochrony osobistej, taki jak okulary ochronne czy maska oddechowa, a także czy potrzebny jest system odmgławiania.
- Niektóre modele mają możliwość podłączenia systemu odmgławiania. Należy zawsze czytać ze zrozumieniem Karty Charakterystyki (SDS) dla materiału obrabianego przedmiotu, narzędzi tnących i płynu do obróbki metalu.

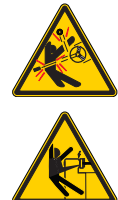

- Zawsze zaciskać mocno obrabiane przedmioty w uchwycie lub tulei zaciskowej. Prawidłowo zamocować szczęki uchwytu.
- Zabezpieczyć luźną odzież, włosy, biżuterię itd. Nie nosić rękawic w pobliżu obracających się elementów maszyny. Użytkownik może zostać wciągnięty — grozi ciężkimi obrażeniami lub śmiercią.
- Automatyczne ruchy są możliwe, kiedy zasilanie jest włączone, a maszyna nie jest w trybie **[EMERGENCY STOP] (wyłączenie awaryjne).**

#### **Symbole zagrożeń — żółte trójkąty Symbole zabronionych czynności – czerwone kółka z przekreśleniem**

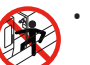

• Nie wchodzić do obudowy maszyny, jeśli maszyna może wykonywać automatyczne ruchy.

• Jeśli musisz wejść do obudowy w celu wykonania określonych czynności, naciśnij [EMERGENCY STOP] lub wyłącz zasilanie maszyny. Zawiesić tabliczkę bezpieczeństwa na kasecie sterowniczej, aby ostrzec inne osoby o tym, że operator przebywa wewnątrz maszyny oraz że nie można włączać maszyny ani jej obsługiwać.

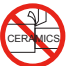

• Nie należy obrabiać ceramiki.

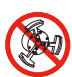

• Nie należy używać przedłużeń szczęk uchwytu. Nie wysuwać szczęk uchwytu poza powierzchnię czołową uchwytu.

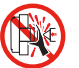

• Ręce i ciało należy trzymać z daleka od miejsca między konikiem a uchwytem roboczym, kiedy automatyczne ruchy są możliwe.

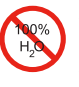

• Nie należy używać zwykłej wody jako chłodziwa. To powoduje rdzewienie komponentów maszyny.

• Zawsze należy używać koncentratu antykorozyjnego chłodziwa z wodą.

#### **Symbole zabronionych czynności – czerwone kółka z przekreśleniem**

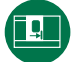

• Drzwi maszyny muszą być zamknięte.

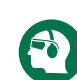

- Zawsze nosić okulary ochronne lub gogle w pobliżu maszyny.
- Zanieczyszczenia w powietrzu mogą powodować uszkodzenia oczu.
- Zawsze używać ochrony słuchu w pobliżu maszyny.
	- Hałas generowany przez maszynę może przekraczać 70 dBA.

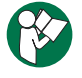

• Przeczytać ze zrozumieniem instrukcję obsługi i inne instrukcje dołączone do maszyny.

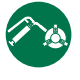

• Regularnie smarować i konserwować uchwyt. Przestrzegać instrukcji producenta.

#### **Symbole informacyjne – czarne kółka**

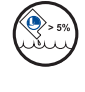

Zachować zalecane stężenie koncentratu.

"Słaba" mieszanka chłodziwa (stężenie mniejsze niż zalecane) może nie zapobiegać skutecznie rdzewieniu komponentów maszyny.

"Mocna" mieszanka chłodziwa (stężenie większe niż zalecane) powoduje marnowanie koncentratu bez dodatkowych korzyści w porównaniu z zalecanym stężeniem.

**Inne informacje o bezpieczeństwie**

**UWAGA: W zależności od modelu i zainstalowanych opcji, na maszynie mogą znajdować się inne naklejki: Należy koniecznie przeczytać i zrozumieć te naklejki.**

### **4.1 | TOKARKA - KASETA STEROWNICZA**

### **Przegląd kasety sterowniczej**

Kaseta sterownicza jest głównym interfejsem obsługi maszyny Haas. Przy jej użyciu programuje się i wykonuje projekty obróbki skrawaniem CNC. Niniejszy rozdział dotyczący orientacji kasety sterowniczej opisuje poszczególne sekcje kasety:

- **• Panel przedni kasety**
- **• Prawa strona, góra i spód kasety**
- **• Klawiatura**
- **• Klawisze funkcyjne/kursorowe**
- **• Klawisze wyświetlacza/trybu**
- **• Klawisze numeryczne/alfanumeryczne**
- **• Klawisze impulsowania/wymuszenia**

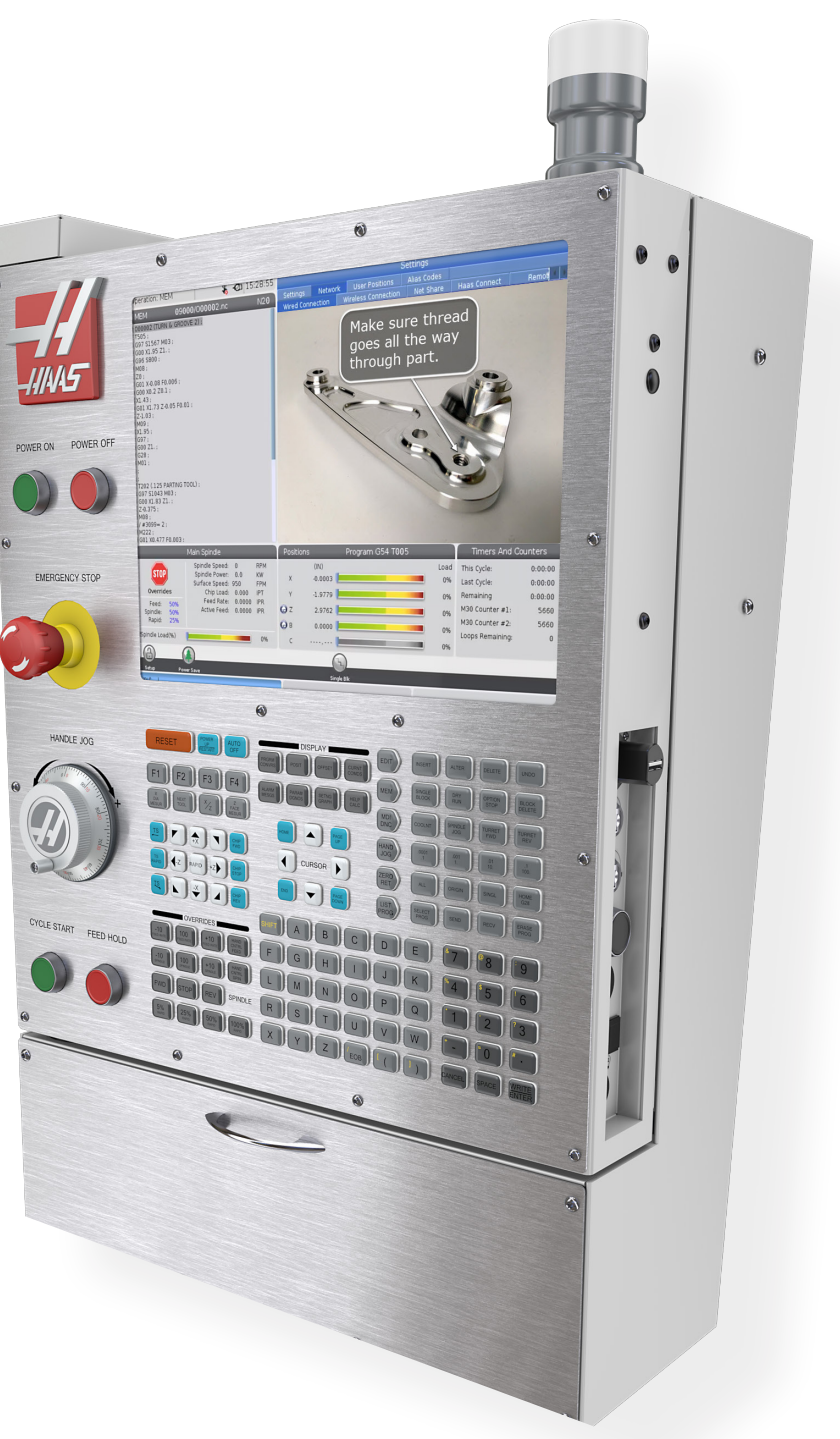

# **Elementy sterujące panelu przedniego**

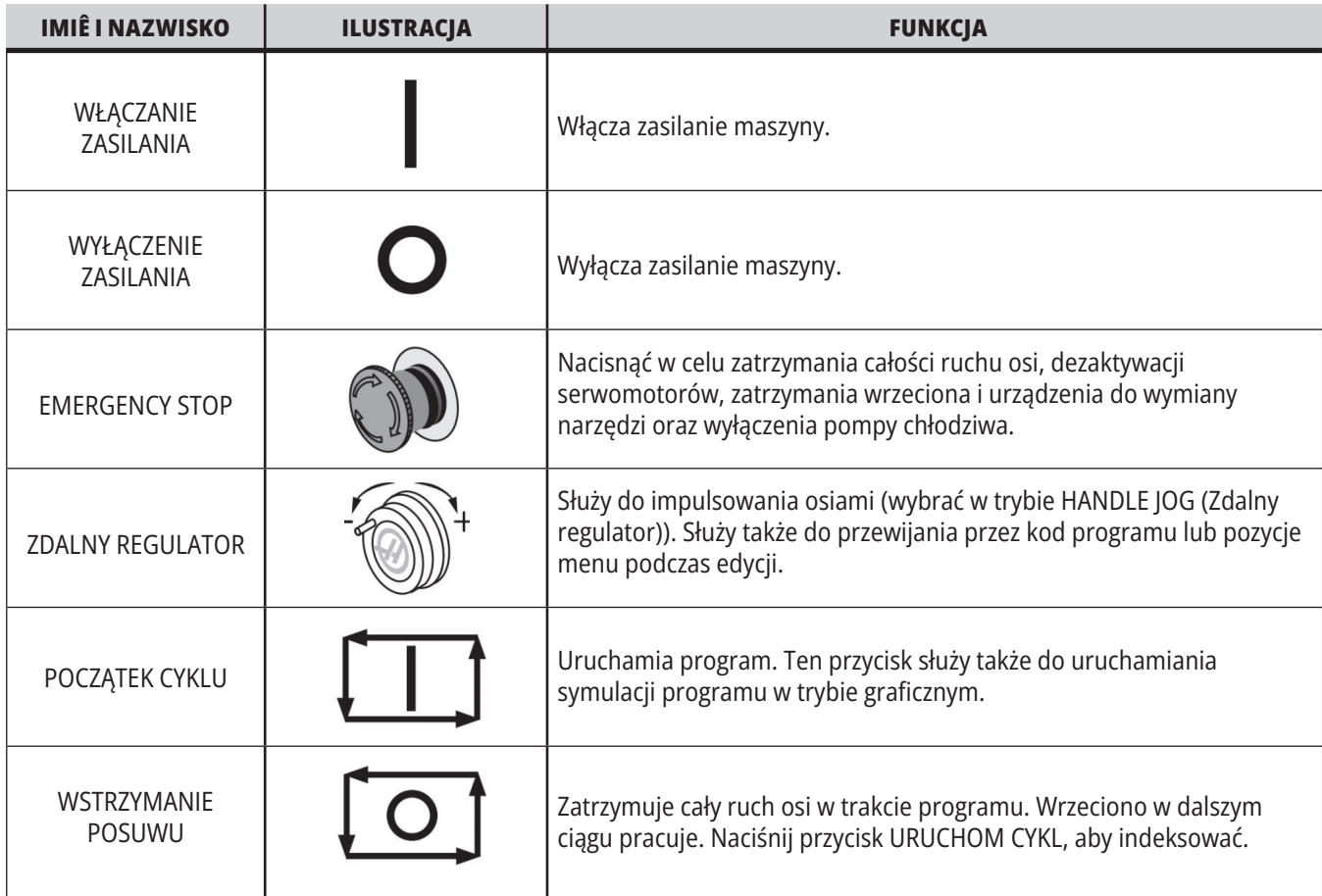

# **Prawa strona kasety i górne panele**

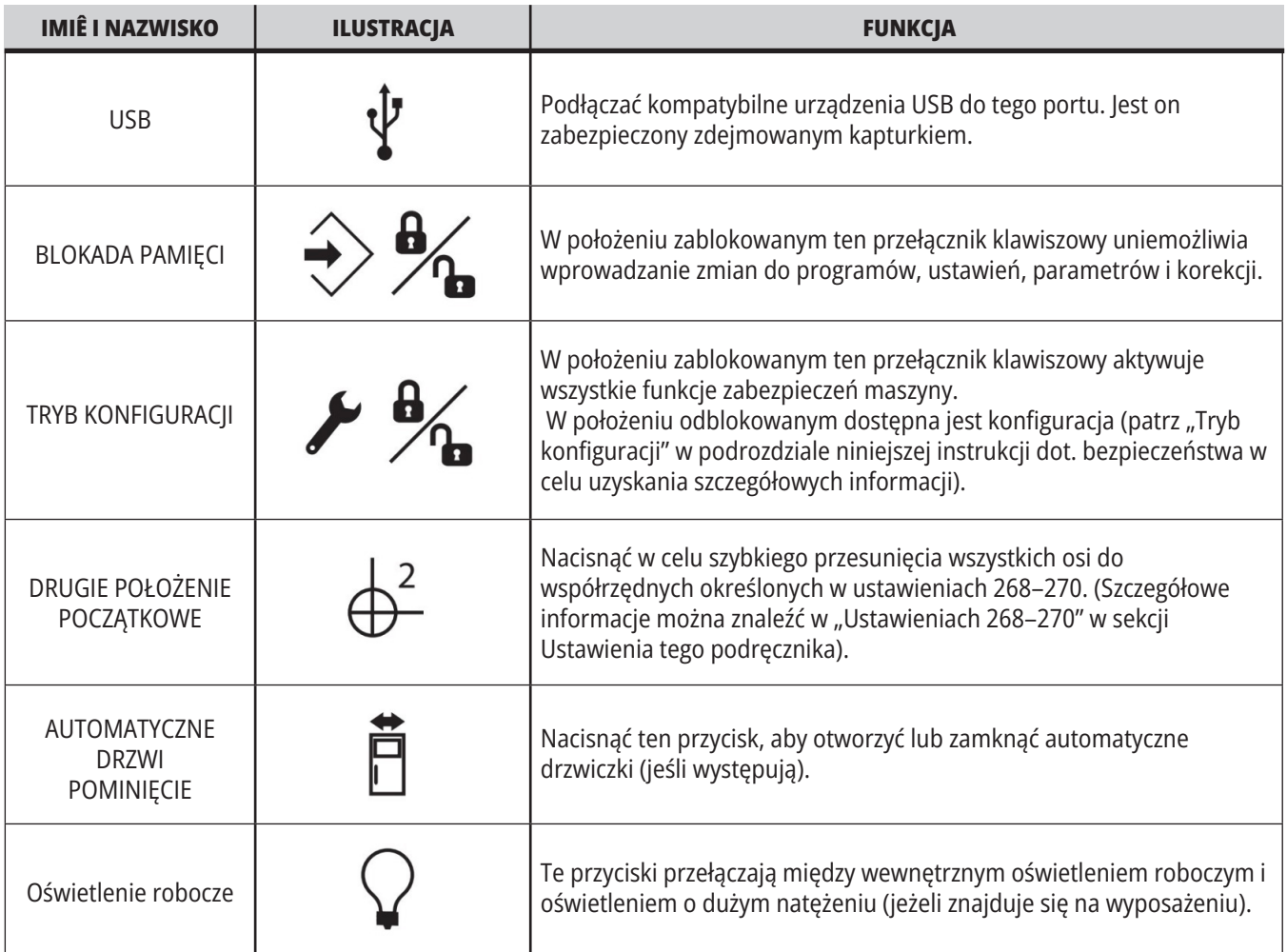

# **Panel górny kasety sterowniczej**

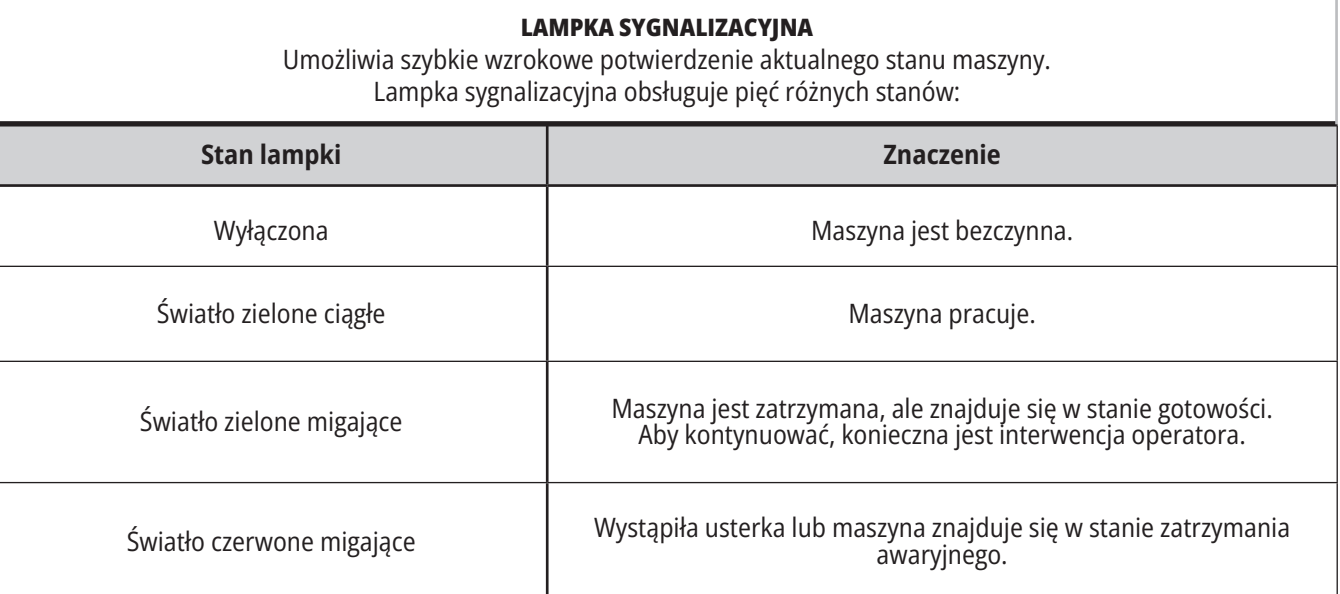

### **4.3 | TOKARKA - KLAWIATUR**

### **Klawiatura**

Klawisze klawiatury są zgrupowane w następujących obszarach funkcjonalnych:

- **1. Funkcja**
- **2. Kursor**
- **3. Ekran**
- **4. Tryb**
- **5. Numeryczny**
- **6. Alfanumeryczny**
- **7. Impulsowanie**
- **8. Przejęcia sterowania ręcznego**

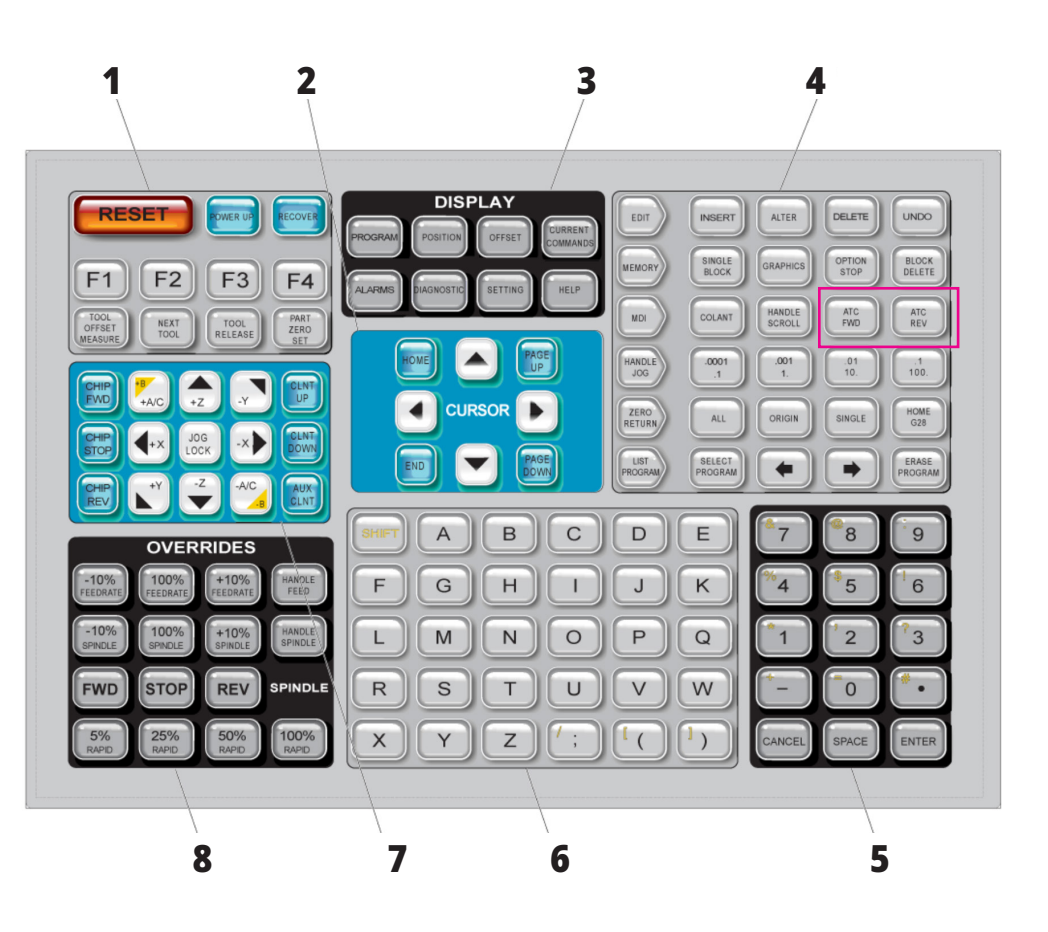

# **Wprowadzanie symboli specjalnych**

Niektórych symboli specjalnych nie ma na klawiaturze.

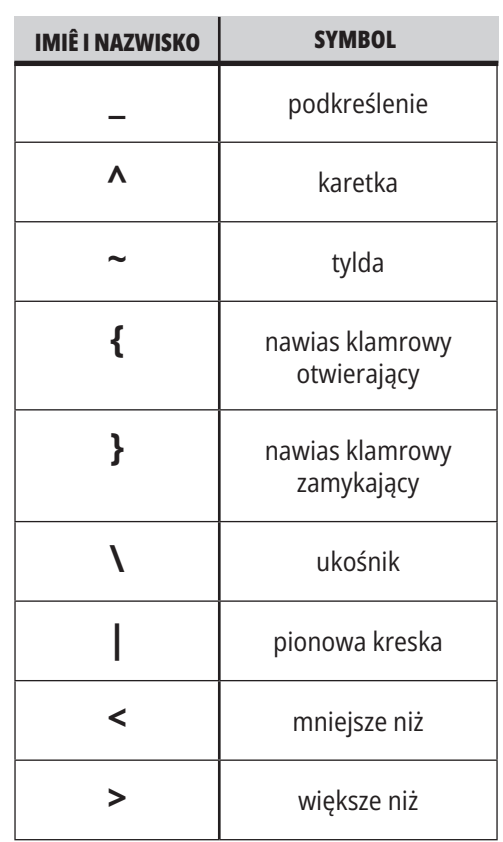

W celu wprowadzenia symboli specjalnych należy wykonać następujące czynności:

- 1. Nacisnąć LIST PROGRAMS (Lista programów) i wybrać urządzenie pamięci masowej.
- 2. Naciśnij F3.
- 3. Wybrać Symbole specjalne i nacisnąć ENTER.
- 4. Wprowadź numer, aby skopiować skojarzony symbol do paska INPUT (Wprowadź).

Na przykład, aby zmienić nazwę katalogu na **MÓJ\_KATALOG:**

- 1. Zaznacz katalog, którego nazwa ma być zmieniona.
- 2. Wprowadzić MÓJ.
- 3. Naciśnij F3.
- 4. Wybrać SPECIAL SYMBOLS (Symbole specjalne) i nacisnąć ENTER.
- 5. Nacisnąć 1.
- 6. Wprowadzić KATALOG.
- 7. Naciśnij F3.
- 8. Wybierz opcję ZMIEŃ NAZWĘ i naciśnij ENTER.

# **Klawisze funkcyjne**

Lista klawiszy funkcyjnych i ich działanie

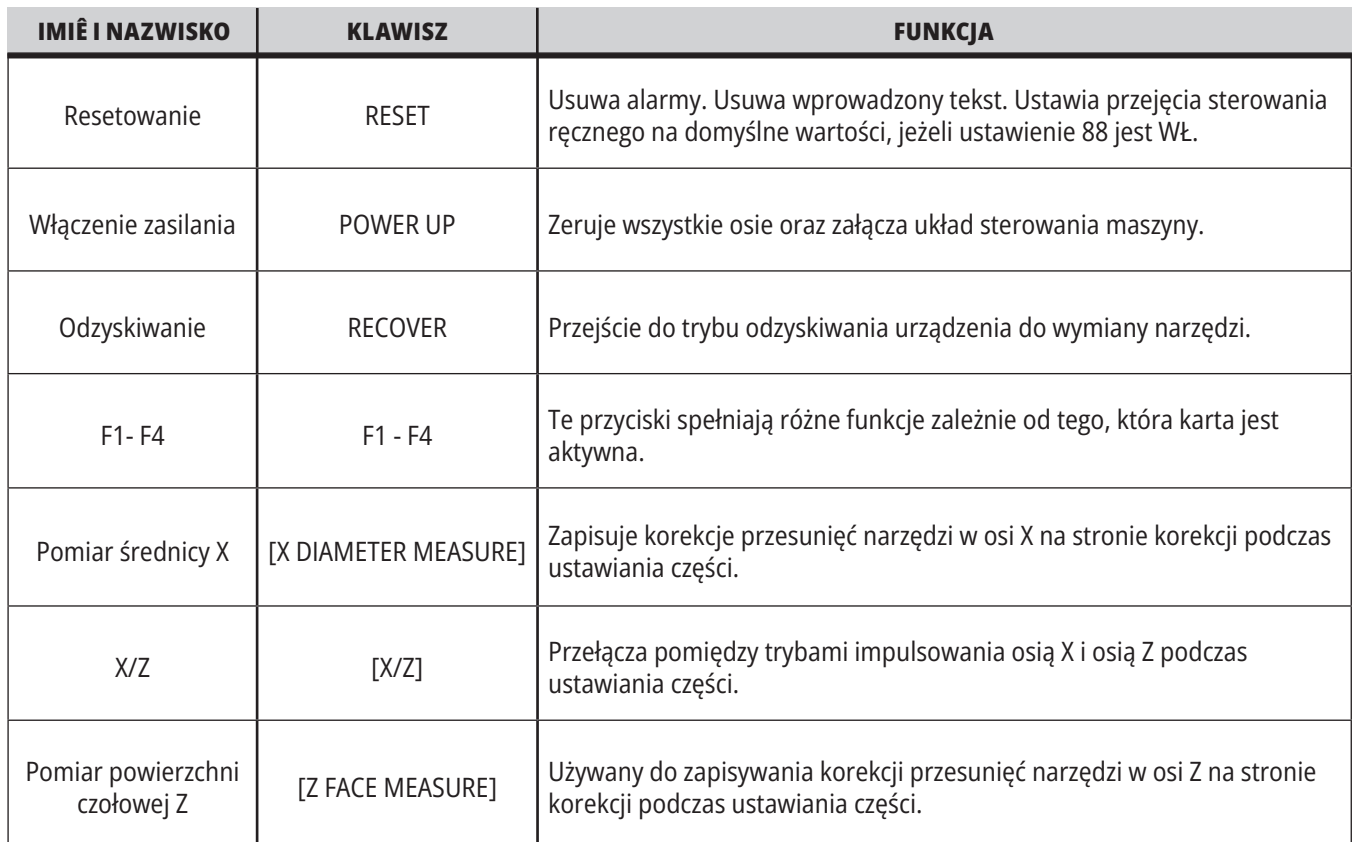

# **Klawisze kursora**

Klawisze kursora umożliwiają poruszanie się między polami danych, przewijanie programów i przechodzenie przez menu z kartami.

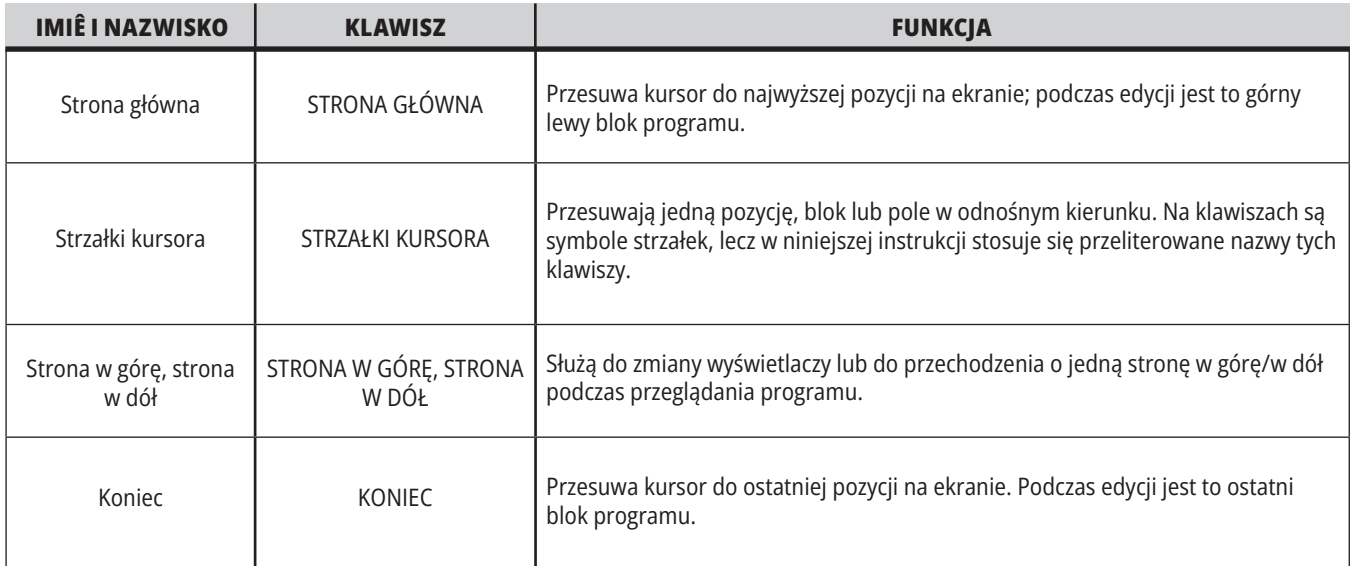

# **Klawisze wyświetlacza**

Klawisze wyświetlacza zapewniają dostęp do wyświetlaczy maszyny, informacji operacyjnych i stron pomocy.

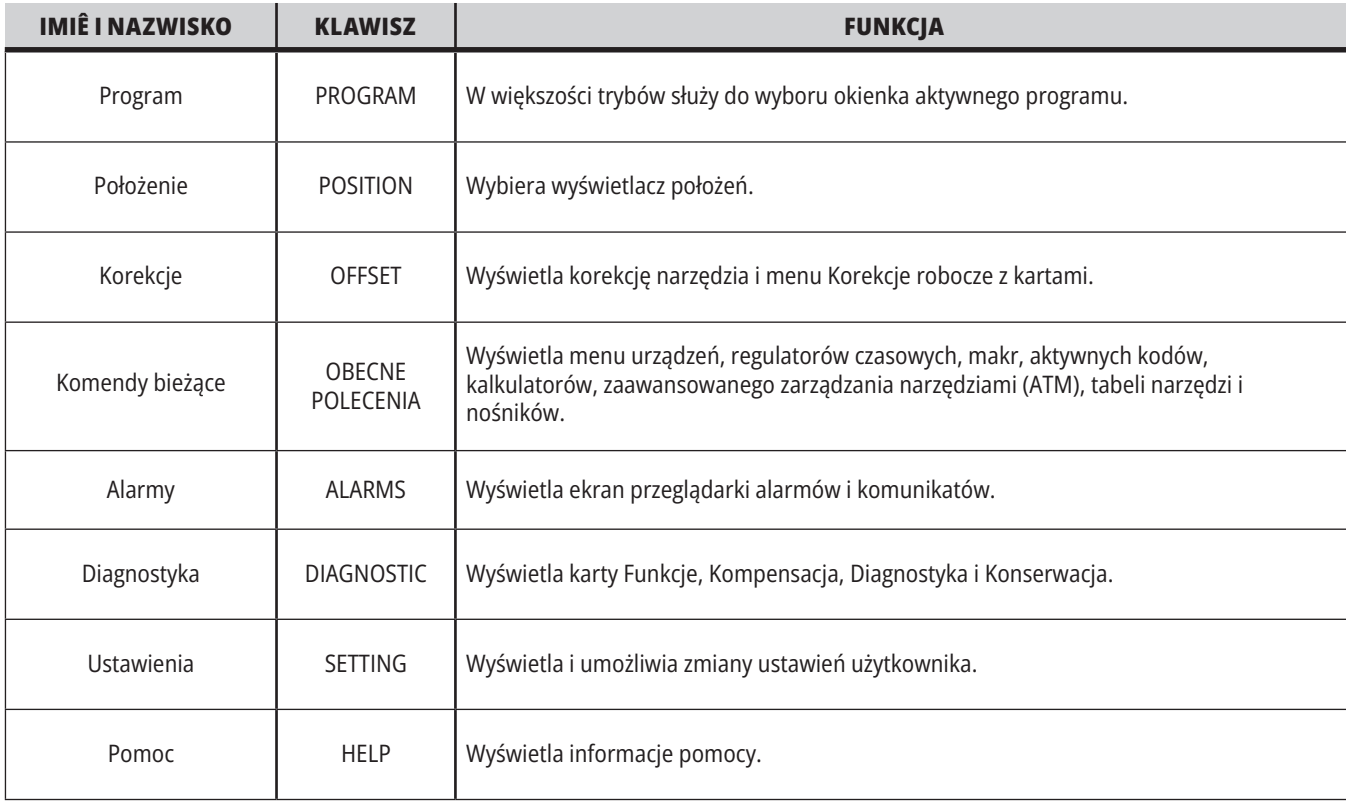

# **Klawisze trybu**

Klawisze trybu zmieniają status operacyjny maszyny. Wszystkie klawisze trybów mają kształt strzałek i wskazują rząd klawiszy wykonujących funkcje związane z tym klawiszem trybu. Bieżący tryb jest zawsze wyświetlany w górnym lewym rogu ekranu, w formacie Tryb pracy:Klawisz.

**UWAGA:** EDIT (Edycja) i LIST PROGRAMS (Lista programów) mogą również działać jako klawisze wyświetlacza, na którym można uzyskać dostęp do edytorów programu i menedżera urządzeń bez zmiany trybu maszyny. Na przykład kiedy na maszynie jest uruchomiony program, można użyć menedżera urządzeń (LIST PROGRAMS (Lista programów)) lub edytora w tle (EDIT (Edycja)) bez zatrzymywania programu.

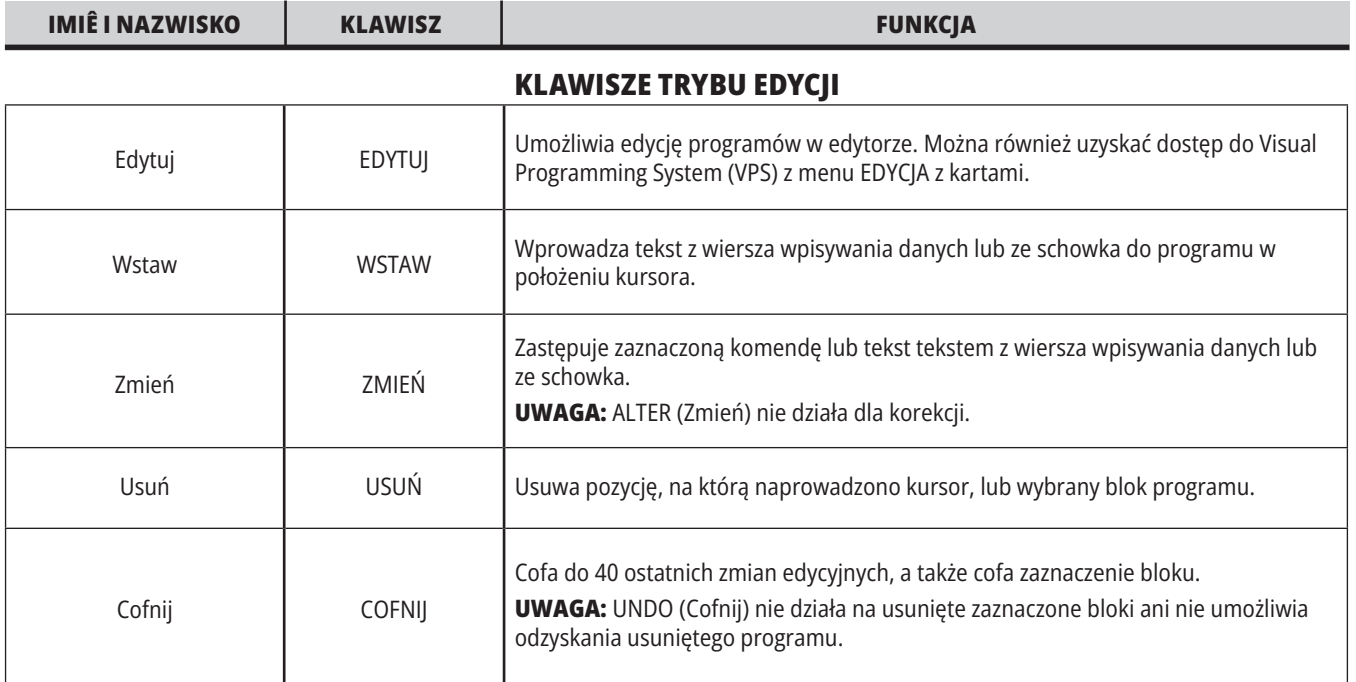

#### **KLAWISZE TRYBU PAMIĘCI**

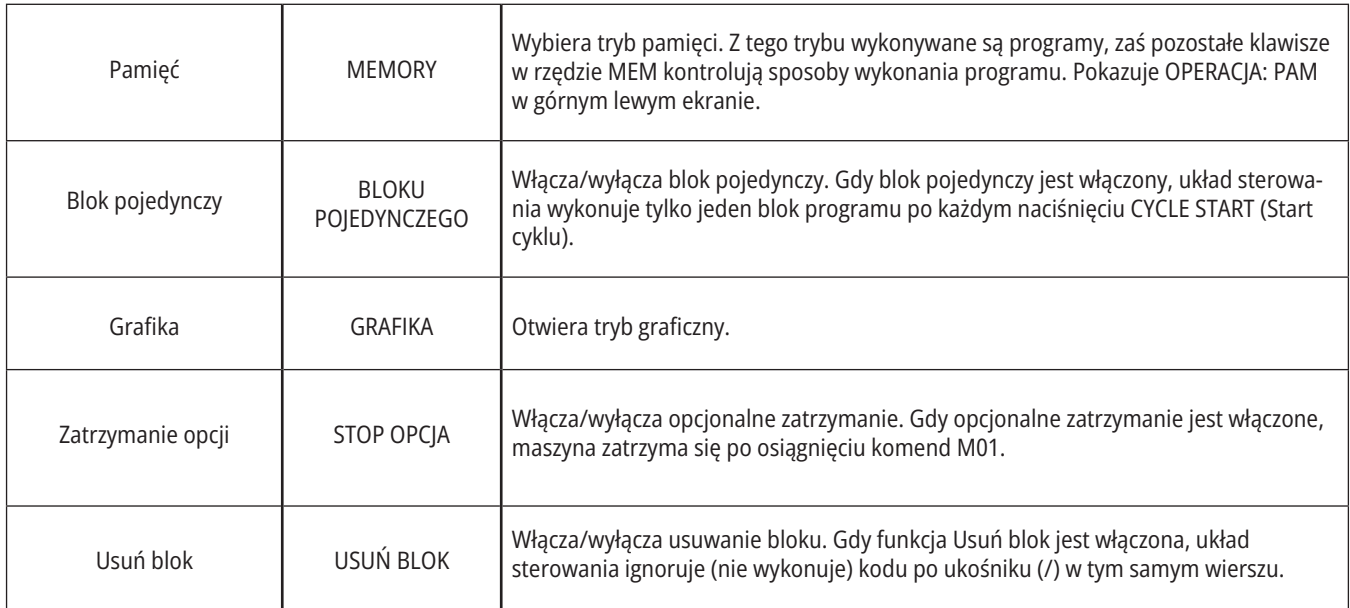
## **4.5 | TOKARKA – KLAWISZE WYŚWIETLACZA/TRYBU**

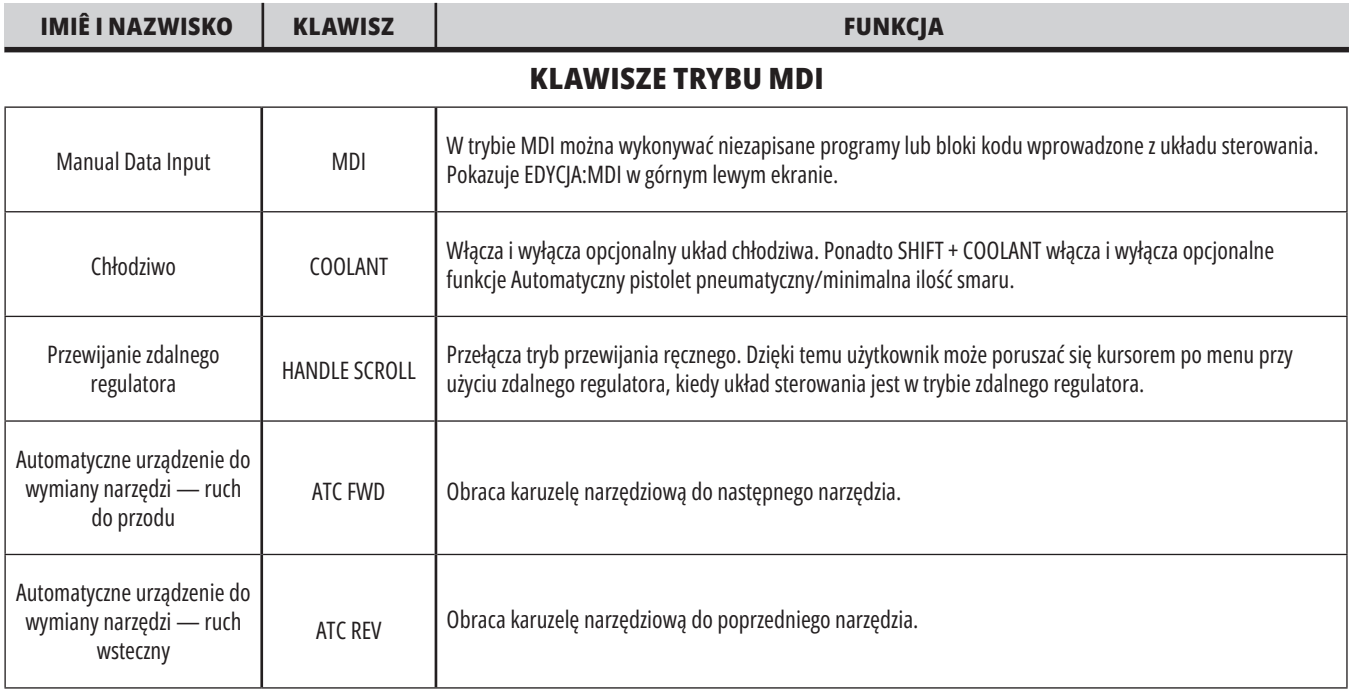

### **OBSŁUGA KLAWISZY TRYBU IMPULSOWEGO**

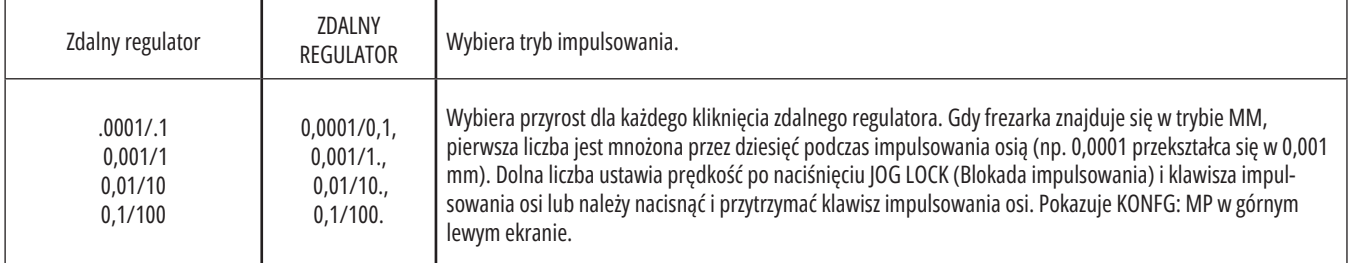

### **KLAWISZE TRYBU ZEROWEGO POWROTU**

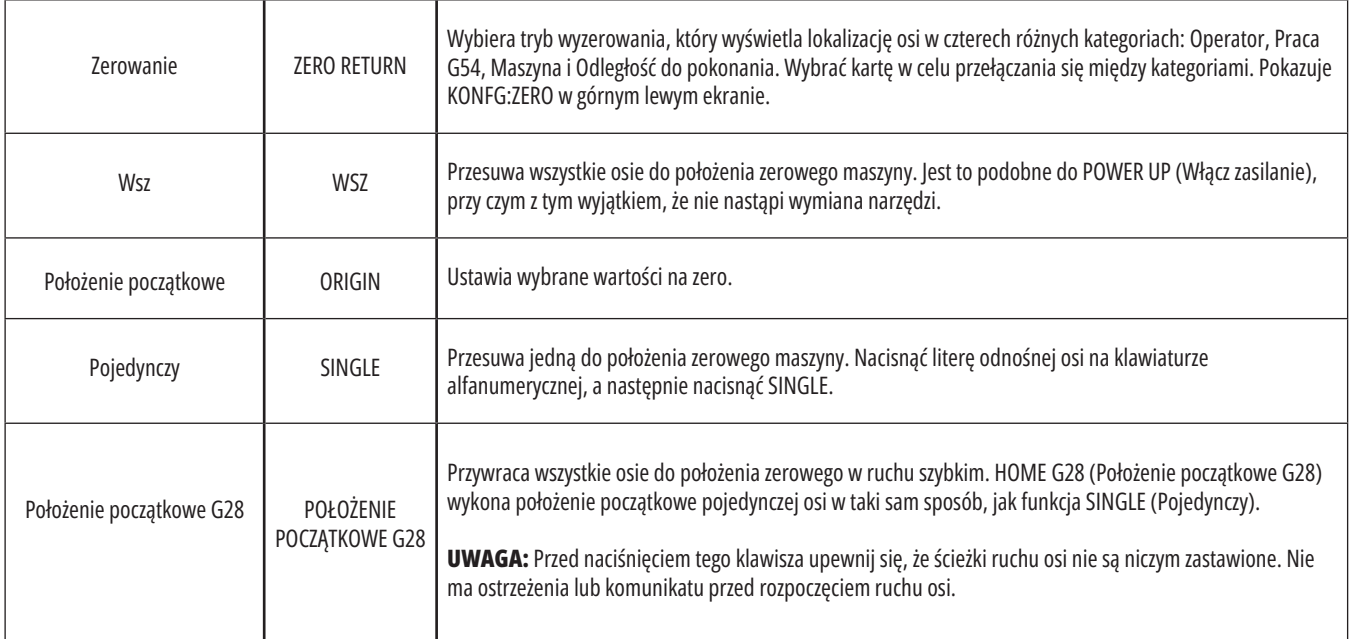

# **Klawisze trybu (ciąg dalszy)**

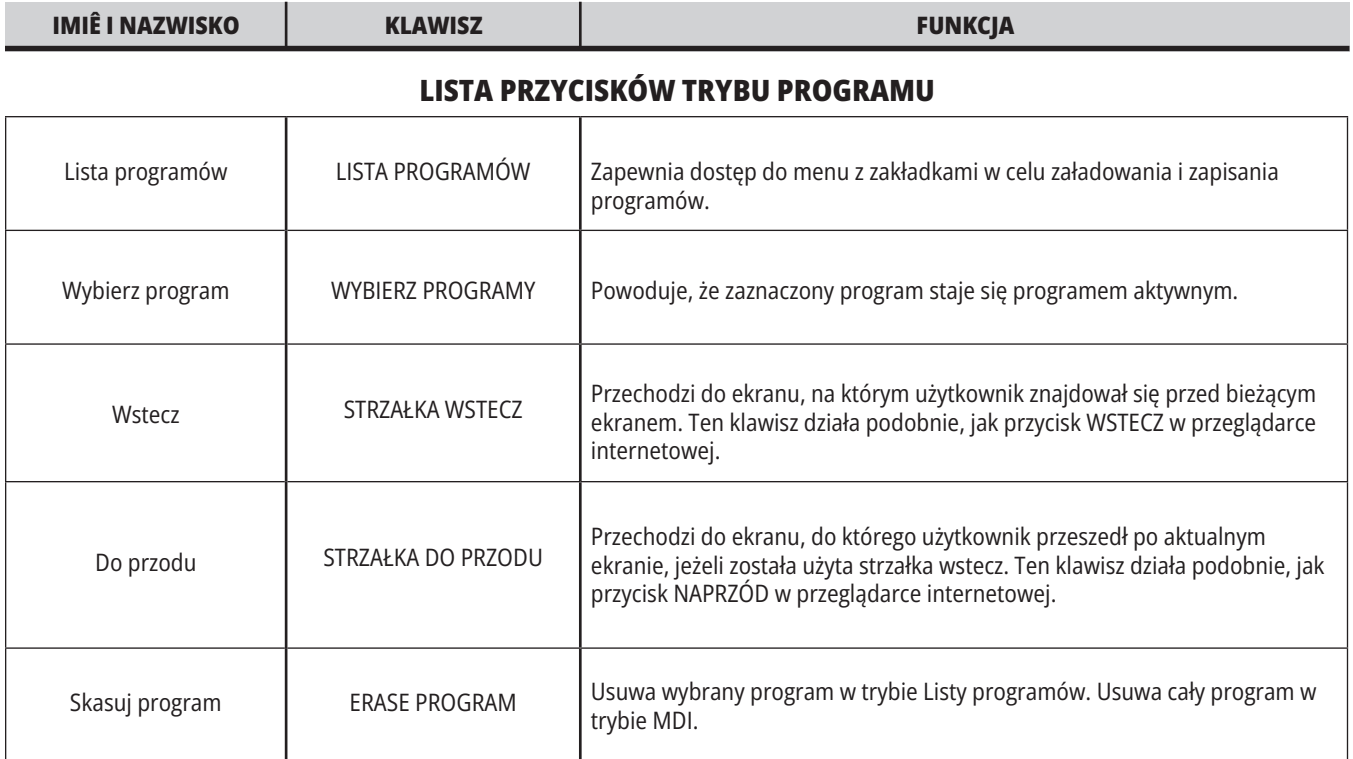

# **Klawisze numeryczne**

Użyj klawiszy numerycznych do wprowadzania numerów wraz ze znakami specjalnymi (nadrukowanymi w kolorze żółtym na klawiszu głównym). Nacisnąć SHIFT w celu przejścia do znaków specjalnych.

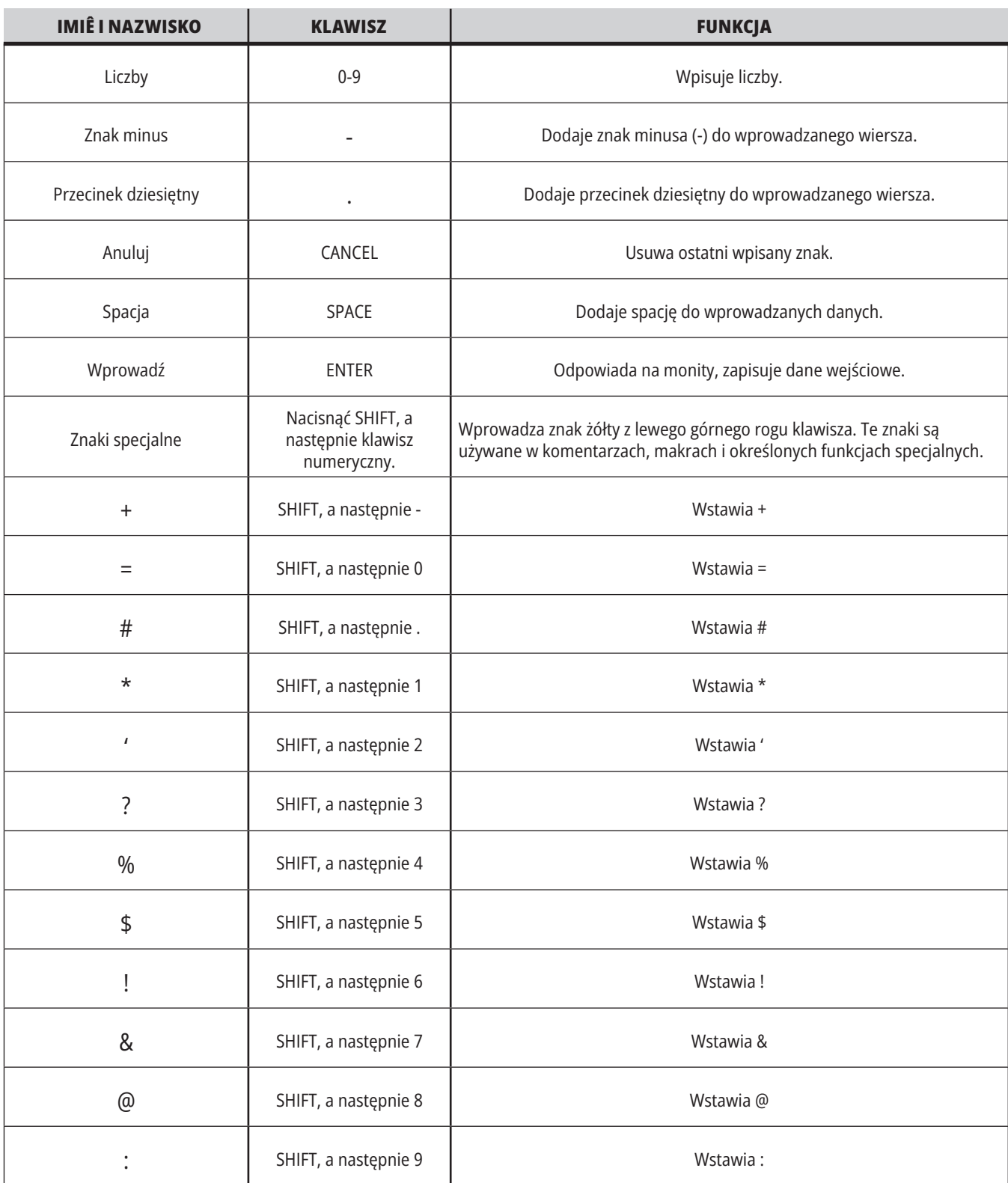

# **Klawisze alfanumeryczne**

Użyć klawiszy alfanumerycznych do wprowadzania liter alfabetu wraz z pewnymi znakami specjalnymi (nadrukowanymi w kolorze żółtym na klawiszu głównym). Nacisnąć SHIFT w celu przejścia do znaków specjalnych.

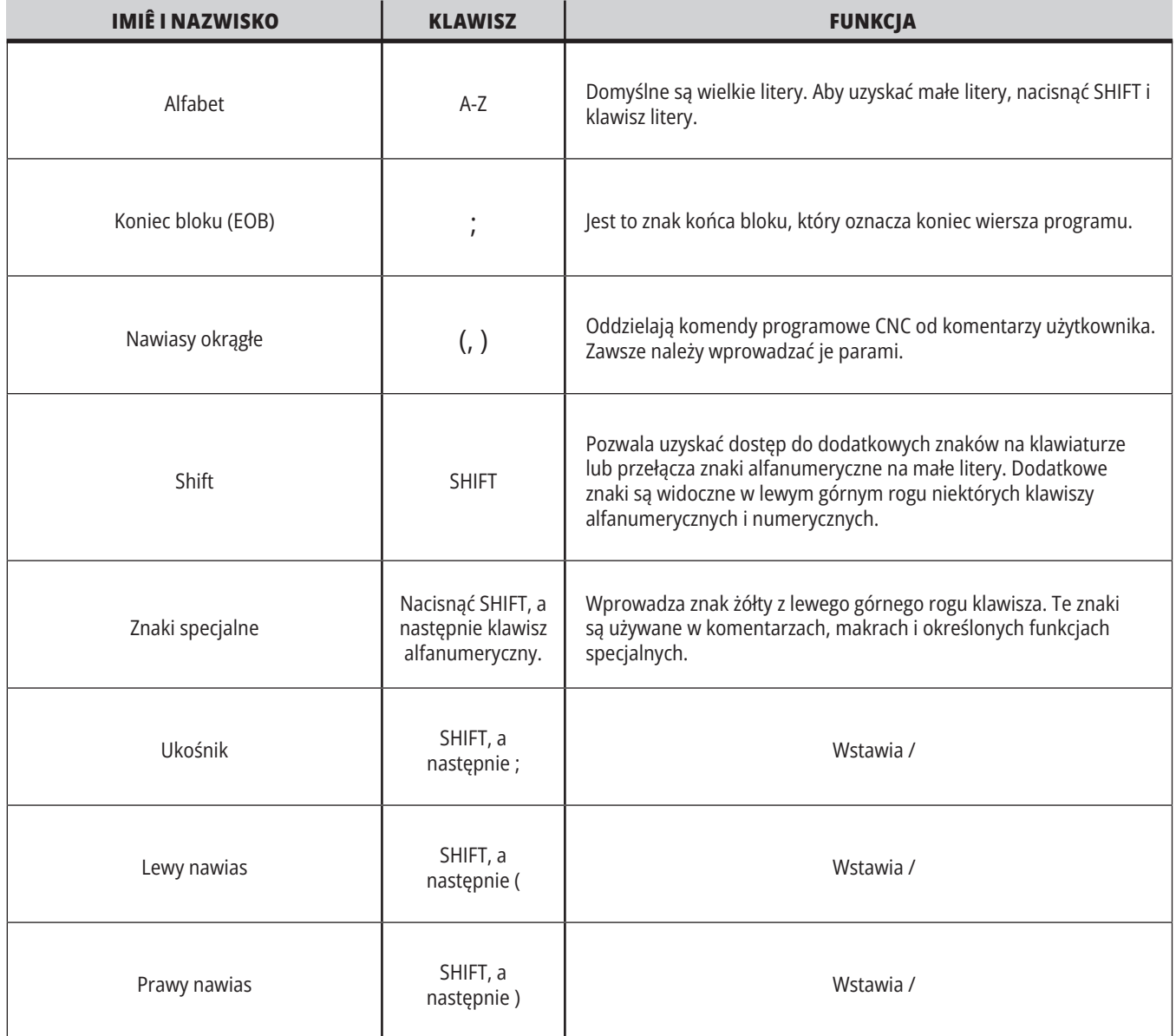

# **Klawisze pracy impulsowej tokarki**

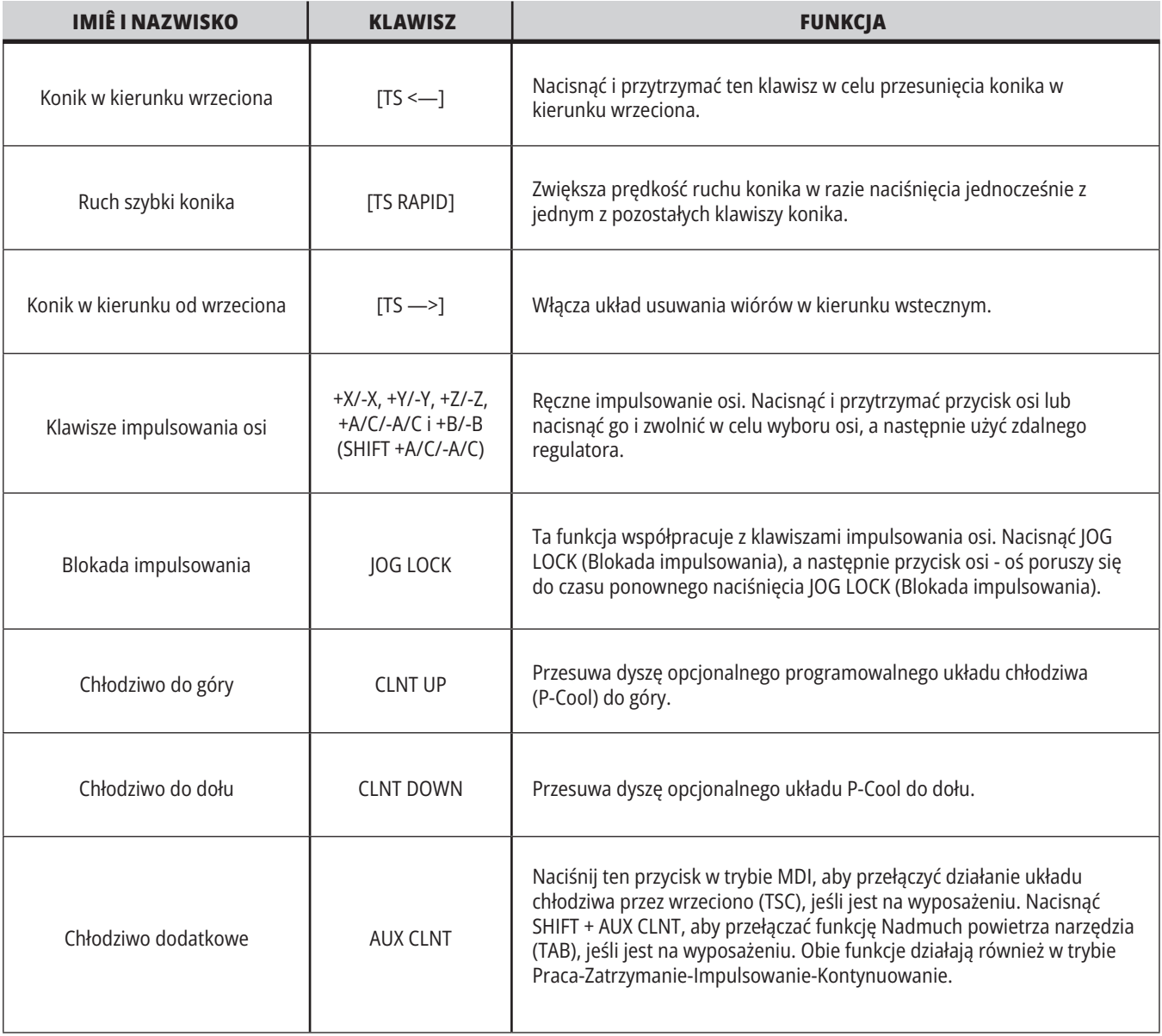

# **Przyciski sterowania ręcznego**

Funkcje przejęcia sterowania ręcznego pozwalają tymczasowo regulować wartości prędkości i posuwu w programie. Dla przykładu operator może zwolnić ruchy szybkie w okresie sprawdzania programu, zmienić regulację prędkości posuwu w celu ustalenia jej wpływu na wykończenie części itp.

Ustawień 19, 20 i 21 można użyć do dezaktywacji, odpowiednio, przejęcia sterowania ręcznego nad prędkością posuwu, wrzecionem i ruchem szybkim.

FEED HOLD (Zatrzymanie posuwu) działa jak przejęcie, które zatrzymuje ruchy szybkie i ruchy posuwu po naciśnięciu. FEED HOLD (Zatrzymanie posuwu) zatrzymuje również wymiany narzędzi i regulatory czasowe części, lecz nie zatrzymuje cykli gwintowania lub czasów przerwy.

Nacisnąć CYCLEnbspSTART (Start cyklu), aby kontynuować po użyciu opcji FEEDnbspHOLD (Zatrzymanie posuwu).

Gdy klawisz trybu konfiguracji jest odblokowany, przełącznik drzwiczek na obudowie pełni podobną rolę, ale wyświetli WST.DZRWI w razie otwarcia drzwiczek. Gdy drzwiczki są zamknięte, układ sterowania znajduje się w trybie Feed Hold (zatrzymanie posuwu) i należy nacisnąć CYCLEnbspSTART (Start cyklu), aby kontynuować. Funkcje "Door Hold" i FEED HOLD (Zatrzymanie posuwu) nie powodują zatrzymania żadnejnbsposi dodatkowej.

Możliwe jest przejęcie kontroli ręcznej nad ustawieniem chłodziwa przez naciśnięcie COOLANT (Chłodziwo). Pompa chłodziwa pozostanie włączona lub wyłączona do czasu następnego kodu M lud działania operatora (patrz ustawienie 32).

Użyć ustawień 83, 87 i 88, aby - odpowiednio - komendy M30 i M06, czy też RESET, zmieniły wartości, nad którymi przejęto sterowanie ręczne, z powrotem na wartości domyślne.

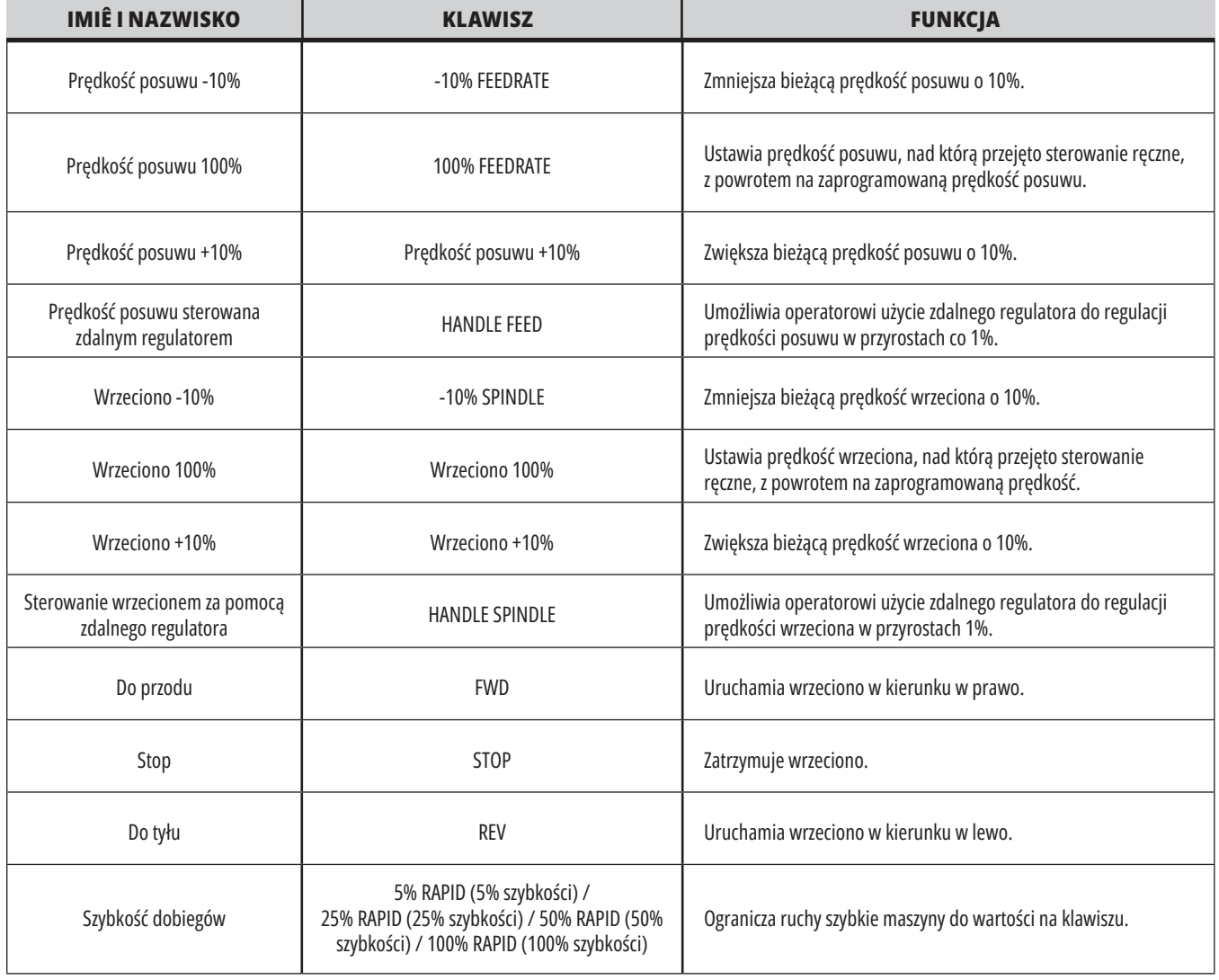

### **5.1 | WYŚWIETLACZ STEROWANIA TOKARKI – PRZEGLĄD**

# **Wyświetlacz sterowania**

Ekran układu sterowania jest podzielony na okienka z różnymi trybami maszyny i wyświetlania.

Układ podstawowego wyświetlacza układu sterowania w trybie Operacja:pam (kiedy program jest uruchomiony)

- 1. Pasek stanu trybu, sieci i czasu
- 2. Wyświetlacz programu
- 3. Główny wyświetlacz (różne rozmiary)/Program/Offsets/Current Commands/Settings/Graphics/ Editor/VPS/Help
- 4. Aktywne kody
- 5. Aktywne narzędzie
- 6. Chłodziwo
- 7. Regulatory czasowe/Zarządzanie narzędziami
- 8. Status alarmów
- 9. Słupek stanu układu
- 10. Wyświetlacz położenia/ładowanie osi
- 11. Pasek wejścia
- 12. Pasek ikon
- 13. Stan wrzeciona

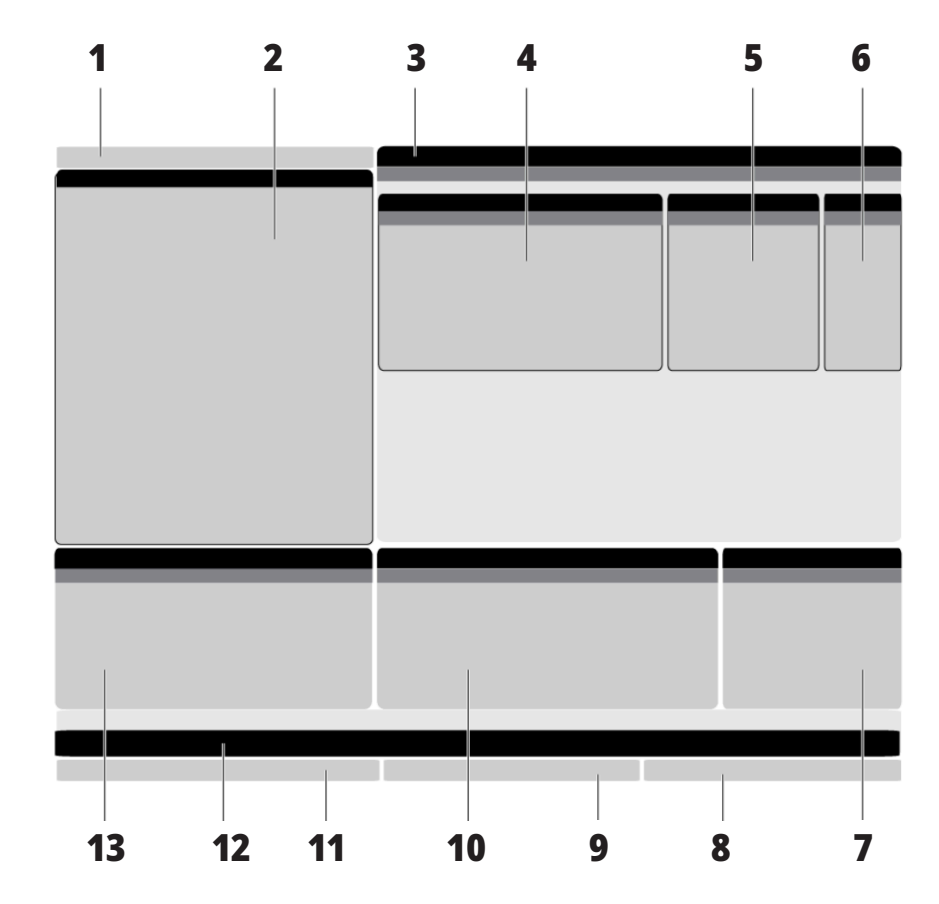

Aktywne okienko ma białe tło. Operator może pracować z danymi w okienku tylko wtedy, gdy to okienko jest aktywne; tylko jedno okienko jest aktywne naraz. Na przykład po wybraniu karty Korekcje narzędzi tło tabeli korekcji zostaje zmienione na białe. Następnie można wprowadzać zmiany do danych. W większości przypadków można zmienić aktywne okienko za pomocą klawiszy wyświetlacza.

### **5.1 | WYŚWIETLACZ STEROWANIA TOKARKI – PRZEGLĄD**

## **Podstawowa nawigacja w menu z kartami**

Układ sterowania Haas stosuje menu z kartami dla wielu trybów i wyświetlaczy. Menu z kartami gromadzą powiązane dane w jednym miejscu w łatwo dostępnym formacie. Do nawigacji w tych menu:

1. Nacisnąć klawisz wyświetlania lub trybu.

Przy pierwszym dostępie do menu z kartami pierwsza karta (lub karta podrzędna) jest aktywna. Kursor podświetlenia jest ustawiony na pierwszej dostępnej opcji na karcie.

- 2. Przy użyciu klawiszy kursora lub zdalnego regulatora HANDLE JOG przestawiać kursor podświetlenia na aktywnej karcie.
- 3. Aby wybrać inną kartę w tym samym menu z kartami, nacisnąć ponownie klawisz trybu lub wyświetlania.

**UWAGA:** Jeśli kursor znajduje się u góry ekranu menu, można również nacisnąć klawisz strzałki kursora UP (Do góry), aby wybrać inną kartę.

Bieżąca karta staje się nieaktywna.

4. Przy użyciu klawiszy kursora podświetlić kartę lub kartę podrzędną, i nacisnąć klawisz strzałki kursora DOWN (W dół), aby użyć karty.

**UWAGA:** Uaktywnienie kart w widoku z kartami POZYCJE jest niemożliwe.

5. Nacisnąć inny klawisz wyświetlania lub trybu, aby pracować z innymi menu z kartami.

## **Pasek wejścia**

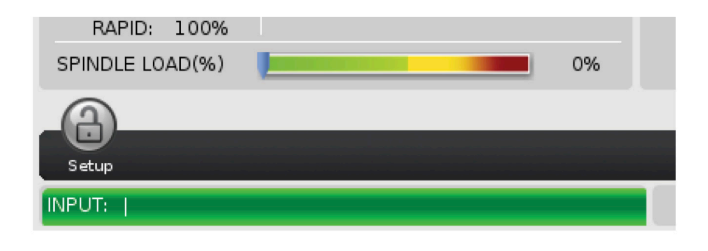

Pasek wejścia to sekcja wprowadzania danych w lewym dolnym rogu ekranu. To tutaj pojawia się tekst wpisywany przez operatora.

### **Pasek stanu trybu, sieci i czasu**

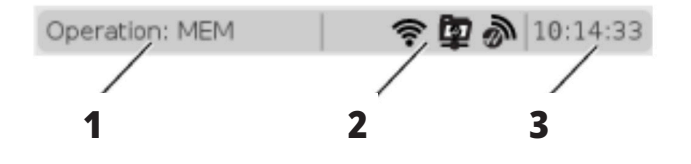

Ten pasek stanu w górnej lewej części ekranu jest podzielony na trzy sekcje: tryb, sieć i czas.

Pasek stanu trybu, sieci i czasu pokazuje [1] bieżący tryb **1 2 3** pracy maszyny, [2] ikony stanu sieci oraz [3] aktualny czas.

# **Tryb, dostęp klawiszowy i wyświetlacz trybu**

### **TRYB [1]**

Funkcje maszyny są zorganizowane w układzie sterowania Haas w trzech trybach: Setup (ustawienia), Edit (edycja) i Operation (obsługa). Każdy tryb wskazuje na ekranie wszystkie informacje niezbędne do wykonywania zadań związanych z tym trybem. Na przykład w trybie ustawień użytkownik ma dostęp do tabeli korekcji roboczych, tabeli korekcji narzędzi oraz informacji o pozycji. Tryb edycji daje dostęp do edytora programów i opcjonalnych systemów takich, jak Visual Programming (VPS) [które zawierają Wireless Intuitive Probing (WIPS)]. Tryb obsługi obejmuje pamięć (MEM) — tryb, w którym wykonywane są programy.

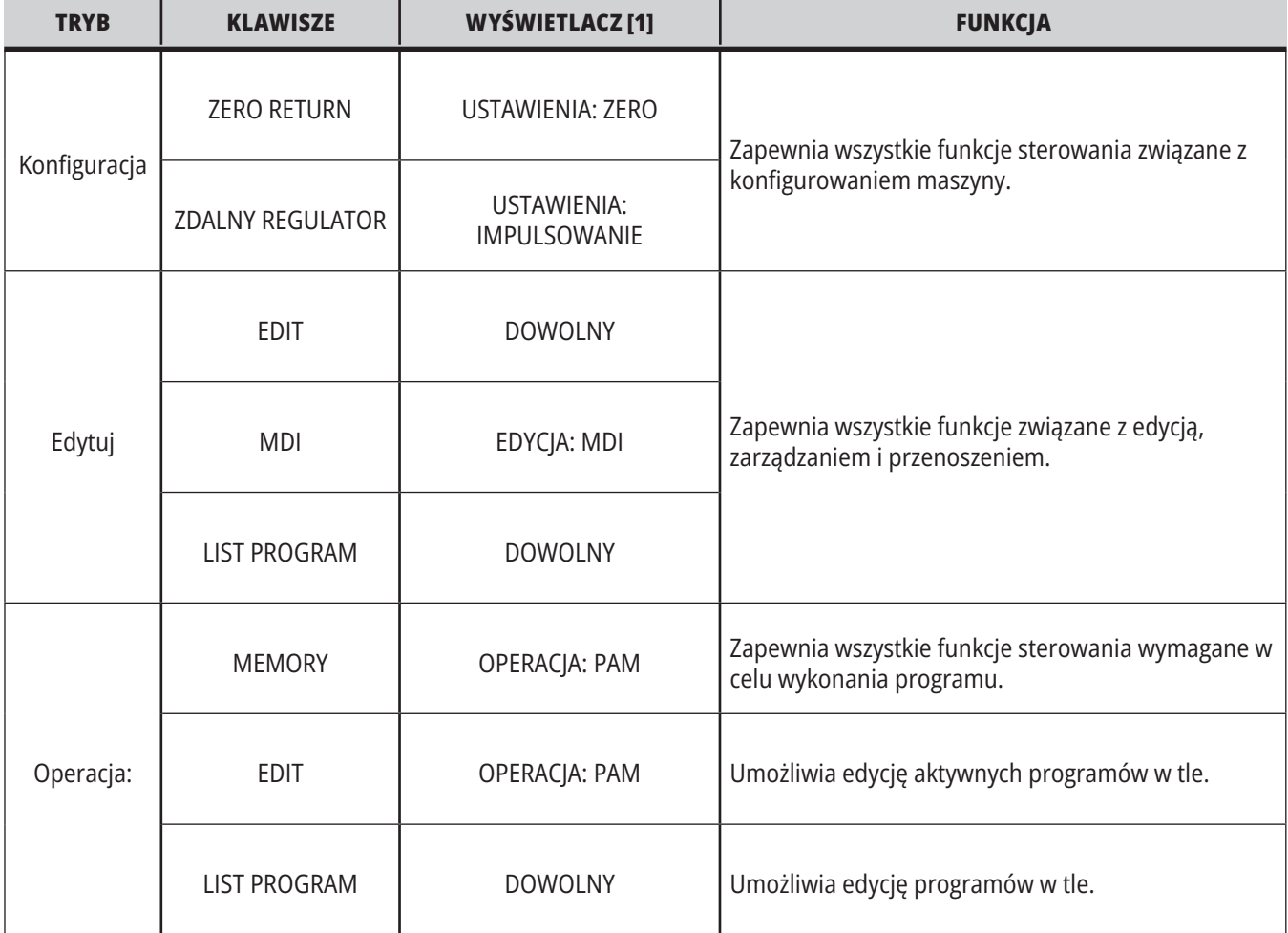

### **5.1 | TOKARKA – PRZEGLĄD WYŚWIETLACZA STEROWANIA**

# **Sieć**

Jeśli w układzie sterowania nowej generacji są zainstalowane funkcje sieciowe, ikony na środkowej partycji sieciowej paska informują o stanie sieci. Znaczenia ikon sieciowych można znaleźć w tabeli.

# **Strona Settings (Ustawienia)**

Nacisnąć SETTING (Ustawienie), następnie wybrać kartę USTAWIENIA. Ustawienia zmieniają zachowanie maszyny; zobacz część "Ustawienia", aby zapoznać się z bardziej szczegółowym opisem.

# **Wyświetlacz chłodziwa**

Wyświetlacz chłodziwa jest wyświetlany w prawym górnym rogu ekranu w trybie OPERACJA:PAM.

Pierwszy wiersz informuje o tym, czy chłodziwo jest WŁ. lub WYŁ.

W następnym wierszu wskazywany jest numer pozycji opcjonalnego programowalnego kurka czerpalnego chłodziwa (P-COOL). Pozycje mieszczą się w zakresie od 1 do 34. Jeżeli opcja nie jest zainstalowana, nie pojawia się numer pozycji.

W przyrządzie pomiarowym chłodziwa czarna strzałka wskazuje poziom chłodziwa. Wartość 1/1 oznacza pełny, a wartość 0/1 oznacza pusty. Aby uniknąć problemów z przepływem chłodziwa, utrzymywać poziom chłodziwa powyżej czerwonego zakresu. Ten przyrząd pomiarowy można również wyświetlić w trybie DIAGNOSTICS (Diagnostyka) na karcie GAUGES (Wskaźniki pomiarowe).

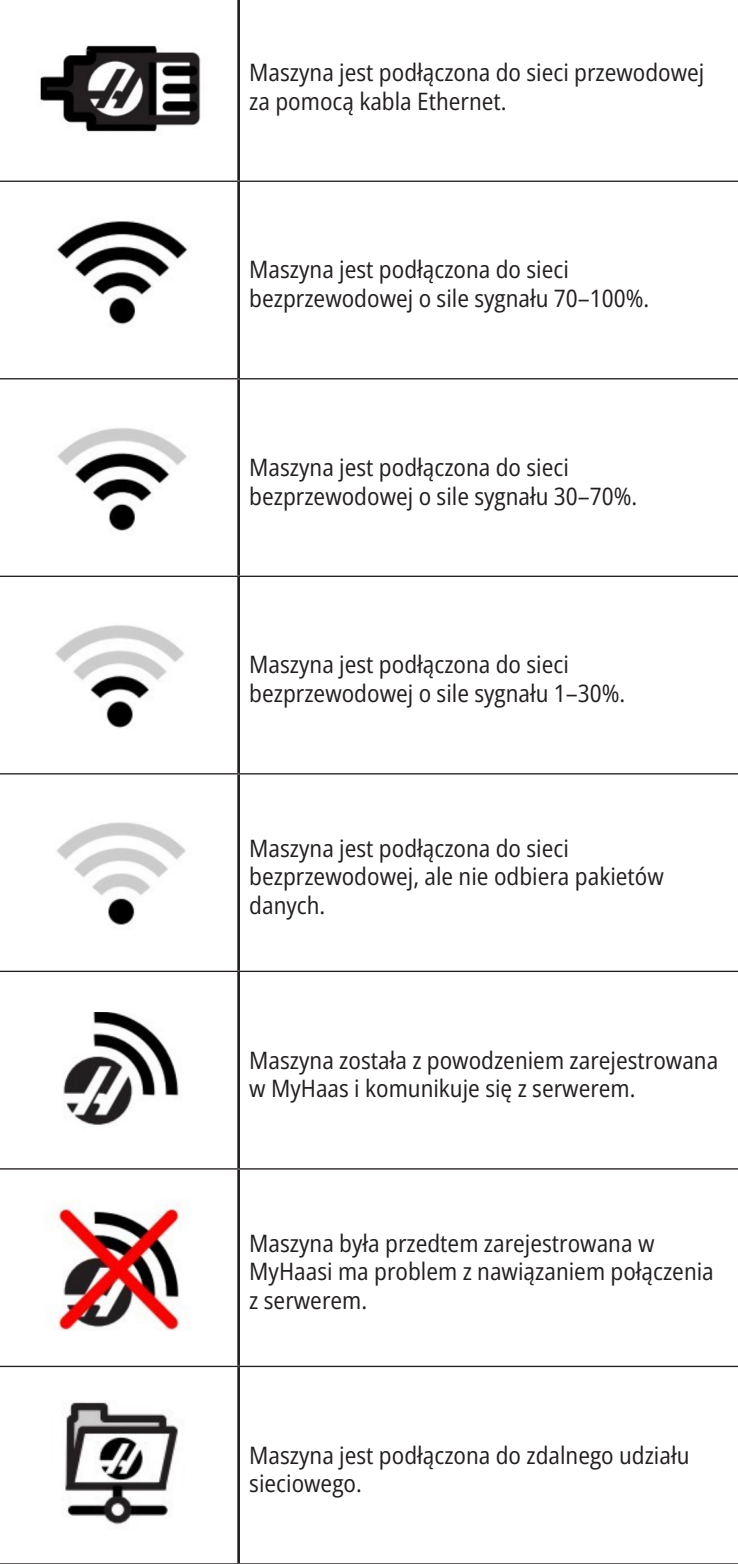

# **Strona Position (Pozycja)**

Wyświetlacz położenia pokazuje bieżące położenia osi względem czterech punktów odniesienia (Praca, Odległość do pokonania, Maszyna i Operator). W dowolnym trybie nacisnąć POSITION (Położenie) i użyć klawiszy kursora w

celu uzyskania dostępu do różnych punktów referencyjnych wyświetlonych na kartach, Na ostatniej karcie wyświetlane są wszystkie punkty referencyjne na tym samym ekranie.

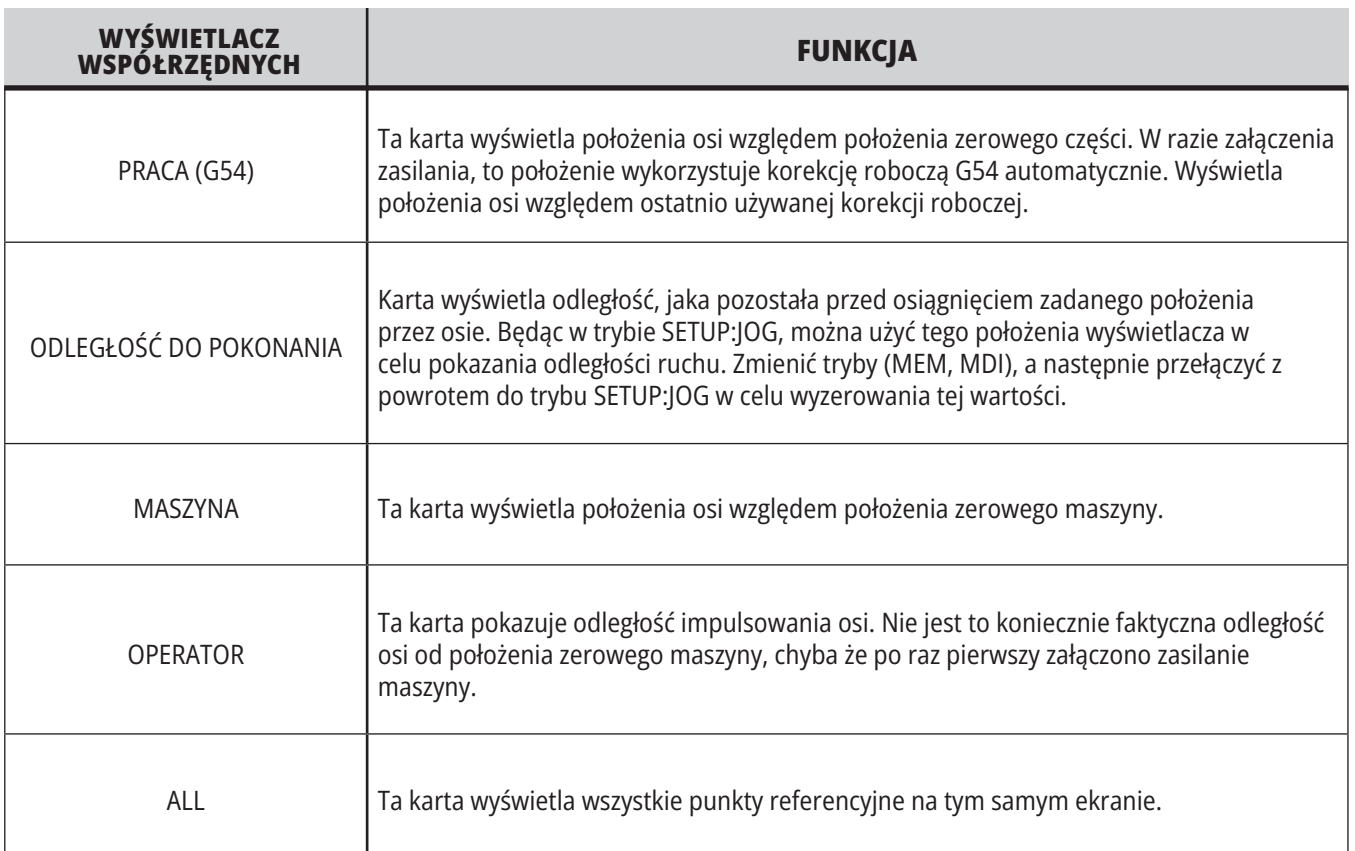

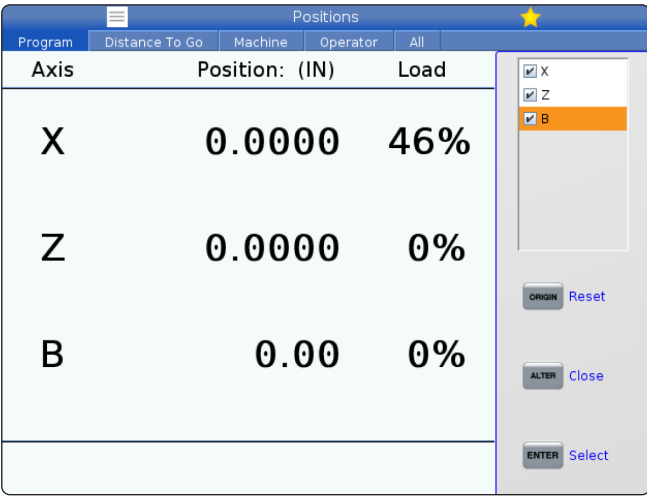

### **Wybór wyświetlacza osi**

Osie można dodawać i odejmować na wyświetlaczach Położenia. Kiedy aktywna jest karta wyświetlacza Położenia, nacisnąć ALTER (Zmień).

Z prawej strony ekranu wejdzie okno Wybór wyświetlacza osi.

Za pomocą klawiszy strzałek kursora zaznaczyć oś, po czym nacisnąć ENTER, aby ją włączyć lub wyłączyć z wyświetlacza. Ekran Położenia będzie pokazywać osie ze znacznikami.

Nacisnąć ALTER (Zmień), aby zamknąć selektor wyświetlacza osi.

**UWAGA:** Maksymalnie można wyświetlić (5) osi.

# **Strona OFFSET (PRZESUNIĘCIE)**

Aby uzyskać dostęp do tabel korekcji, nacisnąć OFFSET (Korekcja) i wybrać kartę NARZĘDZIE lub kartę PRACA.

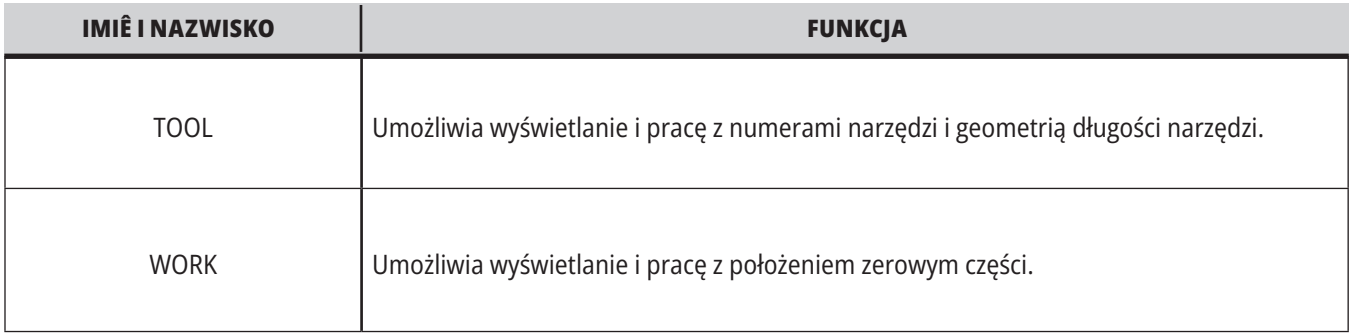

# **Komendy bieżące**

Niniejszy rozdział zawiera opis poszczególnych stron poleceń bieżących oraz rodzajów danych, które przedstawiają. Informacje z większości tych stron występują również w innych trybach.

Nacisnąć **CURRENT COMMANDS** (Bieżące polecenia) w celu uzyskania dostępu do menu z kartami dla dostępnych ekranów bieżących poleceń.

**Urządzenia –** karta Mechanizmy na tej stronie pokazuje urządzenia sprzętowe w maszynie, którym można ręcznie wydawać polecenia. Można na przykład ręcznie wyciągać i cofać chwytacz części czy ramię sondy. Można także ręcznie obracać wrzeciono w prawo lub w lewo przy wybranych RPM

**Wyświetlacz regulatorów czasowych** - Ta strona pokazuje:

- Aktualną datę i godzinę.
- Całkowity czas załączenia zasilania.
- Całkowity czas rozpoczęcia cyklu.
- Całkowity czas posuwu.
- Liczniki M30. Za każdym razem, gdy program osiągnie komendę M30, oba te liczniki zwiększają się inkrementalnie o jeden.
- Wyświetlacze zmiennych makro.

Te regulatory czasowe i liczniki są widoczne również w dolnej prawej części ekranu w trybach OPERACJA:PAM, KONFG:ZERO i EDYC:MDI.

**Wyświetlanie makr –** ta strona pokazuje listę makrozmiennych oraz ich wartości. Układ sterowania aktualizuje te zmienne w trakcie realizacji programów. Na tym ekranie można modyfikować zmienne.

**Aktywne kody –** ta strona wyszczególnia aktywne kody programów. Okrojona wersja tego wyświetlacza jest widoczna na ekranach trybów OPERATION:MEM i EDYC:MDI. Także po naciśnięciu PROGRAM w dowolnym trybie można wyświetlić aktywne kody programów.

**Zaawansowane zarządzanie narzędziami –** ta strona zawiera informacje wykorzystywane przez układ sterowania do przewidywania trwałości użytkowej narzędzia. W tym miejscu tworzy się grupy narzędzi i zarządza nimi, oraz wprowadza się maksymalną procentową wartość obciążenia dla każdego narzędzia.

W celu uzyskania dodatkowych informacji, patrz podrozdział pt. "Zaawansowane zarządzanie narzędziami" w rozdziale pt. "Obsługa" niniejszej instrukcji.

**Kalkulator –** ta strona zawiera kalkulatory standardowy, frezowania/obracania i gwintowania.

**Nośniki –** ta strona zawiera odtwarzacz multimedialny.

## **Urządzenia/mechanizmy**

Na stronie Mechanizmy znajdują się możliwe komponenty maszyny i opcje na maszynie. Wybrać podany mechanizm za pomocą strzałek W GÓRĘ i W DÓŁ, aby uzyskać więcej informacji na temat jego działania i zastosowania. Strony zawierają szczegółowe instrukcje dotyczące funkcji maszyny komponenty, szybkie wskazówki, a także łącza do innych stron, które pomogą Ci dowiedzieć się więcej o maszynie i korzystać z maszyny.

- Wybrać kartę Urządzenia w menu.
- Wybrać mechanizmy do wykorzystania.

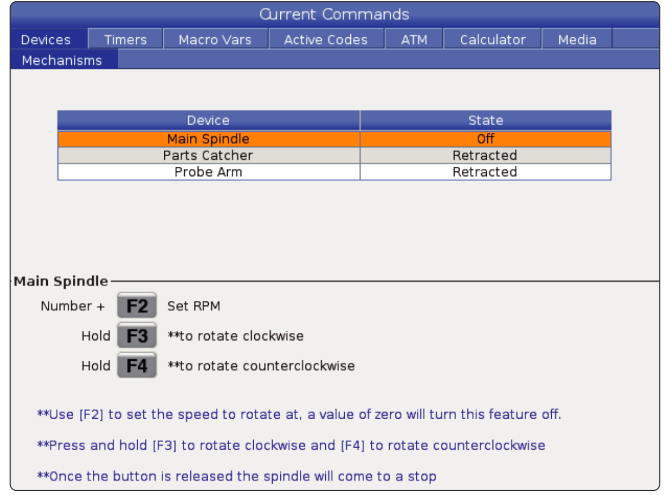

Opcja Wrzeciono główne w obszarze Urządzenia umożliwia obracanie wrzeciona w prawo lub w lewo z wybraną wartością RPM. Maksymalna wartość RPM jest ograniczona przez ustawienia maszyny maks. RPM.

- Za pomocą klawiszy strzałek kursora można poruszać się między polami.
- Wprowadź wartość RPM, z jaką wrzeciono ma się obracać, i naciśnij **[F2]**.
- Przytrzymaj **[F3]**, aby obracać wrzeciono w prawo. Przytrzymaj **[F4]**, aby obracać wrzeciono w lewo. Wrzeciono zatrzyma się po zwolnieniu przycisku.

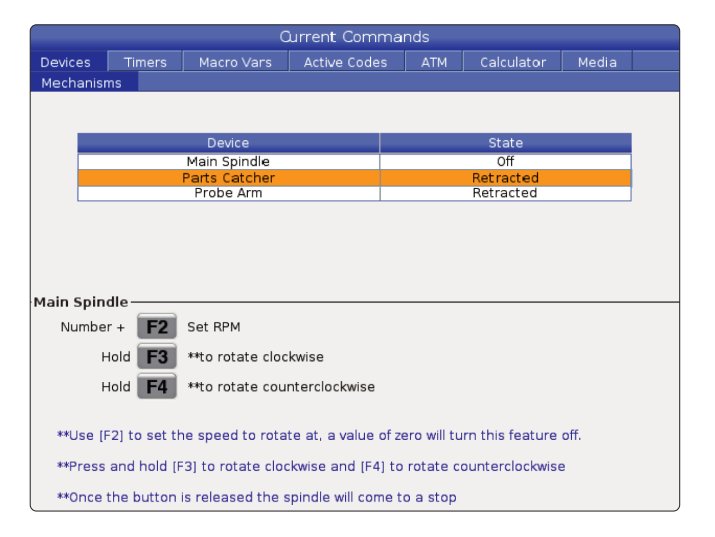

Opcja Chwytacz części w Urządzeniach umożliwia wysuwanie i wsuwanie chwytacza części. Drzwi muszą być całkowicie zamknięte.

- Za pomocą klawiszy strzałek kursora można poruszać się między polami.
- Naciśnij **[F2]**, aby wyciągnąć chwytacz części i naciśnij **[F2]**, aby wycofać chwytacz części.
- Naciśnij **[F3]**, aby częściowo wysunąć chwytacz części do położenia bez części.
- Aby skonfigurować dwufunkcyjny chwytacz części, patrz: Patrz Podwójne działanie – Chwytacz części – Konfiguracja.

## **Urządzenia – Mechanizmy (ciąg dalszy)**

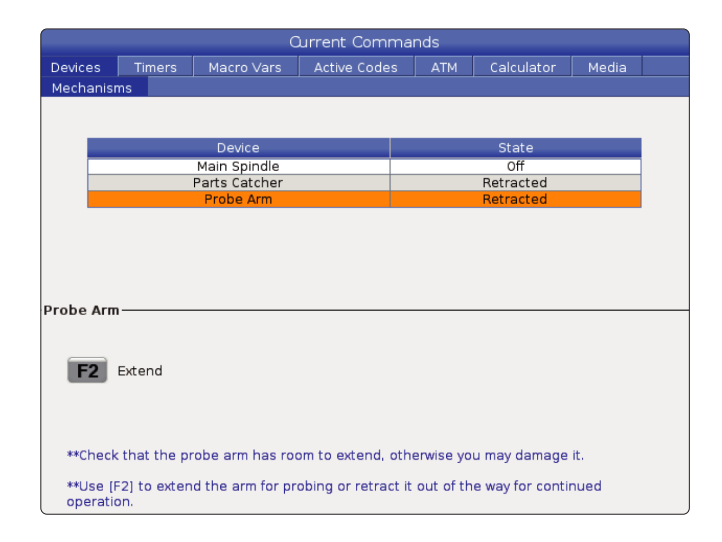

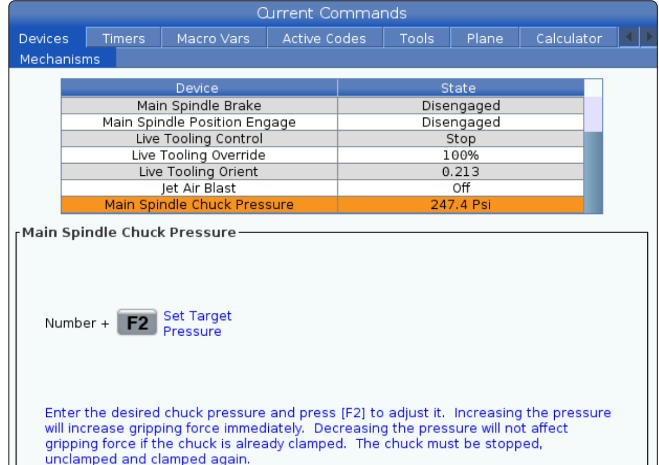

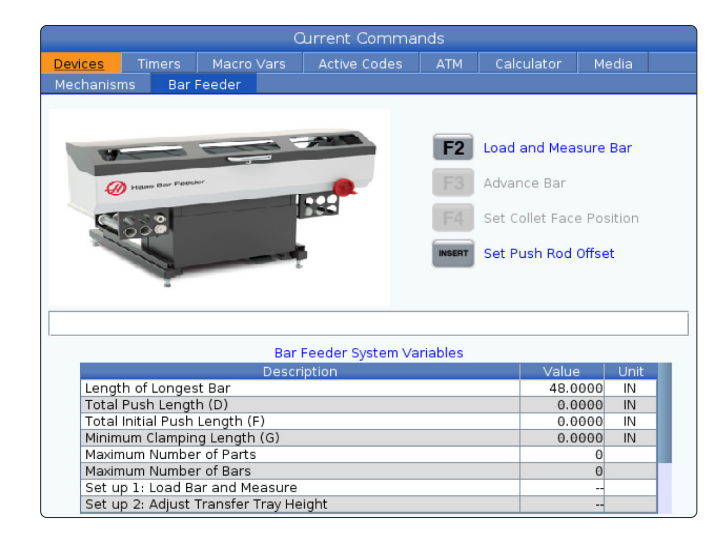

Opcja Nacisk uchwytu wrzeciona głównego w sekcji Urządzenia umożliwia programowanie nacisku uchwytu.

- Za pomocą klawiszy strzałek kursora można poruszać się między polami.
- Wprowadź wymagany nacisk uchwytu i naciśnij [F2], aby ustawić nacisk.

#### **UWAGI:**

Wprowadzona wartość musi być liczbą całkowitą.

- Zwiększenie nacisku powoduje natychmiastowe zwiększenie siły chwytu.
- Zmniejszenie nacisku nie wpływa na siłę chwytu, jeśli uchwyt jest już zaciśnięty. Uchwyt musi zostać zatrzymany, odblokowany i ponownie zaciśnięty.
- Maksymalny nacisk zależy od rozmiaru uchwytu.

#### Opcja Nacisk uchwytu wrzeciona głównego w sekcji Urządzenia umożliwia programowanie nacisku uchwytu.

- Za pomocą klawiszy strzałek kursora można poruszać się między polami.
- Wprowadź wymagany nacisk uchwytu i naciśnij [F2], aby ustawić nacisk.

#### **UWAGI:**

- Wprowadzona wartość musi być liczbą całkowitą.
- Zwiększenie nacisku powoduje natychmiastowe zwiększenie siły chwytu.
- Zmniejszenie nacisku nie wpływa na siłę chwytu, jeśli uchwyt jest już zaciśnięty. Uchwyt musi zostać zatrzymany, odblokowany i ponownie zaciśnięty.
- Maksymalny nacisk zależy od rozmiaru uchwytu.

Karta Podajnik pręta w Urządzenia umożliwia skonfigurowanie zmiennych systemowych podajnika prętów.

• Za pomocą klawiszy strzałek kursora można poruszać się między polami.

## **Ustawianie czasu**

Zastosować niniejszą procedurę w celu ustawienia daty lub godziny.

- 1. Wybrać stronę Regulatory czasowe w bieżących poleceniach.
- 2. Aby podświetlić pole Data:, Godzina: lub Strefa czasowa, należy użyć klawiszy strzałek kursora.
- 3. Naciśnij **[EMERGENCY STOP] (zatrzymanie awaryjne).**
- 4. W polu Data: wprowadzić nową datę w formacie **MM-DD-RRRR** z kreskami.
- 5. W polu Godzina: wprowadź nową datę w formacie **GG:MM** z dwukropkiem. Naciśnij **[SHIFT]**, a następnie 9, aby wprowadzić dwukropek.
- 6. W polu Strefa czasowa: naciśnij **[ENTER]**, aby wybrać z listy stref czasowych. W celu zawężenia listy szukane terminy można wprowadzić w okienku wyskakującym. Na przykład, wpisz PST, aby znaleźć czas pacyficzny (Pacific Standard Time). Podświetlić strefę czasową, która ma być używana.
- 7. Naciśnij **[ENTER]**.

## **Resetowanie regulatora czasowego i licznika**

Zresetować można włączenie zasilania, start cyklu i liczniki skrawania z posuwem. Można również zresetować liczniki M30.

- 1. Wybrać stronę Regulatory czasowe w bieżących poleceniach.
- 2. Użyć klawiszy strzałek kursora w celu zaznaczenia nazwy regulatora czasowego lub licznika, który ma być zresetowany.
- 3. Nacisnąć ORIGIN (Położenie początkowe) w celu zresetowania regulatora czasowego lub licznika.

**wskazówka:** Liczniki M30 można resetować niezależnie w celu śledzenia skończonych części na dwa różne sposoby; dla przykładu, części skończone podczas zmiany oraz całkowita liczba skończonych części.

## **Komendy bieżące — Aktywne kody**

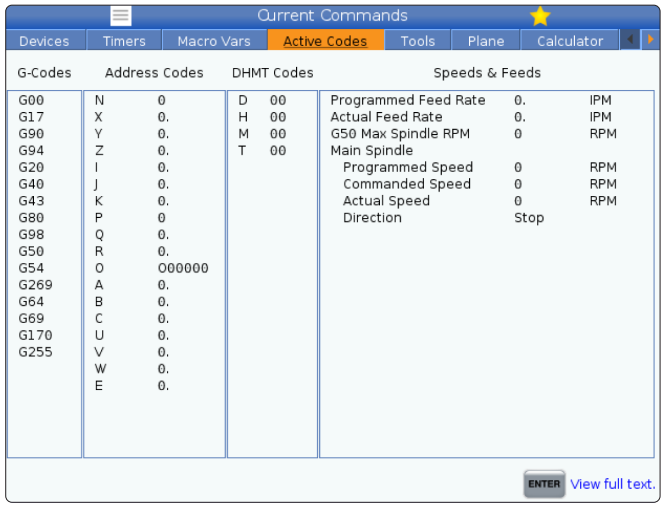

Ten wyświetlacz podaje tylko do odczytu informacje w czasie rzeczywistym o kodach, które są aktualnie aktywne w programie; konkretnie,

- kody definiujące bieżący typ ruchu (posuw szybki/posuw liniowy/posuw kołowy)
- system pozycjonowania (bezwzględne/przyrostowe)
- kompensacja frezu (lewa, prawa lub wyłączona)
- aktywny cykl standardowy i korekcję roboczą.

Ten wyświetlacz podaje również aktywny Dnn, Hnn, Tnn oraz najnowszy kod M. Jeżeli aktywny jest alarm, wskazuje szybki podgląd aktywnego alarmu zamiast aktywnych kodów.

## **Narzędzia — wykorzystanie narzędzi**

Karta **Użycie narzędzi** zawiera informacje o narzędziach używanych w programie. Ten ekran zawiera informacje o każdym narzędziu używanym w programie oraz statystyki dotyczące każdego jego użycia. Rozpoczyna zbieranie informacji po uruchomieniu programu głównego użytkownika i kasowaniu informacji po spełnieniu kodów M99, M299, M199.

Aby przejść do ekranu użycia narzędzi, należy nacisnąć BIEŻĄCE POLECENIA, a następnie przejść do menu Narzędzia, a następnie zakładki Użycie narzędzi.

**Czas rozpoczęcia** - Kiedy narzędzie zostało włożone do wrzeciona.

**Czas całkowity** - Całkowity czas przebywania narzędzia we wrzecionie.

**Czas karmienia** - Czas użytkowania narzędzia.

**Załaduj%** - Maksymalne obciążenie wrzeciona podczas użytkowania narzędzia.

**UWAGA:** Ta wartość jest pobierana co sekundę. Rzeczywiste obciążenie w porównaniu z zarejestrowanym może się różnić.

**Kanał/całkowity czas** - Graficzne przedstawienie czasu posuwu narzędzia w całym czasie.

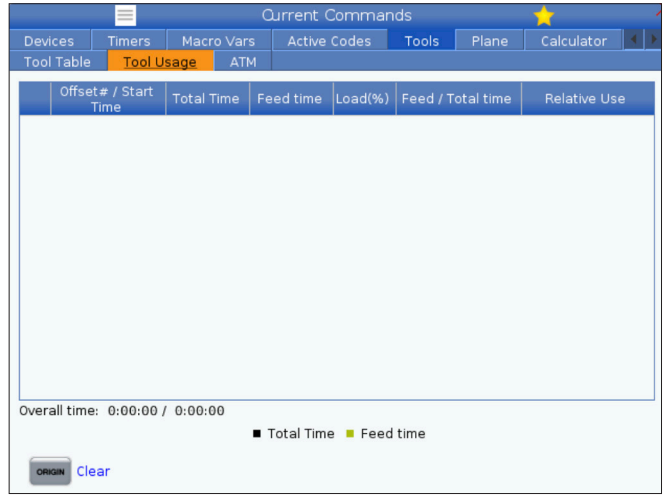

#### **Zaangażowanie:**

- Czarny pasek użycie narzędzia w porównaniu z innymi narzędziami.
- Szary pasek ten pasek pokazuje, jak długo narzędzie było używane w tym użyciu w odniesieniu do innych zastosowań.

**Interfejs makr** Możesz użyć tych zmiennych makr, aby ustawić i zebrać dane dotyczące użycia narzędzia.

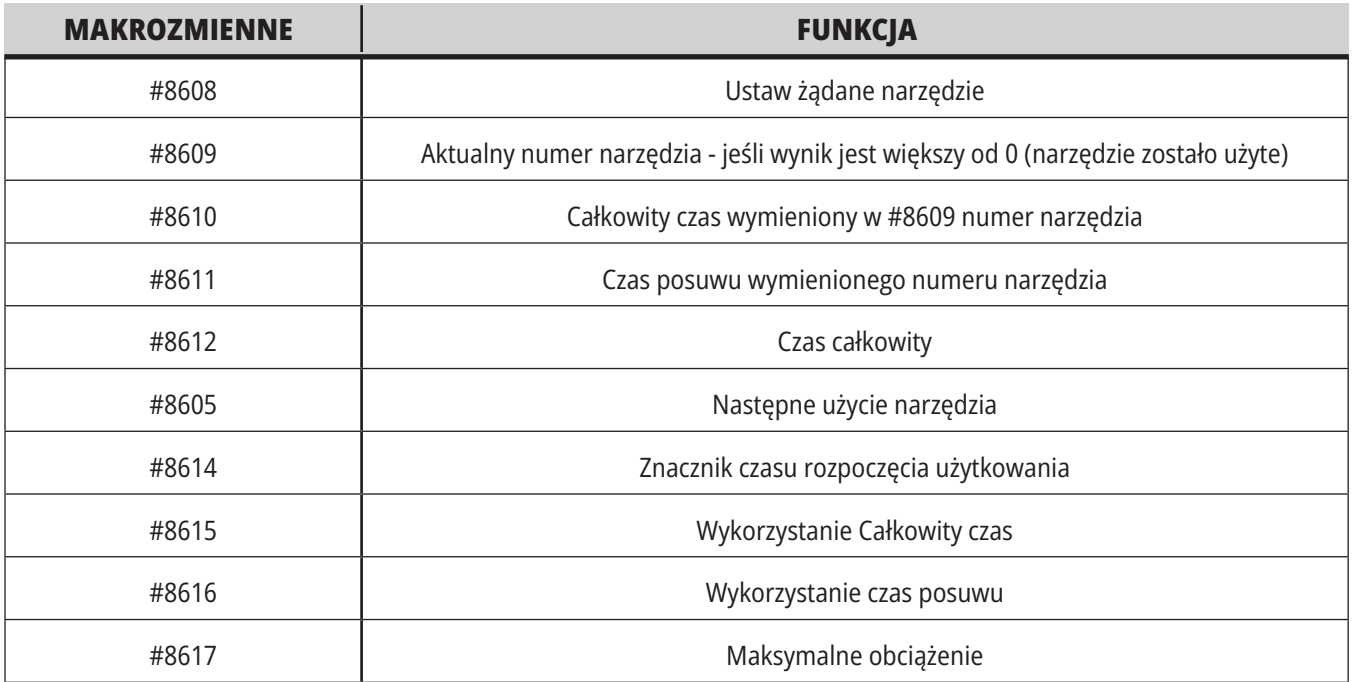

# **Narzędzia - ATM**

**Zaawansowane zarządzanie narzędziami (ATM)** daje

użytkownikowi możliwość konfigurowania grup narzędzi powielonych dla tych samych prac lub dla szeregu prac.

ATM klasyfikuje narzędzia zduplikowane lub zapasowe na określone grupy. W programie określa się grupę narzędzi zamiast pojedynczego narzędzia. ATM śledzi wykorzystanie narzędzi w każdej grupie narzędzi i porównuje je ze zdefiniowanymi limitami. Kiedy narzędzie osiągnie limit, układ sterowania uważa je za "wygaśnięte". Przy kolejnym wywołaniu tej grupy narzędzi przez program układ sterowania wybiera z grupy narzędzie, które nie wygasło.

- Kiedy narzędzie straci ważność:
- Lampka sygnalizacyjna będzie migać.
- ATM wstawia wygaśnięte narzędzie do grupy EXP

Grupy narzędzi, które zawierają to narzędzie, pojawiają się z czerwonym tłem.

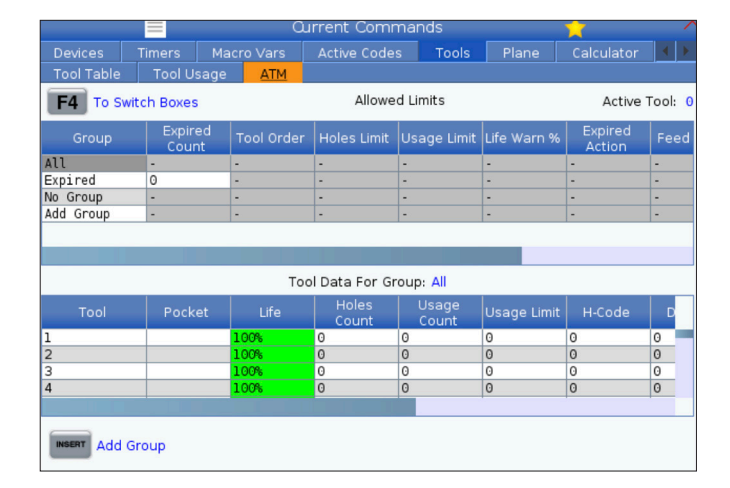

Aby użyć ATM, naciśnij CURRENT COMMANDS (Obecne polecenia), a następnie wybierz ATM w menu z kartami. Okno ATM jest podzielone na dwie sekcje: Dozwolone limity i Dane narzędzi.

#### **DOZWOLONE LIMITY**

Ta tabela zawiera dane na temat wszystkich bieżących grup narzędzi, w tym grup domyślnych i określonych przez użytkownika. WSZYSTKIE to grupa domyślna, która zawiera listę wszystkich narzędzi dostępnych w systemie. EXP to grupa domyślna, która zawiera listę wszystkich narzędzi, które wygasły. Ostatni wiersz tabeli wskazuje narzędzia, które nie są przypisane do grup narzędzi. Użyć klawiszy strzałek kursora lub przycisku END (Koniec), aby przestawić kursor do wiersza i zobaczyć te narzędzia.

Dla każdej grupy narzędzi użytkownik może określić w tabeli DOZWOLONE LIMITY limity, które określają datę wygaśnięcia narzędzia. Limity dotyczą wszystkich narzędzi przypisanych do tej grupy. Te limity wpływają na wszystkie narzędzia w grupie.

Kolumny w tabeli DOZWOLONE LIMITY to:

**GRUPA –** wyświetla numer identyfikatora grupy. Jest to numer używany do określania grupy narzędzi w programie.

**WYG# –** informuje o licznie narzędzi w grupie, które straciły ważność. Po podświetleniu wiersza WSZYSTKO pojawia się lista wszystkich narzędzi w grupie, które straciły ważność.

**KOLEJNOŚĆ -** określa narzędzie, które ma być użyte jako pierwsze. Po wybraniu polecenia W KOLEJNOŚCI ATM używa narzędzi w kolejności według numeru narzędzia. ATM może również automatycznie używać najnowszego (NAJNOW.) lub najstarszego (NAJSTAR.) narzędzia z grupy.

**UŻYTKOWANIE** - Maksymalna liczba razy, którą sterownik może wykorzystać narzędzie zanim straci ono swoją ważność.

**OTWORY** - Maksymalna liczba otworów, które narzędzie może wywiercić, zanim straci swoją ważność.

**OSTRZEŻENIE** - Minimalna pozostała wartość trwałości użytkowej narzędzia w grupie, zanim układ sterowania wyświetli komunikat ostrzegawczy.

**OBCIĄŻENIE** - Dozwolony limit obciążenia dla narzędzi w grupie, zanim układ sterowania wykona czynność opisaną w następnej kolumnie OPERACJA.

**DZIAŁANIE –** Automatyczna operacja wykonywana w momencie, kiedy narzędzie osiąga maksymalną wartość procentową obciążenia narzędzia. Podświetlić pole operacji narzędzia, aby ją zmienić, i nacisnąć ENTER.

Użyć klawiszy kursora UP (Do góry) i DOWN (Do dołu), aby wybrać automatyczną operację z menu rozwijanego (ALARM, FEEDHOLD, BEEP, AUTOFEED, NEXT TOOL). **POSUW** – Łączny czas (w minutach) używania narzędzia w posuwie.

**CZAS ŁĄCZNY** – Łączny czas (w minutach) użytkowania narzędzia przez układ sterowania.

**DANE NARZĘDZIA** – ta tabela zawiera informacje na temat każdego z narzędzi należących do grupy narzędzi. Aby wyświetlić tą grupę, należy podświetlić ją w tabeli DOZWOLONE LIMITY, a następnie nacisnąć F4.

**NR NARZĘDZIA** - Wskazuje numery narzędzi używanych w grupie.

**TRWAŁOŚĆ UŻYTKOWA –** procentowa pozostała trwałość użytkowa narzędzia. Jest ona obliczana przez układ sterowania CNC na podstawie rzeczywistych danych dot. narzędzi oraz dozwolonych wartości granicznych wprowadzonych przez operatora dla grupy.

**UŻYCIE** - Całkowita liczba wywołań narzędzia przez program (liczba wymian narzędzia).

**OTWORY** - Liczba otworów, które narzędzie wywierciło/ nagwintowało/ wytoczyło.

**OBCIĄŻENIE** – Maksymalne obciążenie (wartość procentowa), jakiemu poddawane jest narzędzie.

**LIMIT** - Maksymalne obciążenie dozwolone dla narzędzia.

**POSUW** – Czas (w minutach) używania narzędzia w posuwie.

**ŁĄCZNY** – Łączny czas (w minutach) użytkowania narzędzia.

**KOD H -** Kod długości narzędzia, którego należy używać dla narzędzia. Kod można edytować tylko wtedy, kiedy ustawienie 15 jest ustawione na WYŁ.

**KOD D** - Kod średnicy, którego należy używać dla narzędzia.

**UWAGA:** Domyślnie, kody H i D w Zaawansowanym zarządzaniu narzędziami są ustawione jako równe numerowi narzędzia dodanego do grupy.

# **Płaszczyzny**

Karta Płaszczyzny umożliwia maszynom z wrzecionem gimbala definiowanie niestandardowych płaszczyzn do pracy impulsowej.

Karta Płaszczyzny może być używana w połączeniu z przebiegiem G268 w programie lub z wypełniania wymaganych pól.

Każde z wymaganych pól ma tekst pomocy na dole tabeli, aby pomóc użytkownikowi je wypełnić.

Aby przejść do trybu impulsowania płaszczyzny, wpisz "PJ", a następnie [HAND JOG] (ręczne impulsowanie).

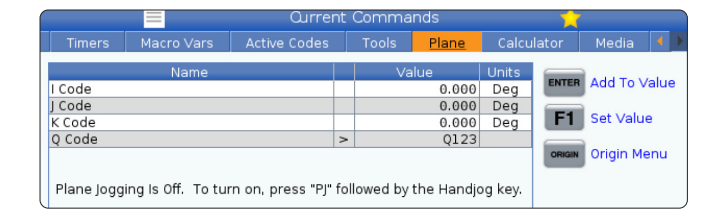

# **Calculator (Kalkulator)**

Karta kalkulatora zawiera kalkulatory wykonujące podstawowe funkcje matematyczne, frezowanie i gwintowanie.

- Wybrać kartę Urządzenia w menu.
- Wybrać kartę kalkulatora, który ma być użyty: Standardowe, Frezowanie lub Gwintowanie.

Kalkulator standardowy ma funkcje takie jak prosty kalkulator komputerowy z operacjami takimi jak dodawanie, odejmowanie, mnożenie i dzielenie, a także pierwiastek kwadratowy i procent. Kalkulator umożliwia łatwe

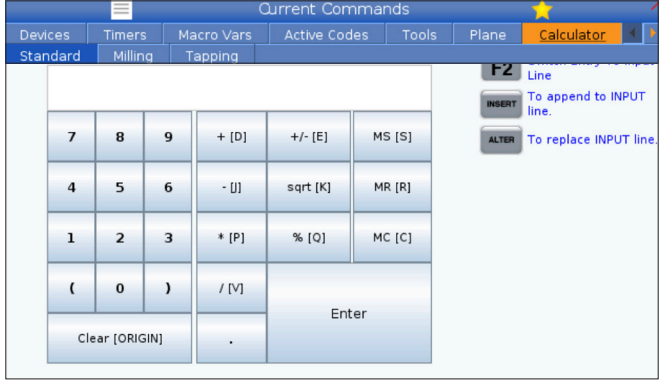

Po wprowadzeniu danych do pola wprowadzania danych kalkulatora można wykonać jedną z poniższych czynności:

**UWAGA:** Opcje te są dostępne dla wszystkich kalkulatorów.

- Nacisnąć ENTER, aby powrócić do wyników obliczenia.
- Nacisnąć INSERT, aby dołączyć dane lub wynik do końca wiersza wprowadzania danych.

przenoszenie operacji i wyników do wiersza wprowadzania danych, dzięki czemu można je umieścić w programach. Można również przenosić wyniki do kalkulatorów frezowania i gwintowania.

Operandy można wpisywać do kalkulatora przy użyciu klawiszy z cyframi.

Aby wstawić operator arytmetyczny, należy użyć klawiszy liter widocznych w nawiasach obok operatora, który ma być wstawiony. Są to następujące klawisze:

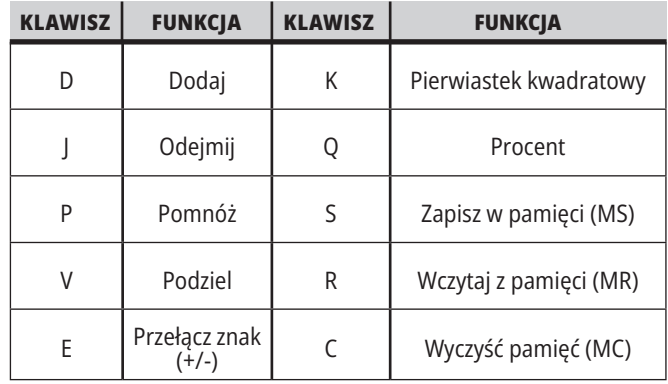

- Nacisnąć ALTER, aby przenieść dane lub wynik do wiersza wprowadzania danych. Powoduje to nadpisanie bieżącej zawartości wiersza wprowadzania danych.
- Nacisnąć ORIGIN, aby zresetować kalkulator.

Zachować dane lub wynik w polu wprowadzania danych kalkulatora i wybrać inną kartę kalkulatora. Dane w polu wprowadzania danych kalkulatora pozostają dostępne do przenoszenia do innych kalkulatorów.

## **Kalkulator frezowania/toczenia**

Kalkulator frezowania/toczenia umożliwia automatyczne obliczanie parametrów obróbki na podstawie podanych informacji. Po wprowadzeniu wystarczającej ilości informacji kalkulator automatycznie wyświetla wyniki w odpowiednich polach. Pola te są oznaczone gwiazdką ( \* ).

- Za pomocą klawiszy strzałek kursora można poruszać się między polami.
- Wpisać znane wartości w odpowiednich polach. Można również nacisnąć F3, aby skopiować wartość z kalkulatora standardowego.
- W polach Materiał roboczy i Materiał narzędzia wybrać opcje z dostępnego zestawu za pomocą klawiszy strzałek kursora W LEWO i W PRAWO.
- Obliczone wartości są zaznaczone na żółto, gdy znajdują się poza zalecanym zakresem dla obrabianego przedmiotu i materiału narzędzia. Ponadto gdy wszystkie pola kalkulatora zawierają dane (obliczone lub wprowadzone), kalkulator frezowania wyświetla zalecaną moc dla danej operacji.

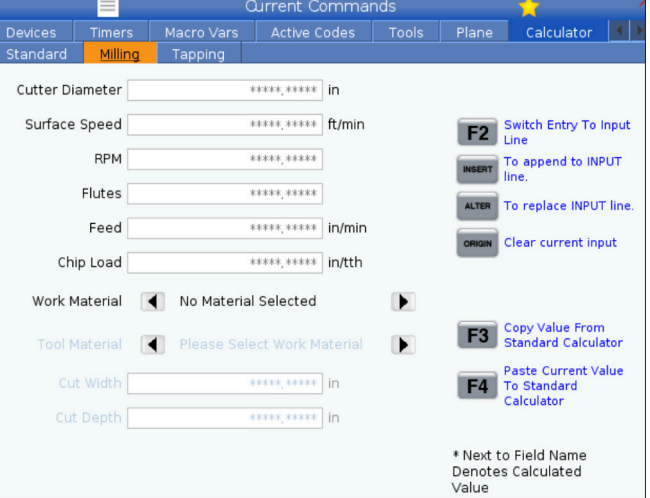

## **Kalkulator gwintowania**

Kalkulator gwintowania umożliwia automatyczne obliczanie parametrów gwintowania na podstawie podanych informacji. Po wprowadzeniu wystarczającej ilości informacji kalkulator automatycznie wyświetla wyniki w odpowiednich polach. Pola te są oznaczone gwiazdką ( \* ).

- Za pomocą klawiszy strzałek kursora można poruszać się między polami.
- Wpisać znane wartości w odpowiednich polach. Można również nacisnąć F3, aby skopiować wartość z kalkulatora standardowego.
- Gdy kalkulator ma wystarczająco dużo informacji, umieszcza wartości obliczone w odpowiednich polach.

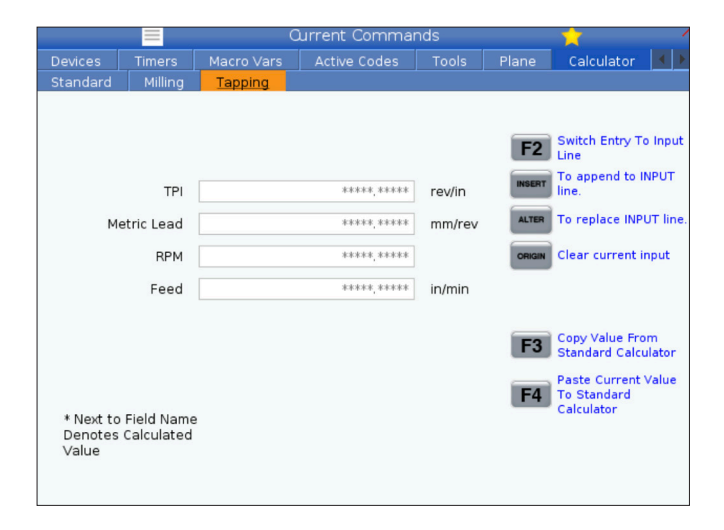

## **Wyświetlanie multimediów**

M130 umożliwia wyświetlanie wideo i audio, jak również obrazów nieruchomych podczas wykonywania programu. Oto kilka przykładów, w jaki sposób można korzystać z tej funkcji:

Dostarczanie wskazówek wizualnych lub instrukcji roboczych podczas obsługi programu

Dostarczanie obrazów w celu ułatwienia kontroli części w określonych punktach programu

Prezentacja procedur z wykorzystaniem wideo

Poprawny format polecenia to M130(plik.xxx), gdzie plik. xxx to nazwa pliku z dodaniem ścieżki w razie konieczności. Można również dodać drugi komentarz w nawiasach, który pojawi się jako komentarz w oknie multimediów.

Przykład: M130 (Usuń śruby mocujące przed rozpoczęciem operacji 2) (Dane użytkownika/Moje media/loadOp2.png);

**UWAGA:** M130 wykorzystuje ustawienia wyszukiwania podprogramu, ustawienia 251 i 252 w ten sam sposób co M98. Można również użyć polecenia Insert Media File (Wstaw plik multimedialny) w edytorze, aby łatwo wstawić kod M130, który zawiera ścieżkę.

\$FILE Umożliwia wyświetlanie wideo i dźwięku oraz zdjęć poza wykonywaniem programu.

Poprawny format polecenia to (\$FILE plik.xxx), gdzie plik. xxx to nazwa pliku z dodaniem ścieżki w razie konieczności. Można również dodać komentarz pomiędzy pierwszym nawiasem i symbolem dolara, który pojawi się jako komentarz w oknie multimediów.

Aby wyświetlić plik multimedialny, należy zaznaczyć blok w trybie pamięci i nacisnąć Enter. Blok wyświetlania mediów \$FILE zostanie zignorowany tak jak komentarze podczas wykonywania programu.

Przykład: (Usuń śruby mocujące przed rozpoczęciem Op 2 \$FILE Dane użytkownika/Moje media/loadOp2.png);

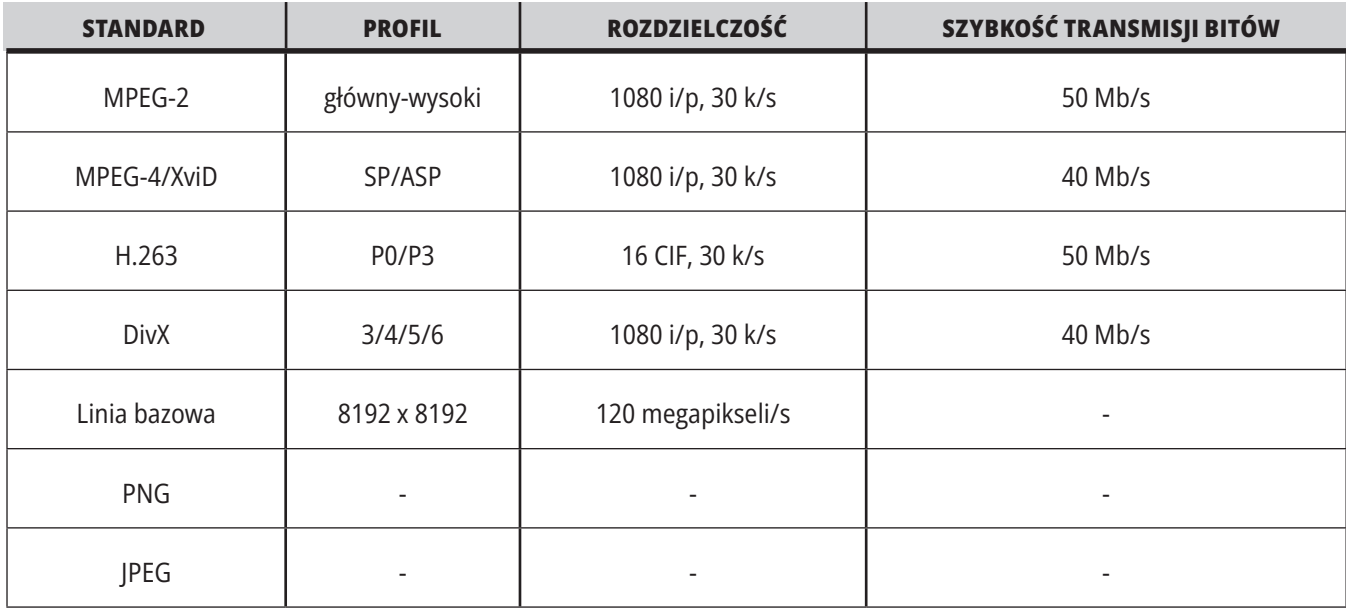

**UWAGA:** Aby uzyskać najkrótszy czas ładowania, należy używać plików z rozmiarami pikseli podzielnymi przez 8 (większość nieedytowanych obrazów cyfrowych ma domyślnie te wymiary) i maksymalną rozdzielczością 1920 x 1080.

Materiały multimedialne pojawiają się na karcie Multimedia w obszarze Bieżące polecenia. Multimedia są wyświetlane do czasu, aż następny M130 wyświetli inny plik lub M131 wyczyści zawartość karty Multimedia.

# **Wyświetlanie alarmów i komunikatów**

Na tym ekranie można uzyskać więcej informacji na temat komunikatów maszyny, które się pojawiły, wyświetlać całą historię alarmów maszyny, wyszukiwać definicje alarmów, które wystąpiły, wyświetlać utworzone komunikaty i przeglądać historię naciśnięć klawiszy.

Nacisnąć ALARMS (Alarmy), następnie wybrać kartę ekranu:

Karta AKTYWNY ALARM pokazuje alarmy, które aktualnie wpływają na pracę maszyny. Użyć PAGE UP (Strona w górę) i PAGE DOWN (Strona w dół), aby zobaczyć inne aktywne alarmy.

Na karcie MESSAGES (Komunikaty) widoczna jest strona komunikatów. Tekst wstawiony na tej stronie pozostaje zachowany po odłączeniu maszyny od zasilania. Można jej używać do pozostawiania wiadomości i informacji dla następnego operatora maszyny itd.

Karta ALARM HISTORY (Historia alarmów) pokazuje listę alarmów, które ostatnio miały wpływ na pracę maszyny. Można także wyszukać numer alarmu lub tekst alarmu. Aby to zrobić, należy wpisać numer alarmu lub wymagany tekst i nacisnąć F1.

Karta ALARM VIEWER (Wyświetlacz alarmów) zawiera szczegółowy opis wszystkich alarmów. Można także wyszukać numer alarmu lub tekst alarmu. Aby to zrobić, należy wpisać numer alarmu lub wymagany tekst i nacisnąć F1.

Karta KEY HISTORY (Historia klawiszy) wskazuje do 2000 ostatnich naciśnięć klawiszy.

## **Dodawanie komunikatów**

Komunikat można zapisywać na karcie MESSAGES (Komunikaty). Komunikat pozostanie tam do momentu usunięcia lub zmodyfikowania nawet po wyłączeniu maszyny.

- Nacisnąć ALARMS (Alarmy), wybrać kartę MESSAGES (Komunikaty) i nacisnąć klawisz strzałki kursora DOWN (W dół).
	- Wpisz komunikat. Nacisnąć CANCEL (Anuluj), aby się cofnąć i usunąć. Nacisnąć DELETE (Usuń) w celu usunięcia całego wiersza. Nacisnąć ERASE PROGRAM (Skasuj program), aby usunąć cały komunikat.

### **5.6 | WYŚWIETLACZ STEROWANIA TOKARKĄ – KONSERWACJA**

## **Konserwacja**

**Karta Kompensacja termiczna w sekcji Konserwacja w rozdziale Diagnostyka, która została wydana w wersji oprogramowania 100.21.000.1130**.

Ta karta ma dwie opcje przełączania się między nimi, prostą wersję miernika i bardziej szczegółowy widok.

**UWAGA:** Na razie ta karta służy wyłącznie do celów informacyjnych.

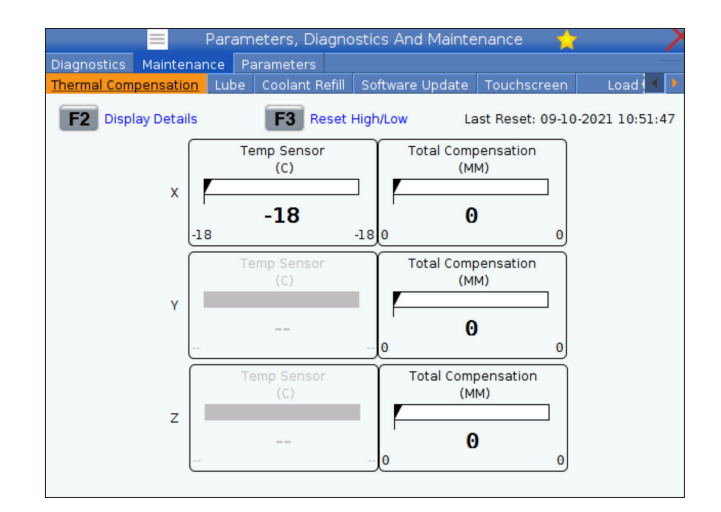

# **Kalibracja obciążenia**

Karta Kalibracja obciążenia umożliwia użytkownikowi kalibrację wydajności wrzeciona dla różnych rozmiarów uchwytów i części. Dostępne są następujące opcje:

- Domyślne zalecane przy użyciu uchwytu i części o standardowym rozmiarze.
- Skalibrowane zalecane przy użyciu dużego lub małego uchwytu lub tulei zaciskowej oraz dużej lub małej części.

Więcej informacji można znaleźć w punkcie Ustawienie 413 Typ obciążenia wrzeciona głównego.

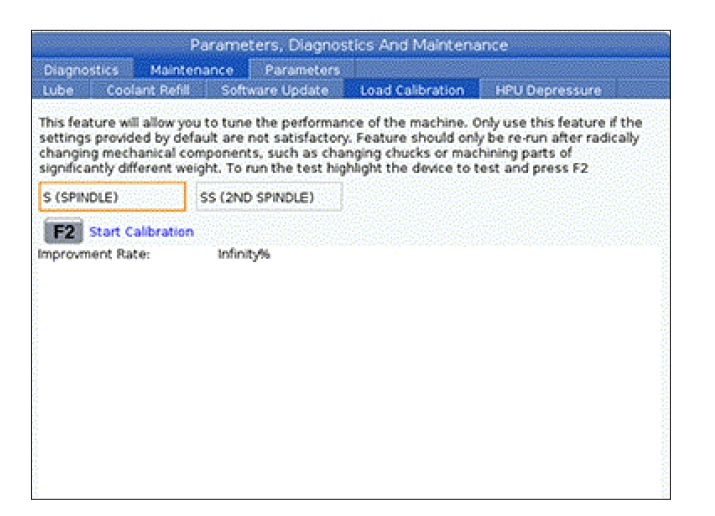

# **Menedżer urządzeń (lista programów)**

Menedżer urządzeń [LIST PROGRAM (Lista programów)] służy do uzyskiwania dostępu, zapisywania i zarządzania danymi znajdującym się w układzie sterowania CNC i na innych urządzeniach podłączonych do układu sterowania. Przy użyciu menedżera urządzeń można również ładować i przesyłać programy między urządzeniami, ustawiać aktywny program i wykonywać kopie zapasowe danych maszyny.

W menu z kartami na górze wyświetlacza menedżer urządzeń [LIST PROGRAM (Lista programów)] wskazuje tylko dostępne urządzenia pamięci. Na przykład jeżeli nie ma podłączonego urządzenia pamięci USB do kasety sterowniczej, menu z kartami nie wskazuje karty USB. Więcej informacji na temat poruszania się po menu z kartami można znaleźć w rozdziale 5.1.

Menedżer urządzeń [LIST PROGRAM (Lista programów)] wyświetla dostępne dane w strukturze katalogów. W katalogu głównym układu sterowania CNC znajdują się dostępne urządzenia pamięci wskazywane w menu z kartami. Każde urządzenie może zawierać kombinacje katalogów i plików o głębokości wielu poziomów. Jest to podobne do struktury plików, którą można znaleźć w typowych systemach operacyjnych komputerów osobistych.

# **Operacja menedżera urządzeń**

Nacisnąć LIST PROGRAM (Lista programów) w celu przejścia do Menedżera urządzeń. Początkowy ekran menedżera urządzeń wskazuje dostępne urządzenia pamięci w menu z kartami. Te urządzenia mogą obejmować pamięć maszyny, katalog Dane użytkownika, urządzenia pamięci USB podłączone do układu sterowania i pliki dostępne w podłączonej sieci. Wybrać kartę urządzenia, aby pracować z plikami znajdującymi się na tym urządzeniu.

Przykład ekranu początkowego menedżera urządzeń:

- [1] Karta Dostępne urządzenia,
- [2] Pole wyszukiwania,
- [3] Klawisze funkcyjne,
- [4] Wyświetlanie plików,
- [5] Komentarze do plików (dostępne tylko w Pamięci).

Aby poruszać się po strukturze katalogów, należy użyć klawiszy strzałek kursora:

- Użyć klawiszy strzałek kursora UP (Do góry) i DOWN (Do dołu), aby podświetlić i pracować z plikiem lub katalogiem w bieżącym katalogu głównym lub katalogu.
- Katalogi główne i katalogi zawierają znak strzałki skierowanej w prawo (>) w skrajnej prawej kolumnie wyświetlacza plików. Użyć klawisza strzałki kursora RIGHT (W prawo), aby otworzyć podświetlony katalog główny lub katalog. Wyświetlacz wskaże zawartość tego katalogu głównego lub katalogu.
- Użyć klawisza strzałki kursora LEFT (W lewo), aby powrócić do poprzedniego folderu głównego lub katalogu. Wyświetlacz wskaże zawartość tego folderu głównego lub katalogu
- Komunikat BIEŻĄCY KATALOG nad wyświetlaczem plików informuje o tym, czy użytkownik znajduje się w strukturze katalogów; na przykład: PAMIĘĆ/KLIENT 11/NOWE PROGRAMY wskazuje, że użytkownik jest w podkatalogu NOWE\_PROGRAMY wewnątrz katalogu KLIENT 11, w katalogu głównym PAMIĘĆ.

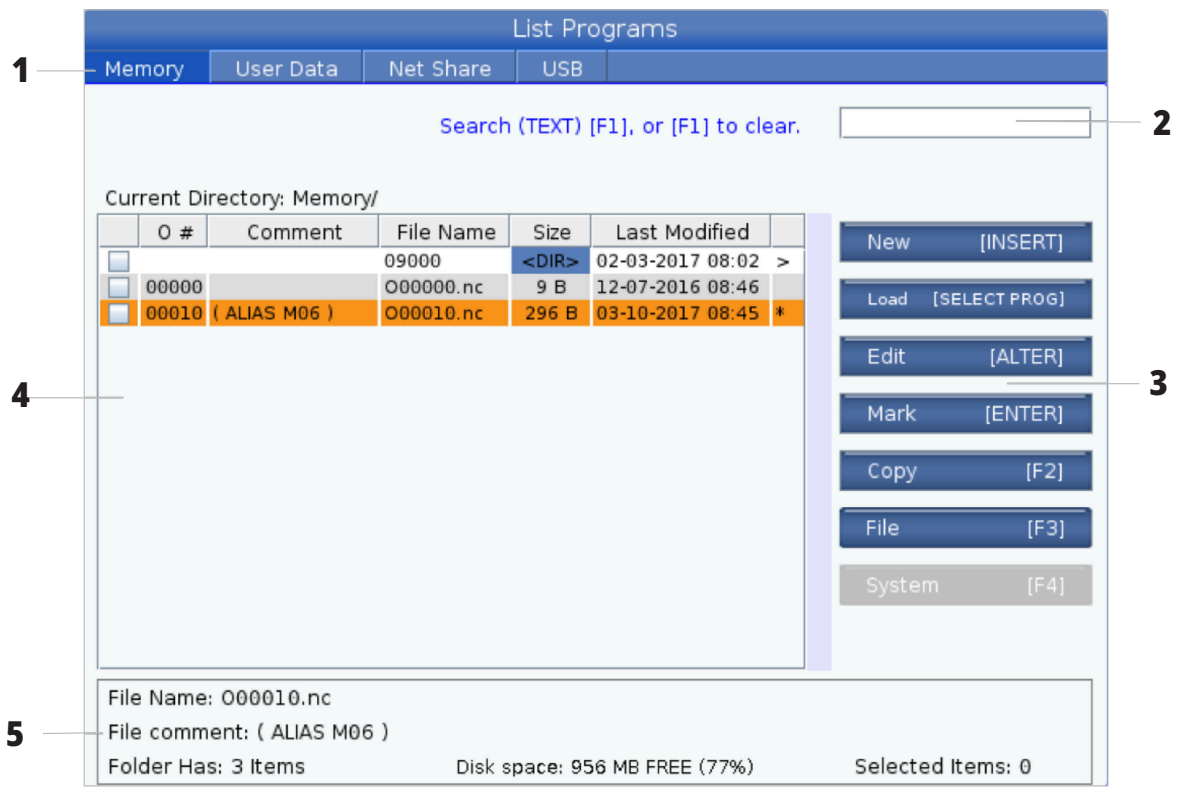

## **Kolumny wyświetlania plików**

Po otwarciu folderu głównego lub katalogu przy użyciu klawisza strzałki kursora RIGHT (W prawo) wyświetlacz plików wskazuje listę plików i katalogów w tym katalogu, Każda kolumna w wyświetlaczu plików zawiera informacje na temat plików lub katalogów znajdujących się na liście.

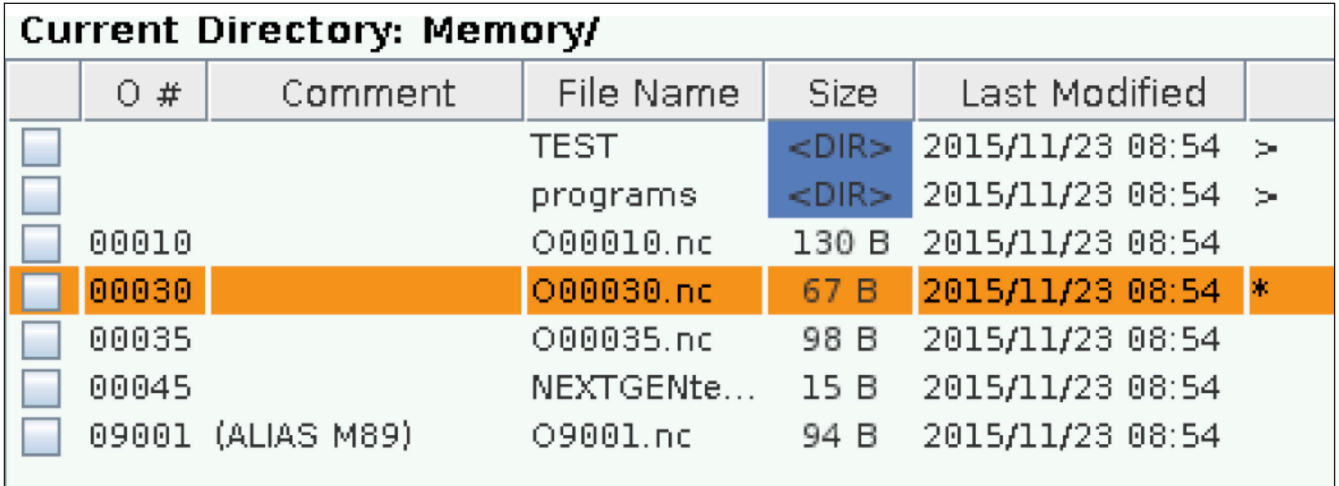

Kolumny są następujące:

- **• Pole wyboru zaznaczania plików (bez etykiety):** Nacisnąć ENTER w celu włączania i wyłączania znacznika wyboru w polu. Znacznik wyboru w polu wskazuje, że plik lub katalog zostały wybrane do operacji na wielu plikach (zazwyczaj kopiowanie lub usuwanie).
- **• Numer O programu (O #):** Ta kolumna zawiera listę numerów programów w katalogu. Litera 'O' zostaje pominięta w kolumnie danych. Dostępna tylko na karcie .
- **• Komentarz pliku (Komentarz):** Ta kolumna zawiera opcjonalny komentarz programu, który pojawia się w pierwszym wierszu programu. Dostępna tylko na karcie .
- **• Nazwa pliku (Nazwa pliku):** To jest nazwa opcjonalna używana przez układ sterowania podczas kopiowania pliku do urządzenia pamięci innego niż układ sterowania. Na przykład jeżeli program O00045 zostanie skopiowany na urządzenie pamięci USB, nazwa pliku w katalogu USB to NEXTGENtest,nc.
- **• Rozmiar pliku (Rozmiar):** W tej kolumnie wskazywana jest ilość miejsca w pamięci, którą zajmuje plik. Katalogi na liście mają oznaczenie <DIR> w tej kolumnie.

**UWAGA:** Ta kolumna jest domyślnie ukryta, naciśnij przycisk F3 i wybierz opcję Pokaż szczegóły pliku, aby odkryć tę kolumnę.

**• Data ostatniej modyfikacji (Ostatnia modyfikacja):** W tej kolumnie widać ostatnią datę i godzinę zmiany pliku. Format to YYYY/MM/DD HR:MIN.

**UWAGA:** Ta kolumna jest domyślnie ukryta, naciśnij przycisk F3 i wybierz opcję Pokaż szczegóły pliku, aby odkryć tę kolumnę.

**• Inne informacje (bez etykiety):** Ta kolumna zawiera informacje na temat stanu pliku. Aktywny program ma gwiazdkę (\*) w tej kolumnie. Litera E w tej kolumnie oznacza, że program jest w edytorze programu. Symbol większości (>) wskazuje katalog. Litera S wskazuje, że katalog jest częścią ustawienia 252. Użyj klawiszy W PRAWO lub W LEWO, aby przejść do katalogu lub wyjść z niego.

## **Zaznaczanie przy użyciu znacznika wyboru**

Kolumna pola wyboru przy lewej krawędzi ekranu plików umożliwia zaznaczenie kilku plików.

Nacisnąć ENTER, aby wstawić znacznik wyboru w polu wyboru pliku. Podświetlić kolejny plik i nacisnąć ENTER ponownie, aby wstawić znacznik wyboru w polu wyboru tego pliku. Powtarzać tę operację do chwili zaznaczenia wszystkich plików, które mają być zaznaczone.

Następnie będzie można wykonać operację (zazwyczaj kopiowanie lub usuwanie) na wszystkich tych plikach w tym samym czasie. Każdy plik należący do zaznaczenia ma znacznik wyboru w polu wyboru. Po wybraniu operacji układ sterowania wykonuje ją na wszystkich plikach ze wstawionym znacznikiem wyboru.

Na przykład aby skopiować zestaw plików z pamięci maszyny na urządzenie pamięci USB, należy wstawić znacznik wyboru przy wszystkich plikach do skopiowania, a następnie nacisnąć F2, aby rozpocząć operację kopiowania. Aby usunąć zestaw plików, wstawić znacznik wyboru przy każdym pliku przeznaczonym do usunięcia, a następnie nacisnąć DELETE (Usuń) w celu rozpoczęcia operacji usuwania.

**UWAGA:** Znacznik wyboru tylko zaznacza plik do dalszych czynności; nie powoduje to uaktywnienia programu.

**UWAGA:** Jeżeli nie zaznaczono kilku plików przy użyciu znaczników wyboru, układ sterowania wykonuje operacje tylko na bieżącym wyróżnionym katalogu lub pliku. Jeżeli zaznaczono pliki, układ sterowania wykonuje operacje tylko na zaznaczonych plikach a nie na podświetlonym pliku, chyba że również został zaznaczony.

## **Wybierz aktywny program**

Podświetlić program w pamięci katalogów, następnie nacisnąć SELECT PROGRAM (Wybierz program), aby aktywować podświetlony program.

Aktywny program jest zaznaczony gwiazdką (\*) w skrajnej prawej kolumnie w wyświetlaczu plików. Jest to program, który się uruchamia po naciśnięciu CYCLE START (Start cyklu) w trybie OPERACJA:PAM. Program jest również chroniony przed usunięciem w momencie, kiedy jest aktywny.

### **6.4 | MENEDŻER URZĄDZEŃ TOKARKI - TWORZENIE, EDYTOWANIE, KOPIOWANIE PROGRAMU**

## **Utwórz nowy program**

Nacisnąć INSERT (Wstaw), aby utworzyć nowy plik w aktualnym katalogu. Menu wyskakujące UTWÓRZ NOWY PROGRAM wyświetla się na ekranie:

**Przykład menu wyskakującego Utwórz nowy program:** [1] Pole Numer O programu, [2] Pole Nazwa pliku, [3] Pole Komentarz pliku.

Wprowadzić nowe informacje o programie w polach. Pole Numer O programu jest wymagane; Nazwa pliku i Komentarz pliku są opcjonalne. Kursory można przestawiać między polami menu przy użyciu klawiszy UP (W górę) i DOWN (W dół).

W dowolnym momencie można nacisnąć polecenie **UNDO** (Cofnij), aby anulować tworzenie programu.

• Numer O programu (wymagany dla plików utworzonych w pamięci): Wprowadzić numer programu zawierający do (5) cyfr. Układ sterowania automatycznie dodaje literę O. Jeżeli wprowadzony numer jest krótszy niż (5) cyfr, układ sterowania dodaje wiodące zera do numeru programu, aby uzupełnić go do (5) cyfr ; na przykład po wprowadzeniu 1 układ sterowania dodaje zera, aby uzupełnić go do 00001.

**UWAGA:** Nie używaj numerów O09XXX do tworzenia nowych programów. Makroprogramy często wykorzystują liczby w tym bloku, w związku z czym ich nadpisanie może spowodować awarię lub dezaktywację funkcji maszyny.

**Nazwa pliku** (opcjonalnie): Wprowadzić nazwę pliku dla nowego programu. To jest nazwa używana przez układ sterowania podczas kopiowania programu do urządzenia pamięci innego niż pamięć.

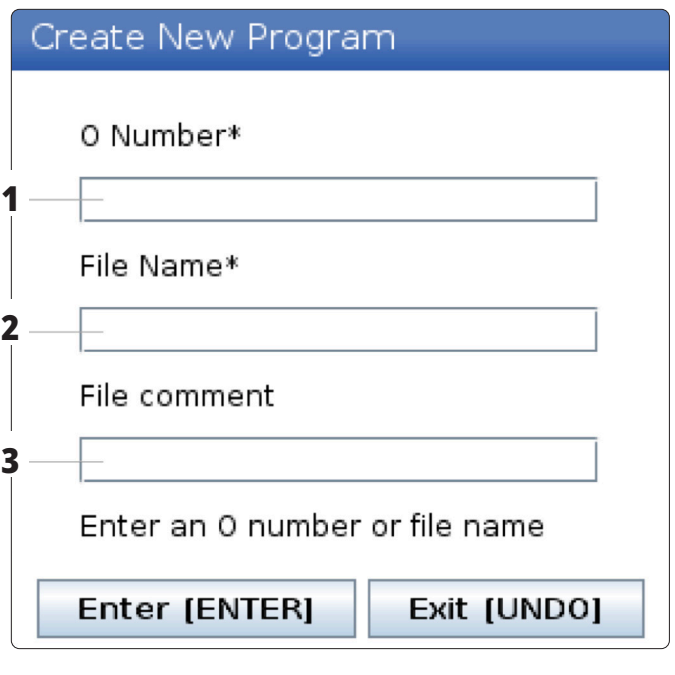

**Komentarz pliku** (opcjonalnie): Wprowadzić opisowy tytuł programu. Ten tytuł przechodzi do programu jako komentarz w pierwszym wierszu z numerem O.

Nacisnąć ENTER w celu zapisania nowego programu. Jeżeli został określony numer O, który istnieje w aktualnym katalogu, układ sterowania wyświetla komunikat Plik o numerze O nnnnn już istnieje. Czy chcesz go zastąpić? Nacisnąć ENTER w celu zapisania programu i zastąpić istniejący program, nacisnąć CANCEL (Anuluj), aby powrócić do okienka wyskakującego nazwy programu, lub nacisnąć UNDO (Cofnij), aby anulować.

# **Edytuj program**

Podświetlić program i nacisnąć **ALTER** (Zmień), aby przenieść program do edytora programów.

Program ma oznaczenie E w skrajnej prawej kolumnie listy wyświetlacza, kiedy jest w edytorze, chyba że jest to także aktywny program.

Tej funkcji można użyć do edycji programu, gdy aktywny program jest uruchomiony. Można edytować aktywny program, lecz zmiany nie zostaną wprowadzone do momentu zapisania programu i ponownego ich wybrania w menu menedżera urządzeń.

## **6.4 | MENEDŻER URZĄDZEŃ TOKARKI - TWORZENIE, EDYTOWANIE, KOPIOWANIE PROGRAMU**

## **Kopiuj programy**

Ta funkcja umożliwia kopiowanie programów na urządzenie lub do innego katalogu.

Aby skopiować pojedynczy program, należy podświetlić go na liście programów menedżera urządzeń i nacisnąć **ENTER**, aby przypisać znacznik wyboru. Aby skopiować wiele programów, zaznaczyć znacznikiem wyboru wszystkie programy, które mają zostać skopiowane.

Nacisnąć **F2** w celu uruchomienia operacji kopiowania.

Pojawia się okienko wyskakujące Wybierz urządzenie.

Wybierz urządzenie

Aby wybrać docelowy katalog, należy użyć klawiszy strzałek kursora. Kursor RIGHT (W prawo), aby wprowadzić wybrany katalog.

Nacisnąć **ENTER** w celu ukończenia operacji kopiowania lub **CANCEL** (Anuluj), aby powrócić do menedżera urządzeń.

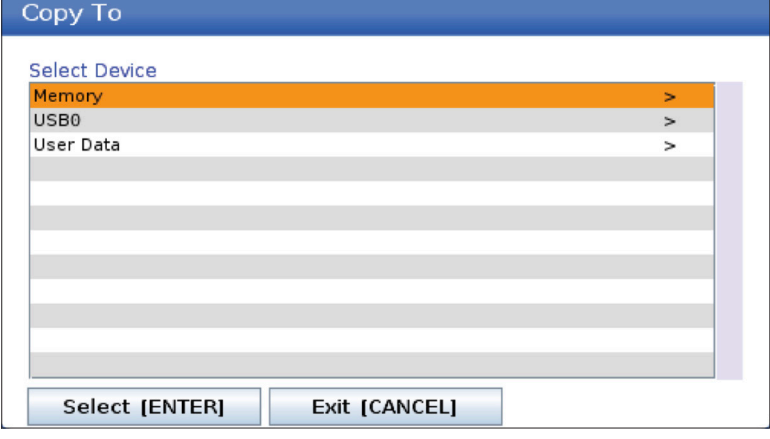

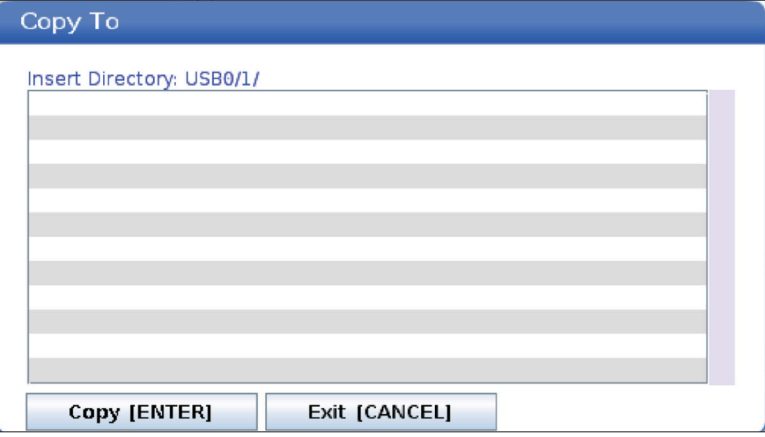

## **Tworzenie / wybieranie programów do edycji**

Menedżer urządzeń [LIST PROGRAM (Lista programów)] służy do tworzenia i wybierania programów do edycji. Zapoznaj się z zakładką UTWÓRZ, EDYTUJ, KOPIUJ PROGRAM, aby utworzyć nowy program.

# **Tryby edycji programów**

Menedżer urządzeń [LIST PROGRAM (Lista programów)] służy do tworzenia i wybierania programów do edycji. Zapoznaj się z zakładką UTWÓRZ, EDYTUJ, KOPIUJ PROGRAM, aby utworzyć nowy program.

Układ sterowania Haas ma (2) tryby edycji programu: Edytor programu lub ręczne wprowadzanie danych (MDI). Edytor programów służy do wprowadzania zmian w numerowanych programach przechowywanych w podłączonym urządzeniu pamięci (pamięć maszyny, USB lub udział sieciowy). Tryb MDI służy do sterowania maszyną bez formalnego programu.

Ekran układu sterowania Haas ma (2) okienka edycji programu: Okienko Aktywny program/MDI i okienko Generowanie programu. Okienko Aktywny program/ MDI znajduje się po lewej stronie ekranu we wszystkich trybach wyświetlania. Okienko Generowanie programu jest widoczne tylko w trybie EDYCJA.

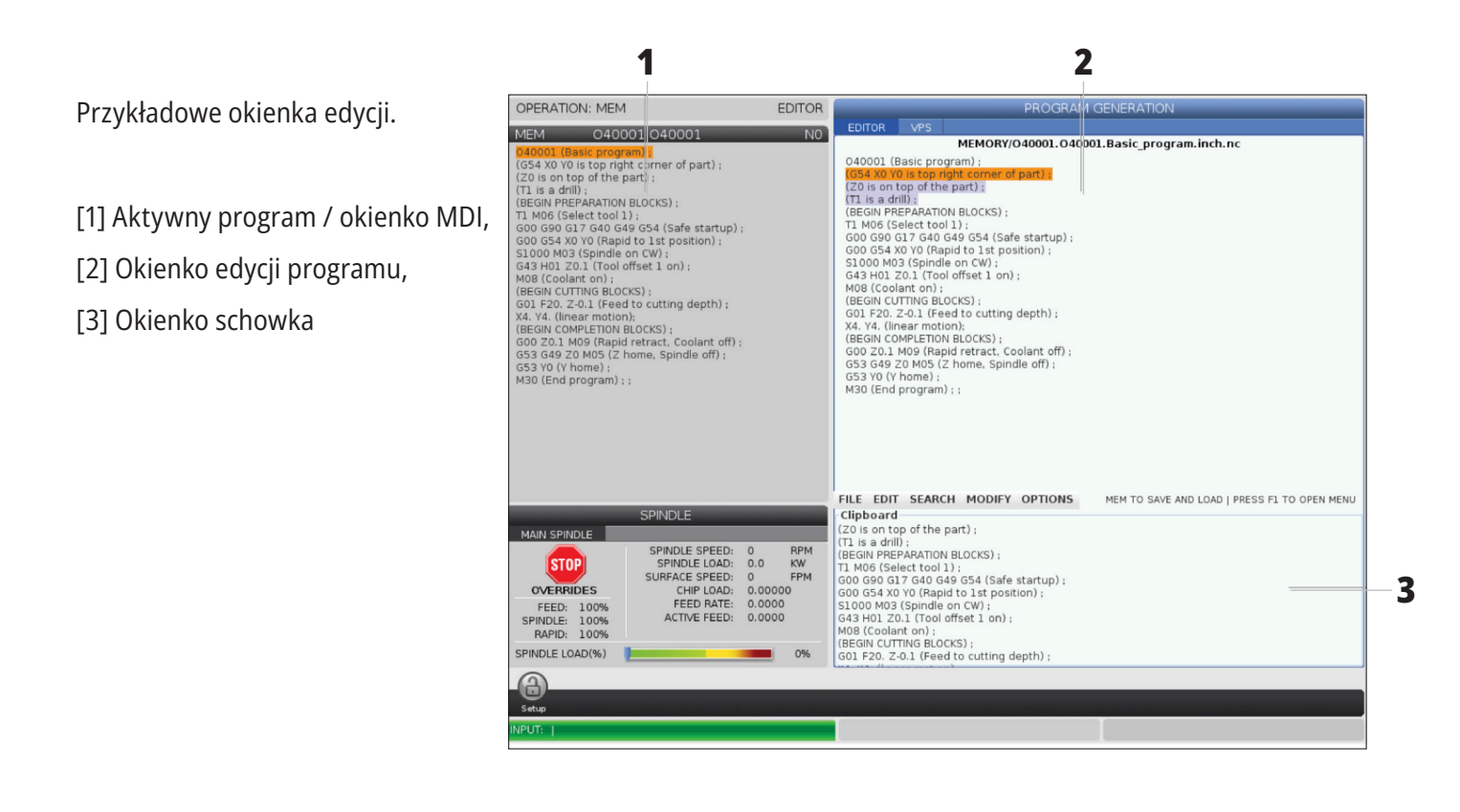

### **6.5 | MENEDŻER URZĄDZEŃ TOKARKI - EDYTOWANIE PROGRAMU**

# **Podstawowa edycja programów**

W niniejszym rozdziale opisano podstawowe funkcje edycji programów. Te funkcje są dostępne w trakcie edycji programu.

#### **1) Aby zapisać program lub wprowadzić zmiany w programie:**

- Aby edytować program w MDI, nacisnąć MDI. To jest tryb EDYC: MDI. Program jest wyświetlany w aktywnym okienku.
- Aby edytować program numerowany, wybrać go w Menedżerze urządzeń [LIST PROGRAM (Lista programów)] i nacisnąć EDIT (Edytuj). To jest tryb EDYC: EDYC. Program jest wyświetlany w okienku Generowanie programu.

### **2) Aby podświetlić kod:**

- Użyć klawiszy strzałek kursora lub zdalnego regulatora, aby poruszać się kursorem podświetlenia po programie.
- Możliwa jest interakcja z pojedynczymi fragmentami kodu lub tekstu (podświetlanie kursorem), blokami kodu lub kilkunastoma blokami kodu (zaznaczanie bloków). Patrz rozdział "Zaznaczanie bloków" w celu uzyskania bardziej szczegółowych informacji.

### **3) Aby dodać kod do programu:**

- Wyróżnić blok kodu, za którym ma następować nowy kod.
- Wprowadzić nowy kod.
- Nacisnąć INSERT (Wstaw). Nowy kod pojawi się za zaznaczonym blokiem.

### **4) Aby zastąpić kod:**

- Zaznaczyć kod, który ma być zastąpiony.
- Wpisać kod, który ma zastąpić zaznaczony kod.
- Nacisnąć ALTER. Nowy kod zajmie miejsce zaznaczonego kodu.

#### **5) Aby usunąć znaki lub polecenia:**

- Zaznaczyć tekst, który ma być usunięty.
- Nacisnąć DELETE (Usuń). Zaznaczony tekst zostanie usunięty z programu.

#### **6) Nacisnąć UNDO (Cofnij) w celu cofnięcia (40) ostatnich zmian.**

- **UWAGA:** Przy użyciu polecenia COFNIJ nie można odwrócić zmian wprowadzonych po wyjściu z trybu EDYTUJ:EDYTUJ.
- **UWAGA:** W trybie EDYTUJ:EDYTUJ układ sterowania nie zapisuje programu podczas edycji. Naciśnij MEMORY (Pamięć) w celu zapisania programu i załadowania go do okienka aktywnego programu.

### **6.5 | MENEDŻER URZĄDZEŃ TOKARKI - EDYTOWANIE PROGRAMU**

## **Zaznaczanie bloku**

Podczas edycji programu można zaznaczać pojedyncze bloki lub kilkanaście bloków kodu. Następnie można kopiować i wklejać, usuwać lub przenosić te bloki w jednym kroku.

#### **Aby zaznaczyć blok:**

• Użyć klawiszy strzałek kursora, aby przestawić kursor podświetlenia do pierwszego lub ostatniego bloku w zaznaczeniu.

**UWAGA:** Zaznaczanie można rozpocząć od górnego lub dolnego bloku, następnie poruszać się w górę lub w dół odpowiednio do zaznaczenia.

**UWAGA:** Zaznaczenie nie może obejmować bloku nazwy programu. Układ sterowania wyświetli komunikat KOD CHRONIONY.

- Nacisnąć F2, aby zacząć zaznaczanie.
- Użyć strzałek kursora lub zdalnego regulatora do powiększenia obszaru zaznaczenia.
- Nacisnąć F2, aby ukończyć zaznaczanie.

## **Operacje z zaznaczaniem bloku**

Po zaznaczeniu tekstu zaznaczenie można kopiować i wklejać, przenosić lub usunąć.

**UWAGA:** Te instrukcje opierają się na założeniu, że blok już został zaznaczony zgodnie z opisem w sekcji Zaznaczanie bloków.

**UWAGA:** Są to czynności dostępne w MDI i edytorze programu. Opcja UNDO (Cofnij) umożliwia cofnięcie tych działań.

#### **1) Aby skopiować i wkleić zaznaczenie:**

- Przestawić kursor do lokalizacji, w której ma być wstawiona kopia tekstu.
- Nacisnąć ENTER.

Układ sterowania wstawi kopię zaznaczenia do następnego wiersza za lokalizacją kursora.

**UWAGA:** Podczas korzystania z tej funkcji układ sterowania nie kopiuje tekstu do schowka.

#### **2)Aby przenieść zaznaczenie:**

- Przestawić kursor do lokalizacji, do której ma być przeniesiony tekst.
- Nacisnąć ALTER.

Układ sterowania usunie tekst z jego aktualnej lokalizacji i wstawi go w wierszu za bieżącym wierszem.

#### **3) Nacisnąć DELETE (Usuń), aby usunąć zaznaczenie.**

## **Przegląd ekranu dotykowego LCD**

Funkcja ekranu dotykowego pozwala na bardziej intuicyjną nawigację w ramach układu sterowania.

**UWAGA:** Jeśli moduł ekranu dotykowego nie zostanie wykryty po włączeniu zasilania, powiadomienie 20016 Nie wykryto ekranu dotykowego pojawi się w historii alarmów.

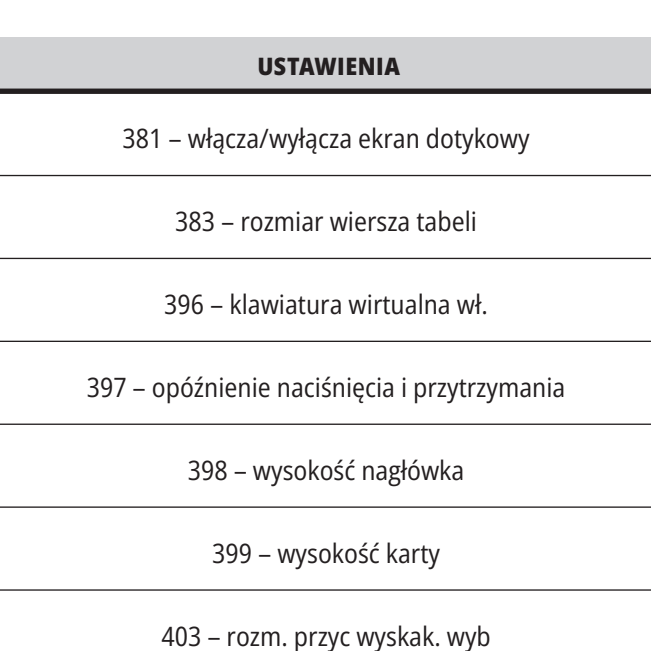

# **Ikony stanu ekranu dotykowego**

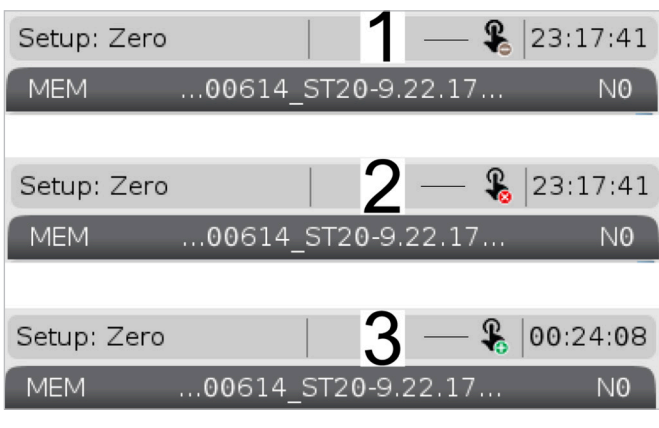

[1] Oprogramowanie nie obsługuje ekranu dotykowego

[2] Ekran dotykowy jest wyłączony

[3] Ekran dotykowy jest włączony

Ikona pojawia się w lewym górnym rogu ekranu, gdy ekran dotykowy jest włączony lub wyłączony.

Funkcje wyłączone z ekranu dotykowego

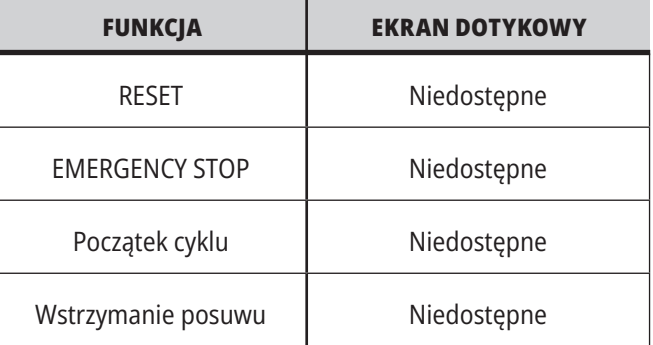

# **Ekran dotykowy LCD – płytki nawigacji**

Naciśnij ikonę Menu [1] na ekranie, aby wyświetlić ikony wyświetlacza [2].

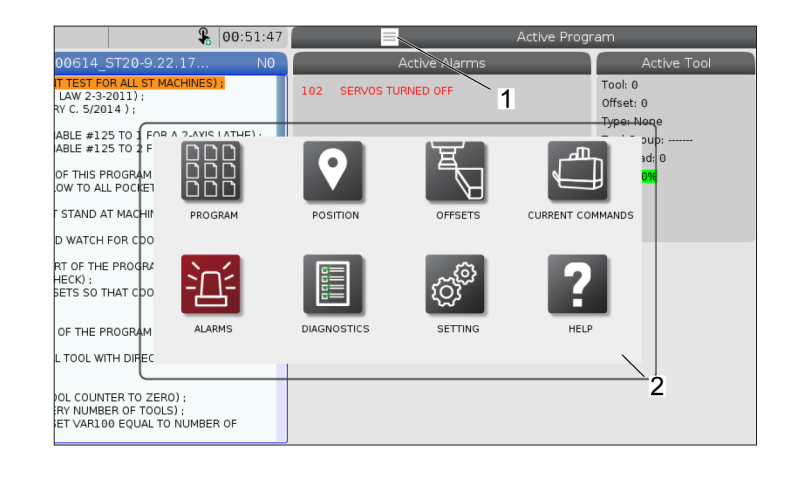

### **Ikony opcji ustawień [1].**

Nacisnąć i przytrzymać ikonę wyświetlacza, aby przejść do określonej karty. Na przykład, aby przejść na stronę Sieć, należy nacisnąć i przytrzymać ikonę Ustawienia, aż pojawią się opcje ustawień [3].

Nacisnąć ikonę powrotu, aby wrócić do menu głównego.

Aby zamknąć okno podręczne, należy dotknąć dowolne miejsce poza oknem podręcznym.

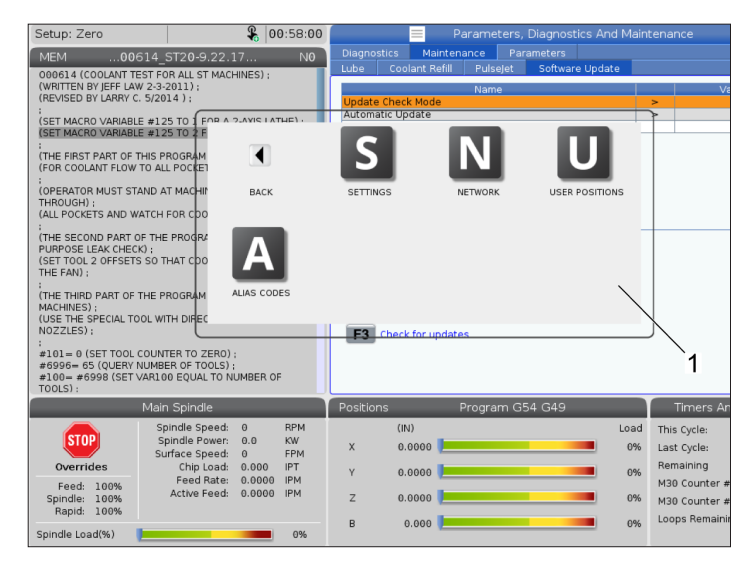

### **Panel trybu pracy**

Naciśnij lewy górny róg [1] ekranu, aby wyświetlić okno podręczne panelu trybu pracy [2].

Nacisnąć ikonę trybu, aby ustawić maszynę w tym trybie.

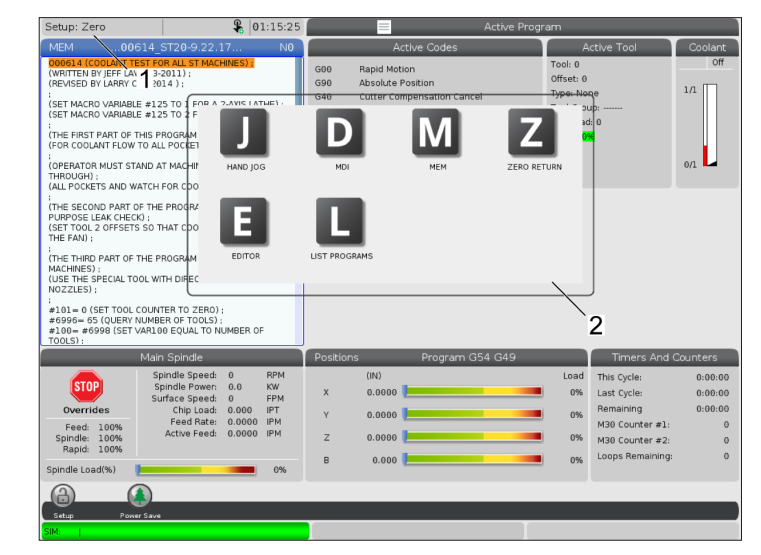

### **7.3 | FUNKCJE EKRANU DOTYKOWEGO TOKARKI - WYBIERANE POLA**

## **Ekran dotykowy LCD – wybierane pola**

### **Ikona pomocy**

- Dotknąć i przytrzymać ikony [1] na dole ekranu, aby zobaczyć znaczenie ikony [2].
- Wyskakujące okienko pomocy zniknie po zwolnieniu ikony.

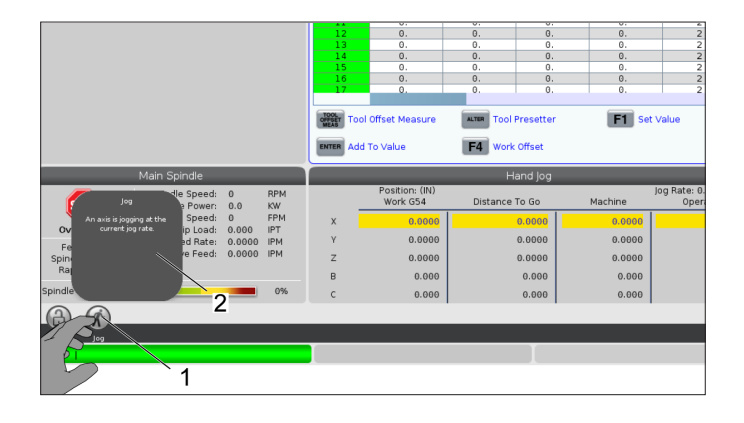

### **Wybierane tabele i przyciski funkcji.**

- Pola wierszy i kolumn [1] w tabelach są wybierane. Aby zwiększyć rozmiar wiersza, należy zapoznać się z ustawieniem 383 – rozmiar wiersza tabeli.
- Ikony przycisków funkcji [2], które pojawiają się na polach można również nacisnąć, aby użyć funkcji.

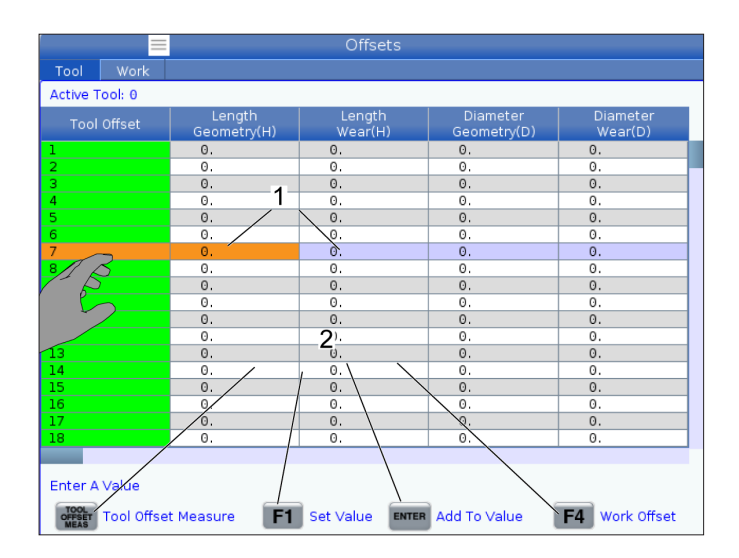

### **Wybierane pola wyświetlania**

• Pola wyświetlania [1 – 7] są wybierane.

Na przykład, aby przejść do karty Konserwacja, należy nacisnąć pole wyświetlania chłodziwa [4].

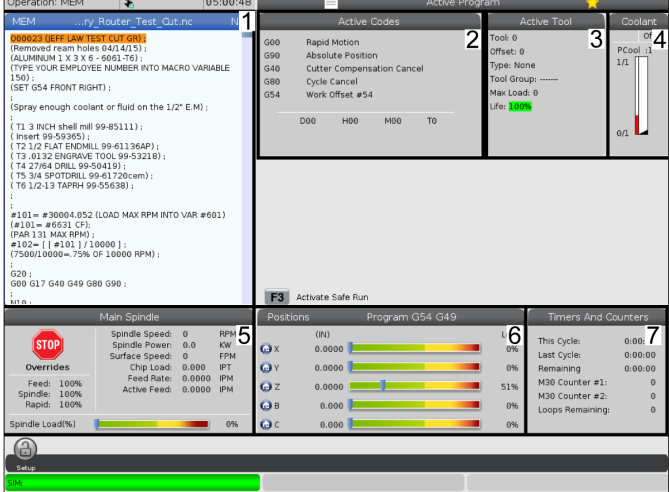

# **Ekran dotykowy LCD – wirtualna klawiatura**

Wirtualna klawiatura umożliwia wprowadzanie tekstu na ekranie bez użycia klawiatury.

Aby włączyć tę funkcję, ustaw ustawienie 396 – llawiatura wirtualna wł. na Włączone. Nacisnąć i przytrzymać dowolny wiersz wprowadzania, aby pojawiła się wirtualna klawiatura.

Klawiaturę można przesuwać, przytrzymując palec na niebieskim górnym pasku i przeciągając go w nowe miejsce.

Klawiaturę można również zablokować, naciskając ikonę blokady [1].

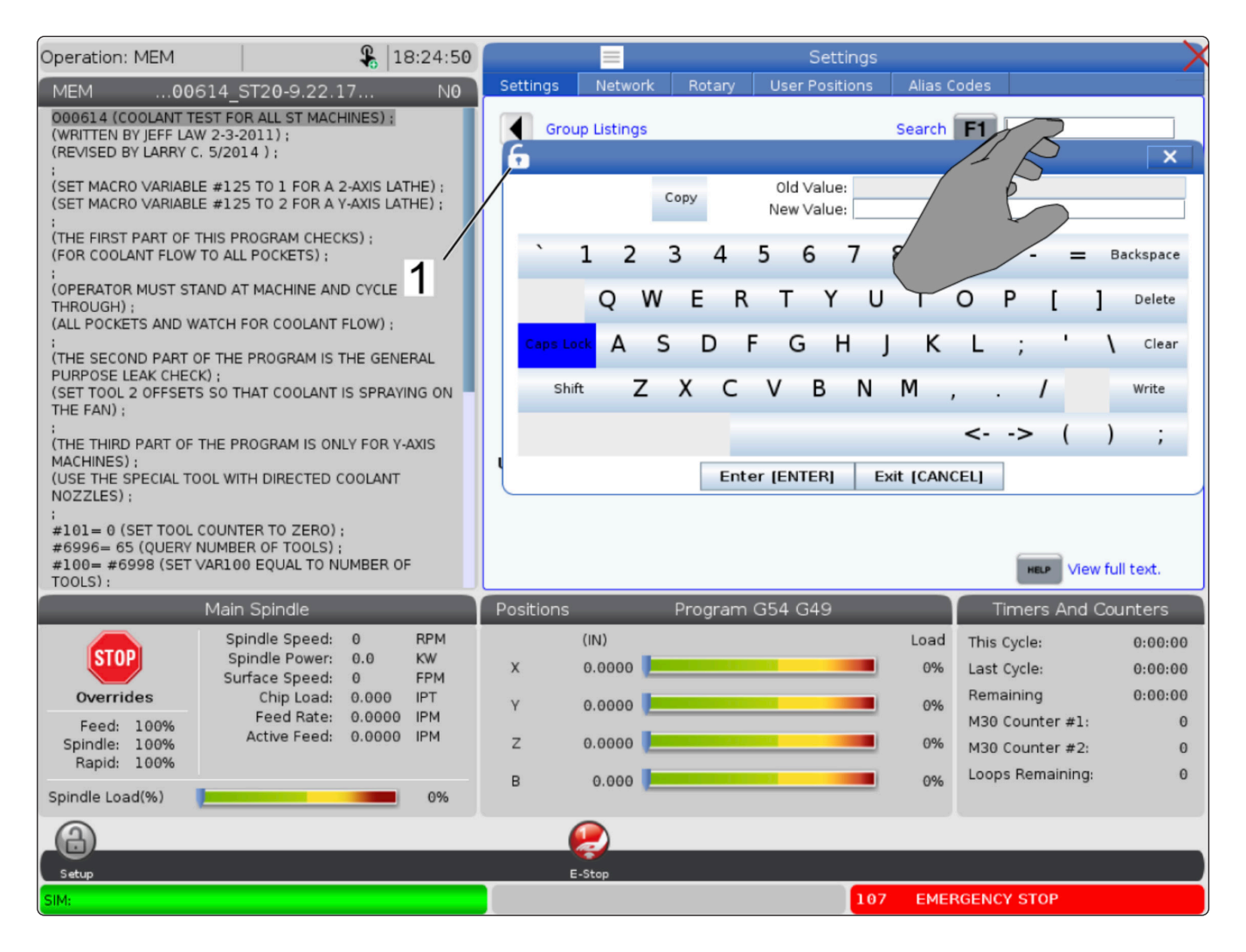
## **7.5 | FUNKCJE EKRANU DOTYKOWEGO TOKARKI - EDYCJA PROGRAMU**

# **Przeciągnąć i upuścić z programu listy**

Można przeciągać i upuszczać programy z Listy programów do PAM, przeciągając plik [1] do wyświetlacza PAM.

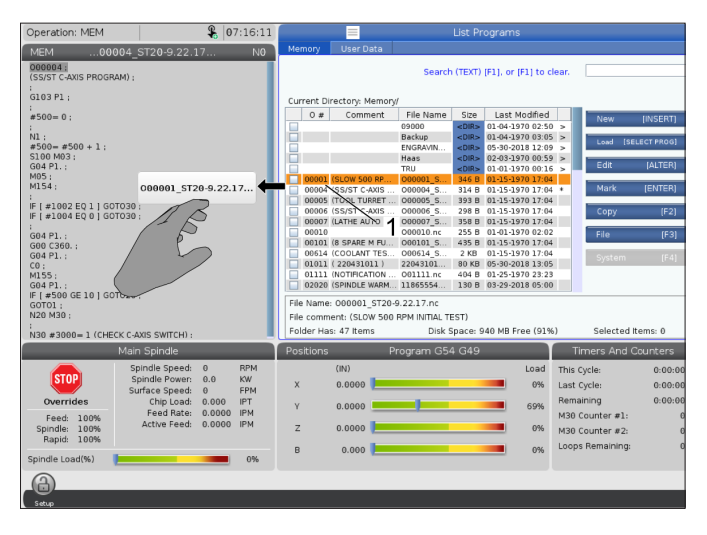

## **Uchwyty kopiowania, wycinania i wklejania**

W trybie edycji można przesuwać palcami kod, aby używać uchwytów do kopiowania, wycinania i wklejania części programu.

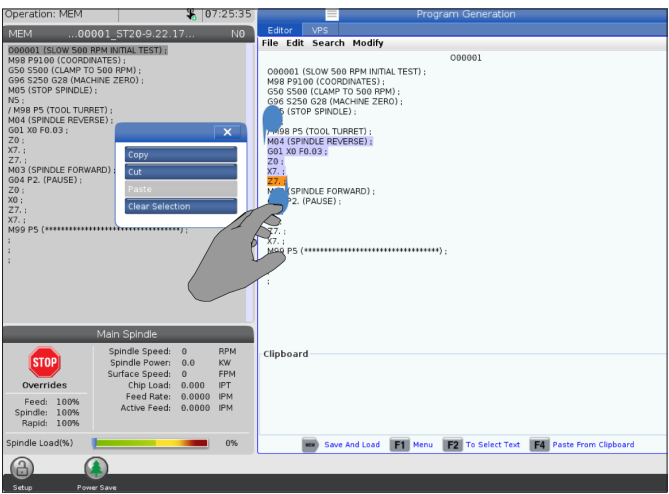

## **7.6 | KONSERWACJA EKRANU DOTYKOWEGO TOKARKI**

## **Ekran dotykowy LCD – konserwacja**

### **Karta konfiguracji ekranu dotykowego**

Użyj strony konfiguracji ekranu dotykowego, aby skalibrować, przetestować i przywrócić ustawienia domyślne. Konfiguracja ekranu dotykowego znajduje się w sekcji konserwacji.

Naciśnij Diagnostyka, aby przejść do konserwacji i przejdź do zakładki ekran dotykowy.

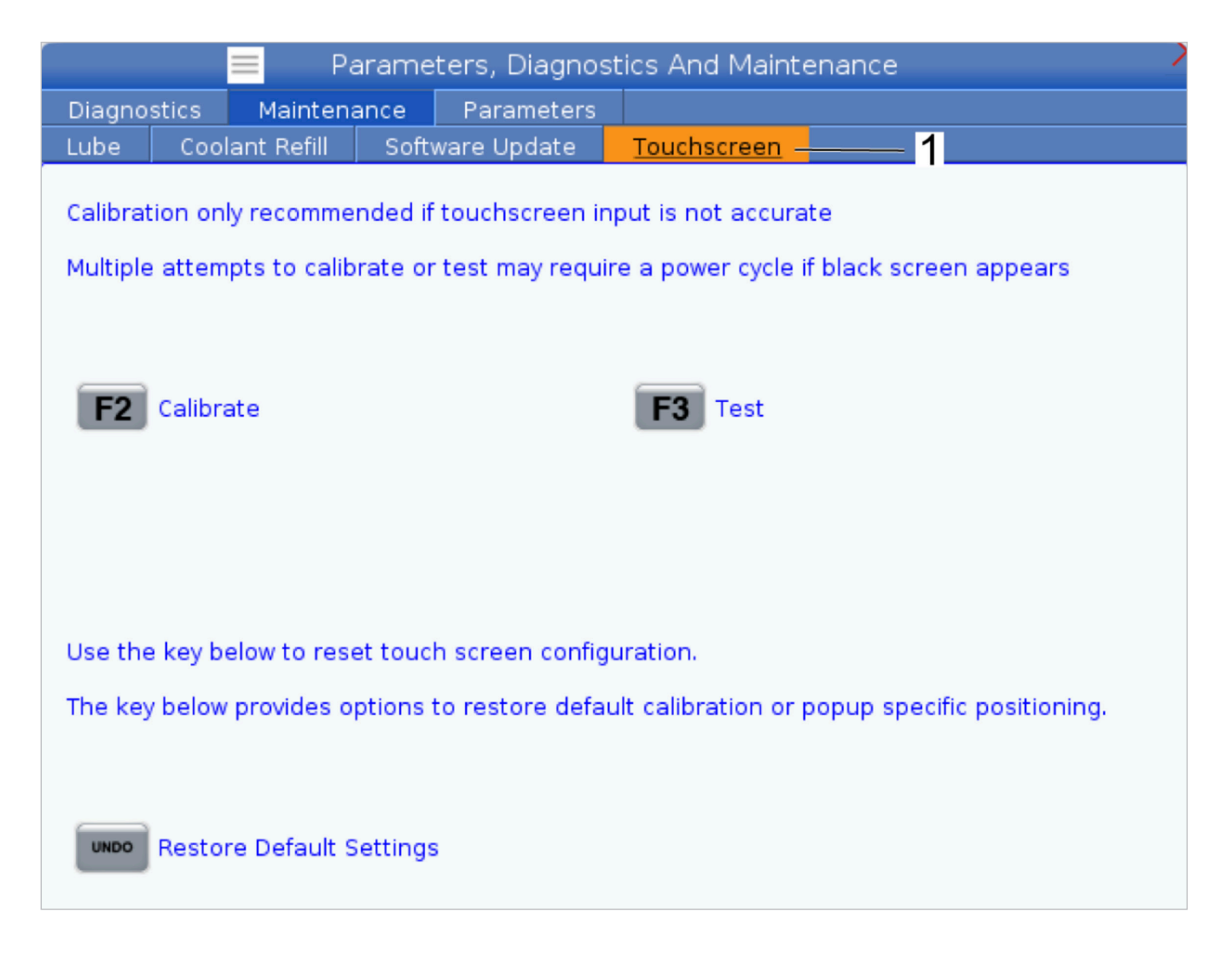

# **Ustawianie części**

Prawidłowy uchwyt roboczy jest bardzo ważny, aby uzyskać pożądane wyniki. Istnieje wiele opcji uchwytów roboczych dla różnych zastosowań. Skontaktować się z HFO lub dostawcą uchwytów roboczych w celu uzyskania informacji.

# **Tryb impulsowania**

Tryb impulsowania umożliwia impulsowanie wszystkich osi w celu ustawienia ich w pożądanym położeniu. Przed impulsowaniem, wszystkie osie należy przywrócić do położeń początkowych (tj. do ich początkowych punktów odniesienia).

Aby przejść do trybu impulsowania:

- 1. Nacisnąć [HANDLE JOG] (Zdalny regulator).
- 2. Wybrać prędkość przyrostową, która ma być użyta w trybie impulsowania ([.0001], [.001], [.01] lub [.1]).
- 3. Nacisnąć wymaganą oś ([+X], [-X], [+Z] lub [-Z]) i albo nacisnąć i przytrzymać te klawisze impulsowania osi, albo użyć elementu sterującego [HANDLE JOG] w celu przesunięcia wybranej osi.

## **Korekcje narzędzi**

Zachowanie korekcji narzędzia zostało zmodyfikowane na maszynach Haas w następujący sposób:

• Domyślnie korekcje narzędzi będą teraz zawsze stosowane, chyba że wyraźnie określono korekcję G49/ H00 (frezarka) lub Txx00 (tokarka).

Naciśnij przycisk **KOREKCJA**, aby sprawdzić wartości korekcji narzędzi. Korekcje narzędzi można wprowadzać ręcznie lub automatycznie za pomocą sondy. Poniższa lista pokazuje, jak działa każde ustawienie korekcji.

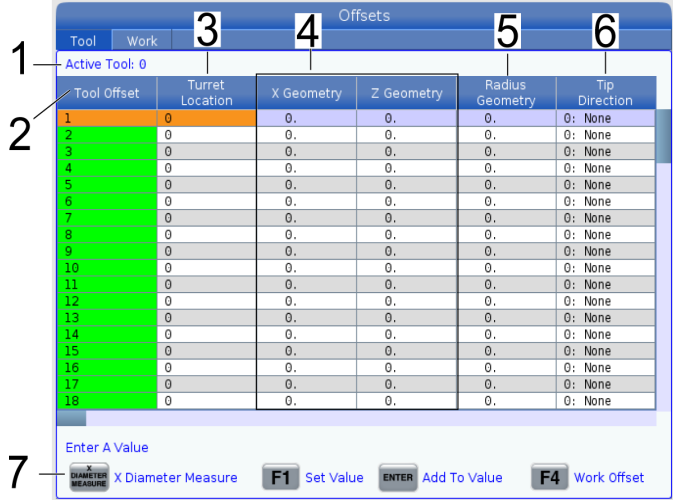

**1.) Aktywne narzędzie:** – Wskazuje położenie aktywnej głowicy.

**2. Korekcja narzędzia (T)** – lista dostępnych korekcji narzędzi. Dostępnych jest maksymalnie 99 korekcji narzędzi.

**3. Lokalizacja głowicy** – ta kolumna umożliwia operatorowi zapamiętanie, które narzędzie znajduje się na stacji głowicy. Jest to przydatne, gdy operator posiada uchwyt narzędzi, który ma narzędzia zamontowane z przodu i z tyłu. Operator powinien pamiętać, jakie korekcje używa każde narzędzie i gdzie się znajduje.

**4. Geometria X i Z** – każda korekcja zawiera wartości dla odległości od położenia zerowego maszyny do końcówki.

**5. Geometria promienia** – ta korekcja służy do kompensacji promienia na końcówce narzędzia, gdy używana jest kompensacja frezu. Należy sprawdzić specyfikację promienia na wkładach narzędzi i wprowadzić wartość tej korekcji.

**6. Kierunek końcówki** – należy użyć tego do ustawienia kierunku końcówki narzędzia, gdy używana jest kompensacja frezu. Naciśnij **[F1]**, aby wyświetlić opcje.

**7**. Te przyciski funkcji pozwalają ustawić wartości korekcji. Naciśnięcie **[F1]** wprowadzi liczbę do wybranej kolumny. Wprowadzenie wartości i naciśnięcie **[ENTER]** spowoduje dodanie tej wartości do wartości w wybranej kolumnie.

**8. Geometria zużycia X i Z** – wprowadzone tutaj wartości są przeznaczone do drobnych regulacji korekcji, które są wymagane, aby zrekompensować normalne zużycie podczas pracy.

**9. Zużycie promienia** – wprowadzone tutaj wartości są przeznaczone do drobnych regulacji korekcji, które są wymagane, aby zrekompensować normalne zużycie podczas pracy.

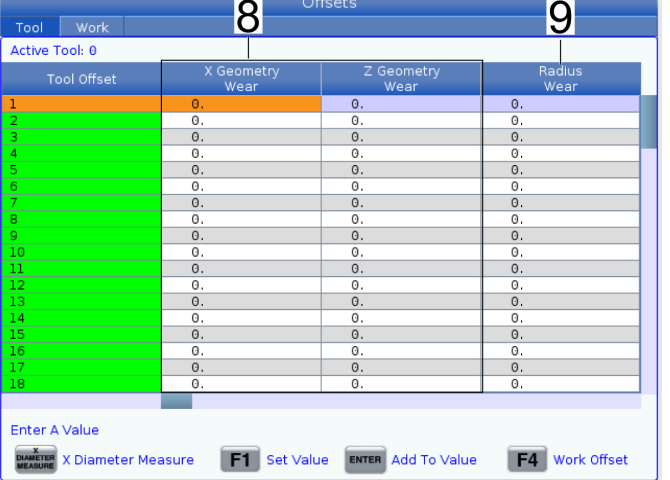

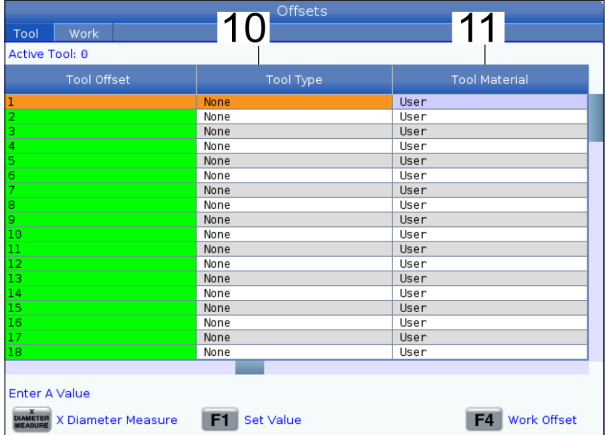

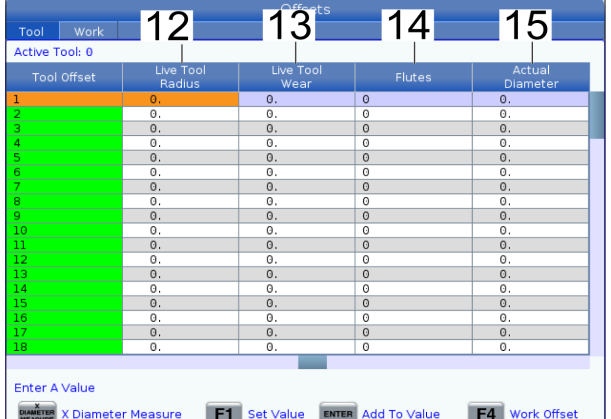

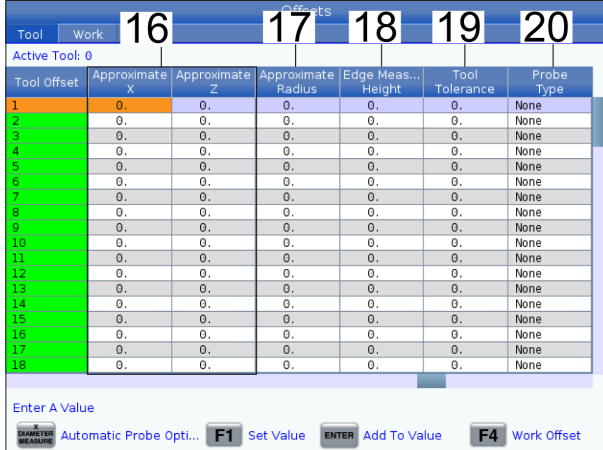

**10. Rodzaj narzędzia** – ta kolumna jest używana przez układ sterowania, aby zdecydować, którego cyklu sondy użyć do sondowania tego narzędzia. Naciśnij **[F1]**, aby wyświetlić opcje.

**11. Materiał narzędzia** – ta kolumna jest używana przez bibliotekę posuwów i prędkości VPS do obliczeń. Naciśnij **[F1]**, aby wyświetlić opcje.

**12. Promień narzędzia napędzanego** – ta korekcja służy do kompensacji promienia na końcówce narzędzia napędzanego. Należy sprawdzić specyfikację promienia na wkładach narzędzi i wprowadzić wartość tej korekcji.

**13. Zużycie narzędzia napędzanego** – wprowadzone tutaj wartości są przeznaczone do drobnych regulacji korekcji, które są wymagane, aby zrekompensować normalne zużycie podczas pracy.

**14. Rowki** – gdy ta kolumna jest ustawiona na prawidłową wartość, układ sterowania może obliczyć prawidłową wartość obciążenia wiórami wyświetlaną na ekranie wrzeciona głównego. Biblioteka posuwów i prędkości VPS będzie również wykorzystywać te wartości do obliczeń.

**UWAGA:** Wartości ustawione w kolumnie Rowek nie wpłyną na działanie sondy.

**15. Rzeczywista średnica** – ta kolumna jest używana przez układ sterowania do obliczania prawidłowej wartości prędkości powierzchniowej wyświetlanej na ekranie wrzeciona głównego.

**16. Przybliżone X i Z** – ta kolumna jest używana przez ATP lub sondę do ustawiania narzędzi. Wartość w tym polu informuje sondę o przybliżonej pozycji sondowanego narzędzia.

**17. Przybliżony promień** – ta kolumna jest używana przez sondę. Wartość w polu informuje sondę o przybliżonym promieniu narzędzia.

**18. Wysokość pomiaru krawędzi** – ta kolumna jest używana przez sondę. Wartość w tym polu to odległość poniżej końcówki narzędzia, którą narzędzie musi przesunąć podczas sondowania krawędzi. Należy użyć tego ustawienia w przypadku narzędzia o dużym promieniu lub w przypadku pomiaru średnicy narzędzia do fazowania.

**19. Tolerancja narzędzia** – ta kolumna jest używana przez sondę. Wartość w tym polu służy do sprawdzania uszkodzenia narzędzia i wykrywania zużycia. To pole należy pozostawić puste, jeśli ustawiana jest długość i średnica narzędzia.

**20. Rodzaj sondy** – ta kolumna jest używana przez sondę. Można wybrać procedurę sondy, która ma być przeprowadzona dla tego narzędzia. Naciśnij **[X DIAMETER MEASURE]** (pomiar średnicy X), aby wyświetlić sondowane opcje. Należy użyć tego ustawienia w przypadku narzędzia o dużym promieniu lub w przypadku pomiaru średnicy narzędzia do fazowania.

## **8.4 | KONFIGURACJA CZĘŚCI TOKARKI – USTAWIENIE KOREKCJI NARZĘDZIA**

## **Ustawienie korekcji narzędzia**

Następna czynność dotyczy ustawienia styczności narzędzi. Polega to na definiowaniu odległości od nakładki noża do boku części. Ta procedura wymaga użycia następujących elementów:

- Narzędzia tokarskiego do średnic zewnętrznych
- Obrabianego przedmiotu, który pasuje do szczęk uchwytu
- Narzędzia pomiarowego do sprawdzenia średnicy obrabianego przedmiotu

W celu uzyskania informacji na temat ustawiania narzędzia napędzanego patrz punkt Programowanie narzędzia napędzanego.

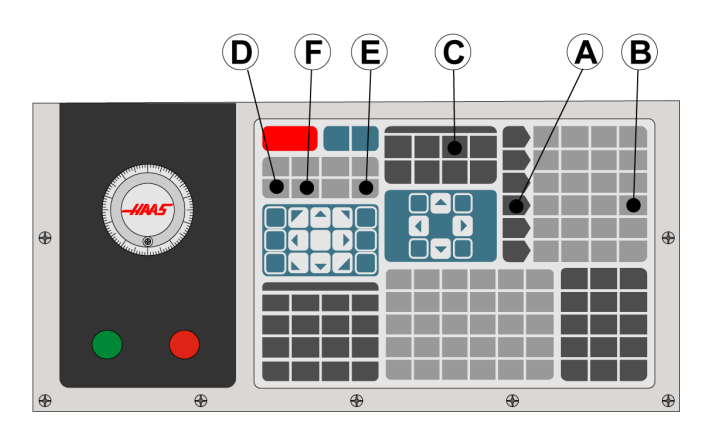

1. Nacisnąć [OFFSET] (Korekcja). Nacisnąć [HANDLE JOG] (Zdalny regulator).

2. Załadować nóż do toczenia średnic zewnętrznych do głowicy rewolwerowej. Naciśnij [NEXT TOOL] (następne narzędzie) **[F]**, aż pojawi się obecne narzędzie.

3. Zacisnąć obrabiany przedmiot we wrzecionie.

4. Naciśnij [.1/100] **[B]**. Podczas kręcenia uchwytem, wybrana oś porusza się z dużą prędkością.

5. Zamknąć drzwiczki tokarki. Wpisać 50 i nacisnąć [FWD] (do przodu) w celu włączenia wrzeciona.

6. Użyć noża do toczenia w stanowisku 1 w celu wykonania małego nacięcia na średnicy materiału zablokowanego we wrzecionie. Podejść do części ostrożnie, wykonując powolny posuw podczas skrawania.

7. Po wykonaniu małego nacięcia, impulsując odsunąć nóż od części przy użyciu osi Z. Odsunąć nóż na tyle, aby możliwe było wykonanie pomiaru za pomocą narzędzia pomiarowego.

8. Nacisnąć [SPINDLE STOP] (Zatrzymanie wrzeciona) i otworzyć drzwiczki.

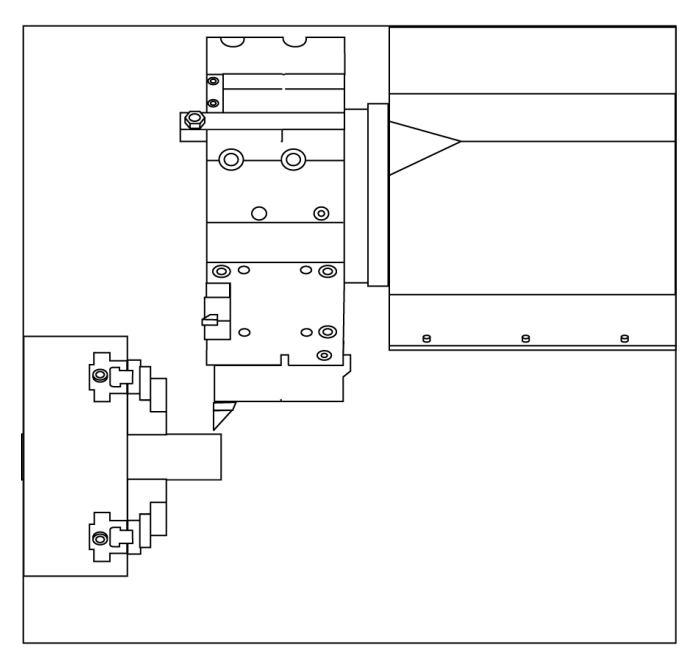

9. Użyć narzędzia pomiarowego w celu zmierzenia nacięcia wykonanego w obrabianym przedmiocie.

10. Naciśnij [X DIAMETER MEASURE] (pomiar średnicy X) **[D]** w celu zapisania położenia osi X w tabeli korekcji.

11. Wpisać średnicę obrabianego przedmiotu i nacisnąć [ENTER] w celu dodania jej do korekcji osi X. Korekcja odpowiadająca narzędziu i stanowisku głowicy zostanie zapisana.

12. Zamknąć drzwiczki tokarki. Wpisać 50 i nacisnąć [FWD] (do przodu) w celu włączenia wrzeciona.

13. Użyć noża do toczenia w stanowisku 1 w celu wykonania małego nacięcia na powierzchni czołowej materiału zablokowanego we wrzecionie. Podejść do części ostrożnie, wykonując powolny posuw podczas skrawania.

14. Po wykonaniu małego nacięcia, impulsując odsunąć nóż od części przy użyciu osi X. Odsunąć nóż na tyle, aby możliwe było wykonanie pomiaru za pomocą narzędzia pomiarowego.

15. Naciśnij [Z FACE MEASURE] (pomiar płaszczyzny Z) **(E)** w celu zapisania obecnego położenia osi Z w tabeli korekcji.

16. Kursor przesunie się do lokalizacji osi Z dla narzędzia.

17. Powtórzyć wszystkie poprzednie czynności dla każdego narzędzia w programie. Wymiany narzędzi należy przeprowadzać w miejscu bezpiecznym, wolnym od przeszkód.

## **Korekcje robocze**

Naciśnij OFFSET (Korekcja), a następnie F4, aby sprawdzić wartości korekcji roboczej. Korekcje robocze można wprowadzać ręcznie lub automatycznie za pomocą sondy. Poniższa lista pokazuje, jak działa każde ustawienie korekcji roboczej.

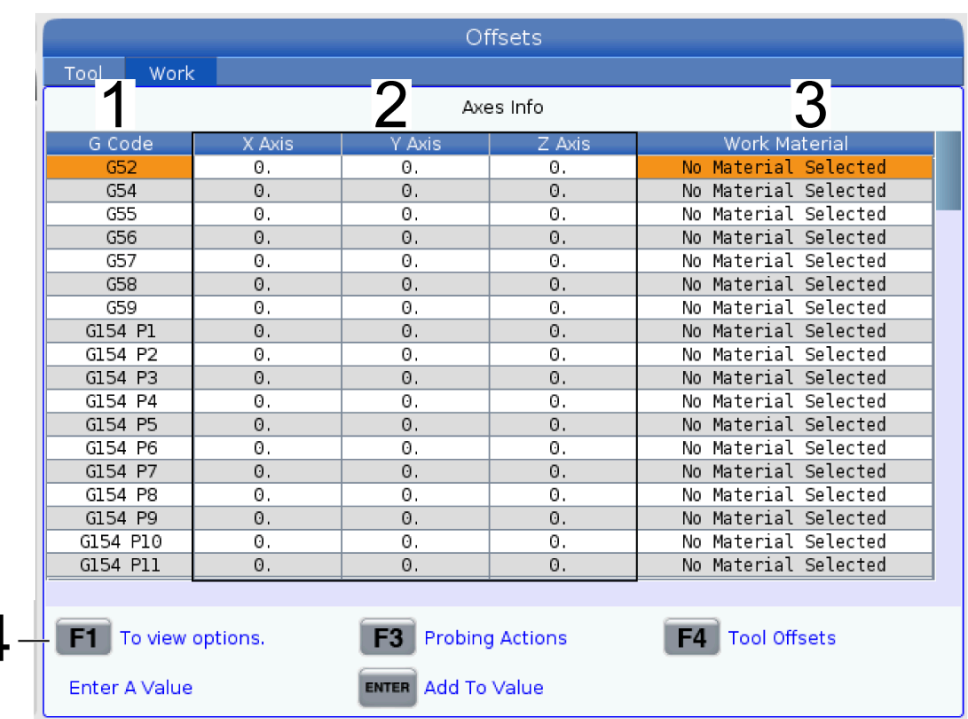

**1)**Kod G – ta kolumna wyświetla wszystkie dostępne kody G korekcji roboczej. Aby uzyskać więcej informacji na temat tych korekcji roboczych, patrz G52 Ustaw układ współrzędnych roboczych (grupa 00 lub 12), G54 Korekcje robocze, G92 Ustaw wartość korekty układów współrzędnych roboczych (grupa 00).

 $\angle$ 

**2) Osie X, Y i Z** – ta kolumna wyświetla wartość korekcji roboczej dla każdej osi. Jeśli osie obrotowe są włączone, korekcje dla nich zostaną wyświetlone na tej stronie.

**3) Materiał roboczy** – ta kolumna jest używana przez bibliotekę posuwów i prędkości VPS.

**4)** Te przyciski funkcji pozwalają ustawić wartości korekcji. Należy wprowadzić wymaganą wartość korekcji roboczej i nacisnąć **[F1]**, aby ustawić wartość. Naciśnij **[F3]**, aby ustawić działanie sondowania. Naciśnij **[F4]**, aby przełączać się z karty pracy na kartę korekcji narzędzia. Wprowadź wartość i naciśnij Enter, aby dodać do obecnej wartości.

## **8.6 | KONFIGURACJA CZĘŚCI TOKARKI – USTAWIENIE KOREKCJI ROBOCZEJ**

## **Ustawienie korekcji roboczej**

Układ sterowania CNC programuje wszystkie ruchy od położenia zerowego części – jest to punkt odniesienia definiowany przez użytkownika. Aby ustawić położenie zerowe części:

- 1. Naciśnij przycisk **[MDI/DNC]** w celu wybrania narzędzia #1.
- 2. Wprowadź T1 i naciśnij **[TURRET FWD] (głowica do przodu)**.
- 3. Impulsując, przesunąć oś X i Z, dopóki narzędzie nie zetknie się z powierzchnią czołową części.
- 4. Naciskaj **[OFFSET]** (korekcja) aż do aktywowania wyświetlania korekcji zerowania pracy. Zaznaczyć kolumnę Oś Z i wiersz kodu G, który ma zostać użyty (zalecany G54).
- 5. Naciśnij **[Z FACE MEASURE] (pomiar płaszczyzny Z),** aby ustawić położenie zerowe części.

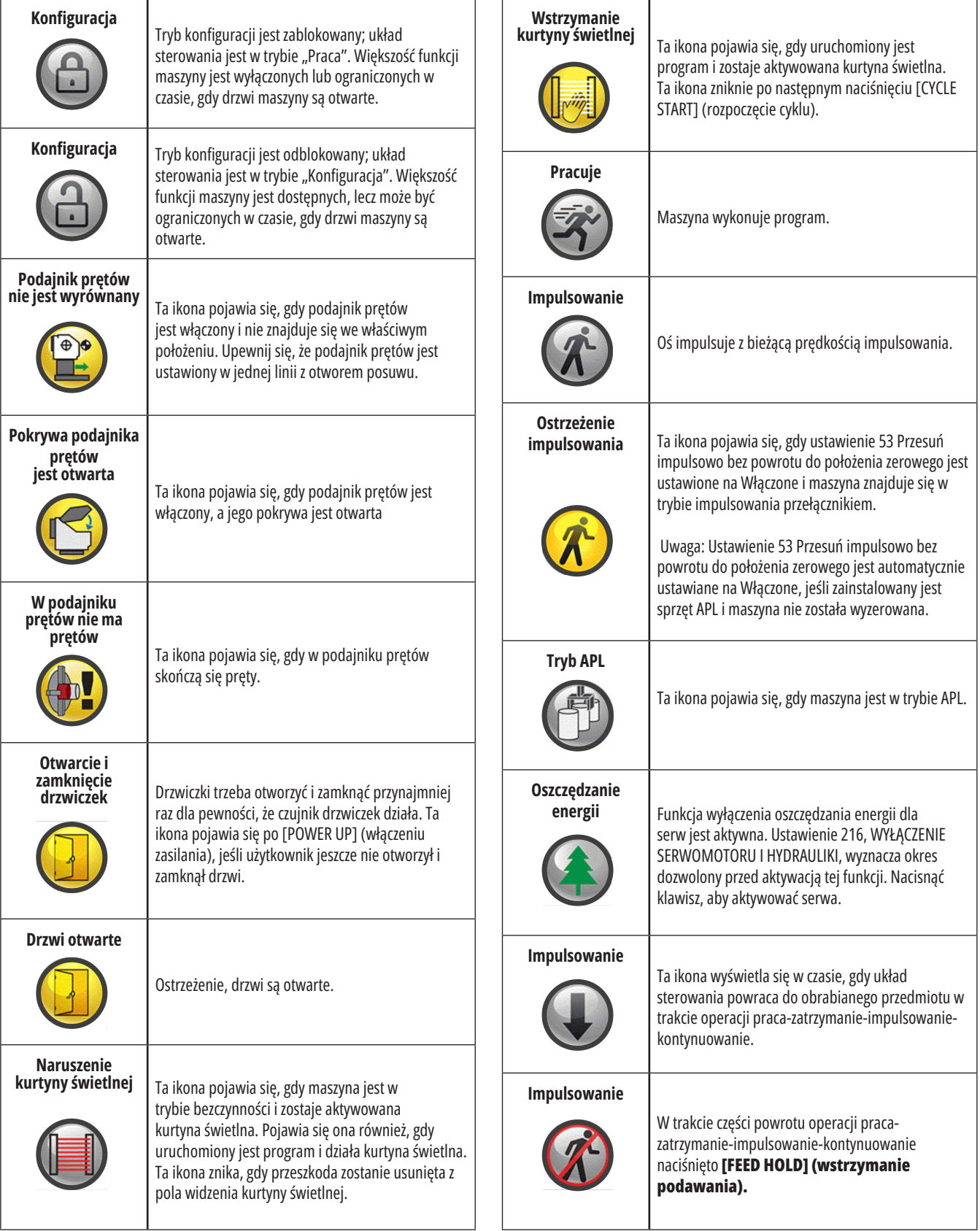

## **9.1 | TOKARKA – IKONY STEROWANIA**

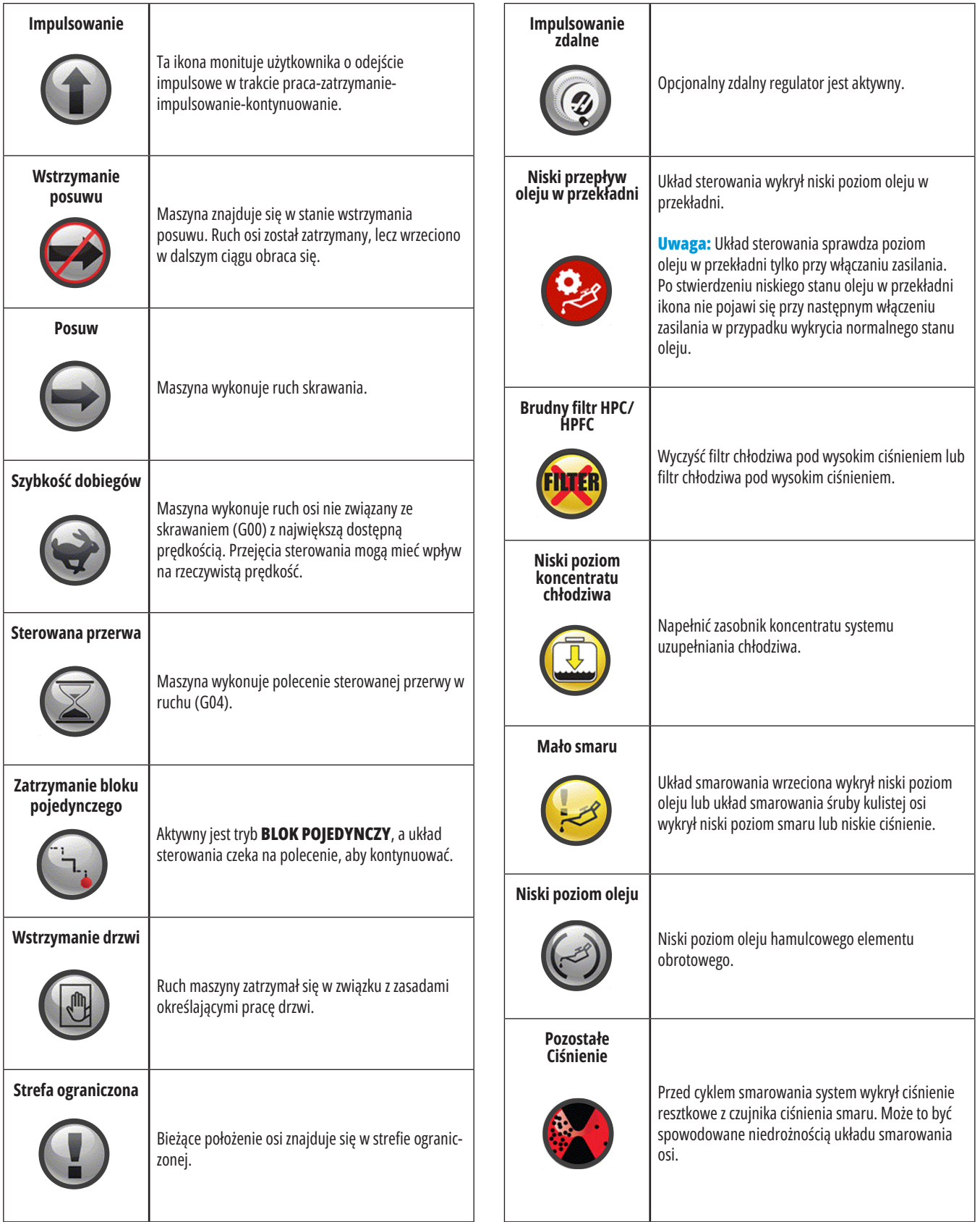

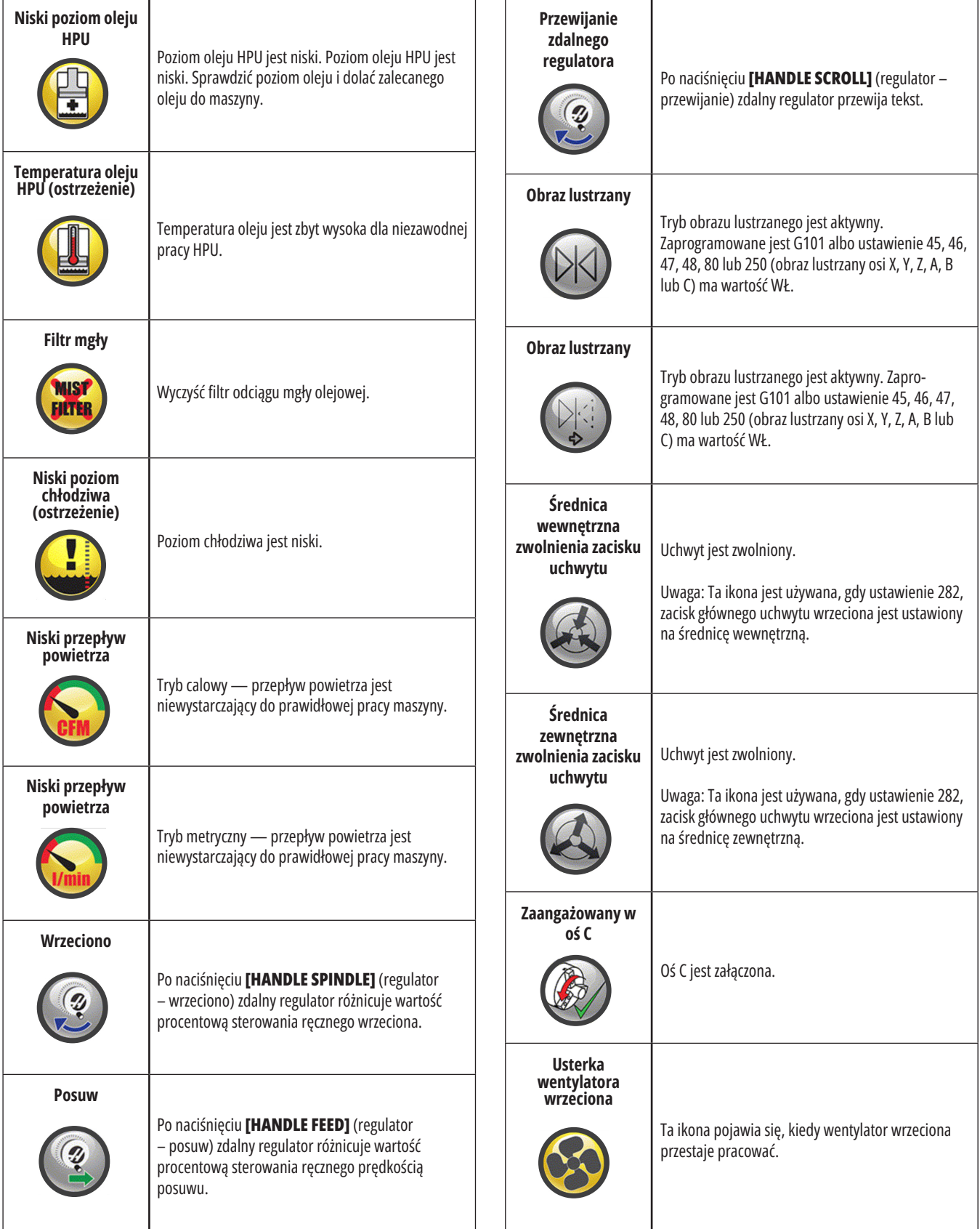

## **9.1 | TOKARKA – IKONY STEROWANIA**

# **Przewodnik po ikonach**

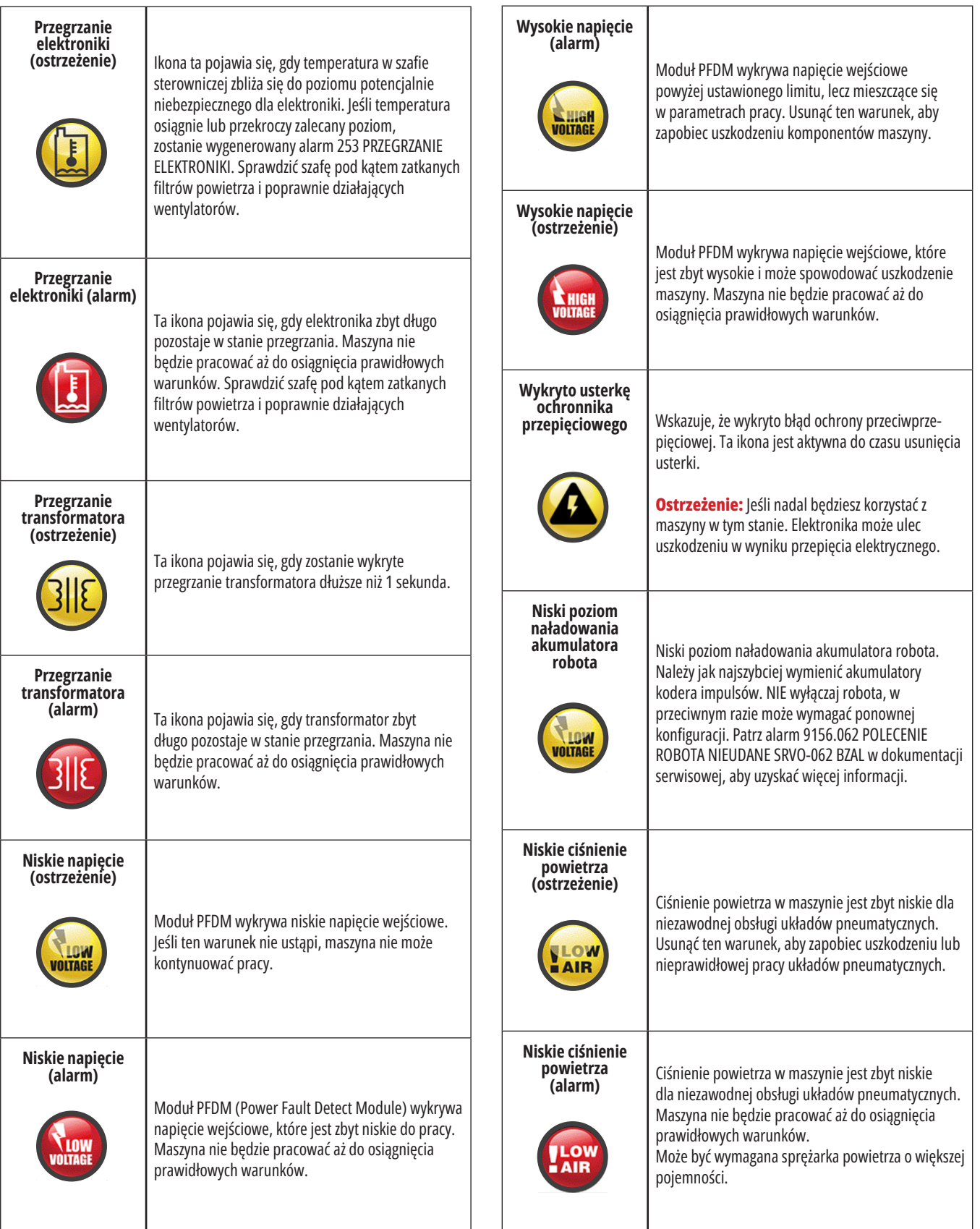

## **9.1 | TOKARKA – IKONY STEROWANIA**

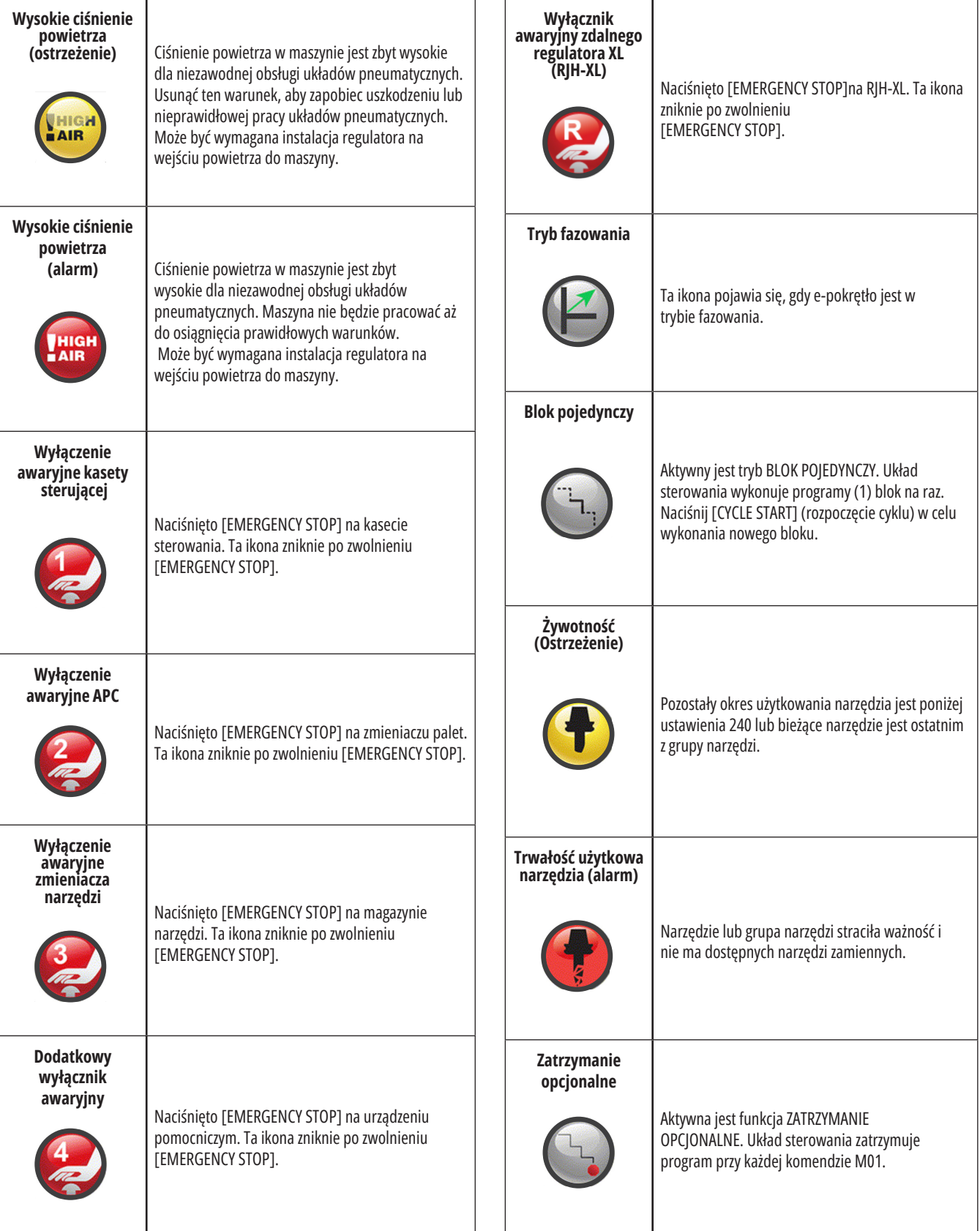

# **Przewodnik po ikonach**

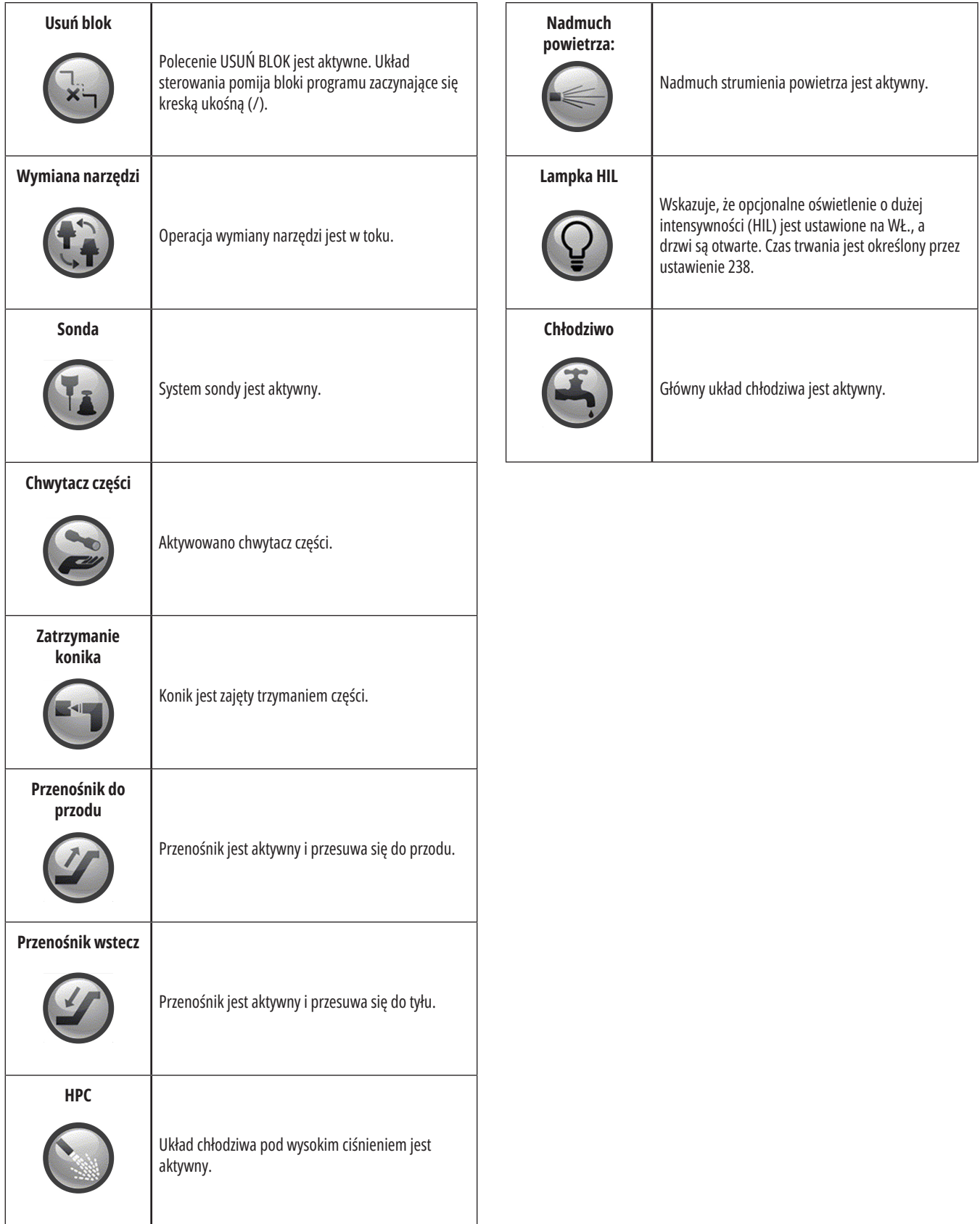

a sa kacamatan ing Kabupatèn Band

## **10.1 | OPERACJE NA TOKARCE - WŁĄCZANIE**

## **Włączanie zasilania maszyny**

Ten rozdział zawiera informacje o tym, w jaki sposób włączyć zasilanie maszyny i ustanowić położenia początkowe osi.

Przed wykonaniem tej procedury należy się upewnić, że obszary możliwego zderzenia, takie jak sonda narzędziowa, chwytacz części, konik, głowica narzędziowa i wrzeciono dodatkowe są gotowe.

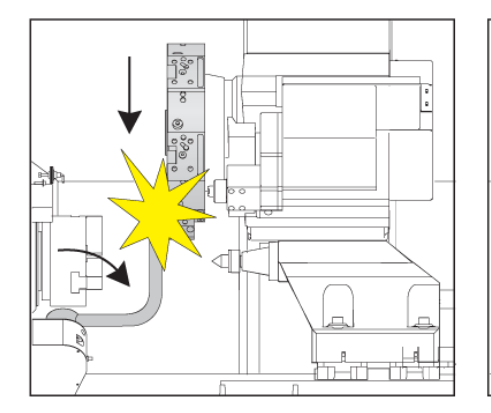

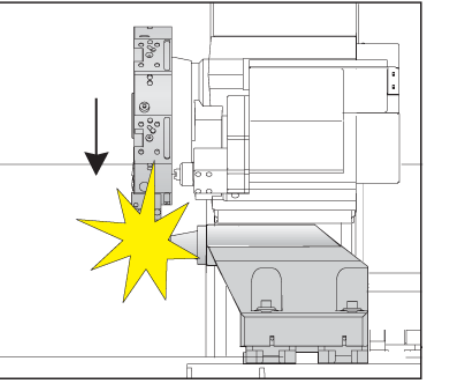

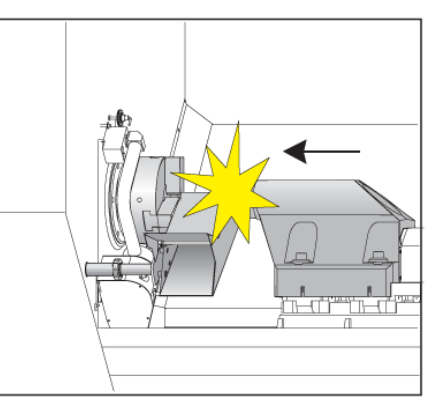

**1** Naciśnij **POWER ON**. Po sekwencji rozruchu na wyświetlaczu pojawi się ekran początkowy.

Na ekranie początkowym wyświetlane są podstawowe instrukcje dotyczące uruchomienia maszyny. Naciśnij **CANCEL** (ANULUJ), aby pominąć ekran.

Przestawić wyłącznik **EMERGENCY STOP** (Zatrzymanie awaryjne) w prawo w celu zresetowania.

**2 Ostrzeżenie:** Przed przejściem do następnego kroku, należy pamiętać, że w przypadku niektórych modeli ruch rozpoczyna się bezpośrednio po naciśnięciu POWER UP. Sprawdzić, czy ścieżka ruchu jest wolna od przeszkód. Trzymać się z dala od wrzeciona, stołu maszyny i urządzenia do wymiany narzędzi. W niektórych modelach pojawi się pole Power Up. To pole umożliwia ręczne przeprowadzenie powrotu maszyny do położenia zerowego.

**OSTRZEŻENIE: W przypadku maszyny ST-10/15** z wrzecionem przechwytującym i narzędziami napędzanymi odstępy maszyny są bardzo małe. Aby powrócić do położenia zerowego, należy wykonać następujące kroki:

Nacisnąć **Ręczne impulsowanie**, aby głowica przeszła w bezpieczne miejsce.

Nacisnąć **T**, aby głowica rewolwerowa powróciła do położenia zerowego.

Nacisnąć **MDI**, a następnie **ATC FWD** lub **ATC REV**, aby wykonać indeksowanie głowicy, tak aby krótkie narzędzie było skierowane w stronę wrzeciona.

**UWAGA:** Jeśli pojawi się komunikat: Maszyna nie jest wyzerowana! Upewnij się, że ustawienie 325 Manual Mode Enabled jest ustawione na On (Wł.).

Należy ustawić drugą oś w położeniu zerowym. Należy nacisnąć literę osi, a następnie przycisk .

Naciśnij **RESET** w celu usunięcia alarmów uruchamiania. Jeżeli alarmu nie można usunąć, maszyna może wymagać serwisowania. Skontaktuj się z Punktem sprzedaży fabrycznej Haas (HFO) w celu uzyskania pomocy.

Jeśli maszyna znajduje się w obudowie, zamknąć drzwi.

#### Nacisnąć **POWER UP (Włącz zasilanie).**

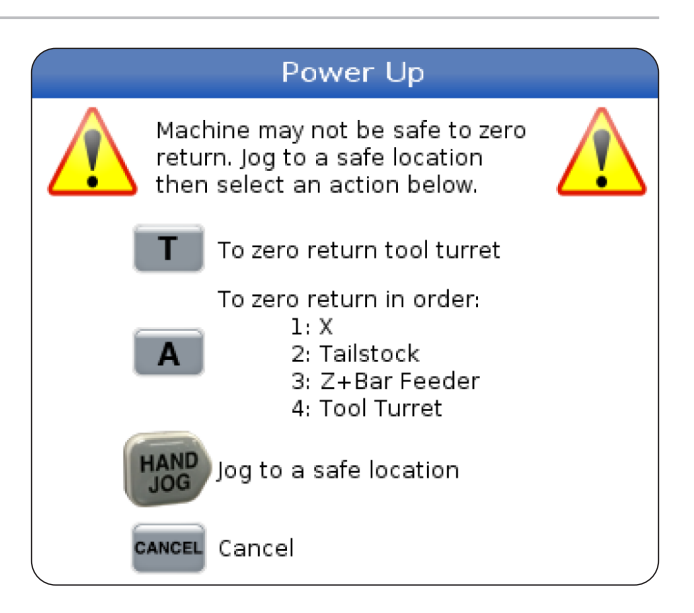

**3** Układ sterowania jest teraz w trybie **OBSŁUGA:PAMIĘĆ**. Teraz można nacisnąć **CYCLE START** (Start cyklu) w celu uruchomienia aktywnego programu lub użyć innych funkcji układu sterowania.

## **Wykonywanie zrzutu ekranu**

Układ sterowania może pobrać i automatycznie zapisać obraz bieżącego ekranu (zrzut ekranu) na podłączonym urządzeniu USB lub na pamięci danych użytkownika.

W razie potrzeby wprowadź nazwę pliku. Jeśli nie zostanie wprowadzona żadna nazwa pliku, system użyje domyślnej nazwy (patrz uwaga).

Nacisnąć SHIFT.

Nacisnąć F1.

**UWAGA:** Układ sterowania stosuje domyślną nazwę pliku snapshot#.png. Numer # zaczyna się od 0 i zwiększa przy każdym przechwytywaniu ekranu. Ten licznik jest resetowany w momencie wyłączenia zasilania. Zrzuty

ekranu wykonywane po cyklu zasilania zastępują poprzednie zrzuty i mają w pamięci danych użytkownika taką samą nazwę pliku.

#### **Rezultat:**

Układ sterowania zapisuje zrzut ekranu na urządzeniu USB lub w pamięci układu sterowania. Po zakończeniu procesu pojawia się komunikat Zrzut ekranu zapisany na USB lub Zrzut ekranu zapisany w pamięci użytkownika.

## **Raport błędów**

Układ sterowania może wygenerować raport błędów, który zapisuje stan maszyny w celu wykorzystania do analizy. Jest to przydatne, gdy pomaga się HFO w rozwiązywaniu problemu o charakterze sporadycznym.

- 1. Nacisnąć SHIFT.
- 2. Naciśnij F3.

**UWAGA** :Koniecznie zawsze generować raport błędów z alarmem lub błędem, który jest aktywny.

### **Rezultat:**

Układ sterowania zapisuje raport błędów na urządzeniu USB lub w pamięci układu sterowania. Raport błędów jest plikiem ZIP, który zawiera zrzut ekranu, aktywny program i inne informacje diagnostyczne i debugowania systemu. Ten raport błędów należy generować w przypadku wystąpienia błędu lub alarmu. Raport błędów należy wysłać pocztą e-mail do lokalnego Punktu sprzedaży fabrycznej Haas.

## **Podstawowe wyszukiwanie programów**

Przy użyciu tej funkcji można szybko wyszukiwać kod w programie.

**UWAGA:** Jest to funkcja szybkiego wyszukiwania, która znajdzie pierwszy pasujący element w kierunku wyszukiwania zadanym przez operatora. W celu przeprowadzenia bardziej dokładnego wyszukiwania należy użyć Edytora. Więcej informacji na temat funkcji wyszukiwania Edytora można znaleźć w rozdziale 6.5.

**UWAGA:** Jest to funkcja szybkiego wyszukiwania, która znajdzie pierwszy pasujący element w kierunku wyszukiwania zadanym przez operatora. W celu przeprowadzenia bardziej dokładnego wyszukiwania należy użyć Edytora. Patrz menu wyszukiwania w celu uzyskania dodatkowych informacji na temat funkcji wyszukiwania Edytora.

Wpisać tekst, który ma być wyszukany w aktywnym programie.

Nacisnąć klawisz strzałki kursora UP (Do góry) lub DOWN (Do dołu).

### **Rezultat:**

Klawisz strzałki kursora UP (Do góry) wyszukuje od położenia kursora do początku programu. Klawisz strzałki kursora DOWN (Do dołu) wyszukuje ku końcowi programu. Układ sterowania podświetla pierwsze dopasowanie.

**UWAGA** :Umieszczenie wyszukiwanego hasła w nawiasach () spowoduje wyszukiwanie tylko w wierszach komentarza.

# **Wyszukiwanie ostatniego błędu programu**

Począwszy od wersji oprogramowania **100.19.000.1100** układ sterowania może znaleźć ostatni błąd w programie.

Należy nacisnąć **SHIFT i F4**, aby wyświetlić ostatni wiersz kodu G, który wygenerował błąd.

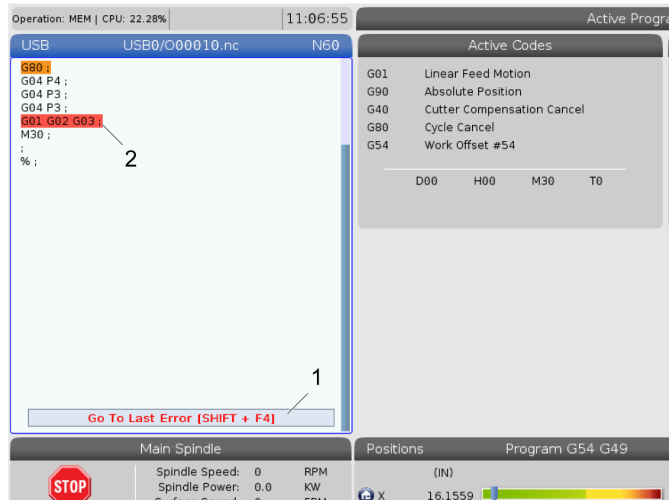

### **10.4 | OBSŁUGA TOKARKI - TRYB BEZPIECZNEJ PRACY**

## **Tryb bezpiecznej pracy**

Celem bezpiecznej pracy jest ograniczenie uszkodzeń maszyny w przypadku awarii. Ta funkcja nie zapobiega awariom, ale wcześniej sygnalizuje alarm i wycofuje się z miejsca awarii.

**UWAGA:** Funkcja bezpiecznej pracy jest dostępna od wersji oprogramowania 100.19.000.1300.

#### **Maszyny obsługujące funkcję bezpiecznej pracy**

- Modele od VF-1 do VF-5
- VM-2/3
- UMC-500/750/1000
- Wszystkie modele DM
- Wszystkie modele DT
- Wszystkie modele TM
- Modele od ST-10 do ST-35

#### **Najczęstsze przyczyny awarii to:**

- Nieprawidłowe korekcje narzędzi.
- Nieprawidłowe korekcje robocze.
- Nieprawidłowe narzędzie we wrzecionie.

#### **UWAGA** :**Funkcja bezpiecznej pracy wykryje jedynie awarię przełącznika impulsowania i szybkiego (G00), nie wykryje awarii w ruchu podawania.**

Bezpieczna praca wykonuje następujące czynności:

- Zwolnienie prędkości ruchu.
- Zwiększenie czułości błędu położenia.
- Po wykryciu awarii układ sterowania natychmiast odwróci oś o niewielką wartość. Zapobiegnie to dalszemu wjeżdżaniu silnika w obiekt, z którym doszło do kolizji, a także powoduje ograniczenie siły kolizji. Gdy funkcja bezpiecznej pracy wykryje kolizję, użytkownik powinien być w stanie bez trudu włożyć kartkę papieru pomiędzy dwie powierzchnie, która brały udział w kolizji.

**UWAGA:** Funkcja bezpiecznej pracy jest przeznaczona do uruchamiania programu po raz pierwszy po jego zapisaniu lub zmianie. Nie zaleca się uruchamiania niezawodnego programu z funkcją bezpiecznej pracy, ponieważ spowoduje to znaczne wydłużenie czasu cyklu. Narzędzie może ulec uszkodzeniu i obrabiany element nadal nadal może ulec uszkodzeniu w wyniku kolizji.

Bezpieczna praca jest również aktywna podczas impulsowania. Funkcji bezpiecznej pracy można użyć podczas konfiguracji zadania, aby zabezpieczyć się przed przypadkowymi kolizjami spowodowanymi błędem operatora.

Jeśli maszyna obsługuje funkcję bezpiecznej pracy, pojawi się ikona w MDI z tekstem F3 Aktywuj bezpieczną pracę [1]. Nacisnąć F3 aby włączyć/ wyłączyć bezpieczną pracę. Stan aktywnej funkcji bezpiecznej pracy jest sygnalizowany znakiem wodnym [2] na panelu programu.

Jest on aktywny tylko podczas szybkich ruchów. Szybkie ruchy obejmują G00, Home G28, przejście do wymiany narzędzi i ruchy cykli standardowych inne niż związane z obróbką. Ruch obrabiania, taki jak posuw lub gwintowanie, nie będzie mieć aktywnego trybu bezpiecznego.

Funkcja bezpiecznej pracy nie jest aktywna podczas podawania ze względu na charakter wykrywania kolizji. Siły skrawania nie można odróżnić od kolizji.

Po wykryciu kolizji cały ruch zostaje zatrzymany, zostaje wygenerowany alarm [1] i pojawia się okienko [2], informując operatora o wykryciu kolizji oraz osi, na której wystąpiła kolizja. Ten alarm można skasować za pomocą funkcji resetowania.

W niektórych przypadkach nacisk na część może nie zostać zmniejszony przez cofnięcie funkcji bezpiecznej pracy. W najgorszym przypadku po zresetowaniu alarmu może wystąpić dodatkowa kolizja. Jeśli tak się stanie, należy wyłącz funkcję bezpiecznej pracy i odsunąć impulsowo oś od miejsca kolizji.

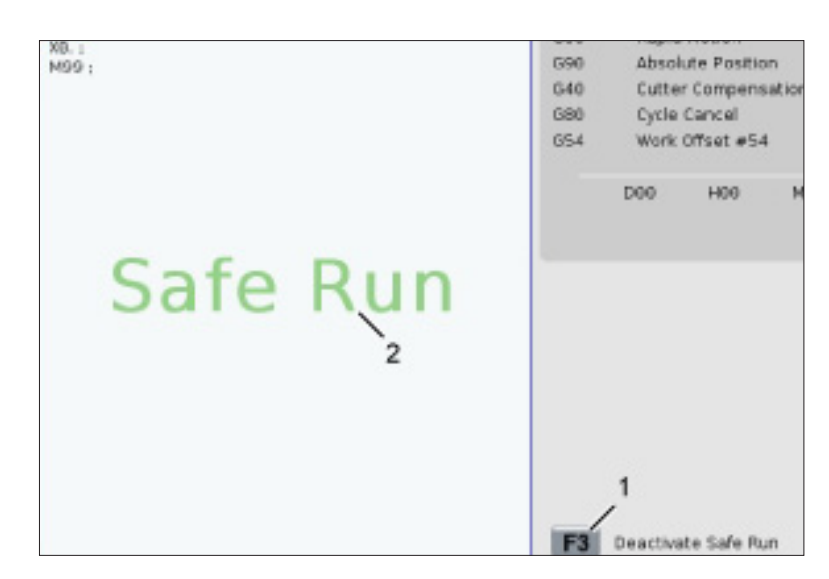

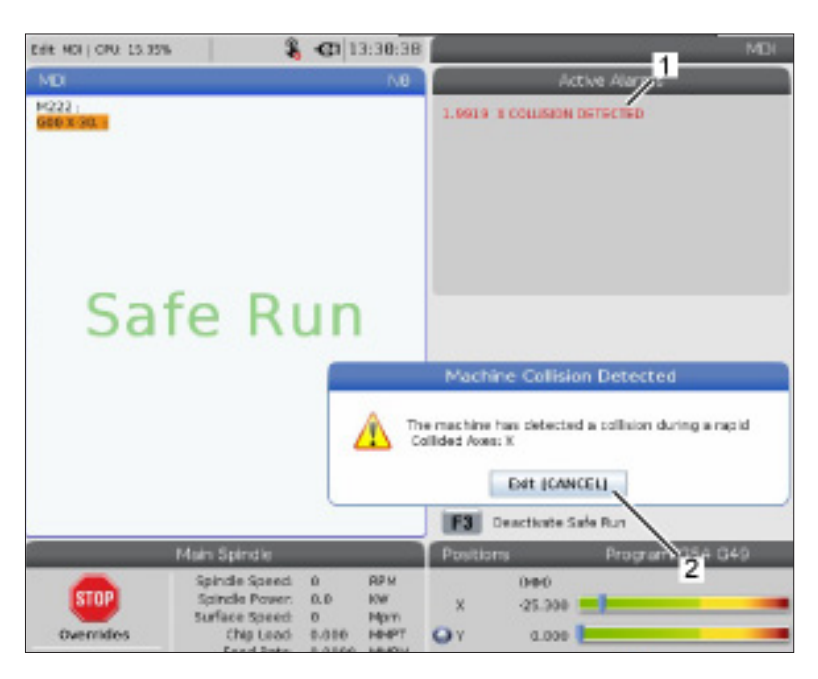

### **10.5 | OBSŁUGA TOKARKI – PRACA - ZATRZYMANIE - IMPULSOWANIE - KONTYNUACJA**

## **Praca-Zatrzymanie-Impulsowanie-Kontynuowanie**

Ta funkcja pozwala zatrzymać uruchomiony program, impulsując odejść od części, a następnie ponownie uruchomić program.

- 1. Naciśnij FEED HOLD (Wstrzymanie posuwu). Ruch osi zostanie zatrzymany. Wrzeciono w dalszym ciągu obraca się.
- 2. Nacisnąć X, Y, Z lub zainstalowaną oś obrotową (A dla osi A, B dla osi B i C dla osi C), następnie nacisnąć HANDLE JOG (Zdalny regulator). Układ sterowania zapisze bieżące położenia X, Y, Z i osi obrotowych.
- 3. Układ sterowania generuje komunikat Odejście impulsowane i wyświetlane ikonę Odejście impulsowane. Użyć zdalnego regulatora lub klawiszy w celu odsunięcia narzędzia od części. Wrzeciono można uruchamiać lub zatrzymywać przy użyciu FWD, REV lub STOP. Opcjonalne chłodziwo wrzeciona można włączać i wyłączać klawiszem AUX CLNT (Chłodziwo pomocnicze) (najpierw trzeba zatrzymać wrzeciono). Opcjonalny nadmuch powietrza narzędzia można włączać i wyłączać klawiszami SHIFT i AUX CLNT (Chłodziwo pomocnicze). Chłodziwo można włączać i wyłączać klawiszem COOLANT (Chłodziwo). Opcje Automatyczny pistolet pneumatyczny/Smarowanie ilością minimalną można ustawiać klawiszami SHIFT i COOLANT (Chłodziwo). Narzędzie można również zwolnić w celu zmiany wkładek.

**UWAGA:** W przypadku ponownego uruchomienia programu układ sterowania użyje poprzednich korekcji dla pozycji powrotnej. Dlatego wymiana narzędzi i zmiana korekcji w czasie przerwy w programie jest niebezpieczna i niezalecana.

4. Impulsując przejść do położenia znajdującego się jak najbliżej położenia zapisanego w pamięci bądź do położenia, które zapewni szybką i niezakłóconą ścieżkę powrotu do położenia zapisanego w pamięci.

- 5. Nacisnąć MEMORY (Pamięć) lub MDI, aby powrócić do trybu pracy. Układ sterowania generuje komunikat Impulsowanie powrotne i wyświetla ikonę Impulsowanie powrotne. Układ sterowania będzie kontynuować pracę tylko w razie powrotu do trybu, który był aktywny w chwili zatrzymania programu.
- 6. Naciśnij przycisk ROZPOCZĘCIE CYKLU. Układ sterowania przesuwa szybko osie X, Y i stołu obrotowego z prędkością 5% na pozycję, w której został naciśnięty klawisz FEED HOLD (Wstrzymanie posuwu). Następnie przywróci oś Z. Jeżeli w trakcie tego ruchu operator naciśnie FEED HOLD (Wstrzymanie posuwu), to ruch osi zostanie wstrzymany, a układ sterowania wyświetli komunikat IMP. POWR. WSTRZYMANE. Nacisnąć CYCLE START (Start cyklu), aby wznowić ruch impulsowania powrotnego. Po zakończeniu ruchu układ sterowania przejdzie ponownie do stanu wstrzymania posuwu.

**PRZESTROGA:**Układ sterowania nie podąży tą samą ścieżką użytą do impulsowania.

7. Nacisnąć CYCLE START (Start cyklu) ponownie – program wznowi pracę.

**PRZESTROGA:** Jeżeli ustawienie 36 jest włączone (ON), to układ sterowania przeskanuje program w celu ustalenia, czy maszyna jest w prawidłowym stanie (narzędzia, korekcje, kody G i M itp.) i może bezpiecznie kontynuować program. Jeżeli ustawienie 36 jest wyłączone (WYŁ), to układ sterowania nie skanuje programu. Pozwala to zaoszczędzić czas, ale w przypadku programu niesprawdzonego może dojść do kolizii.

# **Tryb graficzny**

Aby bezpiecznie przeprowadzić procedurę wykrywania i usuwania usterek programu, należy nacisnąć GRAPHICS (Grafika), aby uruchomić go w trybie grafiki. Maszyna nie wykona żadnego ruchu; ruch zostanie przedstawiony na wyświetlaczu.

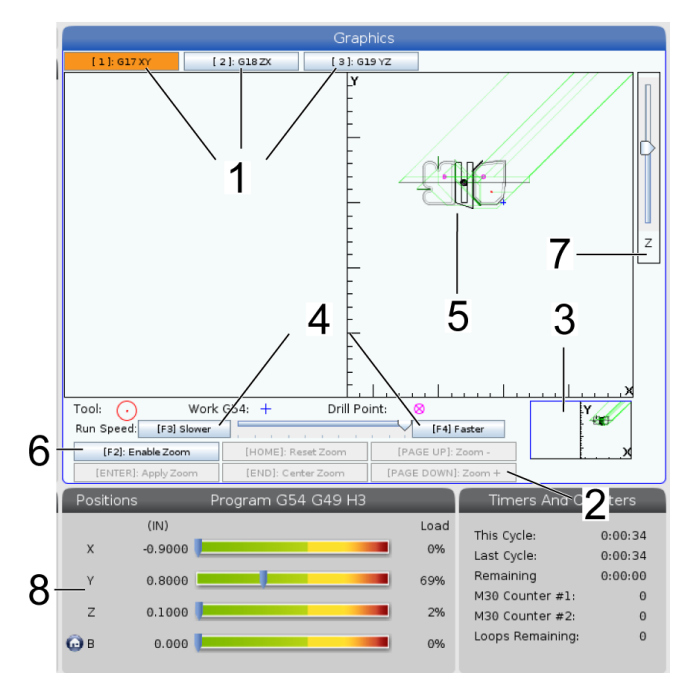

**1) Płaszczyzny osi** – naciśnij 1, aby wyświetlić grafikę w płaszczyźnie G17, naciśnij 2 dla płaszczyzny G18 lub naciśnij 3, aby wyświetlić w płaszczyźnie G19.

**2) Obszar pomocy klawiszy** Dolna lewa strona okienka wyświetlacza trybu graficznego jest obszarem pomocy klawiszy. W tym obszarze widoczne są klawisze funkcji, których można użyć, oraz opisy wykonywanych przez nie czynności.

**3) Okienko lokalizatora** – Dolna prawa część okienka wyświetla symulowany obszar stołu maszyny i wskazuje aktualną lokalizację powiększenia i fokusu symulowanego widoku.

**4) Szybkość grafiki** – naciśnij klawisz F3 lub F4, aby zastosować żądaną szybkość grafiki.

**5) Okienko ścieżki narzędzia** Duże okno na środku wyświetlacza przedstawia symulowany widok obszaru roboczego. Wyświetla ikonę narzędzia tnącego i symulowane ścieżki narzędzi.

**UWAGA:** Ruch posuwu jest wyświetlany jako czarna linia. Szybkie ruchy są przedstawione jako zielona linia. Lokalizacje cyklu wiercenia są przedstawione z X.

**UWAGA:** Jeżeli ustawienie 253 jest włączone (WŁ), średnica narzędzia jest wyświetlana jako cienka linia. Jeżeli ustawienie jest WYŁ, używana jest średnica narzędzia określona w tabeli Geometria średnicy korekcji narzędzi.

**6) Powiększenie** Naciśnij F2 w celu wyświetlenia prostokąta (okno powiększenia), w którym widoczny jest obszar, do którego zostanie przeniesiona operacja powiększenia. Użyć klawisza PAGE DOWN (Strona w dół) w celu zmniejszenia wielkości okienka powiększenia (przybliżanie) lub klawisza PAGE UP (Strona w górę) w celu zwiększenia wielkości okienka powiększenia (oddalanie). Użyć klawisza strzałek kursora, aby przestawić okno powiększenia do lokalizacji, która ma zostać powiększona, i nacisnąć ENTER, aby wykonać powiększanie. Układ sterowania skaluje okno ścieżki narzędzia do okna powiększenia. Uruchomić program ponownie w celu wyświetlenia ścieżki narzędzia. Nacisnąć F2, a następnie HOME (położenie początkowe) w celu rozszerzenia okienka ścieżki narzędzia na cały obszar roboczy.

**7) Linia zerowa części w osi Z** Pozioma linia osi Z wyświetlona na pasku osi Z w górnym prawym rogu ekranu grafiki, która wskazuje położenie bieżącej korekcji roboczej osi Z wraz z długością bieżącego narzędzia. W czasie, gdy symulacja programu jest uruchomiona, zacieniowana część paska wskazuje głębokość symulowanego ruchu osi Z względem zerowej pozycji roboczej osi Z.

**8) Okno położenia** – okno położenia przedstawia lokalizacje osi w taki sam sposób, jak podczas faktycznej pracy z częścią.

## **Programowanie podstawowe**

Typowy program CNC składa się z (3) części:

**1) Czynności przygotowawcze:** Ta część programu wybiera korekcje robocze i narzędzi, wybiera nóż, włącza chłodziwo, ustawia prędkość wrzeciona oraz wybiera pozycjonowanie absolutne lub inkrementalne dla ruchu osi.

**2) Cięcie:** Ta część programu definiuje ścieżkę narzędzia oraz prędkość posuwu dla operacji skrawania.

**3) Ukończenie:** Ta część programu usuwa wrzeciono z drogi, wyłącza wrzeciono, wyłącza chłodziwo oraz przesuwa stół do położenia, w którym można rozładować i sprawdzić część.

Jest to podstawowy program, który wykonuje nacięcie o głębokości 0,100" (2,54 mm) narzędziem 1 w kawałku materiału wzdłuż linii prostej od X=0,0, Y=0,0 do X=4,0,  $Y=4.0.$ 

**UWAGA:** Blok programu może zawierać więcej niż jeden kod G, przy czym pod warunkiem, iż te kody G pochodzą z różnych grup. Nie można umieścić dwóch kodów G z tej samej grupy w bloku programu. Należy również pamiętać, iż dozwolony jest tylko jeden kod M na blok.

### $0/6$

O40001 (Program podstawowy) ; (G54 X0 Y0 jest górnym prawym narożem części) ; (Z0 znajduje się na górze części) ; (T1 jest frezowaniem końcowym 1/2"); (POCZĄTEK BLOKÓW PRZYGOTOWAWCZYCH) ; T1 M06 (Wybierz narzędzie 1) ; G00 G90 G17 G40 G49 G54 (Bezpieczny rozruch) ; X0 Y0 (Ruch szybki do 1 położenia) ; S1000 M03 (Wrzeciono wł. CW) ; G43 H01 Z0.1 (Korekcja narzędzia 1 wł.) ; M08 (Układ chłodziwa włączony) ; (ROZPOCZĘCIE CIĘCIA BLOKÓW) ; G01 F20. Z-0.1 (Posuw na głębokość cięcia) ; X-4. Y-4. (ruch liniowy) ; (ROZPOCZĘCIE UKOŃCZENIA BLOKÓW) ; G00 Z0.1 M09 (Szybkie wycofanie, chłodziwo wył.) ; G53 G49 Z0 M05 (Położenie początkowe Z, wrzeciono wył.) ; G53 Y0 (Y położenie początkowe) ; M30 (koniec programu) ;

 $0/2$ 

# **Czynności przygotowawcze**

Są to przygotowawcze bloki kodu w programie przykładowym O40001:

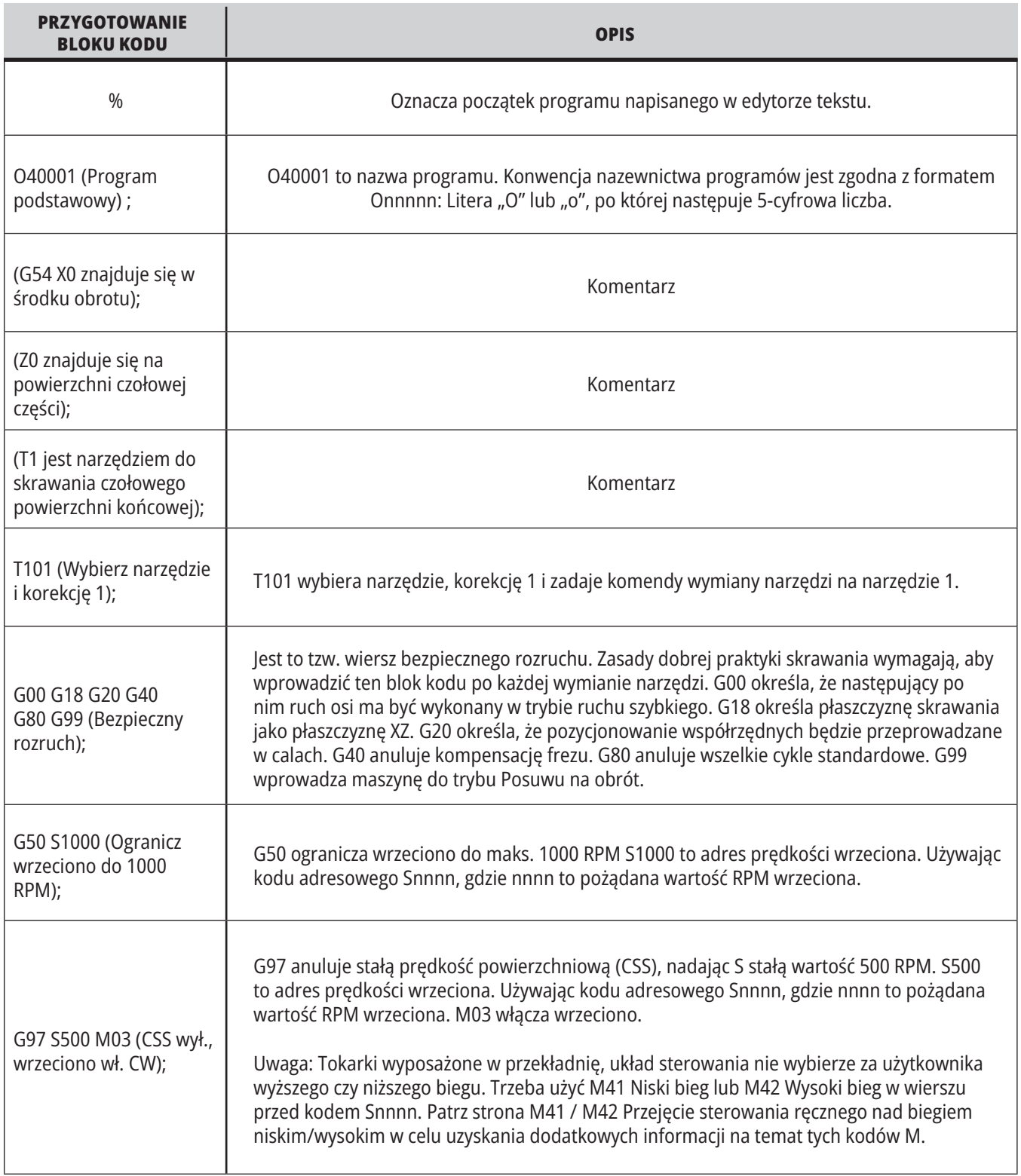

### **11.1 TOKARKA – PROGRAMOWANIE PODSTAWOWE**

# **Przygotowanie (ciąg dalszy)**

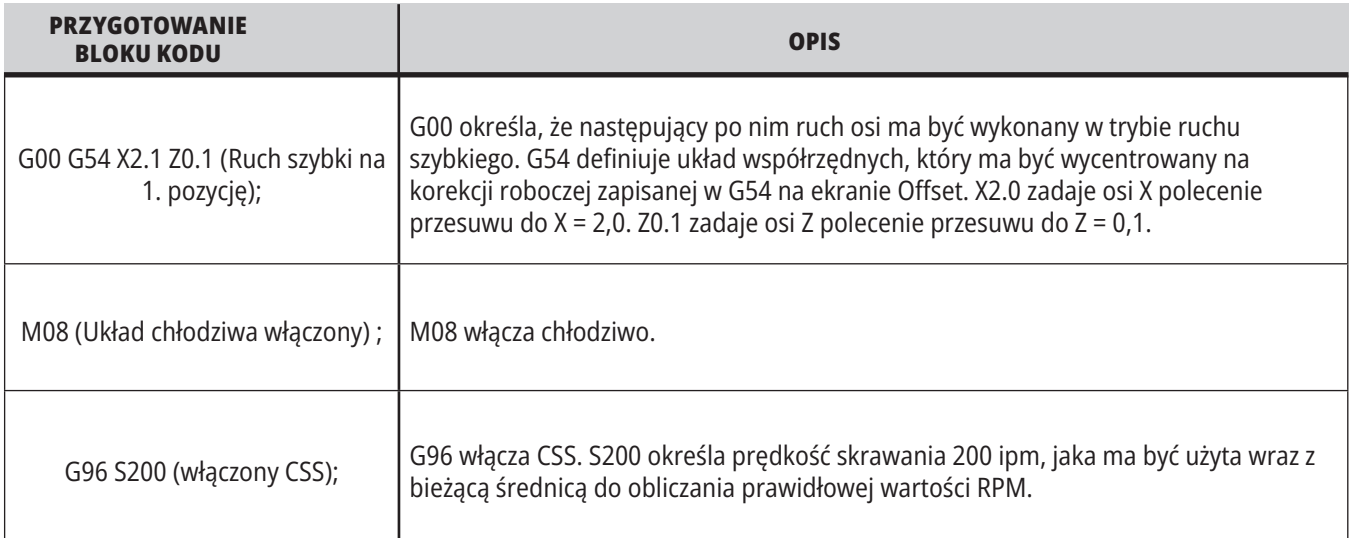

# **Skrawanie**

Są to przygotowawcze bloki kodu w programie przykładowym O40001:

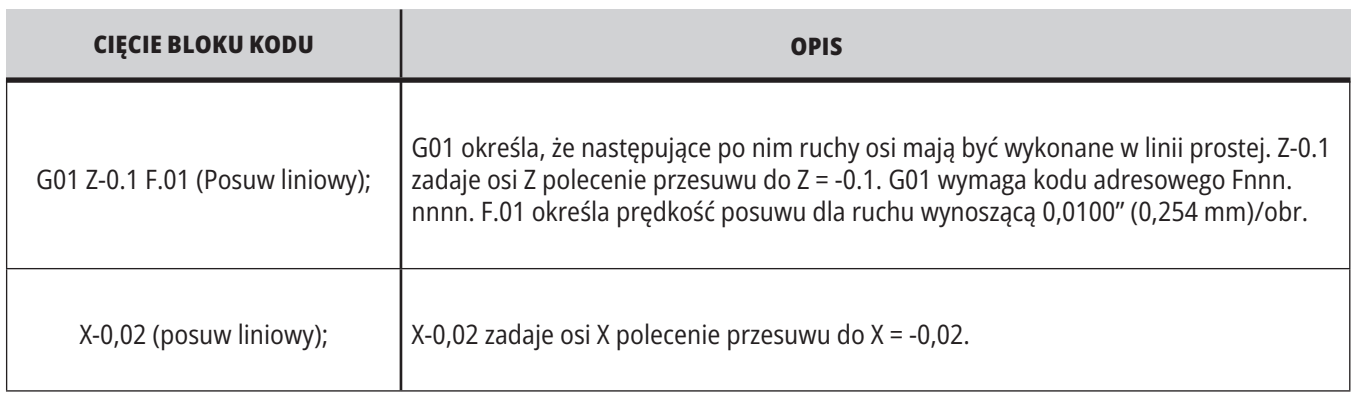

### **11.1 TOKARKA – PROGRAMOWANIE PODSTAWOWE**

# **Ukończenie**

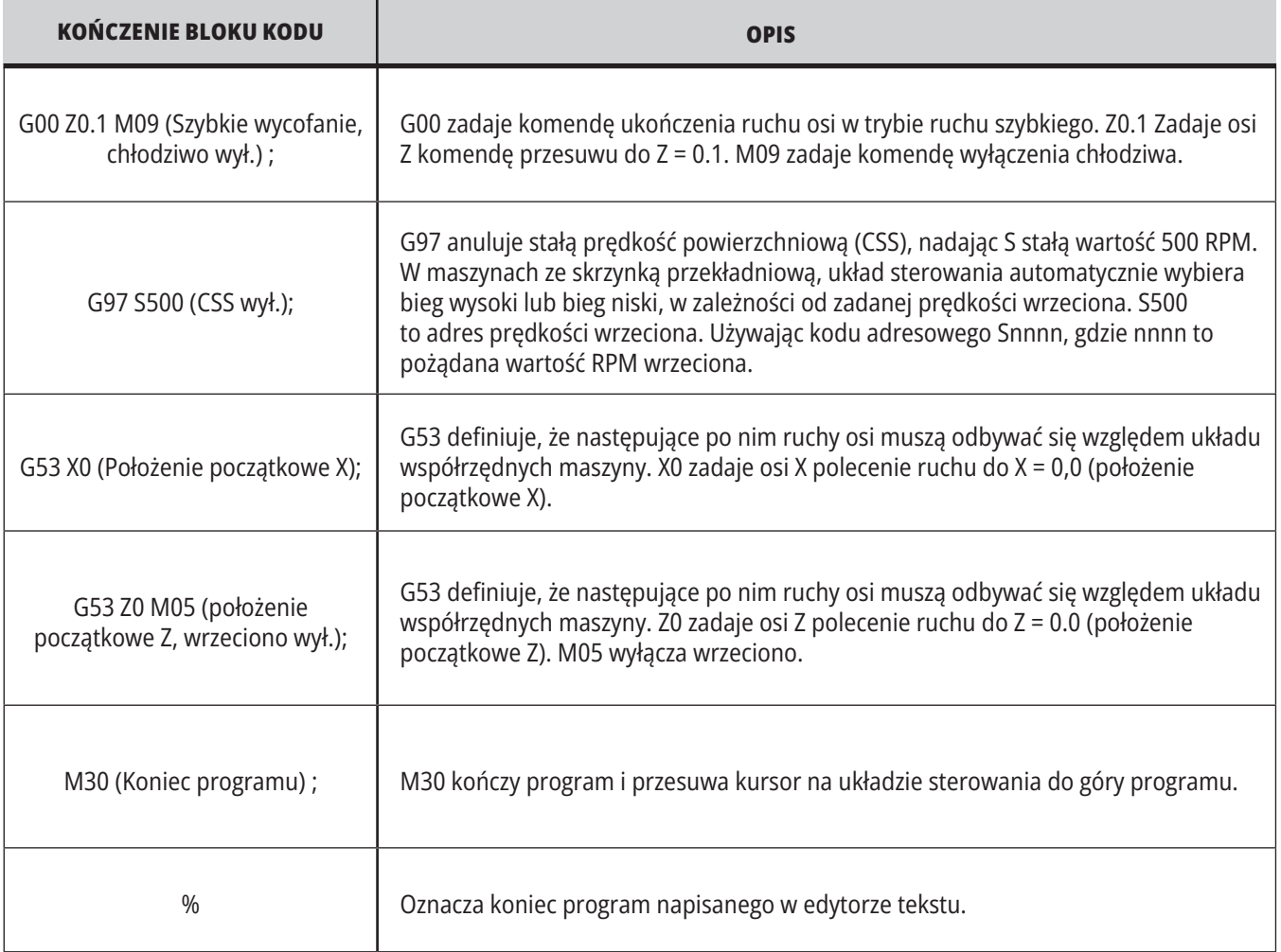

## **Pozycjonowanie absolutne a przyrostowe (XYZ a UVW)**

Pozycjonowanie absolutne (XYZ) i przyrostowe (UVW) definiuje sposób interpretacji poleceń ruchu osi przez układ sterowania. W razie zadania polecenia ruchu osi przy użyciu X, Y lub Z, osie przesuną się do tego położenia względem początku aktualnie używanego układu współrzędnych. W razie zadania osiom polecenia ruchu przy użyciu U(X), V(Y) lub W(Z), osie przesuną się do tego położenia względem obecnego położenia. Programowanie absolutne jest przydatne w większości przypadków. Programowanie inkrementalne zapewnia większą wydajność podczas powtarzania nacięć w równych odstępach.

# **Korekcje narzędzi**

### **Funkcje narzędzi:**

Kod Tnnoo służy do wyboru następnego narzędzia (nn) i korekcji (oo).

### **Układ współrzędnych FANUC:**

Kody T mają format Txxyy, gdzie xx określa numer narzędzia od 1 do maksymalnej liczby stanowisk w głowicy; zaś yy określa wskaźnik geometrii narzędzi oraz wskaźnik zużycia narzędzi w zakresie od 1 do 50. Wartości geometrii narzędzi X i Z są dodawane do korekcji roboczych. W razie użycia kompensacji ostrza narzędzia, yy określa wskaźnik geometrii narzędzi dla promienia, stożka i nakładki. Jeśli yy = 00, to nie zostanie zastosowana żadna geometria narzędzi lub zużycie.

### **Korekcje narzędzi stosowane przez FANUC:**

Ustawienie ujemnego zużycia narzędzia w korekcjach zużycia narzędzia przesunie narzędzie dalej w kierunku ujemnym osi. A zatem do toczenia i obróbki powierzchni czołowych średnicy zewnętrznej ustawienie ujemnej korekcji w osi X spowoduje zmniejszenie średnicy części, zaś ustawienie ujemnej wartości w osi Z spowoduje zdjęcie większej ilości materiału z powierzchni czołowej.

**UWAGA:** Nie jest wymagany żaden ruch X lub Z przed wykonaniem wymiany narzędzia; w większości przypadków, powrót X lub Z do położenia początkowego pochłonąłby zbyt wiele czasu. Należy jednak ustawić X lub Z w bezpiecznej lokalizacji przed wymianą narzędzi, aby nie doszło do kolizji narzędzi i osprzętu lub części.

W przypadku niskiego ciśnienia powietrza lub niewystarczającej jego ilości nacisk wywierany na tłok zaciskania/zwalniania głowicy zostanie zmniejszony, co wydłuży czas indeksowania głowicy rewolwerowej lub uniemożliwi jej zwolnienie.

### **Załadowania lub wymiany narzędzi:**

- **1.)** Naciśnij **[POWER UP/RESTART]**(uruchomienie/ ponowne uruchomienie) lub **[ZERO RETURN]** (zerowanie), a następnie **[ALL]** (wszystkie). Układ sterowania przesunie głowicę rewolwerową do położenia normalnego.
- **2.** Naciśnij **[MDI/CNC]** w celu przejścia do trybu MDI.
- **3.** Naciśnij **[TURRET FWD]** (głowica do przodu) lub **[TURRET REV]** (głowica do tyłu). Maszyna indeksuje głowicę do położenia następnego narzędzia. Pokazuje bieżące narzędzie w okienku Active Tool w dolnej prawej części wyświetlacza.
- **4.** Naciśnij **[CURRENT COMMANDS]** (obecne polecenia). Pokazuje bieżące narzędzie w okienku Active Tool w górnej prawej części wyświetlacza.

## **Kompensacja ostrza narzędzia — Programowanie**

Kompensacja ostrza narzędzia (TNC) to funkcja, która pozwala użytkownikowi wyregulować zaprogramowaną ścieżkę narzędzia dla różnych rozmiarów frezów, czy też normalnego zużycia frezów. Dzięki TNC wystarczy tylko wprowadzić dane minimalnej korekcji podczas uruchamiania programu. Nie jest wymagane dodatkowe programowanie.

Kompensacja ostrza narzędzia jest stosowana wówczas, gdy następuje zmiana promienia ostrza narzędzia oraz gdy trzeba uwzględnić zużycie frezu podczas pracy na powierzchniach zakrzywionych lub w razie wykonywania cięć stożkowych. Z reguły, kompensacja ostrza narzędzia nie musi być stosowana, gdy zaprogramowane cięcia są wykonywane wyłącznie wzdłuż osi X lub Z. W przypadku cięć stożkowych i kolistych, zmianie promienia ostrza narzędzia może towarzyszyć niedostatecznie lub nadmiernie głębokie cięcie. Patrząc na rysunek załóżmy,

 $\subset$  $\overline{\text{c}}$  $R<sub>2</sub>$  $R<sub>1</sub>$  $\overline{2}$ 3

iż natychmiast po skonfigurowaniu, C1 jest promieniem frezu, który przecina zaprogramowaną ścieżkę narzędzia. Gdy frez zużywa się do C2, operator może wyregulować korekcję geometrii narzędzia w celu zbliżenia długości i średnicy części do wymiaru. Spowodowałoby to zmniejszenie promienia. Użycie kompensacji ostrza narzędzia zapewniłoby prawidłowe cięcie. Układ sterowania automatycznie reguluje zaprogramowaną ścieżkę w oparciu o korekcję dla promienia ostrza narzędzia według ustawienia znajdującego się w układzie sterowania. Układ sterowania zmienia lub generuje kod w celu wycięcia odpowiedniej geometrii części.

Ścieżka cięcia bez kompensacji ostrza narzędzia:

- [1] Ścieżka narzędzia
- [2] Cięcie po zużyciu
- [3] Żądane cięcie.

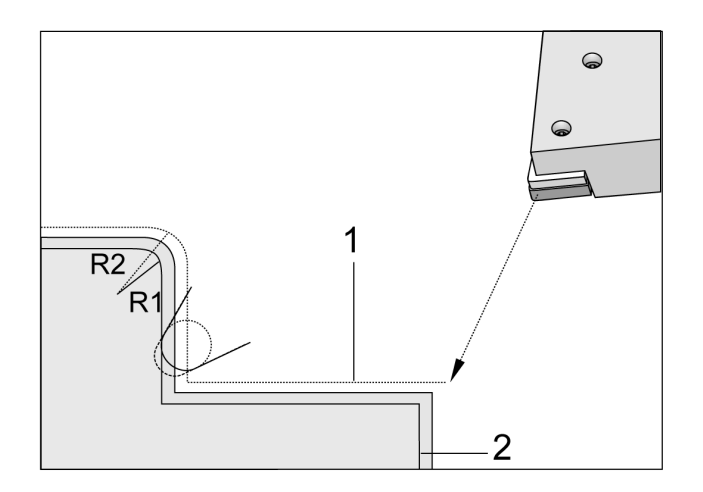

- Ścieżka cięcia z kompensacją ostrza narzędzia:
- [1] Kompensowana ścieżka narzędzia
- [2] Żądane cięcie i zaprogramowana ścieżka narzędzia.

**Uwaga:** Druga zaprogramowana ścieżka pokrywa się z wymiarem końcowym części. Chociaż części nie muszą być programowane z użyciem kompensacji ostrza narzędzia, to jednak jest to preferowana metoda, gdyż ułatwia wykrywanie i rozwiązywanie problemów dotyczących programów.

## **Podprogramy**

### **Podprogramy:**

- Z reguły szereg komend, które są powtarzane kilkakrotnie w programie.
- Są napisane w oddzielnym programie zamiast wielokrotnego powtarzania poleceń w programie głównym.
- Wywołuje się je w programie głównym przy użyciu kodu M97 lub M98 i kodu P.
- Mogą zawierać L do powtórnego zliczania. Wywołanie podprogramu powtarza się L razy, zanim główny program przejdzie do następnego bloku.

### **Jeżeli używany jest kod M97:**

- Kod P (nnnnn) jest tożsamy z numerem bloku (Nnnnnn) lokalnego podprogramu.
- Podprogram musi znajdować się w programie głównym

### **Jeżeli używany jest kod M98:**

- Kod P (nnnnn) jest tożsamy z numerem programu (Onnnnn) podprogramu.
- Jeśli podprogram nie znajduje się w pamięci, plik musi mieć nazwę Onnnnn.nc. Nazwa pliku musi zawierać O, wiodące zera i .nc, aby maszyna odszukała podprogram.
- Podprogram musi znajdować się w aktywnym katalogu lub w lokalizacji określonej w ustawieniu 251/252. Patrz strona 5 w celu uzyskania dodatkowych informacji na temat lokalizacji wyszukiwania podprogramów.
- Podprogramy są najczęściej używane w cyklach standardowych. Na przykład lokalizacje X i Y serii otworów można wstawić do oddzielnego programu. Następnie ten program można wywołać jako podprogram z cyklem standardowym. Zamiast pisać lokalizacje jednokrotnie dla każdego narzędzia lokalizacje są pisane jednokrotnie dla dowolnej liczby narzędzi.

## **Ustawianie lokalizacji wyszukiwania**

W momencie wywołania podprogramu przez program układ sterowania szuka najpierw podprogramu w aktywnym katalogu. Jeżeli układ sterowania nie może odnaleźć podprogramu, układ sterowania stosuje ustawienia 251 i 252 do określenia miejsca, w którym ma wyszukiwać jako w następnym. Zobacz te ustawienia w celu uzyskania dodatkowych informacji.

Aby utworzyć listę lokalizacji wyszukiwania w ustawieniu 252:

- 1. W menedżerze urządzeń [LIST PROGRAM (Lista programów)] wybrać katalog, który ma zostać dodany do listy.
- 2. Naciśnij F3.
- 3. Podświetlić opcję USTAWIENIE 252 w menu, a następnie nacisnąć ENTER.

Układ sterowania doda bieżący katalog do listy lokalizacji wyszukiwania w ustawieniu 252.

### **Rezultat:**

Aby wyświetlić listę lokalizacji wyszukiwania, należy sprawdzić ustawienie 252 na stronie Ustawienia.

## **Lokalny podprogram (M97)**

Lokalny podprogram standardowy jest blokiem kodu w programie głównym, do którego program główny wykonuje szereg odniesień. Komendy (wywołania) dla lokalnych podprogramów standardowych są zadawane za pomocą M97 i Pnnnnn, który odnosi się do numeru wiersza N lokalnego podprogramu standardowego.

Format lokalnego podprogramu polega na zakończeniu programu głównego M30, a następnie na wprowadzeniu lokalnych podprogramów po M30. Każdy podprogram musi mieć numer wiersza N na początku oraz M99 na końcu, które prześlą program z powrotem do następnego wiersza w programie głównym.

### $0/2$

O69701 (Wywołanie podprogramu lokalnego M97); M97 P1000 L2 (L2 uruchomi linię N1000 dwukrotnie); M30 N1000 G00 G55 X0 Z0 (linia N, która zostanie uruchomiona po uruchomieniu M97 P1000); S500 M03; G00 Z-.5; G01 X.5 F100. ; G03 ZI-.5 ; G01 X0 ; Z1. F50. ; G28 U0 ; G28 W0 ; M99  $0/2$ 

## **Zewnętrzny podprogram (M98)**

- **P** Numer podprogramu do uruchomienia
- **L** Powtarza wywołanie podprogramu (1-99) razy.
- **(<ŚCIEŻKA>)** ścieżka katalogu podprogramu

M98 wywołuje podprogram w formacie M98 Pnnnn, gdzie Pnnnn jest numerem programu do wywołania lub M98 (/ Onnnnn), gdzie jest ścieżką urządzenia, która prowadzi do podprogramu.

Podprogram musi zawierać M99, aby powracał do programu głównego. Można dodać liczbę Lnn do bloku M98 M98, aby wywołać podprogram nn razy przed przejściem do następnego bloku.

Jeżeli program wywoła podprogram M98, układ sterowania wyszuka podprogram w głównym katalogu programów. Jeżeli układ sterowania nie może znaleźć podprogramu, będzie szukać w lokalizacji określonej w ustawieniu 251. Alarm występuje, jeżeli układ sterowania nie może odnaleźć podprogramu.

#### **Przykład M98: Podprogram jest programem oddzielnym (O00100) od programu głównego (O00002).**

 $0/2$ O00002 (WYWOŁANIE NUMERU PROGRAMU); M98 P100 L4 (WYWOŁANIE O00100 SUB 4 RAZY) ; M30  $\frac{0}{0}$  $0/$ O00100 (Podprogram); M00 ; M99 (POWRÓT DO PROGRAMU GŁÓWNEGO) ;  $0/2$  $\frac{0}{0}$ O00002 (WYWOŁANIE ŚCIEŻKI); M98 (USB0/O00001.nc) L4 (WYWOŁANIE O00100 SUB 4 RAZY) ; M30  $0/2$ % O00100 (Podprogram); M00 ; M99 (POWRÓT DO PROGRAMU GŁÓWNEGO) ;  $0/2$ 

## **Wprowadzenie do makr**

**UWAGA :**Ta funkcja układu sterowania jest opcjonalna; należy skontaktować się z HFO w celu uzyskania dodatkowych informacji na temat jej kupienia.

Makra zwiększają możliwości i elastyczność układu sterowania poza zakres dostępny ze standardowym kodem G. Potencjalne zastosowania to rodziny części, specjalne cykle standardowe, ruchy skomplikowane i sterowanie pracą wyposażenia opcjonalnego. Możliwości są niemalże nieograniczone.

Makro to każdy program powtarzalny/podprogram, który może być wykonywany wielokrotnie. Makroinstrukcja może przydzielić wartość zmiennej lub odczytać wartość ze zmiennej, ocenić wyrażenie, warunkowo lub bezwarunkowo przejść do innego punktu w programie bądź warunkowo powtórzyć określoną część programu.

## **Przydatne kody G i M**

M00, M01, M30 - Zatrzymanie programu

G04 - Sterowana przerwa w ruchu

G65 Pxx - Wywołanie makropodprogramu. Umożliwia przechodzenie zmiennych.

M29 Ustawianie przekaźnika wyjścia z M-FIN.

M129 Ustaw przekaźnik wyjściowy z M-FIN.

M59 Ustaw przekaźnik wyjścia.

M69 Usuń przekaźnik wyjścia.

M96 Pxx Qxx - Warunkowe rozgałęzienie lokalne, gdy sygnał wejścia dyskretnego wynosi 0

M97 Pxx - Wywołanie lokalnego podprogramu standardowego

M98 Pxx - Wywołanie podprogramu

M99 - Powrót lub pętla podprogramu

G103 - Limit antycypacji bloku. Kompensacja frezu nie jest dozwolona.

M109 Interaktywne wejście użytkownika

## **Zaokrąglanie**

Układ sterowania przechowuje liczby dziesiętne jako wartości binarne. W efekcie, liczby przechowywane w zmiennych mogą wymagać zaokrąglenia o 1 cyfrę mniej znaczącą. Na przykład, liczba 7 przechowana w

makrozmiennej #10000 może być później odczytana jako 7.000001, 7.000000 lub 6.999999.

Jeśli w instrukcji podano

IF [#10000 EQ 7]… ;

to odczyt może być błędny. Bezpieczniejszy sposób zaprogramowania to

IF [ROUND [#10000] EQ 7]… ;

Zasadniczo jest to problemem tylko w przypadku zapisywania liczb całkowitych w makrozmiennych, gdy nie przewiduje się wystąpienia części ułamkowej w późniejszym czasie.

## **Antycypowanie**

Antycypowanie jest bardzo ważną koncepcją w programowaniu makr. Układ sterowania dąży do przetworzenia jak największej liczby wierszy przed czasem, aby przyspieszyć przetwarzanie. Obejmuje to interpretację makrozmiennych. Na przykład,

 $#12012 = 1$ :

G04 P1.;

 $#12012 = 0$ ;

Celem jest włączenie wyjścia, odczekanie 1 sekundy i wyłączenie wyjścia. Jednakże funkcja antycypowania spowoduje włączenie i natychmiastowe wyłączenie wyjścia podczas przetwarzania przerwy w ruchu przez układ sterowania. Można użyć G103 P1 w celu ograniczenia antycypowania do 1 bloku. Aby niniejszy przykład zadziałał prawidłowo, należy zmodyfikować go jak niżej:

G103 P1 (patrz rozdział niniejszej instrukcji obsługi dotyczący kodów G w celu uzyskania dodatkowych informacji na temat G103);

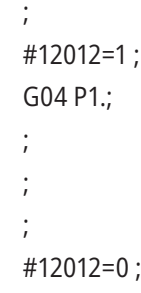

## **Antycypowanie bloku i usuwanie bloku**

Układ sterowania Haas korzysta z funkcji antycypowania bloków w celu bloków kodu znajdujących się za aktualnym blokiem kodu. Umożliwia to układowi sterowania swobodne przechodzenie z jednego ruchu do drugiego. G103 ogranicza antycypowanie bloków kodu przez układ sterowania. Kod adresowy Pnn w G103 określa dozwoloną wartość antycypowania dla układu sterowania. Aby uzyskać dodatkowe informacje, zobacz G103 Ograniczenie antycypowania bloku (grupa 00).

Tryb usuwania bloku umożliwia selektywne pomijanie bloków kodu. Na początku bloków, które mają być pominięte, należy wstawić znak /. Nacisnąć BLOCK DELETE (Usuwanie bloków) w celu uaktywnienia trybu usuwania bloków. Kiedy tryb usuwania bloków jest aktywny, układ sterowania nie wykonuje bloków oznaczonych znakiem /. Na przykład:

Użycie

/M99 (powrót podprogramu) ;

przed blokiem z

M30 (koniec programu i przewijanie) ;

sprawia, że podprogram staje się programem głównym, kiedy opcja BLOCK DELETE (Usuwanie bloków) jest włączona. Program jest używany jako podprogram, gdy tryb "Block Delete" (usuwanie bloku) jest wyłączony.

W razie użycia znacznika usuwania bloku "/", nawet jeśli tryb usuwania bloku jest nieaktywny, wiersz zablokuje czytanie z wyprzedzeniem. Jest to przydatne do debugowania przetwarzania makr w programach NC.

## **Strona wyświetlacza makrozmiennych**

Makrozmienne można zapisywać lub ładować przez port Udział sieciowy lub USB, podobnie jak ustawienia i korekcje.

Makrozmienne #1 - #33 i #10000 - #10999 są wyświetlane i modyfikowane z poziomu wyświetlacza bieżących poleceń.

**UWAGA:** Wewnętrznie w maszynie 10000 jest dodawane do trzycyfrowych makrozmiennych. Na przykład: Makro 100 jest wyświetlane jako 10100.

## **1**

Nacisnąć CURRENT COMMANDS (Bieżące polecenia) i użyć klawiszy nawigacyjnych, aby przejść na stronę Makrozmienne.

Gdy układ sterowania interpretuje program, zmienna zmienia się, a wyniki są pokazywane na stronie wyświetlania makrozmiennych.

Wprowadzić wartość (maksimum to 999999.000000) i nacisnąć ENTER, aby ustawić makrozmienną. Nacisnąć ORIGIN (Źródło) w celu wyczyszczenia makrozmiennych; to spowoduje wyświetlenie polecenia wyskakującego czyszczenia ŹRÓDŁO. Nacisnąć liczbę 1–3, aby dokonać wyboru, lub nacisnąć CANCEL (Anuluj), aby wyjść.

## **2**

Aby wyszukać zmienną, należy wprowadzić numer makrozmiennej i nacisnąć strzałkę w górę lub w dół.

Wyświetlone zmienne przedstawiają wartości zmiennych podczas wykonywania programu. Niekiedy są one wyświetlane z wyprzedzeniem czynności wykonywanych przez maszynę sięgającym 15 bloków. Usuwanie błędów z programów jest łatwiejsze w przypadku wprowadzenia G103 P1 na początku programu w celu ograniczenia buforowania bloków. G103 bez wartości P można dodać po blokach makrozmiennych w programie. Aby makroprogram działał poprawnie, należy pozostawić G103 P1 w programie podczas ładowania zmiennych. Aby uzyskać więcej szczegółowych informacji na temat G103, zobacz rozdział kodu G w podręczniku.

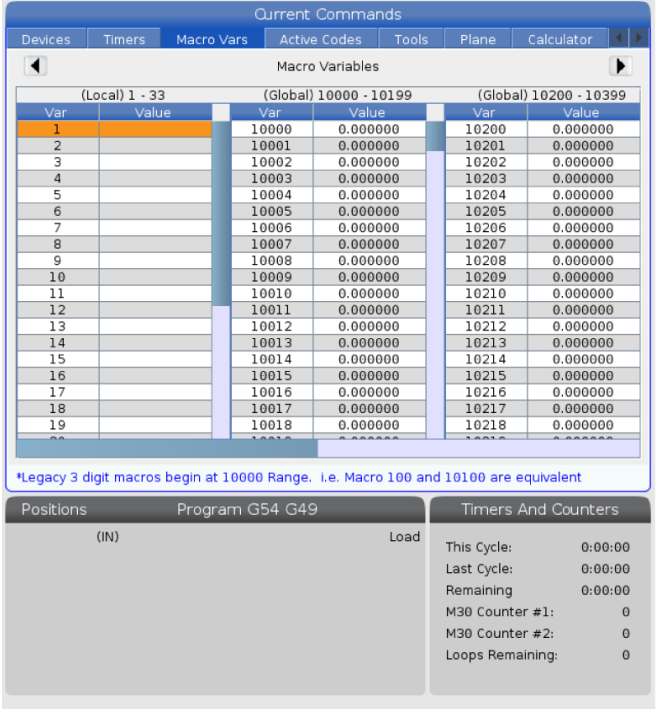

### **12.2 | MAKRA TOKARKI – WYŚWIETLANIE**

## **Wyświetlanie makrozmiennych w oknie regulatorów czasowych i liczników**

### **1**

W oknie Regulatorów czasowych i liczników można wyświetlić wartości dowolnych dwóch makrozmiennych i przypisać im wyświetlaną nazwę.

Wyświetlanie określonych makrozmiennych w oknie regulatorów czasowych i liczników:

### **2**

Nacisnąć CURRENT COMMANDS (bieżące polecenia).

Przy użyciu przycisków nawigacyjnych wybrać stronę REGULATORY CZASOWE.

Podświetl nazwę Macro Label #1 lub Macro Label #2 (etykieta makra).

Wprowadzić nową nazwę i nacisnąć ENTER.

Za pomocą klawiszy strzałek wybrać pole wprowadzania danych Macro Assign #1 lub Macro Assign #2 (odpowiadające wybranej nazwie Macro Label).

Wprowadzić numer makrozmiennej (bez #) i nacisnąć ENTER.

### **WYNIKI:**

W oknie Regulatory czasowe i liczniki pole znajdujące się po prawej stronie od wprowadzanej nazwy Macro Label (#1 lub #2) wyświetla przypisaną wartość zmiennej.

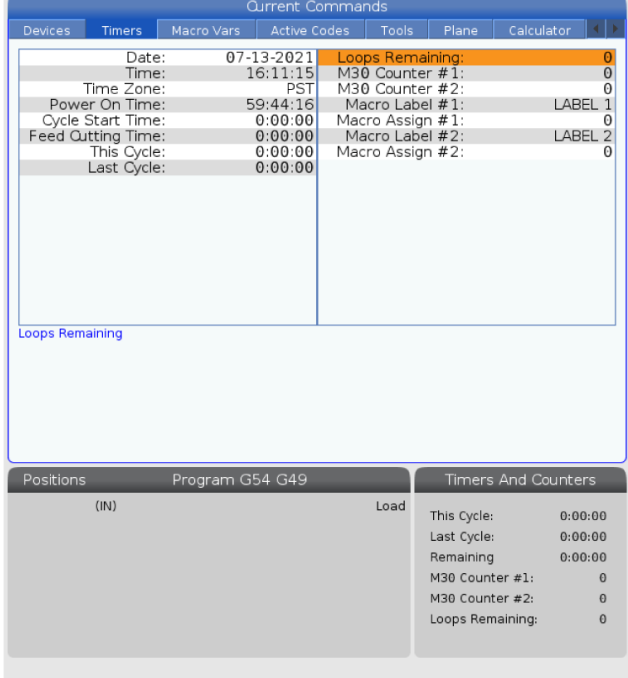

## **Makroargumenty**

Argumenty w instrukcji G65 zapewniają możliwość przesyłania wartości do makropodprogramu standardowego oraz ustawiania lokalnych zmiennych wywołanego makropodprogramu standardowego.

Następne (2) tabele wskazują mapowanie alfabetycznych zmiennych adresowych do zmiennych numerycznych użytych w makropodprogramie standardowym.

## **Adresowanie alfabetyczne**

### **TABELA 1: Tabela adresów alfabetycznych**

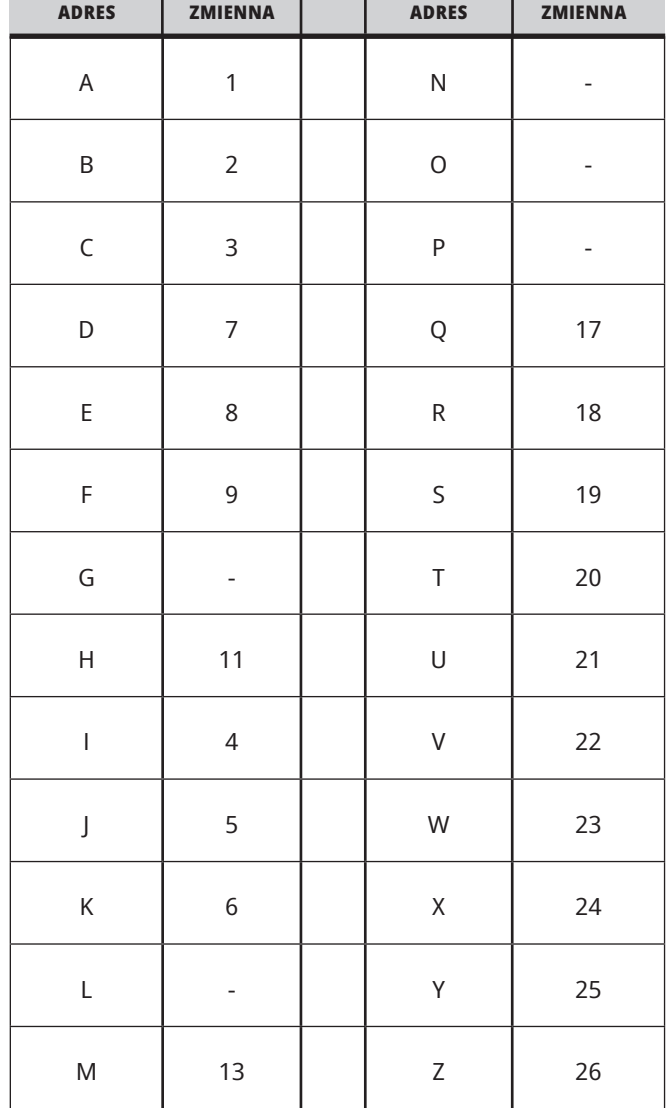
### **12.3 | MAKRA TOKARKI – ARGUMENTY**

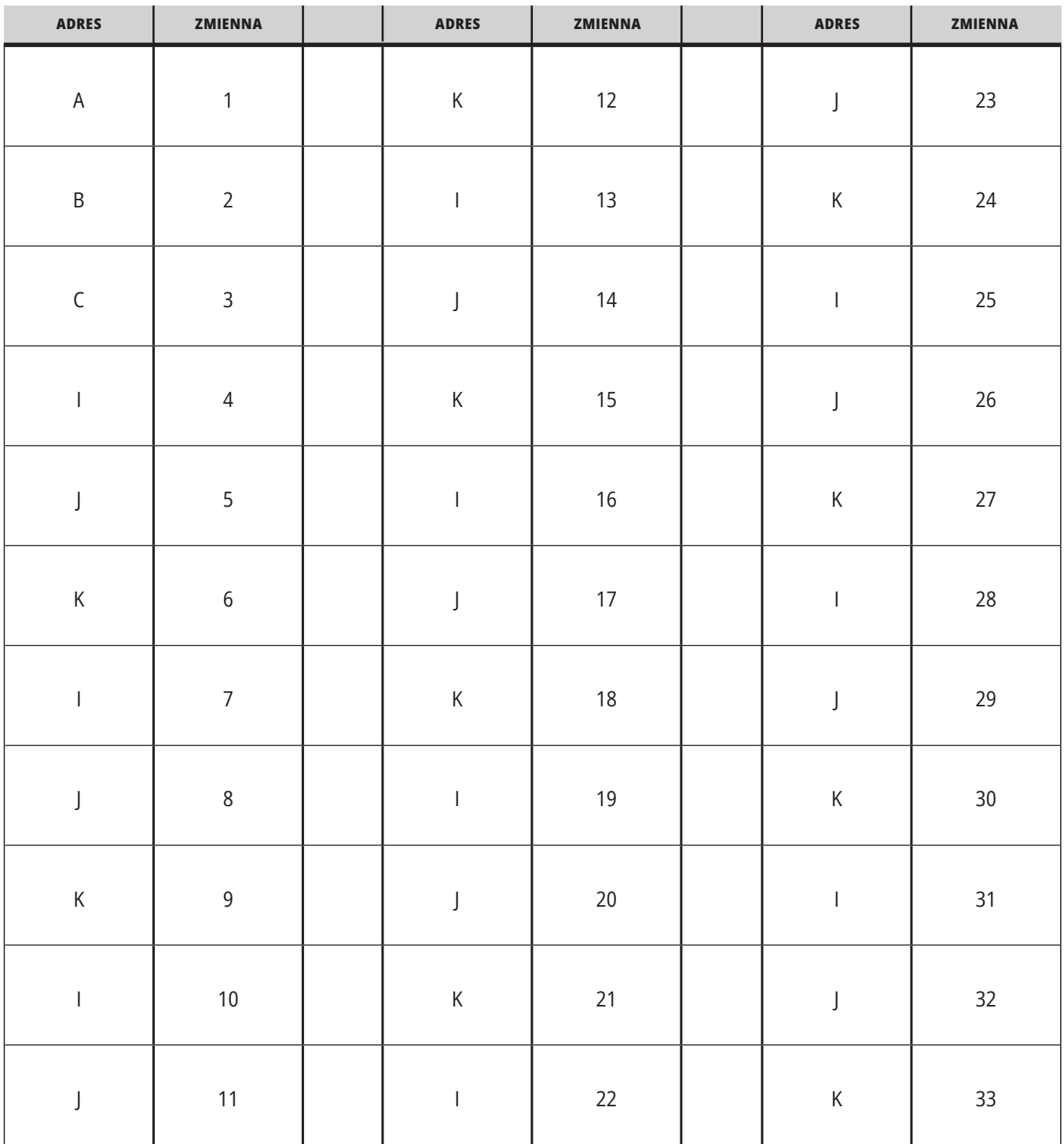

### **TABELA 2: Alternatywne adresowanie alfabetyczne**

### **12.3 | MAKRA TOKARKI – ARGUMENTY**

Argumenty przyjmują dowolną wartość zmiennopozycyjną z dokładnością do czterech miejsc dziesiętnych. Jeżeli układ sterowania pracuje w systemie metrycznym, to przyjmuje części tysięczne (0,000). W przykładzie poniżej lokalna zmienna #1 przyjmie wartość .0001. Jeśli ułamek dziesiętny nie jest zawarty w

wartości argumentu, np.:

G65 P9910 A1 B2 C3 ;

Te wartości są przekazywane do makropodprogramów według poniższej tabeli:

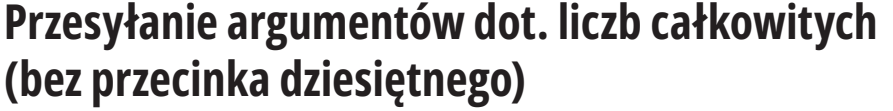

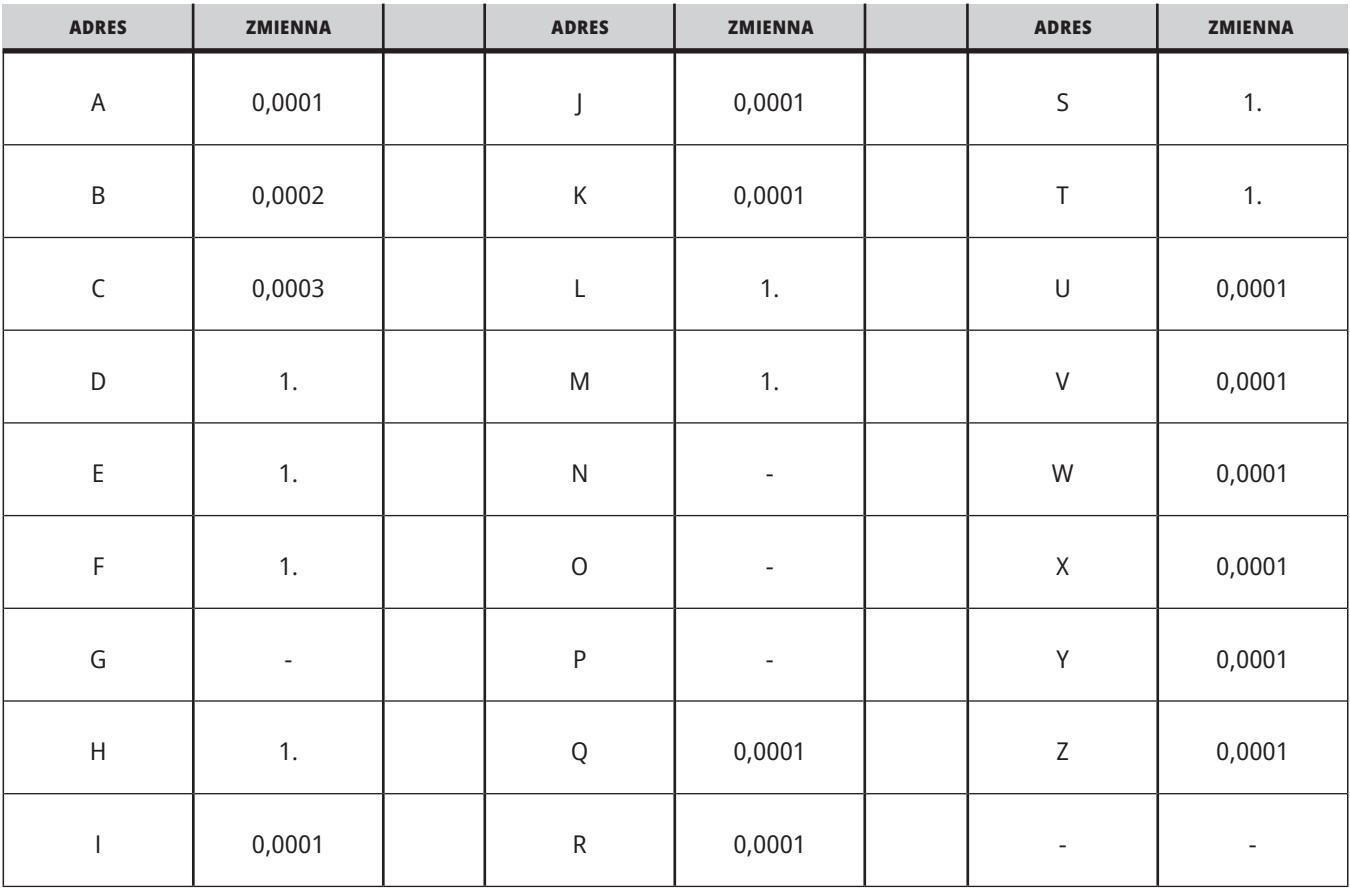

Wszystkim 33 lokalnym makrozmiennym można przypisać wartości z argumentami za pomocą alternatywnej metody adresowania. W poniższym przykładzie przedstawiono sposób przesyłania dwóch zestawów lokalizacji współrzędnych do makropodprogramu. Lokalne zmienne od #4 do #9 włącznie należałoby ustawić, odpowiednio, na od 0,0001 do 0,0006 włącznie.

#### **Przykład:**

G65 P2000 I1 J2 K3 I4 J5 K6;

Poniższe litery nie mogą być używane do przekazywania parametrów do makropodprogramu: G, L, N, O oraz P.

## **Makrozmienne**

Istnieją (3) kategorie makrozmiennych: lokalne, globalne i systemowe.

Makrostałe są wartościami zmiennopozycyjnymi, umieszczanymi w makrowyrażeniach. Można je łączyć z adresami A-Z lub mogą one występować samodzielnie w razie użycia w wyrażeniu. Przykłady stałych to 0,0001, 5,3 oraz -10.

# **Zmienne lokalne**

Zmienne lokalne występują w zakresie od #1 do #33. Grupa zmiennych lokalnych jest dostępna nieprzerwanie. W chwili wykonania wywołania podprogramu z poleceniem G65, zmienne lokalne zostają zapisane, zaś nowa grupa zostaje udostępniona do użytku. Nazywa się to "zagnieżdżaniem" zmiennych lokalnych. Podczas wywołania G65, wszystkie

nowe zmienne lokalne zostają zastąpione wartościami niezdefiniowanymi, zaś wszystkie zmienne lokalne, które mają odpowiadające zmienne adresowe w wierszu G65, zostają ustawione na wartości wiersza G65. Poniżej przedstawiono tabelę zmiennych lokalnych wraz z argumentami zmiennej adresu, które zmieniają je.

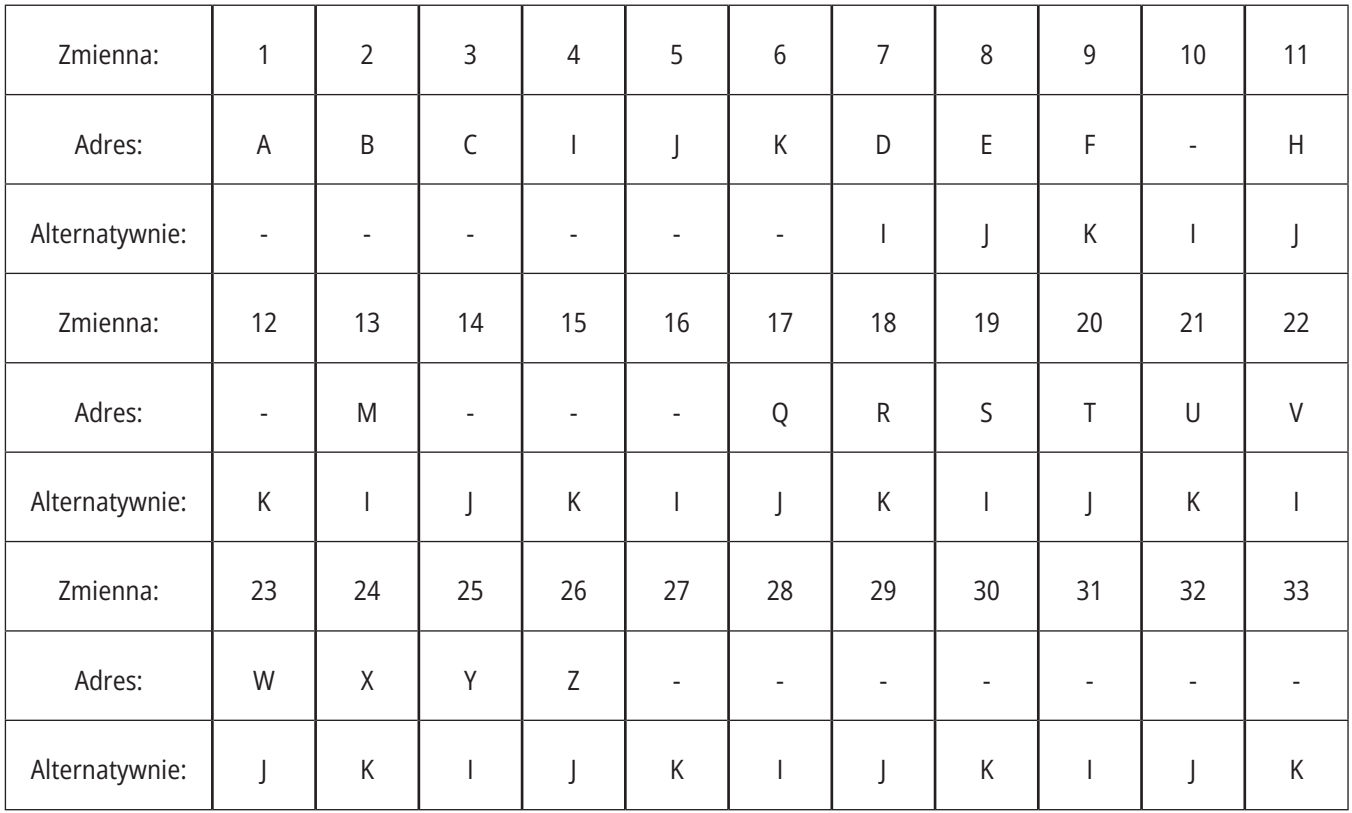

Zmienne 10, 12, 14-16 i 27-33 nie mają odpowiadających argumentów adresowych. Można je ustawić pod warunkiem użycia odpowiedniej liczny argumentów I, J i K, zgodnie z opisem podanym powyżej w rozdziale dotyczącym argumentów. Po umieszczeniu w makropodprogramie, zmienne lokalne mogą być odczytywane i modyfikowane poprzez odniesienie do liczb zmiennych 1–33.

Gdy argument L zostaje użyty do wykonania wielokrotnych powtórzeń makropodprogramu standardowego, argumenty zostają ustawione tylko dla pierwszego powtórzenia. Oznacza to, że jeżeli zmienne lokalne 1-33 zostaną zmodyfikowane w pierwszym powtórzeniu, to następne

powtórzenie będzie miało dostęp wyłącznie do wartości zmodyfikowanych. Wartości lokalne są zachowywane od powtórzenia do powtórzenia, gdy adres L jest większy niż 1.

Wywołanie podprogramu poprzez M97 lub M98 nie powoduje zagnieżdżenia zmiennych lokalnych. Wszelkie zmienne będące przedmiotem odniesienia w podprogramie wywołanym przez M98 są tymi samymi zmiennymi i wartościami, które istniały przed wywołaniem M97 lub M98.

# **Zmienne globalne**

Zmienne globalne są dostępne nieprzerwanie i pozostają w pamięci po wyłączeniu zasilania. Istnieje tylko jedna kopia każdej zmiennej globalnej. Zmienne globalne są ponumerowane #10000-#10999. Uwzględnione są trzy starsze zakresy: ((#100-#199, #500-#699, and #800-#999). Starsze 3-cyfrowe makrozmienne zaczynają się w zakresie #10000; tj., makrozmienna #100 jest wyświetlana jako #10100.

**UWAGA:** Za pomocą zmiennej #100 lub #10100 w programie układ sterowania uzyska dostęp do tych samych danych. Dopuszczalne jest użycie dowolnego numeru zmiennej.

Niekiedy zainstalowane fabrycznie opcje wykorzystują zmienne globalne, na przykład pomiary sondą czy zmieniacze palet itp. Patrz tabela Makrozmienne, która zawiera listę zmiennych globalnych i informacje o ich zastosowaniu.

**PRZESTROGA:** Podczas korzystania ze zmiennej globalnej należy się upewnić, że żadne inne programy na maszynie nie używają tej samej zmiennej globalnej.

### **Zmienne systemowe**

Zmienne systemowe pozwalają wchodzić w interakcję z szerokim wyborem warunków sterowania. Wartości zmiennych systemowych mogą zmienić funkcje układu sterowania. Jeżeli program odczyta zmienną systemową, może zmodyfikować swoje działanie w zależności od wartości zawartej w zmiennej. Niektóre zmienne systemowe mają status "tylko do odczytu"; oznacza to, że nie mogą być modyfikowane. Patrz tabela Makrozmienne, która zawiera listę zmiennych systemowych i informacje o ich zastosowaniu.

# **Makrozmienne**

Poniżej znajduje się tabela makrozmiennych – zmiennych lokalnych, globalnych i systemowych z informacjami o ich zastosowaniu. Lista zmiennych układu sterowania nowej generacji zawiera zmienne starszego typu.

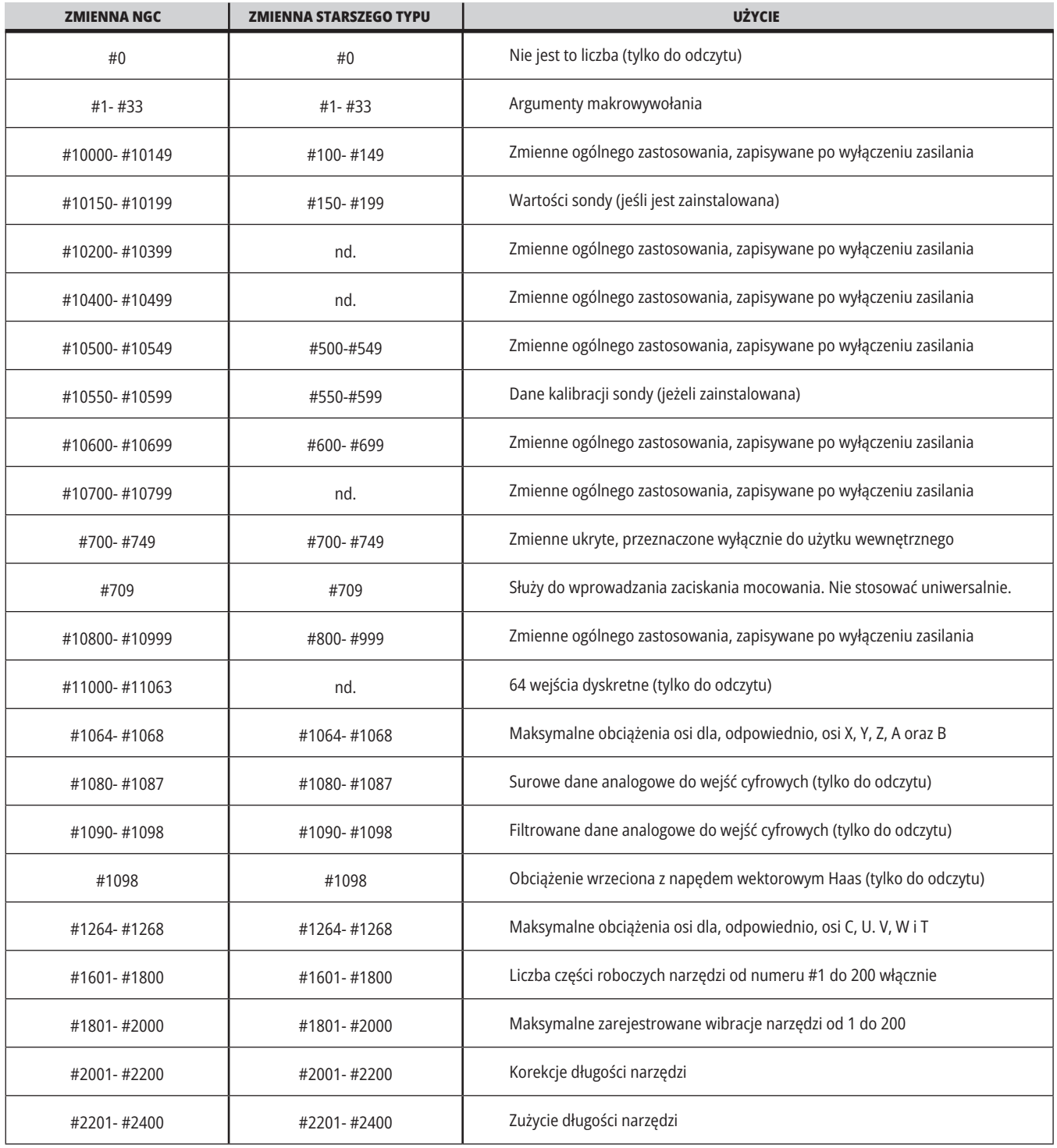

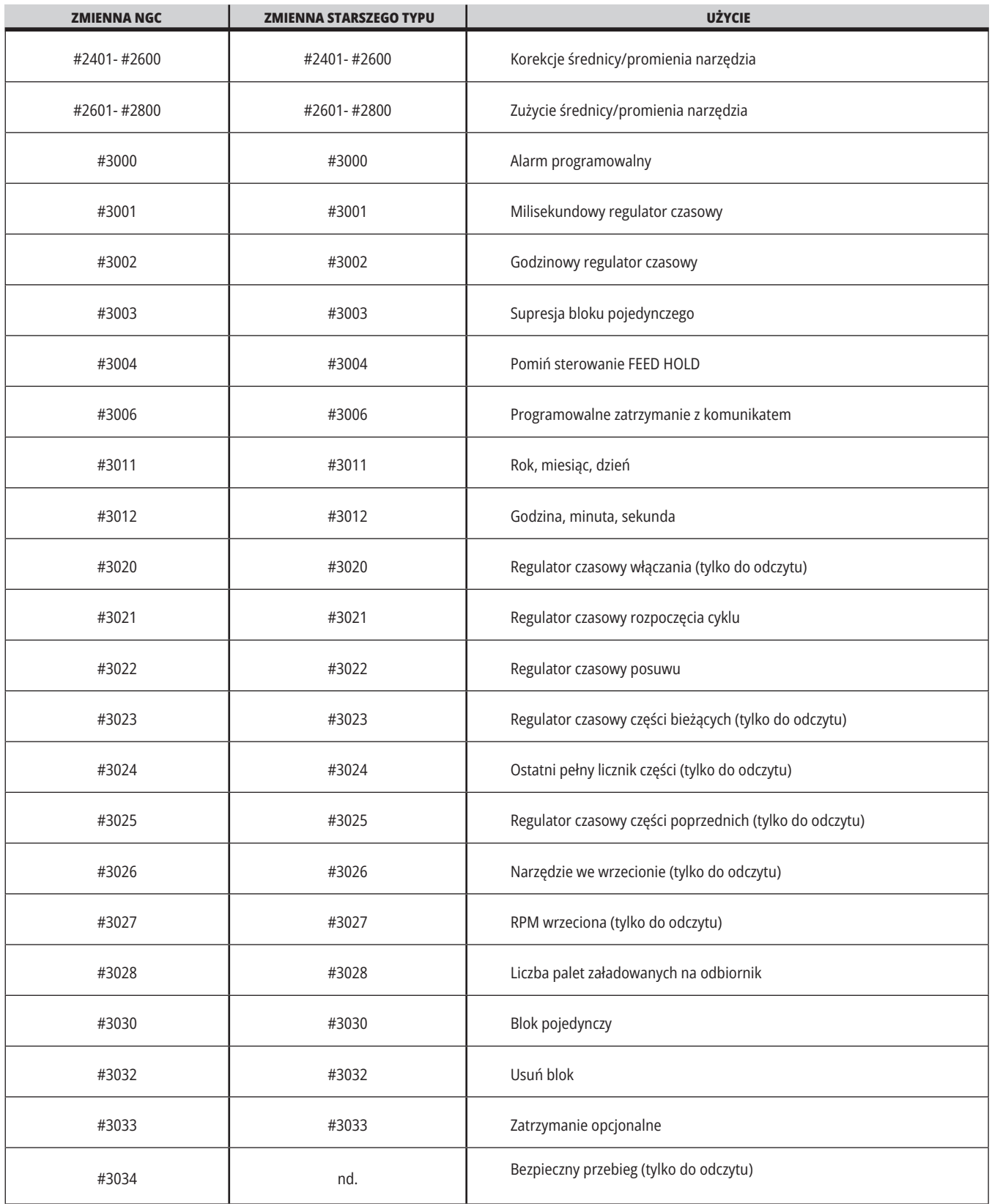

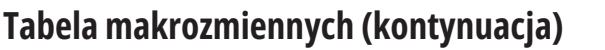

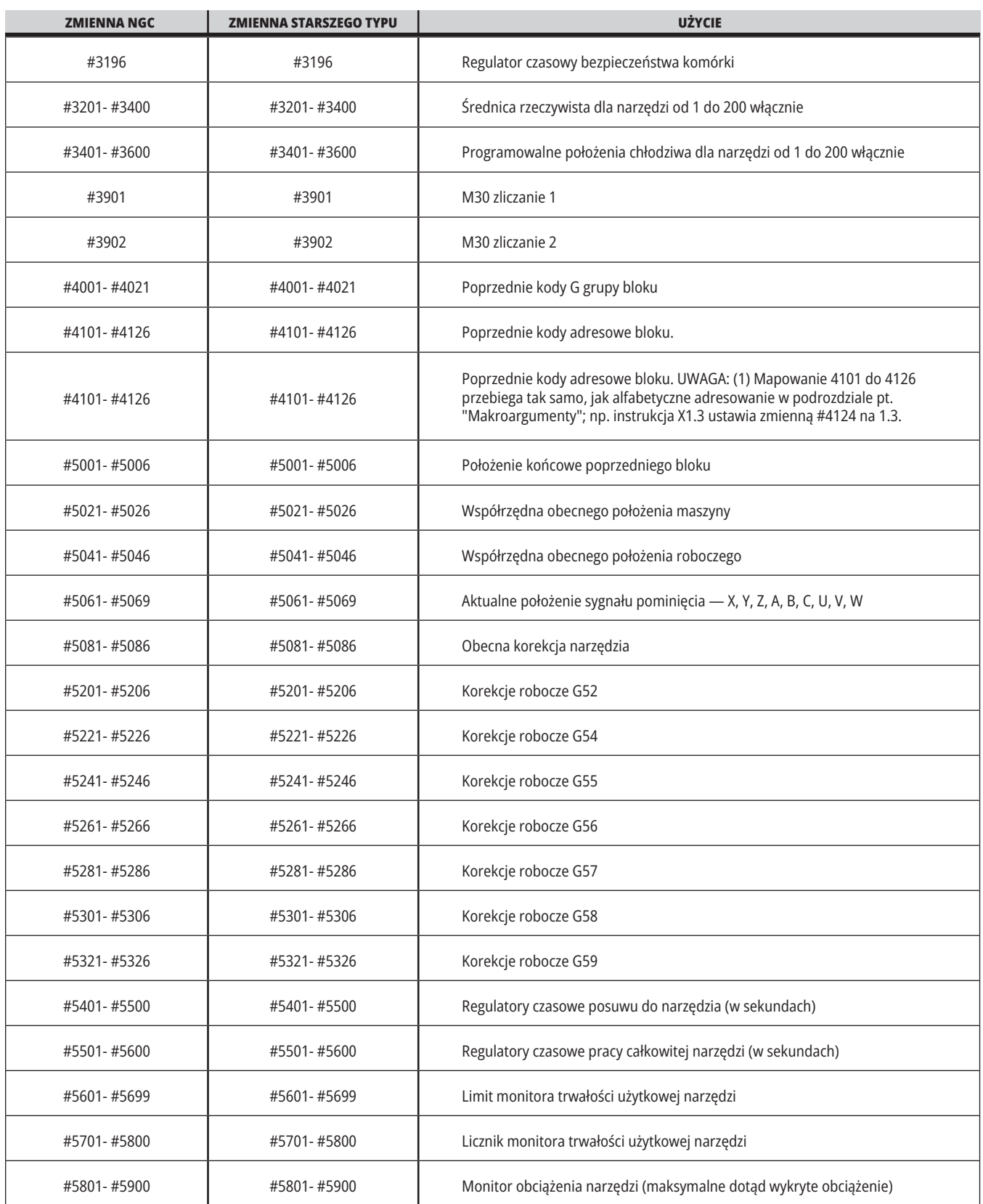

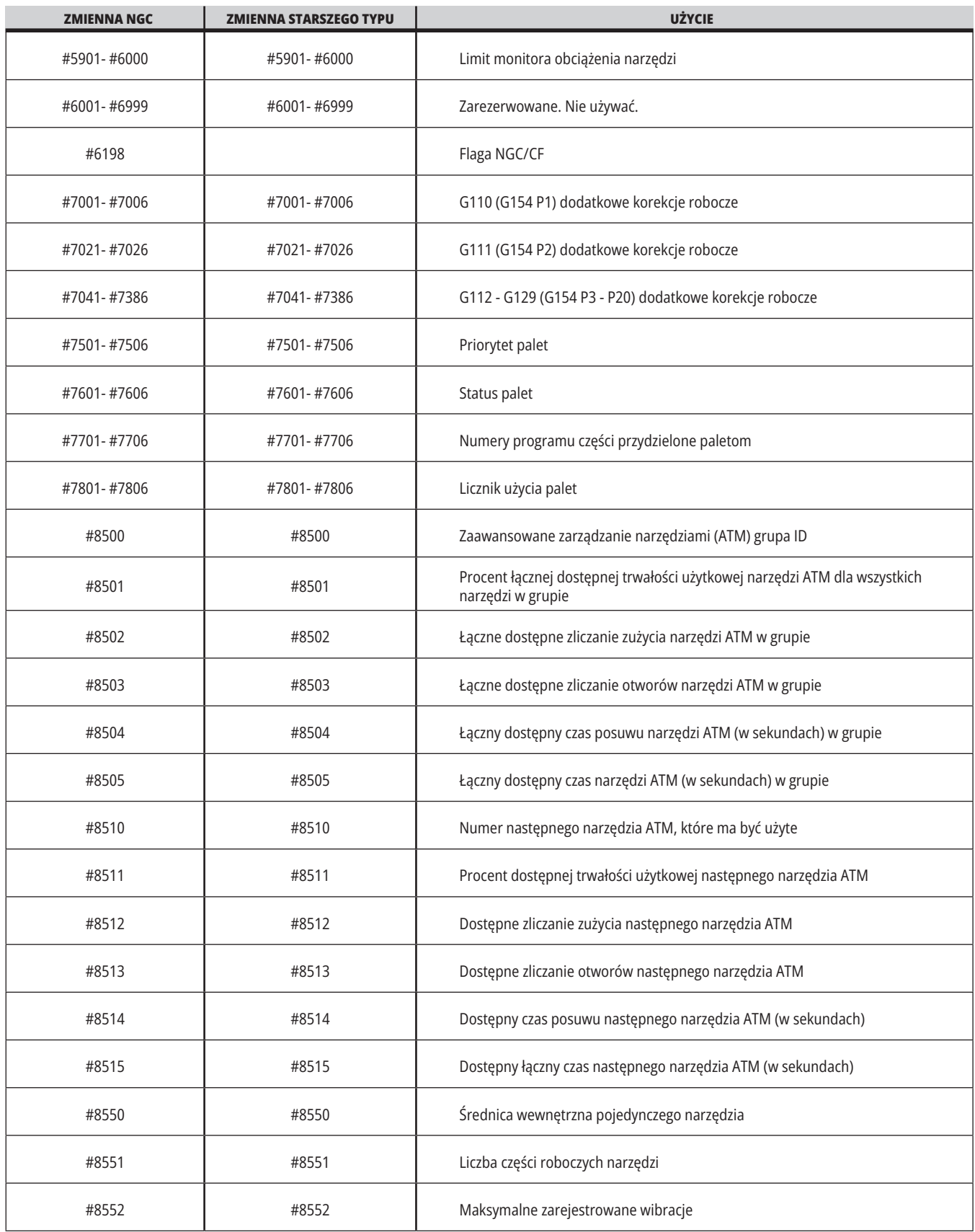

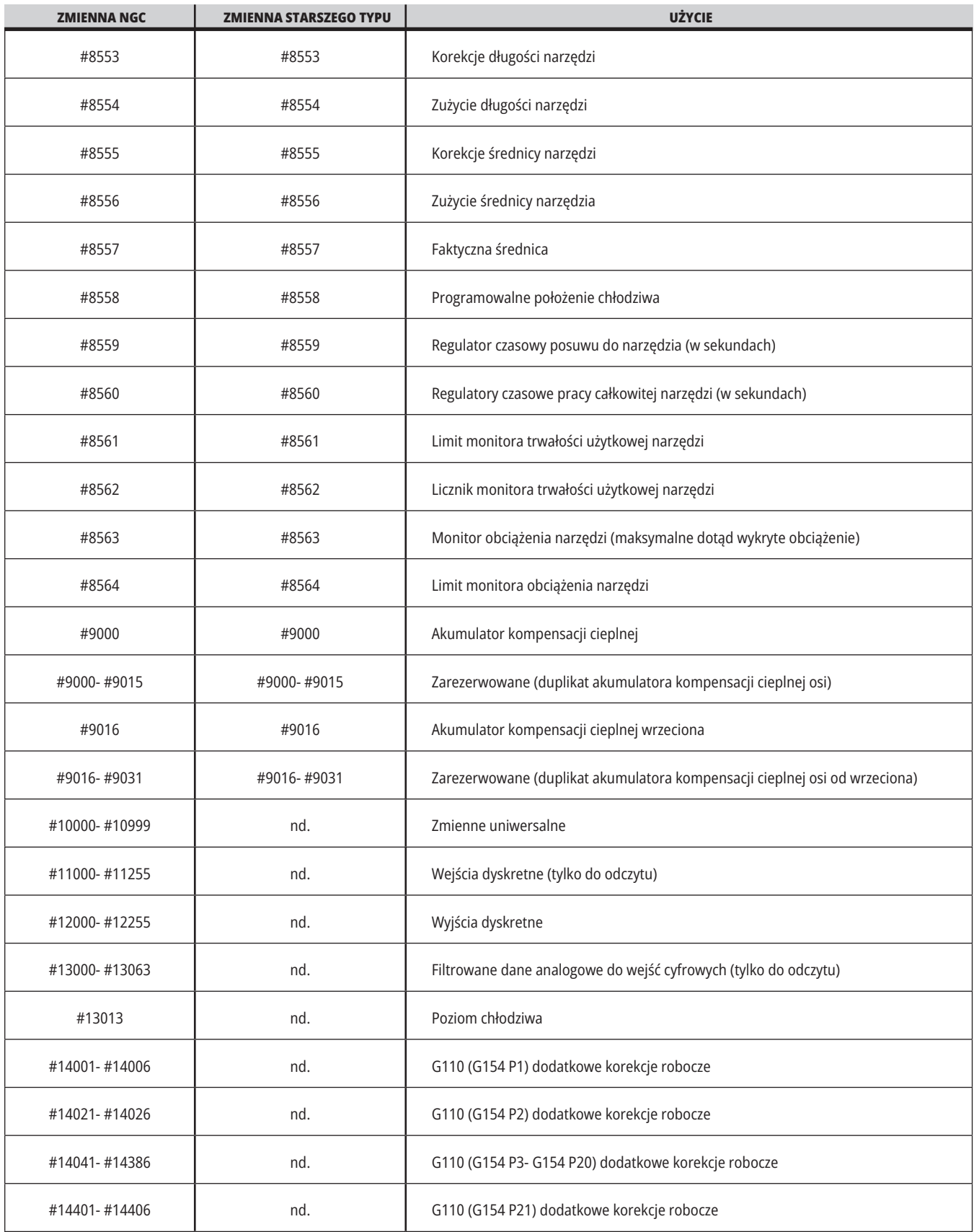

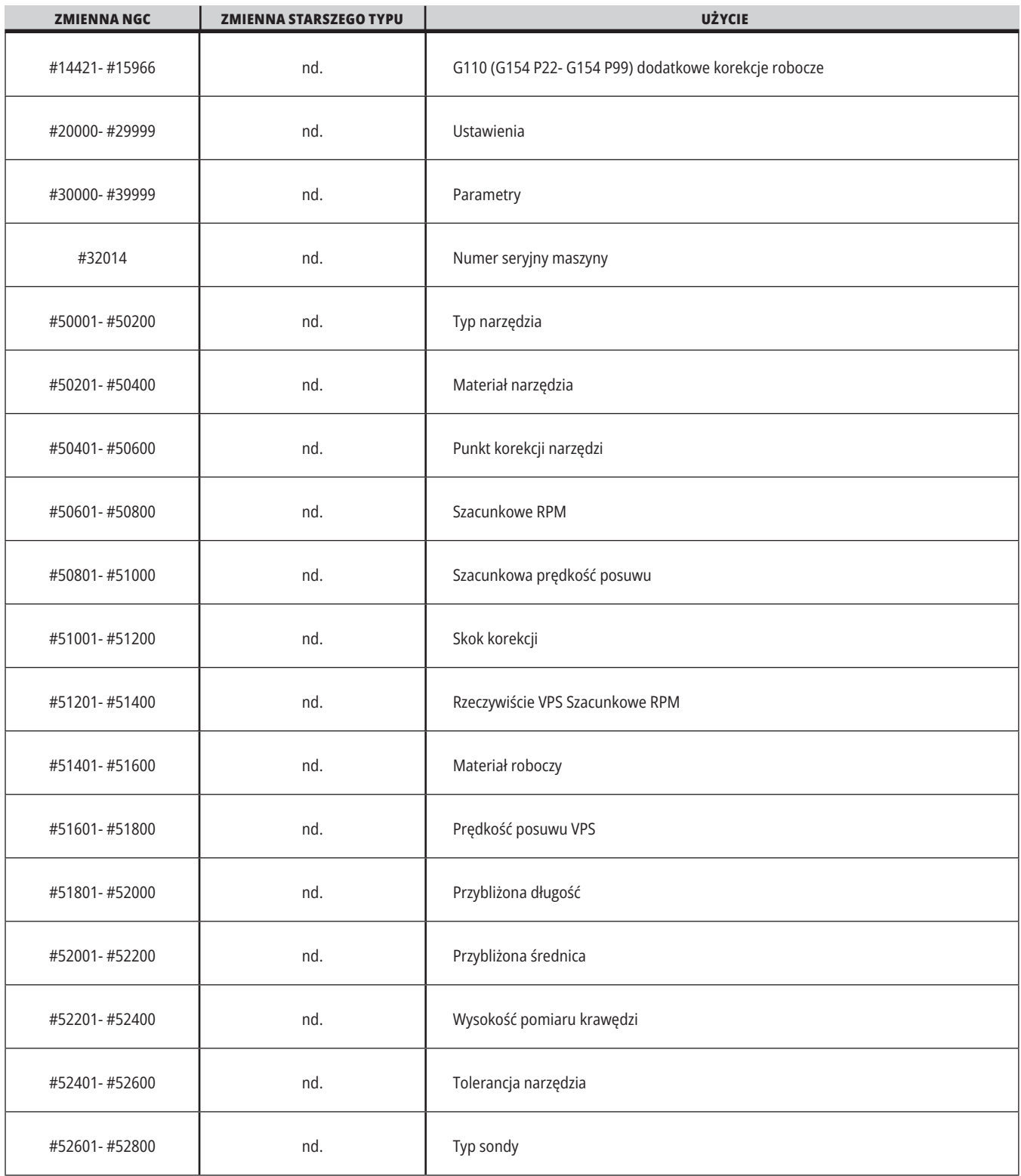

## **Dogłębna prezentacja zmiennych systemowych**

Zmienne systemowe są powiązane ze ściśle określonymi funkcjami. Poniżej zamieszczono szczegółowy opis tych funkcji.

**#550–#699, #10550–#10699** Dane ogólne i dane kalibracji sondy

Te zmienne uniwersalne są zapisywane po wyłączeniu zasilania. Niektóre z tych wyższych zmiennych #5xx przechowują dane kalibracji sondy. Przykład: #592 ustawia stronę stołu, na której sonda narzędziowa będzie pozycjonowana. Jeśli te zmienne zostaną zastąpione, będzie konieczna ponowna kalibracja sondy.

**UWAGA:** Jeżeli w maszynie nie ma zainstalowanej sondy, zmiennych można używać jako zmiennych uniwersalnych, zapisywanych w momencie wyłączenia zasilania.

#### **#1080–#1097 #11000–#11255 #13000–#13063 1-bitowe wejścia dyskretne**

Wyznaczone wejścia urządzeń można połączyć z następującymi makrami:

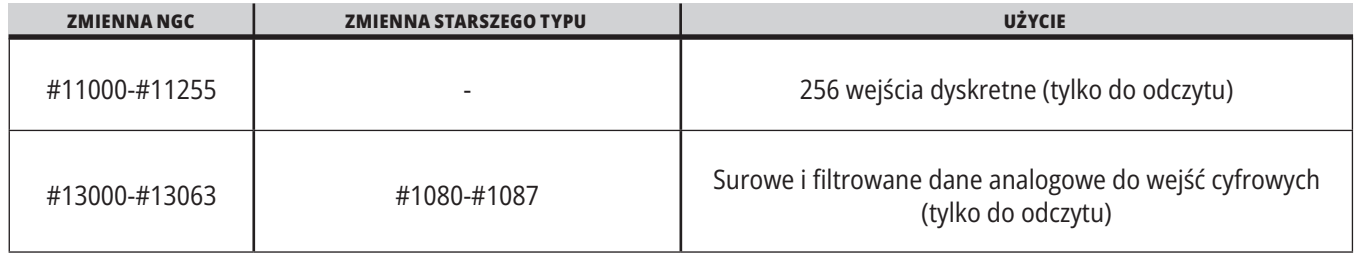

Określone wartości wprowadzone można odczytać z programu. Format to #11nnn, gdzie nnn jest wprowadzaną liczbą. Nacisnąć DIAGNOSTIC (Diagnostyka) i wybrać kartę We/wy, aby sprawdzić numery wejść i wyjść dla różnych urządzeń.

#### **Przykład:**

#10000=#11018

Ten przykład rejestruje stan #11018, który odwołuje się do wejścia 18 (M-Fin\_Input), do zmiennej #10000.

Informacje na temat dostępnych wejść użytkownika na PCB we/wy można znaleźć w dokumencie referencyjnym Robot Integration Aid w witrynie serwisowej Haas.

#### **#12000–#12255 1-bitowe wyjścia dyskretne**

Układ sterowania Haas może sterować maksymalnie 256 wyjściami dyskretnymi. Jednakże niektóre z tych wyjść są zarezerwowane do użytku przez układ sterowania Haas.

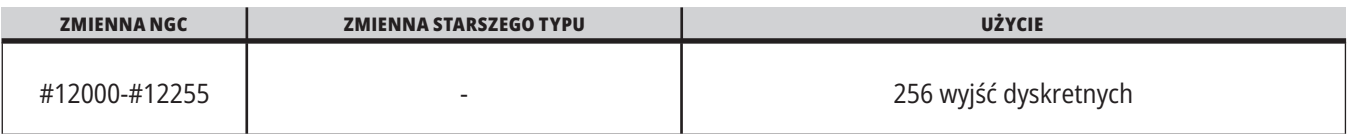

Określone wartości wyjściowe można odczytać z programu lub zapisać z niego. Format to #12nnn, gdzie nnn jest liczbą wyjściową.

### **Przykład:**

#10000=#12018 ;

Ten przykład rejestruje stan #12018, który odwołuje się do wejścia 18 (silnik pompy chłodziwa), do zmiennej #10000.

### **Maksymalne obciążenia osi**

Poniższe zmienne zawierają maksymalne obciążenie osiągnięte przez oś od czasu ostatniego włączenia zasilania maszyny lub ostatniego usunięcia wartości z danej makrozmiennej. Maksymalne obciążenie osi to największe obciążenie (100,0 = 100%), jakiego doświadczyła oś; nie jest to obciążenie osi w chwili odczytu zmiennej przez układ sterowania.

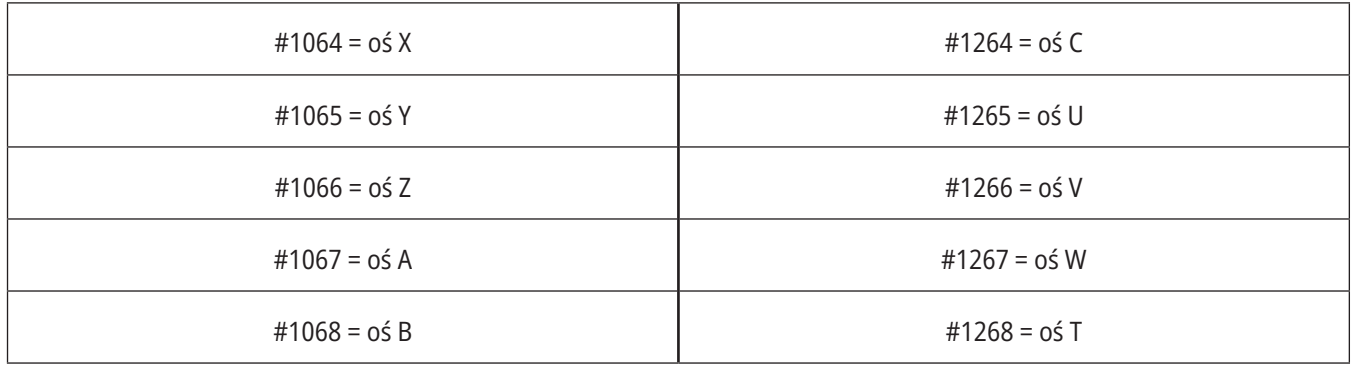

### **Korekcje narzędzi**

Każda korekcja narzędzia ma długość (H) i średnicę (D) wraz z powiązanymi wartościami zużycia.

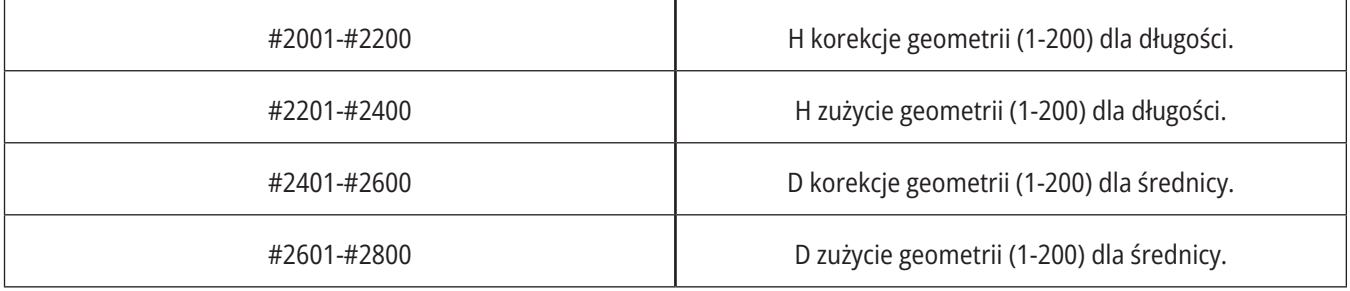

### **#3000 Programowalne komunikaty alarmowe**

#3000 Alarmy mogą być programowane. Alarm programowalny funkcjonuje tak samo, jak alarmy wbudowane. Alarm jest generowany poprzez ustawienie makrozmiennej #3000 na liczbę pomiędzy 1 i 999.

nr 3000= 15 (KOMUNIKAT WPROWADZONY DO LISTY ALARMÓW) ;

Po wykonaniu tej czynności, u dołu wyświetlacza zaczyna błyskać napis Alarm, zaś tekst w następnym komentarzu zostaje wprowadzony do listy alarmów.

Numer alarmu (w tym przykładzie 15) zostaje dodany do 1000 i użyty jako numer alarmu. W razie wygenerowania alarmu w ten sposób, następuje zatrzymanie całego ruchu, zaś program należy zresetować, aby można było kontynuować pracę. Programowalne alarmy mają zawsze numery z zakresu od 1000 do 1999.

#### **#3001–3002 Regulatory czasowe**

Dwa regulatory czasowe mogą być ustawione na daną wartość poprzez przydzielenie numeru do odnośnej zmiennej. Program może następnie odczytać zmienną i określić czas, jaki upłynął od chwili ustawienia regulatora czasowego. Regulatory czasowe mogą być używane do symulowania cykli sterowanych przerw w ruchu, określania czasu pomiędzy częściami oraz wszędzie tam, gdzie wymagane jest zachowanie zależne od czasu.

- #3001 milisekundowy regulator czasowy Milisekundowy regulator czasowy reprezentuje czas systemowy po włączeniu zasilania w liczbie milisekund. Cała liczba zwrócona po przejściu do #3001 przedstawia liczbę milisekund.
- #3002 Godzinowy regulator czasowy Godzinowy regulator czasowy jest podobny do milisekundowego regulatora czasowego, jednakże z tym wyjątkiem, iż liczba zwrócona po przejściu do #3002 jest podana w godzinach. Godzinowy i milisekundowy regulator czasowy są niezależne od siebie i mogą być ustawiane oddzielnie.

### **Systemowe funkcje sterowania ręcznego**

Zmienna #3003 zapewnia ona sterowanie ręczne nad funkcją bloku pojedynczego w kodzie G.

Jeżeli zmienna #3003 ma wartość 1, układ sterowania wykonuje każde polecenie kodu G ciągle mimo to, że funkcja bloku pojedynczego jest włączona ON.

W razie ustawienia wartości #3003 na zero, blok pojedynczy funkcjonuje normalnie. Aby każdy wiersz kodu wykonać w trybie bloku pojedynczego, należy nacisnąć CYCLE START (Start cyklu).

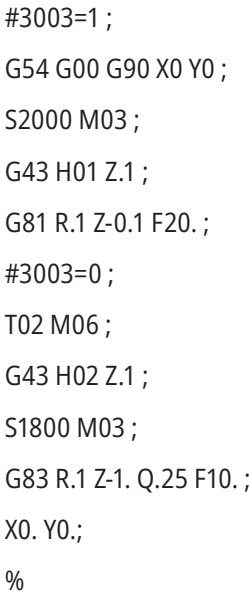

### **Zmienna #3004**

Zmienna #3004 pozwala przejąć sterowanie ręczne nad ściśle określonymi funkcjami układu sterowania podczas pracy.

Pierwszy bit wyłącza funkcję FEED HOLD (Zatrzymanie posuwu). Jeśli zmienna #3004 jest ustawiona na 1, opcja FEED HOLD (Zatrzymanie posuwu) jest wyłączona dla kolejnych bloków programu. Ustawić #3004 na 0, aby ponownie włączyć opcję FEED HOLD (Zatrzymanie posuwu). Na przykład:

..

(Kod podejścia - dozwolone FEED HOLD (zatrzymanie posuwu) ;

#3004=1 (wyłącza FEED HOLD) ;

(Kod nie do zatrzymania - FEED HOLD niedozwolony) ;

#3004=0 (włącza FEED HOLD) ;

(Kod wyjazdu - FEED HOLD dozwolone) ;

...

Zmienna #3004 resetuje do 0 w M30.

Poniżej przedstawiono mapę bitów zmiennej #3004 oraz skojarzone przejęcia sterowania ręcznego.

E = włączone D = wyłączone

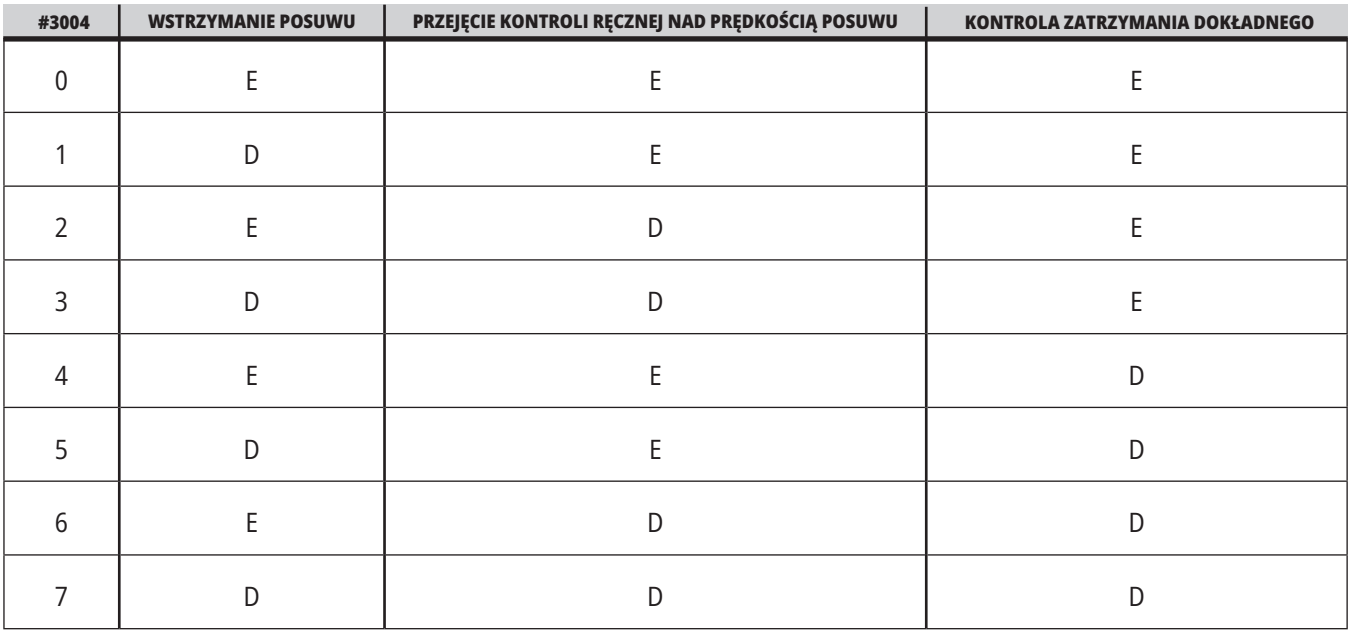

#### **#3006 Zatrzymanie programowalne**

Istnieje możliwość dodawania zatrzymań do programu w taki sposób, aby działały tak jak M00 - układ sterowania zatrzymuje się i czeka na naciśnięcie CYCLE START (Start cyklu), następnie program przechodzi do bloku po #3006. W W tym przykładzie układ sterowania wyświetla komentarz znajdujący się w dolnej centralnej lewej części ekranu.

#3006=1 (komentarz tutaj)

### **Nr 3030 Blok pojedynczy**

W układzie sterowania nowej generacji, gdy zmienna systemowa #3030 jest ustawiony na 1, układ sterowania przejdzie do trybu pojedynczego bloku. Nie ma potrzeby ograniczania antycypacji za pomocą G103 P1, układ sterowania nowej generacji poprawnie przetworzy ten kod.

**UWAGA:** W przypadku klasycznego układu sterowania Haas w celu prawidłowego przetwarzania zmiennej systemowej #3030=1 konieczne jest ograniczenie antycypacji do 1 bloku za pomocą G103 P1 przed kodem #3030=1.

#### **#4001–#4021 Kody ostatniej grupy bloków (modalne)**

Dzięki grupom kodów G maszyna może przetwarzać kody w wydajniejszy sposób. Kody G o podobnych funkcjach znajdują się z reguły w tej samej grupie. Na przykład kody G90 i G91 należą do grupy 3. Makrozmienne od #4001 do #4021 przechowują ostatni lub domyślny kod G dla jednej z 21 grup.

Numer grupy kodów G jest podany obok jej opisu w rozdziale kodu G.

### **Przykład:**

G81 Cykl standardowy nawiercania (grupa 09)

Jeśli makroprogram odczyta kod grupy, to program może zmienić zachowanie kodu G. Jeżeli #4003 zawiera 91, to makroprogram może ustalić, czy wszystkie ruchy powinny być inkrementalne, czy też absolutne. Nie ma żadnej zmiennej skojarzonej dla grupy zero; kody G grupy zero są niemodalne.

### **#4101–4126 Dane adresowe ostatniego bloku (modalne)**

Kody adresowe A-Z (z wyłączeniem G) są utrzymywane jako wartości modalne. Informacje przedstawione przez ostatni wiersz kody interpretowany przez proces antycypowania znajdują się w zmiennych od #4101 do #4126 włącznie.

Numeryczne mapowanie liczb zmiennych do adresów alfabetycznych odpowiada mapowaniu pod adresami alfabetycznymi. Dla przykładu, wartość uprzednio zinterpretowanego adresu D znajduje się w #4107, zaś ostatnia zinterpretowana wartość I - w #4104. W razie aliasowania makra do kodu M, użytkownik nie może przesyłać zmiennych do makra za pomocą zmiennych #1–#33. Zamiast tego należy użyć wartości #4101 - #4126 w makrze.

### **#5001–#5006 Ostatnie położenie docelowe**

Dostęp do ostatniego zaprogramowanego punktu dla ostatniego bloku ruchu można uzyskać poprzez zmienne #5001 - #5006, odpowiednio X, Y, Z, A i B. Wartości są podawane w systemie bieżących współrzędnych roboczych i mogą być użyte, gdy maszyna znajduje się w ruchu.

### **#5021–#5026 Współrzędne bieżącego położenia maszyny**

Aby uzyskać aktualne położenie osi maszyny, należy wywołać makrozmienne #5021-#5026 odpowiadające odpowiednio osiom X, Y, Z, A, B i C.

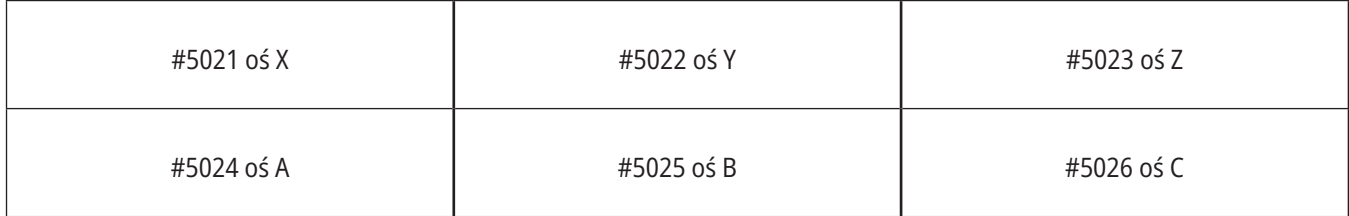

**UWAGA:** Wartości NIE MOGĄ być odczytane, gdy maszyna znajduje się w ruchu.

### **#5041–#5046 Współrzędne bieżącego położenia roboczego**

Aby uzyskać aktualne położenia współrzędnych roboczych, należy wywołać makrozmienne #5041-#5046 odpowiadające osi X, Y, Z, A, B i C.

**UWAGA:** Wartości NIE MOGĄ być odczytane, gdy maszyna znajduje się w ruchu. Względem wartości #504X zastosowano kompensację długości narzędzia.

### **#5061–5069 Bieżące położenie sygnału pominięcia**

Makrozmienne #5061-#5069 odpowiadające osi X, Y, Z, A, B, C, U, V i W dają pozycje osi, w których wystąpił ostatni sygnał pominięcia. Wartości są podawane w systemie bieżących współrzędnych roboczych i mogą być użyte, gdy maszyna znajduje się w ruchu.

Względem wartości #5063 (Z) zastosowano kompensację długości narzędzia.

### **#5081-#5086 Kompensacja długości narzędzia**

Makrozmienne #5081-#5086 podają aktualną całkowitą kompensację długości narzędzia odpowiednio na osi X, Y, Z, A, B lub C. Obejmuje to korekcję długości narzędzia wzorcowaną przez bieżącą wartość ustawioną w H (#4008) plus wartość zużycia.

### **#5201–#5326, #7001–#7386, #14001–#14386 Korekcje robocze**

Makrowyrażenia mogą odczytywać i ustawiać wszystkie korekcje robocze. Pozwala to wstępnie ustawić współrzędne na dokładne lokalizacje, bądź ustawić współrzędne na wartości oparte na wynikach lokalizacji sygnału pominięcia i obliczeniach.

W razie odczytania dowolnej korekcji, kolejka antycypowania interpretacji zostaje zatrzymana do czasu wykonania danego bloku.

#### **#6001–#6250 Dostęp do ustawień za pomocą makrozmiennych**

Dostęp można uzyskiwać przy użyciu zmiennych #20000 - #20999 lub #6001 - #6250, zaczynając odpowiednio od ustawienia 1. Szczegółowe opisy ustawień dostępnych w układzie sterowania można znaleźć w rozdziale 18.

**UWAGA:** Numery zakresu #20000 - 20999 odpowiadają bezpośrednio numerom ustawień. #6001-#6250 należy używać do uzyskiwania dostępu do ustawień tylko wtedy, jeżeli program musi być kompatybilny ze starszymi maszynami Haas.

### **12.6 | MAKRA TOKARKI – ZMIENNE SYSTEMOWE**

# **Dogłębna prezentacja zmiennych systemowych (kontynuacja)**

#### **#6198 Identyfikator układu sterowania nowej generacji**

Makrozmienna #6198 ma wartość 1000000 w formacie tylko do odczytu.

Zmienną #6198 można przetestować w programie w celu wykrycia wersji układu sterowania, a następnie warunkowo uruchomić kod programu dla tej wersji układu sterowania. Na przykład:

%

IF[#6198 EQ 1000000] GOTO5 ;

(Kod nie-NGC);

GOTO6 ;

N5 (kod NGC);

N6 M30 ;

 $0/6$ 

Jeżeli w tym programie wartość przechowywana w #6198 jest równa 1000000, przejść do kompatybilnego kodu sterownika Next Generation Control i zakończyć program. Jeśli wartość przechowywana w #6198 nie jest równa 1000000, uruchomić program inny niż NGC i zakończyć program.

#### **#6996–6999 Dostęp do ustawień za pomocą makrozmiennych**

Te makrozmienne mogą uzyskiwać dostęp do wszystkich parametrów oraz do dowolnego bitu parametru w następujący sposób:

#6996: Numer parametru

#6997: Numer bitu (opcja)

#6998: Zawiera wartość numeru parametru określoną w zmiennej #6996.

#6999: Zawiera wartość bitu (0 lub 1) bitu parametru określoną w zmiennej #6997.

**UWAGA:** Zmienne #6998 i #6999 są tylko do odczytu.

Można użyć makrozmiennych #30000-#39999, zaczynając odpowiednio od parametru 1. Skontaktuj się z HFO, aby uzyskać więcej szczegółowych informacji na temat numerów parametrów.

### **Użycie:**

Aby uzyskać dostęp do wartości parametru, należy skopiować numer tego parametru do zmiennej #6996. Wartość tego parametru jest dostępna w makrozmiennej #6998, jak widać poniżej:

%

#6996=601 (Określ parametr 601) ;

#10000=#6998 (Skopiować wartość parametru 601 do zmiennej #10000) ;

 $\frac{0}{0}$ 

Aby uzyskać dostęp do określonego bitu parametru, skopiować numer parametru do zmiennej 6996 a numer bitu do makrozmiennej 6997. Wartość tego bitu parametru jest dostępna w makrozmiennej 6999, jak widać poniżej:

%

#6996=57 (Określ parametr 57) ;

#6997=0 (Określ bit zero) ;

#10000=#6999 (Skopiuj parametr 57 bit 0 do zmiennej #10000) ;

 $\frac{0}{0}$ 

### **Zmienne zmieniacza palet**

Status palet z automatycznego zmieniacza palet jest sprawdzany za pomocą następujących zmiennych:

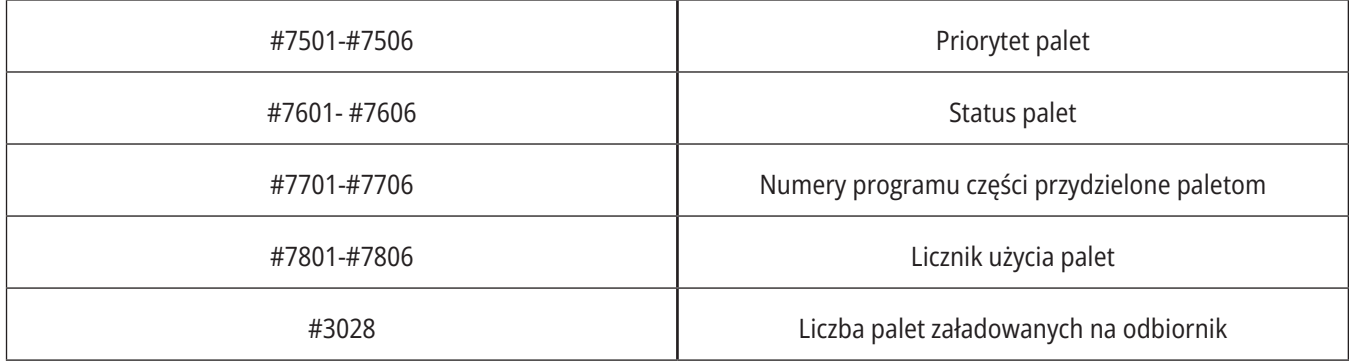

### **#8500–8515 Zaawansowane zarządzanie narzędziami**

Te zmienne zawierają informacje na temat Zaawansowanego zarządzania narzędziami (ATM). Ustaw zmienną #8500 na numer grupy narzędzi, a następnie przejdź do informacji dla wybranego narzędzia za pomocą makr tylko do odczytu #8501-#8515.

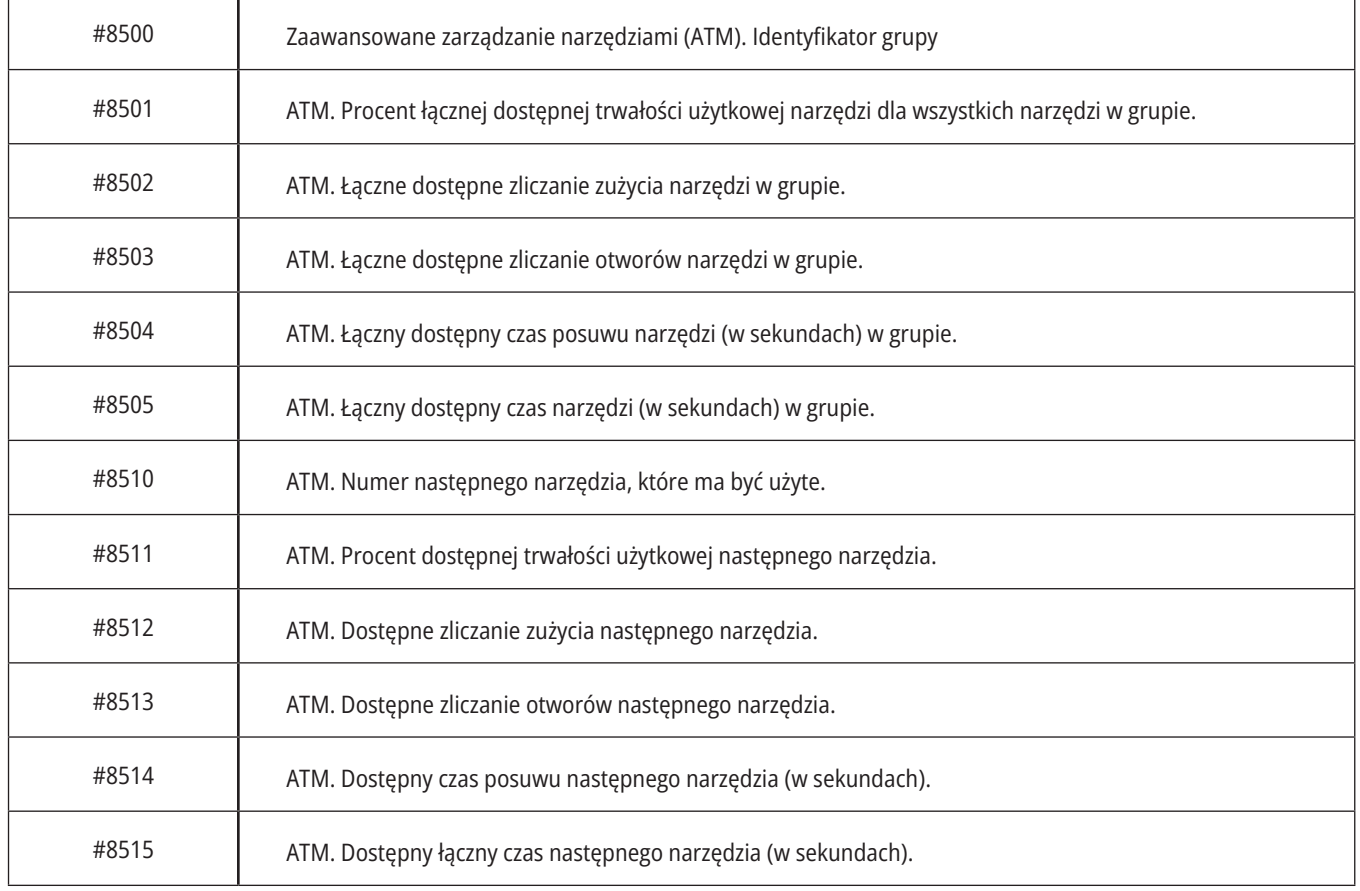

#### **#8550–8567 Zaawansowane zarządzanie narzędziami oprzyrządowania**

Te zmienne zapewniają informacje na temat oprzyrządowania. Ustawić zmienną #8550 na numer grupy narzędzi, a następnie przejść do informacji dla wybranego narzędzia za pomocą makr tylko do odczytu #8551-#8567.

**UWAGA:** Makrozmienne #1601-#2800 dają dostęp do tych samych danych dla narzędzi indywidualnych, co #8550- #8567 dla narzędzi z grupy narzędzi.

### **#50001–50200 Typ narzędzia**

Należy użyć zmiennych makro #50001-#50200, aby odczytać lub zapisać typ narzędzia ustawiony na stronie korekcji narzędzia.

### **Dostępne typy narzędzi dla frezarki**

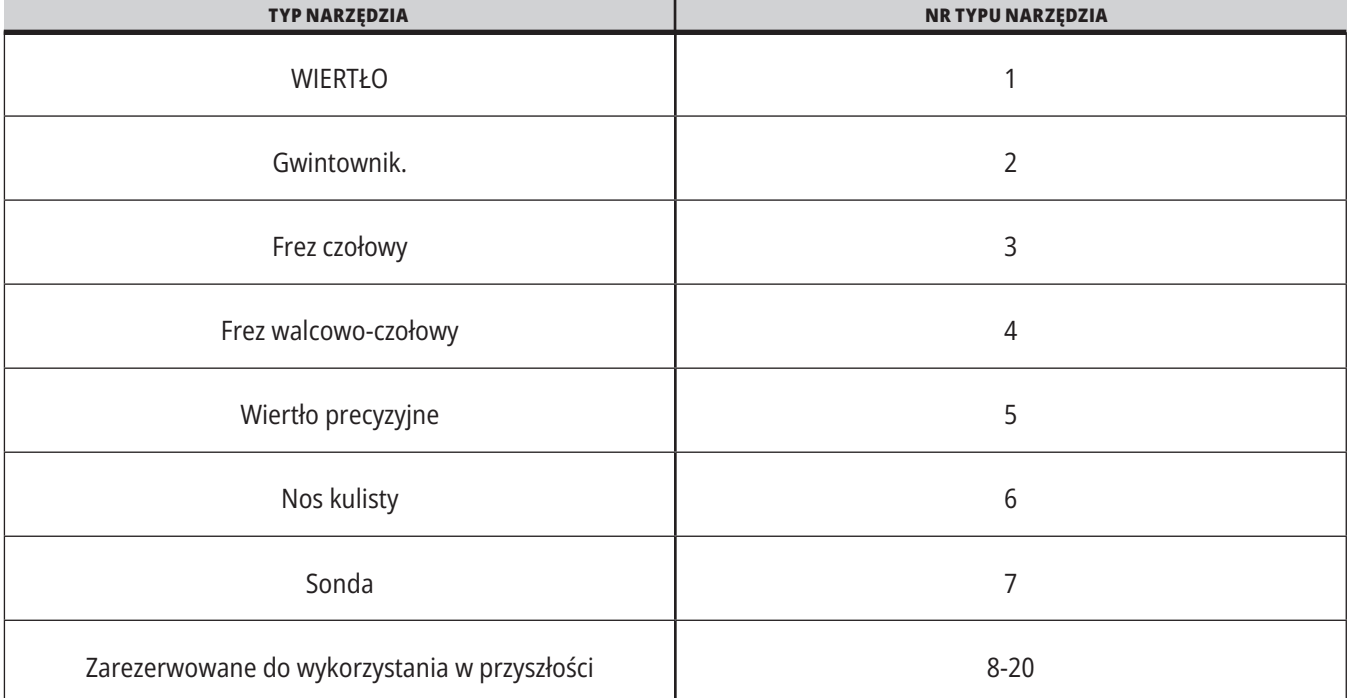

## **Opcja wywołania makropodprogramu G65**

G65 jest poleceniem wywołującym podprogram z możliwością przekazywania do niego argumentów. Format jest następujący:

G65 Pnnnnn [Lnnnn] [arguments] ;

Argumenty napisane kursywą w nawiasach kwadratowych są opcjonalne. Więcej informacji na temat makroargumentów można znaleźć w sekcji "Programowanie".

Polecenie G65 wymaga adresu P odpowiadającego numerowi programu aktualnie znajdującego się w napędzie układu sterowania lub ścieżki do programu. W przypadku użycia adresu L wywołanie makro zostaje powtórzone określoną liczbę razy.

W momencie wywołania podprogramu układ sterowania szuka podprogramu na aktywnym napędzie lub ścieżki do programu. Jeżeli podprogramu nie można zlokalizować na aktywnym napędzie, układ sterowania szuka na napędzie wyznaczonym przez ustawienie 251. Patrz sekcja Ustawianie lokalizacji wyszukiwania, aby uzyskać więcej informacji na temat wyszukiwania podprogramów. Alarm występuje, jeśli układ sterowania nie może odnaleźć podprogramu.

W przykładzie 1 podprogram 1000 zostaje wywołany raz bez przekazania warunków do podprogramu. Wywołania G65 są podobne do wywołań M98 (ale nie identyczne). Wywołania G65 mogą być zagnieżdżane maksymalnie 9 razy, co oznacza, że program 1 może wywołać program 2, program 2 może wywołać program 3, a program 3 może wywołać program 4.

### **Przykład 1:**

G65 P1000 (Wywołanie podprogramu O01000 jako makro) ;

M30 (Zatrzymanie programu) ;

O01000 (Podprogram makro) ;

...

M99 (Powrót z podprogramu makro) ;

W przykładzie 2 program LightHousing.nc zostaje wywołany za pomocą zawartej w nim ścieżki.

### **Przykład 2:**

G65 P15 A1. B1.;

G65 (/Memory/LightHousing.nc) A1. B1.;

**UWAGA:** W ścieżkach rozróżniana jest wielkość liter.

W przykładzie 3 podprogram 9010 ma na celu nawiercenie ciągu otworów wzdłuż linii, której nachylenie jest określone przez argumenty X i Y przekazane do niej w wierszu poleceń G65. Głębokość wiercenia Z jest przekazywana jako Z, prędkość posuwu jest przekazywana jako F, a liczba otworów do wiercenia jest przekazywana jako T. Linia otworów jest wiercona, zaczynając od obecnej pozycji narzędzia, gdy wywoływany jest podprogram makro.

### **Przykład 3:**

**UWAGA:** Podprogram O09010 powinien być dostępny na aktywnym dysku lub na dysku wyznaczonym przez ustawienie 252.

G00 G90 X1.0 Y1.0 Z.05 S1000 M03 (Ustaw narzędzie) ;

G65 P9010 X.5 Y.25 Z.05 F10. T10 (Wywołanie O09010) ;

M30;

O09010 (Ukośny układ otworów) ;

F#9 (F=Prędkość posuwu) ;

WHILE [#20 GT 0] DO1 (Powtórz T razy) ;

G91 G81 Z#26 (głębokość wiercenia Z) ;

#20=#20-1 (Licznik spadku) ;

IF [#20 EQ 0] GOTO5 (Wszystkie otwory wywiercone) ;

G00 X#24 Y#25 (Ruch po zboczu) ;

N5 KONIEC1 ;

M99 (Powrót do wywołującego) ;

### **12.8 | MAKRA TOKARKI - ALIASING**

## **Aliasing**

Kody aliasowane są kodami G i M zdefiniowanymi przez użytkownika, które odnoszą się do makroprogramu. Użytkownicy mają do dyspozycji 10 kodów aliasowanych G oraz 10 kodów aliasowanych M. Numery programu od 9010 do 9019 są zastrzeżone dla aliasowania kodu G, a numery od 9000 do 9009 są zastrzeżone dla aliasowania kodu M.

Aliasowanie to sposób przydzielenia kodu G lub kodu M do sekwencji G65 P#####. Na przykład w poprzednim przykładzie 2 łatwiej byłoby wpisać:

G06 X.5 Y.25 Z.05 F10. T10 ;

Podczas aliasowania zmienne można przepuszczać z kodem G; zmiennych nie można przepuszczać z kodem M.

W tym przypadku został zastąpiony nieużywany kod G – G06 zastąpił G65 P9010. Aby powyższy blok mógł funkcjonować, należy ustawić wartość skojarzoną z podprogramem 9010 na 06. Patrz rozdział Ustawianie aliasów, aby uzyskać informację o sposobie konfigurowania aliasów.

**UWAGA:** G00, G65, G66 i G67 nie można aliasować. Wszystkie pozostałe kody pomiędzy 1 i 255 mogą być zastosowane do aliasowania.

Jeśli podprogram makrowywołania jest ustawiony na kod G i skojarzony podprogram nie znajduje się w pamięci, pojawia się alarm. Patrz rozdział G65 Wywołanie makropodprogramu na stronie 5, aby uzyskać informacje o sposobie zlokalizowania podprogramu. Jeśli podprogram nie zostanie znaleziony, to układ generuje alarm.

Jeśli podprogram makrowywołania jest ustawiony na kod G i skojarzony podprogram nie znajduje się w pamięci, pojawia się alarm. Patrz rozdział Wywołanie makropodprogramu, aby uzyskać informacje o sposobie zlokalizowania podprogramu. Jeśli podprogram nie zostanie znaleziony, to układ generuje alarm.

### **13.1 | TOKARKA - PROGRAMOWANIE OPCJI**

## **Automatyczny nastawiacz narzędzi (ATP)**

Automatyczna sonda narzędziowa zwiększa dokładność części i spójność konfiguracji, równocześnie skracając czas konfiguracji o nawet 50%. Nasz oferuje łatwe tryby automatyczne i ręczne i przyjazny dla użytkownika interfejs do szybkiego, konwersacyjnego programowania.

- Działanie w trybie automatycznym, ręcznym i wykrywania uszkodzeń narzędzi.
- Zwiększa dokładność i spójność ustawień narzędzia.
- Szablony konwersacyjne pozwalają na łatwe ustawianie narzędzi.
- Programowanie makr nie jest wymagane.
- Wprowadza kod G do interfejsu MDI, w którym go można zmienić lub przenieść do programu.

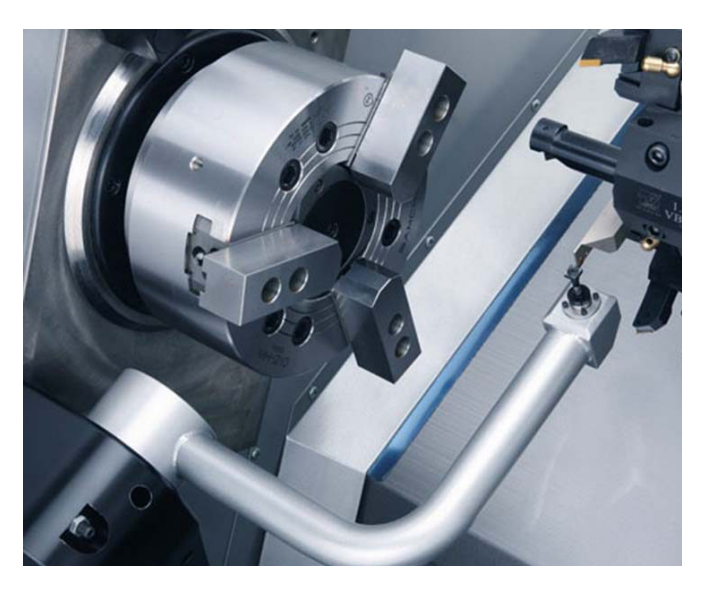

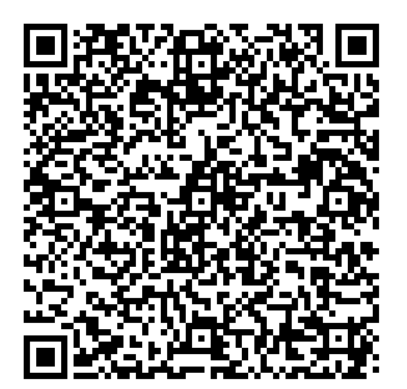

Zeskanuj poniższy kod QR, aby wyrównać, przetestować i skalibrować ATP.

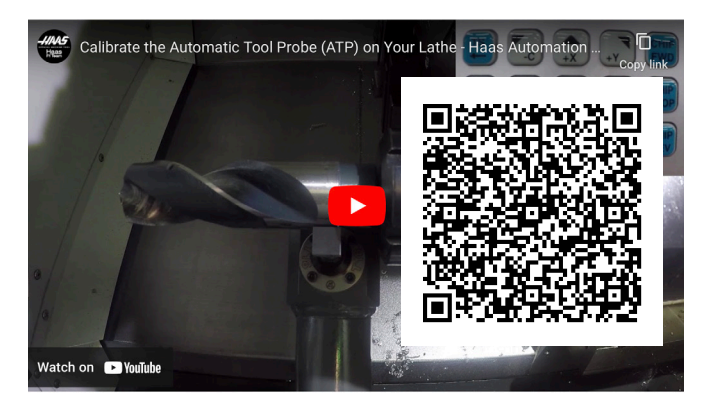

Zeskanuj, aby obejrzeć film o kalibracji automatycznej sondy narzędziowej (ATP) w swojej tokarce.

### **13.1 | TOKARKA - PROGRAMOWANIE OPCJI**

# **ATP – Ręczne korekcje narzędzi sondy**

**1 Ostrzeżenie:** Aby ręcznie sondować narzędzie w ATP, narzędzie musi być wprowadzone do trzpienia pomiarowego sondy poprzez przytrzymanie przycisku kierunku osi, a nie ręcznego pokrętła impulsowania. Tempo impulsowania musi być ustawione na 0,001 – w przeciwnym razie zmierzona korekcja narzędzia może być niedokładna.

Upewnić się, że ramię ATP nie uderza w części maszyny.

Naciśnij **[CURRENT COMMANDS]** (obecne polecenia).

Wybierz karę Urządzenia

Wybierz kartę Mechanizmy

Zaznacz Ramię sondy

Naciśnij **[F2]**, aby opuścić ramię ATP.

**2** Upewnij się, że narzędzie do toczenia/mocowania jest zainstalowane w głowicy.

Upewnij się, że kieszeń jest skierowana w stronę wrzeciona.

Przesuń impulsowo osie X i Z do środka rylca sondy, aby wykonać sondowanie geometrii X.

Upewnij się, że masz odległość 0,125 cala między końcówką narzędzia a rylcem sondy.

#### **3** Naciśnij **[OFFSET]** (korekcja) i przejdź do karty Korekcja narzędzia.

Wybierz wiersz narzędzia, w którym będzie mierzona korekcja narzędzia.

Wyczyść wartość korekcji narzędzia zarówno dla geometrii X, jak i geometrii Z, naciskając **[0]**. Naciśnij **[F1]**. Spowoduje to usunięcie wartości korekcji.

Jeśli pojawi się komunikat ostrzegawczy **[1]**, naciśnij **[Y]**, aby wybrać opcję Tak.

Naciśnij **[HANDLE JOG]** (ręczne impulsowanie) i naciśnij **[0,001/1.]**.

Naciśnij i przytrzymaj **[-X]**, aż narzędzie zakleszczone narzędzie dotknie sondy.

**UWAGA:** Będzie słychać sygnał dźwiękowy, gdy narzędzie zakleszczania się narzędzi dotknie sondy narzędziowej.

Korekcja narzędzia wypełni geometrię X.

Jog osi X od ramienia ATP.

**4** Przesuń impulsowo osie X i Z do środka rylca sondy, aby wykonać sondowanie geometrii Z.

Upewnij się, że masz odległość 0,125 cala między końcówką narzędzia a rylcem sondy.

Naciśnij **[HANDLE JOG]** (ręczne impulsowanie) i naciśnij **[0,001/1.]**.

Naciśnij i przytrzymaj **[-Z]**, aż narzędzie zakleszczone narzędzie dotknie sondy.

**UWAGA:** Będzie słychać sygnał dźwiękowy, gdy narzędzie zakleszczania się narzędzi dotknie sondy narzędziowej.

Korekcja narzędzia wypełni geometrię Z.

Przesuń impulsowo oś Z od ramienia ATP.

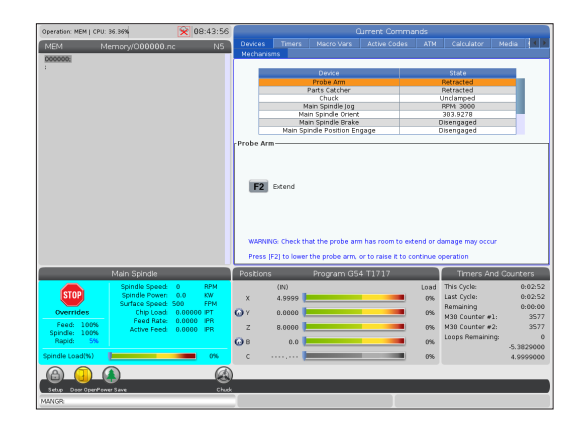

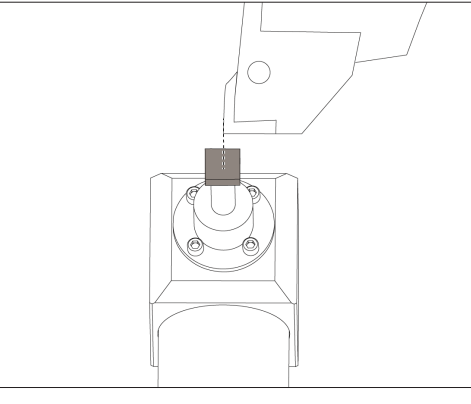

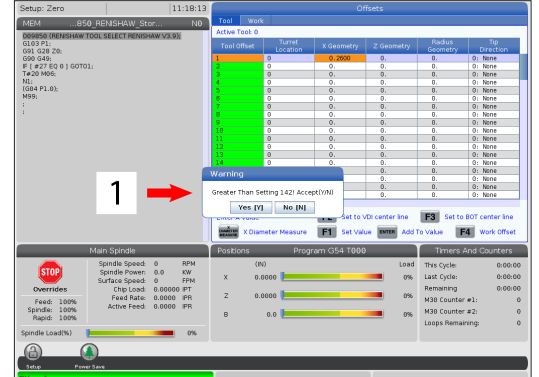

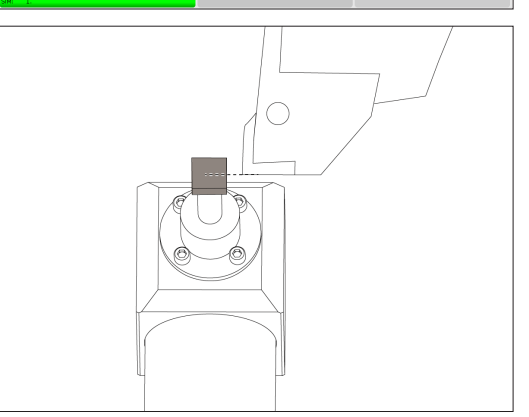

# **Oś C**

Oś C zapewnia wysokoprecyzyjny, dwukierunkowy ruch wrzeciona, który jest w pełni interpolowany z ruchem X i/ lub Z. Operator może zadać wrzecionu prędkości od 0,01 do 60 RPM.

Praca osi C jest zależna od masy, średnicy i długości obrabianego przedmiotu i/lub uchwytu roboczego (uchwytu). Skontaktować się z działem aplikacji Haas w razie planowanego zastosowania jakiejkolwiek konfiguracji nietypowo ciężkiej, o dużej średnicy lub długiej.

Przekształcanie z układu kartezjańskiego na układ biegunowy (G112)

Funkcja G112 Interpolacja XY do XC pozwala użytkownikowi programować kolejne bloki współrzędnych kartezjańskich XY, które układ sterowania automatycznie przekształca na współrzędne biegunowe XC. Gdy funkcja jest aktywna, układ sterowania używa G17 XY do obsługi skoków liniowych XY G01 oraz G02 i G03 dla ruchu kolistego. G112 konwertuje również komendy położenia X, Y na ruch obrotowy osi C i ruchy liniowe osi X.

Przeprogramowywanie współrzędnych kartezjańskich na biegunowe znacząco zmniejsza ilość kodu potrzebną do wydawania komend ruchu złożonego. Normalnie, prosta linia wymaga wielu punktów do zdefiniowania ścieżki, podczas gdy w układzie kartezjańskim wymagane są tylko punkty końcowe. Ta funkcja umożliwia programowanie obróbki powierzchni czołowych w układzie współrzędnych kartezjańskich.

#### **Uwagi dot. programowania osi C**

**UWAGA:** Zaprogramowane ruchy powinny zawsze ustawiać linię środkową narzędzia.

Ścieżki narzędzi nie mogą przecinać linii środkowej wrzeciona. W razie potrzeby zmodyfikować program w taki sposób, aby nacięcie nie przekroczyło środka części. Nacięcia, które muszą przekroczyć linię środkową wrzeciona, można wykonać w dwóch przejściach równoległych po obu stronach linii środkowej wrzeciona.

Przekształcanie z układu kartezjańskiego na układ biegunowy jest poleceniem modalnym. Więcej informacji na temat modalnych kodów G można znaleźć w rozdziale 16.

Kod G112 powinien być używany z tokarką wykorzystującą oś C oraz oprzyrządowanie ruchome do programowania frezu w dowolnym miejscu wzdłuż nieobracającej się części.

Kod G112 umożliwia konturowanie 3-D z użyciem osi X, Y i Z. Programowanie linii środkowej narzędzia (G40) oraz kompensacja średnicy frezu (G41/G42) są dostępne z G112. Są one również dostępne dla narzędzia w dowolnej z trzech płaszczyzn wyboru (G17, G18, G19).

Tokarka z osią Y może korzystać z G112, a to może być przydatne do wydłużenia zakresu ruchu narzędzia napędzanego na całą długość części.

Ruchy koliste (G02 i G03) w dowolnej z trzech płaszczyzn (G17, G18, G19) również są dostępne z G112.

Ponieważ wrzeciono nie obraca się w G112, trzeba wybrać "posuw na cal" (G98).

Po uaktywnieniu G112 wszystkie ruchy programuje się za pomocą XYZ, a C nie można używać.

Wszystkie wartości X są podawane w promieniach w przypadku korzystania z G112.

#### **Program przykładowy:**

o51120 (interpolacja współrzędnych kartezjańskich-biegunowych) ;

(G54 X0 Y0 znajduje się w środku obrotu);

(Z0 znajduje się na powierzchni czołowej części);

(T1 jest końcem frezarki) ;

(POCZĄTEK BLOKÓW PRZYGOTOWAWCZYCH) ;

T101 (Wybierz narzędzie i korekcję 1);

G00 G20 G40 G80 G97 G99 (Bezpieczny rozruch) ;

G17 (wywołanie płaszczyzny XY) ;

G98 (posuw na min) ;

P1500 M133 (narzędzie napędzane w prawo przy 1500 RPM) ; G00 G54 X2.35 C0. Z0.1 (ruch szybki do 1 położenia) ;

G112 (interpretacja XY do XC);

M08 (Układ chłodziwa włączony) ;

(ROZPOCZĘCIE CIĘCIA BLOKÓW) ;

G0 X-.75 Y.5 ;

G01 Z0 F10.;

G01 X0.45 (punkt 1) ;

G02 X0.5 Y0.45 R0.05 (punkt 2) ;

G01 Y-0.45 (punkt 3) ; G02 X0.45 Y-0.5 R0.05 (punkt 4) ;

G01 X-0.45 (punkt 5) ;

G02 X-0.5 Y-0.45 R0.05 (punkt 6) ;

G01 Y0.45 (punkt 7) ;

G02 X-0.45 Y0.5 R0.05 (punkt 8) ;

G01 X0.45 Y.6 (punkt 9) ;

G00 Z0.1 (szybkie wycofanie);

(ROZPOCZĘCIE UKOŃCZENIA BLOKÓW) ; G113 (anuluje G112) ;

M135 (narzędzie napędzane wyłączone) ;

G18 (powrót do płaszczyzny XZ) ;

G00 G53 X0 M09 (położenie początkowe X, chłodziwo wyłączone) ;

G53 Z0 (położenie początkowe Z) ;

M30 (koniec programu) ;

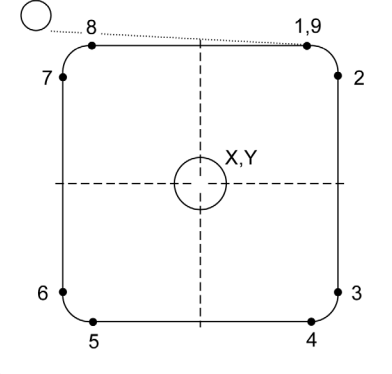

### **13.2 | PROGRAMOWANIE OPCJI TOKARKI – INTERPOLACJA KARTEZJAŃSKA OSI C**

### **Interpolacja kartezjańska osi C**

Polecenia współrzędnych kartezjańskich są interpretowane jako ruchy osi liniowej (ruchy głowicy rewolwerowej) i ruchy wrzeciona (ruch obrotowy obrabianego przedmiotu).

Tokarka automatycznie włącza/wyłącza oś C, gdy oś jest nakazana lub impulsowana.

W razie nieużywania G112, ustawienie 102 – średnica służy do obliczania prędkości posuwu.

Ruchy przyrostowe osi C są możliwe za pomocą kodu adresowego H - patrz przykład poniżej:

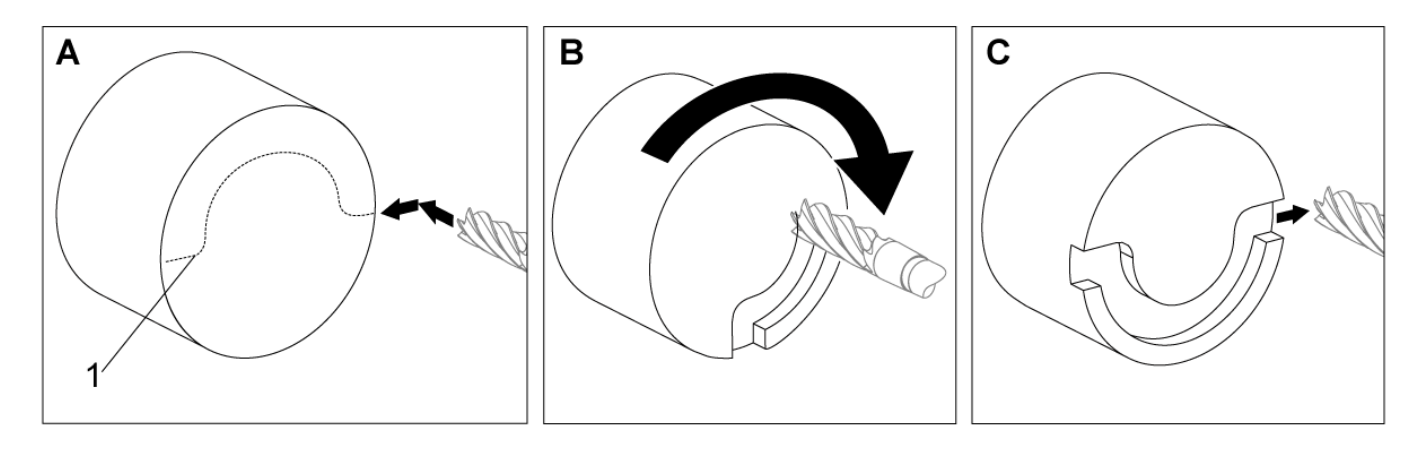

G0 C90. (oś C przesuwa się do 90 stopni) ; H-10. (oś C przesuwa się do 80 stopni od poprzedniego położenia 90 stopni) ;

Przykład interpolacji kartezjańskiej 1 [1] Rzutowana ścieżka cięcia [A] Frezowanie końcowe wsuwa się o 1" w obrabiany przedmiot po jednej stronie. [B] Oś C obraca się o 180 stopni w celu wycięcia kształtu łuku. [C] Frezowanie końcowe wysuwa się o 1" z obrabianego przedmiotu.

o51121 (interpolacja kartezjańska, przykład 1) ; (G54 X0 Y0 znajduje się w środku obrotu) ; (Z0 znajduje się na powierzchni czołowej części); (T1 jest końcem frezarki) ; (POCZĄTEK BLOKÓW PRZYGOTOWAWCZYCH) ; T101 (Wybierz narzędzie i korekcję 1); G00 G18 G20 G40 G80 G99 (Bezpieczny rozruch); G98 (posuw na min) ; G00 G54 X2. C90 Z0.1 (ruch szybki do 1 położenia) ; P1500 M133 (narzędzie napędzane w prawo przy 1500 RPM) ; M08 (Układ chłodziwa włączony) ; (ROZPOCZĘCIE CIĘCIA BLOKÓW) ; G01 Z-0.1 F6.0 (posuw do głębokości Z) ; X1.0 (posuw do pozycji 2) ; C180. F10.0 (obróć, aby wyciąć łuk) ; X2.0 (posuw z powrotem do pozycji 1) ; (ROZPOCZĘCIE UKOŃCZENIA BLOKÓW) ; G00 Z0.5 M09 (szybkie wycofanie, chłodziwo wył.) ; M135 (narzędzie napędzane wyłączone) ; G18 (powrót do płaszczyzny XZ) ; G53 X0 Y0 (położenie początkowe X i Y); G53 Z0 (położenie początkowe Z) ; M30 (koniec programu) ;

### **13.2 | PROGRAMOWANIE OPCJI TOKARKI – INTERPOLACJA KARTEZJAŃSKA OSI C**

# **Interpolacja kartezjańska osi C (kontynuacja)**

#### **Program przykładowy:**

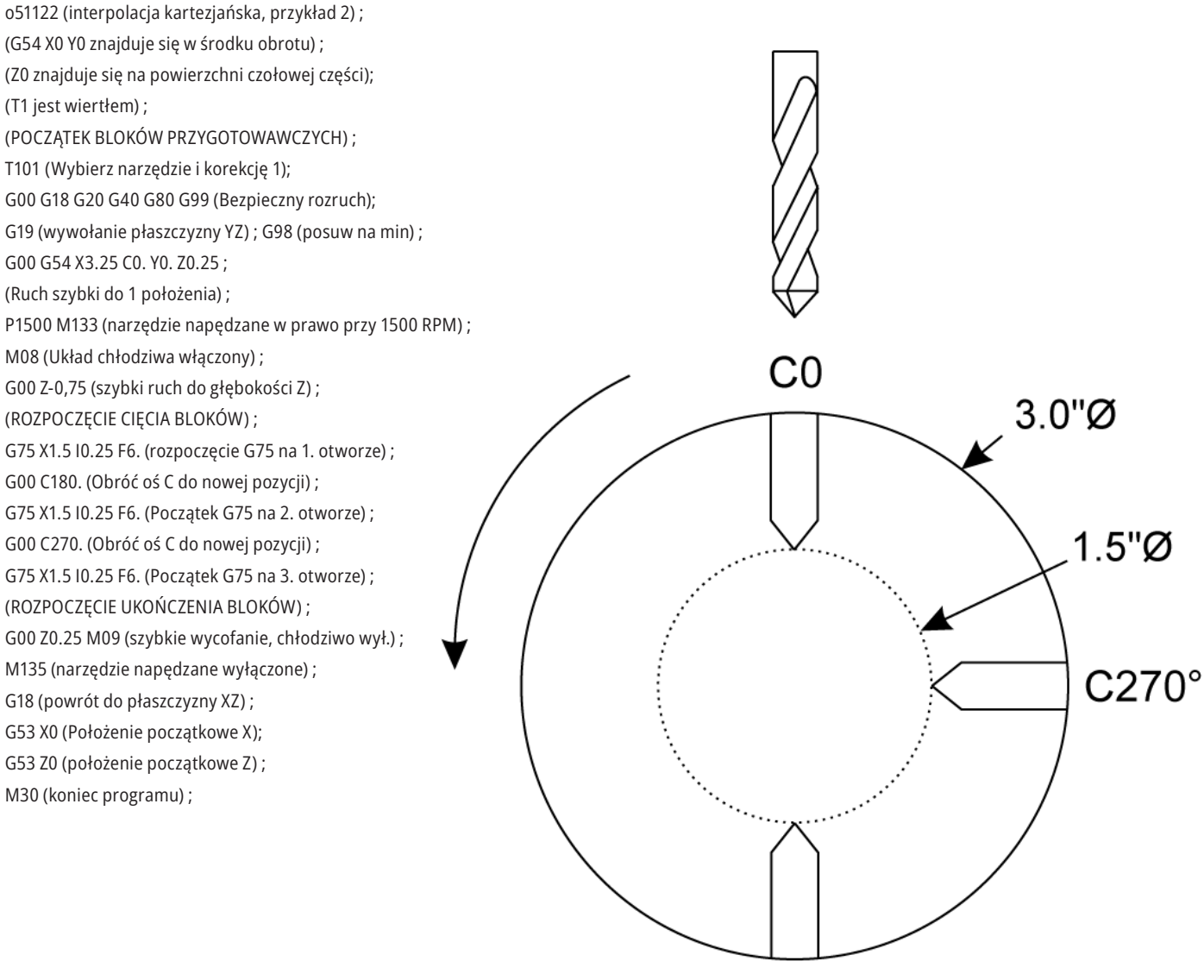

 $C180^\circ$ 

### **13.3 | PROGRAMOWANIE OPCJI TOKARKI – PODWÓJNE WRZECIONO**

## **Dwuwrzecionowe**

Tokarka z dwoma wrzecionami to maszyna dwuwrzecionowa. Wrzeciono główne jest umieszczone w obudowie stacjonarnej. Drugie wrzeciono, "wrzeciono dodatkowe", posiada obudowę, która porusza się po osi liniowej, oznaczonej "B", i zastępuje typowego konika. Do zadawania poleceń wrzecionu dodatkowemu używa się specjalnego pakietu kodów M.

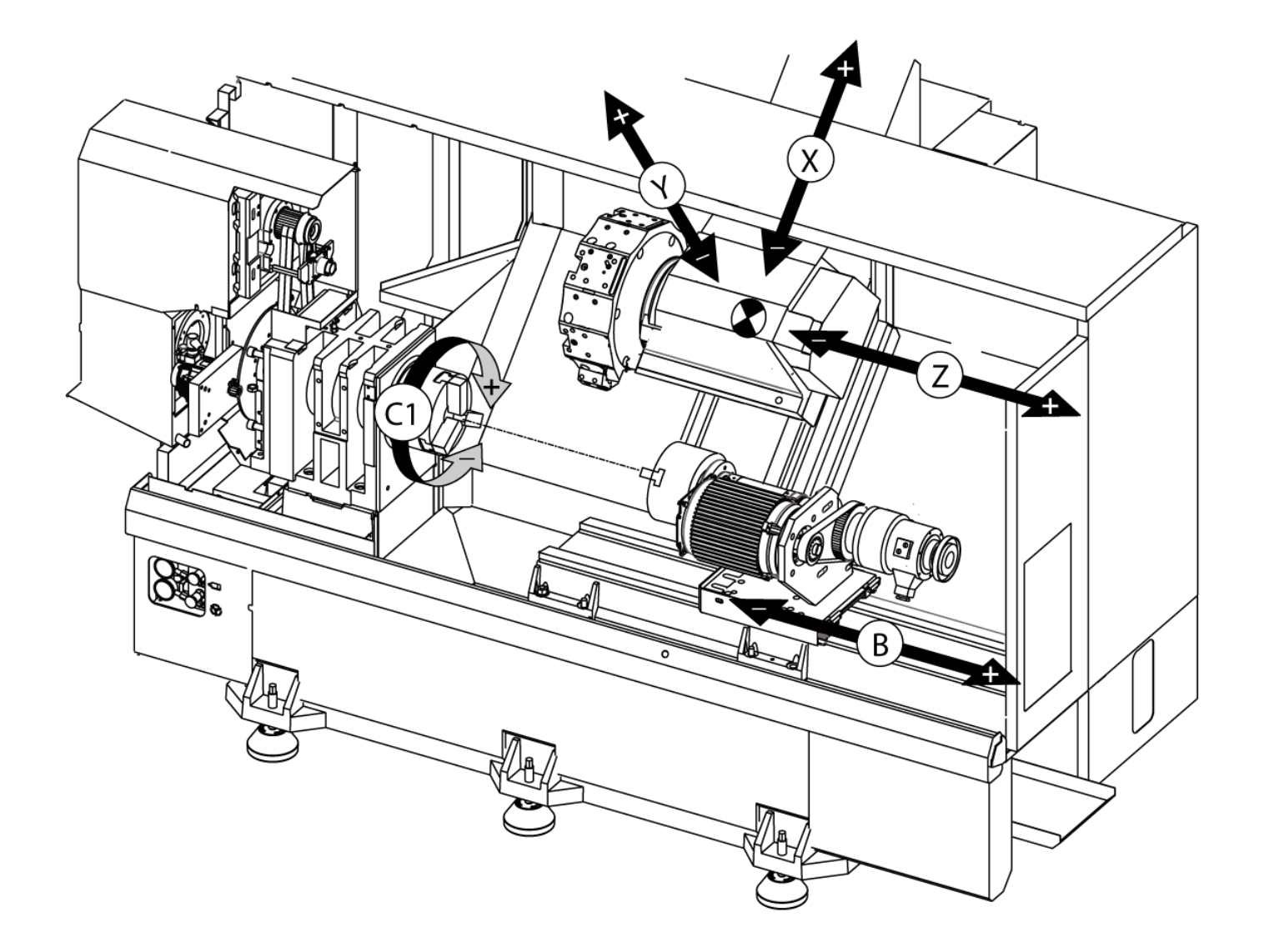

## **Podwójne wrzeciono (kontynuacja)**

### **Sterowanie zsynchronizowane wrzecion**

Tokarki dwuwrzecionowe mogą synchronizować wrzeciono główne i dodatkowe. Oznacza to, że gdy wrzeciono główne otrzyma komendę obrotu, wrzeciono dodatkowe będzie obracać się z tą samą prędkością oraz w tym samym kierunku. Jest to tzw. tryb sterowania synchronicznego wrzecionami (SSC). W trybie SSC oba wrzeciona wspólnie przyspieszają, utrzymują prędkość i zwalniają. Operator może użyć obu wrzecion do podparcia obrabianego przedmiotu na obu końcach w celu zapewnienia maksymalnej stabilności i minimalnego poziomu wibracji. Można również przenieść obrabiany przedmiot pomiędzy wrzecionem głównym i dodatkowym, co pozwala "przerzucić" część podczas gdy wrzeciona wykonują ruch obrotowy.

Z SSC skojarzone są dwa kody G:

G199 aktywuje SSC.

G198 anuluje SSC.

W razie zadania polecenia G199 oba wrzeciona przeprowadzają orientację przed przyspieszeniem do zaprogramowanej prędkości.

**UWAGA:** W razie programowania zsynchronizowanych wrzecion podwójnych, należy najpierw doprowadzić wrzeciona do pożądanej prędkości za pomocą M03 (dla wrzeciona głównego) i M144 (dla wrzeciona dodatkowego) przed zadaniem G199. W razie zadania polecenia G199 przed zadaniem polecenia prędkości wrzeciona, oba wrzeciona podejmą próbę zachowania synchronizacji podczas przyspieszania, czego efektem będzie anormalnie długi czas przyspieszania.

Jeśli aktywny jest tryb SSC i naciśniesz [RESET] lub **[EMERGENCY STOP]**, to tryb SSC obowiązuje do chwili zatrzymania się wrzecion.

### **Wyświetlacz sterowania zsynchronizowanego wrzecion**

Sterowania zsynchronizowanego wrzecion jest dostępny na wyświetlaczu OBECNE POLECENIA. Kolumna SPINDLE (wrzeciono) przedstawia status wrzeciona głównego. Kolumna WRZECIONO DODATKOWE przedstawia status wrzeciona dodatkowego. Trzecia kolumna przedstawia stany różne. Po lewej znajduje się kolumna tytułów wierszy:

G15/G14 - Jeśli G15 występuje w kolumnie WRZECIONO DODATKOWE, to wrzecionem prowadzącym jest wrzeciono główne. Jeśli G14 występuje w kolumnie WRZECIONO DODATKOWE, to wrzecionem prowadzącym jest wrzeciono dodatkowe.

SYNC (G199) - gdy w wierszu występuje G199, synchronizacja wrzecion jest aktywna.

POZYCJA (STOPNIE) - ten wiersz przedstawia aktualne położenie, w stopniach, wrzeciona głównego oraz wrzeciona dodatkowego. Wartości wynoszą od -180,0 stopni do 180,0 stopni. Są one uzależnione od domyślnego położenia orientacji każdego wrzeciona.

Trzecia kolumna wskazuje aktualną różnicę, w stopniach, pomiędzy oboma wrzecionami. Gdy oba wrzeciona znajdują się przy odnośnych znacznikach zerowych, ta wartość wynosi zero. Jeżeli wartość w trzeciej kolumnie jest ujemna, to przedstawia ona bieżące opóźnienie wrzeciona dodatkowego względem wrzeciona głównego, w stopniach. Jeżeli wartość w trzeciej kolumnie jest dodatnia, to przedstawia ona bieżące prowadzenie wrzeciona dodatkowego względem wrzeciona głównego, w stopniach.

PRĘDKOŚĆ (RPM) – ten wiersz przedstawia faktyczną wartość RPM wrzeciona głównego i wrzeciona dodatkowego.

FAZA OFS. G199 (korekcja fazy R) - Jest to wartość R zaprogramowana dla G199. W razie niezadania polecenia G199, ten wiersz jest pusty; w przeciwnym razie zawiera on wartość R w ostatnio wykonanym bloku G199.

CHUCK (uchwyt) - ta kolumna przedstawia stan zablokowania lub odblokowania uchwytu roboczego (uchwytu lub tulei zaciskowej). W razie zablokowania ten wiersz jest pusty; gdy uchwyt roboczy jest otwarty, wiersz zawiera wyraz "UNCLAMPED" (odblokowany) w kolorze czerwonym.

OBCIĄŻENIE % - przedstawia aktualną wartość procentową obciążenia dla każdego wrzeciona.

### **13.3 | PROGRAMOWANIE OPCJI TOKARKI – PODWÓJNE WRZECIONO**

## **Podwójne wrzeciono (kontynuacja)**

### **Objaśnienie korekcji fazy R**

Gdy tokarki dwuwrzecionowe są zsynchronizowane, wykonują one orientację, a następnie obracają się z tą samą prędkością, zaś ich położenia początkowe są nieruchome względem siebie. Innymi słowy, względna orientacja, jaka jest widoczna gdy oba wrzeciona są zatrzymane w swych położeniach początkowych, zostaje zachowana podczas ruchu obrotowego wrzecion zsynchronizowanych.

Operator może użyć wartości R z G199, M19 lub M119 w celu zmiany tej względnej orientacji. Wartość R określa korekcję, w stopniach, od położenia początkowego wrzeciona nadążającego. Operator może użyć tej wartości w celu umożliwienia zazębienia szczęk uchwytu podczas operacji przekazywania obrabianego przedmiotu.

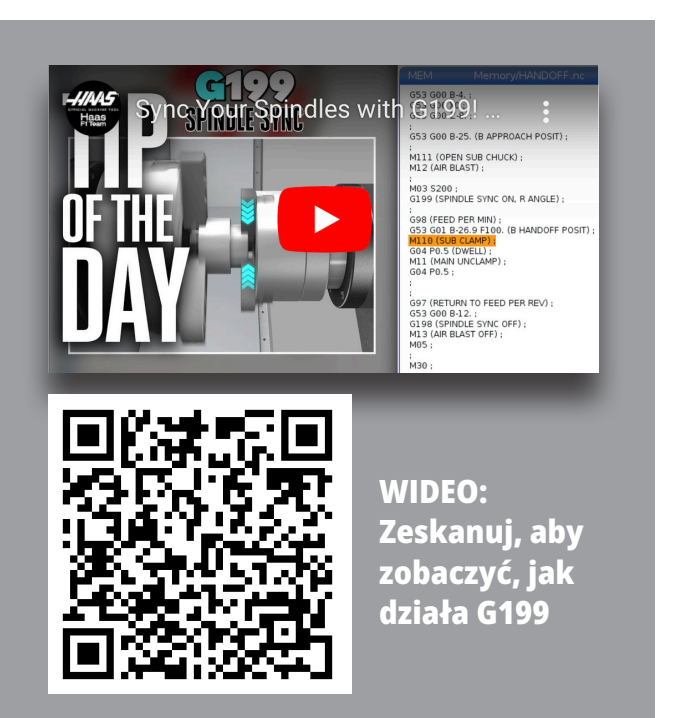

### **G199 Przykład wartości R:**

**[1]** Wrzeciono prowadzące

**[2]** Wrzeciono następujące

Znajdowanie wartości R G199

#### **W celu znalezienia odnośnej wartości R G199:**

- **1**. W trybie MDI zadać M19 w celu zorientowania wrzeciona głównego oraz M119 w celu zorientowania wrzeciona dodatkowego. Spowoduje to określenie domyślnej orientacji pomiędzy położeniami początkowymi wrzecion.
- **2.** Dodać wartość R w stopniach do M119 w celu wprowadzenia korekcji dla położenia wrzeciona dodatkowego.
- **3.** Sprawdzić interakcję szczęk uchwytu. Zmienić wartość R M119 w celu wyregulowania położenia wrzeciona dodatkowego, aż do osiągnięcia prawidłowej interakcji szczęk uchwytu.
- **4.** Zapisz prawidłową wartość R i użyj jej w blokach G199 programu.

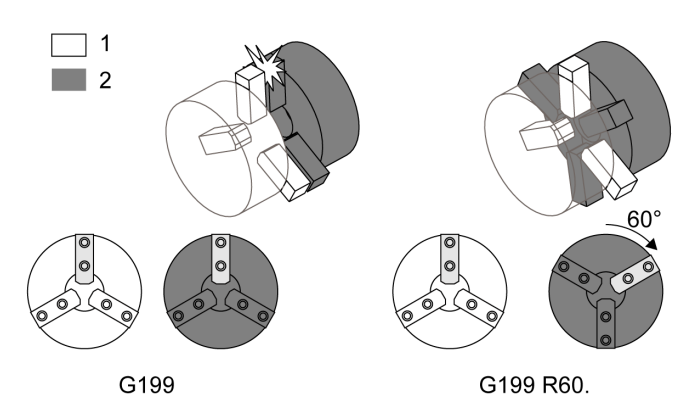

# **Podwójne wrzeciono (kontynuacja)**

### **Programowanie wrzeciona dodatkowego**

Struktura programu dla wrzeciona dodatkowego jest taka sama jak dla wrzeciona głównego. Użyć G14 w celu zastosowania kodów M i cykli standardowych wrzeciona głównego względem wrzeciona dodatkowego. Anuluj G14 za pomocą G15.

### **Polecenia wrzeciona dodatkowego**

Do włączania i zatrzymywania wrzeciona dodatkowego służą trzy kody M:

- M143 włącza wrzeciono w kierunku "do przodu".
- M144 włącza wrzeciono w kierunku "do tyłu".
- M145 zatrzymuje wrzeciono.

Kod adresowy P określa prędkość wrzeciona od 1 RPM do prędkości maksymalnej.

Ustawienie 345 wybiera pomiędzy zaciskaniem średnicy zewnętrznej i średnicy wewnętrznej dla wrzeciona dodatkowego.

G14/G15 – wymiana wrzeciona. Te kody G wybierają, które wrzeciono prowadzi w trybie zsynchronizowanego sterowania wrzecionem (SSC) (G199). G14 ustawia wrzeciono dodatkowe jako wrzeciono prowadzące, zaś G15 anuluje G14.

Ekran STEROWANIE SYNCHRONIZACJĄ WRZECIONA w obecnych poleceniach informuje o aktualnie prowadzącym wrzecionie. Jeśli prowadzi wrzeciono dodatkowe, to wyświetlony jest kod G14 w kolumnie WRZECIONO DODATKOWE. Jeśli prowadzi wrzeciono główne, to wyświetlony jest kod G15 w kolumnie WRZECIONO.

### **14,1 | SONDOWANIE TOKARKI – WIPS-L - RĘCZNE**

# **WIPS-L - Instrukcja**

### **WIPS – załącznik do interaktywnej instrukcji obsługi**

Przegląd

Ten dodatek do instrukcji obsługi opisuje unikalne cechy i funkcje frezarek WIPS i WIPS-L. Zapoznaj się z instrukcją obsługi, aby uzyskać informacje na temat sterowania, programowania i innych ogólnych informacji dotyczących frezarki.

Zeskanuj, aby zobaczyć **WIPS – załącznik do interaktywnej instrukcji obsługi**

- **• WIPS Wprowadzenie**
- **• WIPS Instalacja**
- **• WIPS Kalibracja**
- **• WIPS Obsługa**
- **• WIPS Konserwacja**
- **• WIPS Rozwiązywanie problemów**

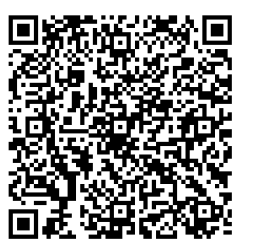

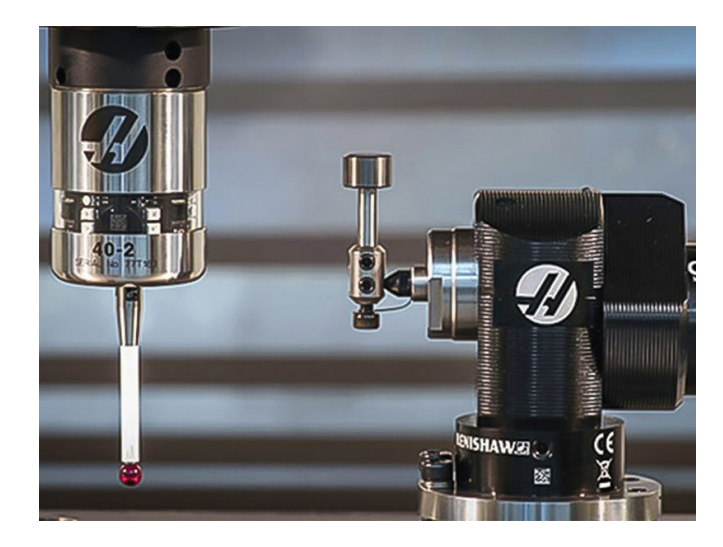

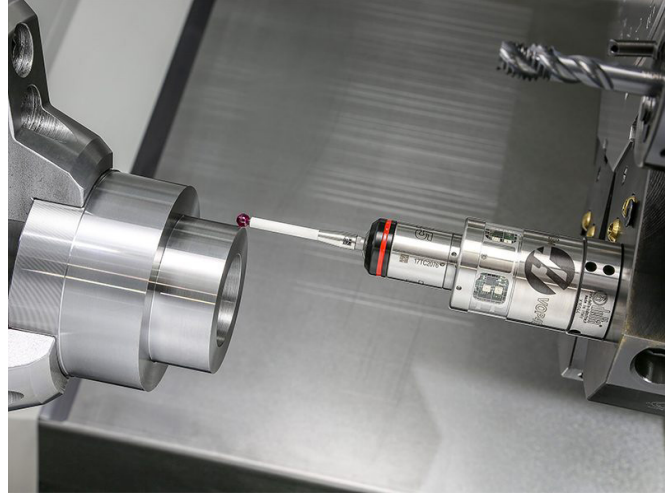

### **15.1 | TOKARKA – UCHWYT ZDALNEGO REGULATORA**

# **Przegląd RJH-Touch XL**

Zdalny regulator (RJH-Touch XL) to opcjonalne akcesorium naręczne, zapewniające dostęp do układu sterowania umożliwiający szybszą i łatwiejszą konfigurację.

Aby móc korzystać ze wszystkich funkcji RJH-Touch, maszyna musi mieć oprogramowanie sterowania nowej generacji – 100.21.000.1000 lub nowsze. W następnych sekcjach wyjaśniono sposób obsługi regulatora RJH-Touch.

#### **Na ilustracji są przedstawione następujące komponenty:**

- 1. Start cyklu. Działa tak samo, jak **[CYCLE START]** (rozpoczęcie cyklu) na kasecie sterowniczej.
- 2. Wstrzymanie posuwu. Działa tak samo, jak **[FEED HOLD]** (wstrzymanie podawania) na kasecie sterowniczej.
- 3. Klawisze funkcyjne Te klucze są przeznaczone do użytku w przyszłości.
- 4. Przycisk regulatora ruchu szybkiego. Ten klucz podwaja prędkość joggingu po naciśnięciu jednocześnie z jednym z przycisków kierunkowskazów.
- 5. Przyciski kierunkowe jog. Te przyciski działają tak samo, jak przyciski strzałek. Można nacisnąć i przytrzymać, aby ujog osi.
- 6. Ekran dotykowy LCD.
- 7. Uchwyt. W celu aktywacji RJH-XL wyjąć go z uchwytu. Aby wyłączyć RJH-XL, włożyć go do uchwytu.
- 8. Karty funkcyjne. Przyciski mają różne funkcje w różnych trybach. Nacisnąć przycisk odpowiadający funkcji, której chcesz użyć.
- 9. Impulsowanie e-pokrętła ręcznego Działa jak zdalny regulator na kasecie sterowniczej. Każde kliknięcie gałki powoduje przesunięcie wybranej osi o jedną jednostkę wybranej prędkości impulsowania.
- 10. E-Stop. Działa tak samo jak **[EMERGENCY STOP]** na kasecie sterowniczej.

Większość funkcji RJH jest dostępnych w trybie zdalnego regulatora. W innych trybach na ekranie RJH wyświetlane są informacje o aktywnym programie lub programie MDI.

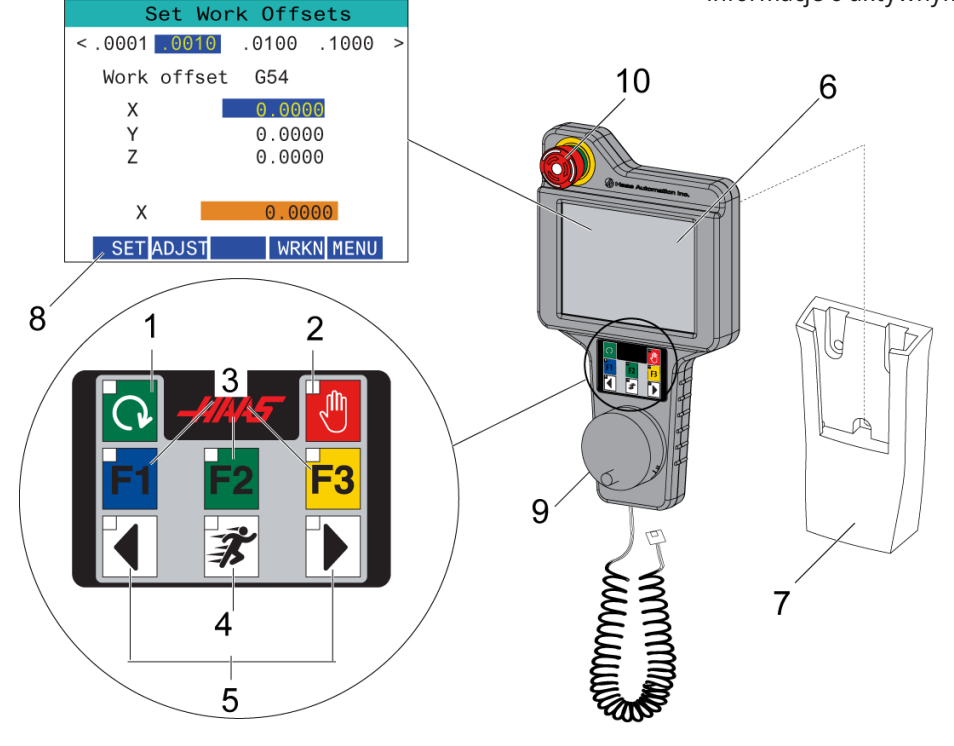

**UWAGA:** RJH-XL nie można zdemontować, gdy maszyna jest włączona.

### **15.2 | RJH-TOUCH XL – RĘCZNE IMPULSOWANIE**

# **Ręczne impulsowanie RJH-Touch**

- 1. Naciśnij **[MENU]** na ekranie.
- 2. Naciśnij przycisk **Manual Jogging** na ekranie.
- 3. Naciśnij **.0001, .0010, .0100 albo .1000** na ekranie, aby zmienić częstotliwość impulsowania.
- 4. Naciśnij położenie osi na ekranie lub naciśnij **[F1]/[F3]** na RJH-XL, aby zmienić oś.

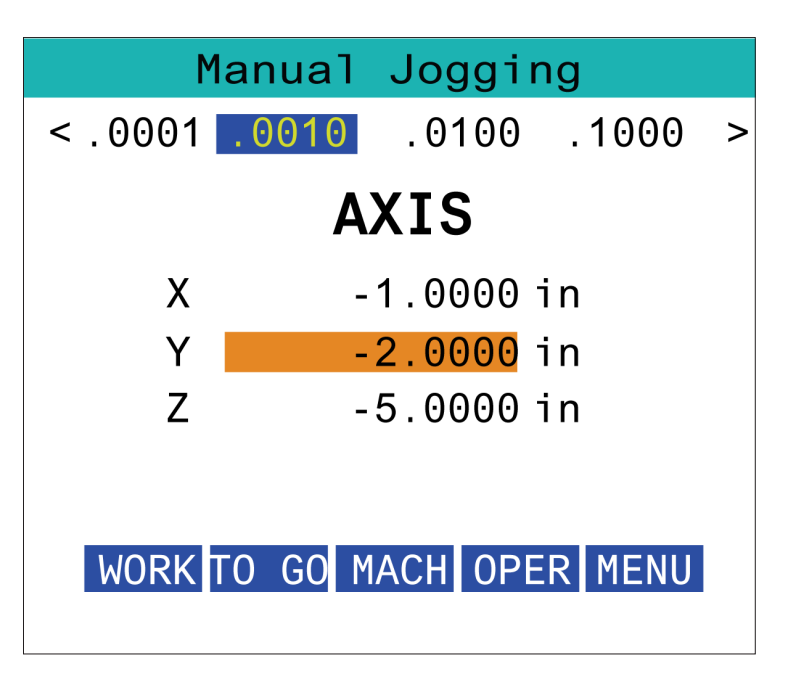

### **15.3 | RJH-XL – KOREKCJE NARZĘDZI**

## **RJH-XL –- Korekcje narzędzi**

Aby uzyskać dostęp do tej funkcji na RJH-XL, naciśnij **[KOREKCJA]** na kasecie sterowniczej i wybierz stronę Korekcje narzędzi lub wybierz **KOREKCJE NARZĘDZI** z menu trybu obsługi RJH-XL.

Naciśnij **.0001, .0010, .0100 lub .1000** na ekranie, aby zmienić częstotliwość impulsowania.

Naciśnij położenie osi na ekranie lub naciśnij **[F1]/[F3]** na RJH-XL, aby zmienić oś.

Naciśnij **[NEXT]** (dalej) na ekranie, aby przejść do następnego narzędzia.

Aby zmienić korekcję narzędzia, podświetlić pole **KOREKCJA NARZĘDZIA** i zmienić wartość przez impulsowanie gałki regulatora.

Użyj uchwytu jog, aby ujoć narzędzie do żądanej pozycji. Naciśnij klawisz funkcyjny **[SETL]** (ustaw długość), aby zapisać długość narzędzia.

Aby wyregulować długość narzędzia, na przykład jeżeli grubość papieru użytego do wyłączania dotykowego narzędzia ma być odjęta od długości narzędzia:

- 1. Naciśnij przycisk **[ADJUST]** (ustaw) na ekranie.
- 2. Za pomocą gałki impulsowania zmienić wartość (dodatnią lub ujemną) w celu dodania długości narzędzia.
- 3. Naciśnij przycisk **[ENTER]** na ekranie.

**UWAGA:** Jeżeli maszyna jest wyposażona w opcję programowalnego kurka czerpalnego chłodziwa, możliwe jest dostosowanie pozycji kurka do narzędzia:

- 1. Zaznacz **pole** POZYCJA CHŁODZIWA.
- 2. Naciśnij przycisk **[ADJUST]** (ustaw) na ekranie i użyj zdalnego regulatora, by zmienić wartość.
- 3. Naciśnij przycisk **[ENTER]** na ekranie, by zaakceptować zmianę pozycji chłodziwa.

Naciśnij przycisk **[M08]** na ekranie, by włączyć chłodziwo i przetestować pozycję kurka. Naciśnij ponownie przycisk na ekranie, aby wyłączyć chłodziwo.

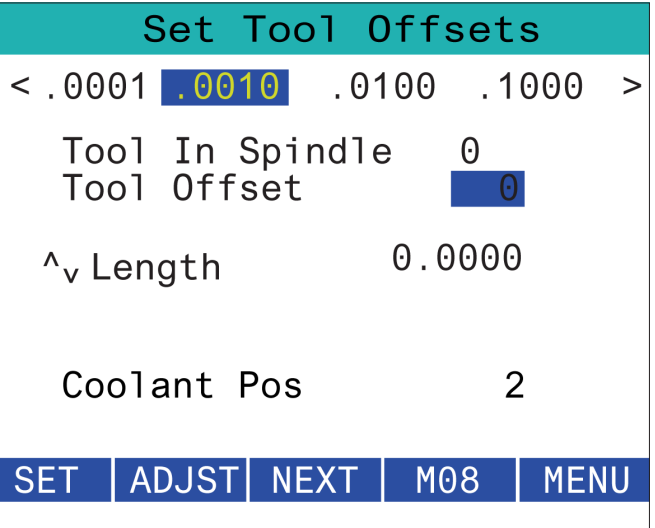

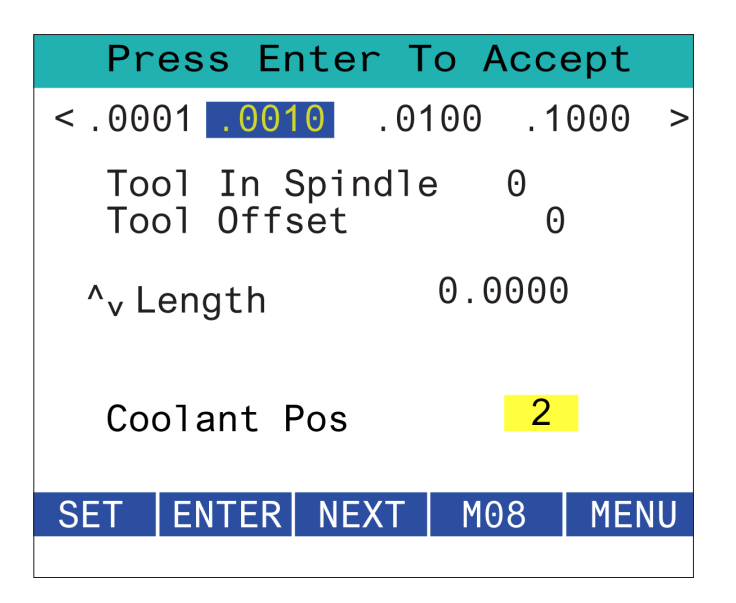

# **RJH-XL –- Korekcje robocz**

Aby uzyskać dostęp do tej funkcji na RJH-XL, naciśnij **[OFFSET]** (korekcja) na kasecie sterowniczej i wybierz stronę Korekcje robocze lub wybierz opcję KOREKCJE ROBOCZE w menu trybu obsługi RJH-XL.

Naciśnij **.0001, .0010, .0100 lub .1000** na ekranie, aby zmienić częstotliwość impulsowania.

Naciśnij położenie osi na ekranie lub naciśnij **[F1]/[F3]** na RJH-XL, aby zmienić oś.

Aby zmienić numer korekcji roboczej, naciśnij przycisk **[WORKN]** na ekranie i użyj pokrętła zdalnego regulatora w celu wybrania nowego numeru korekcji.

Naciśnij przycisk **[ENTER]** na ekranie, aby ustawić nową korekcję. Aby przesunąć osie, użyj Pokrętła jog uchwytu.

Po osiągnięciu położenia korekcji na osi naciśnij przycisk **[SET]** (ustaw) na ekranie, aby zarejestrować położenie korekcii.

Aby dopasować wartość korekcji:

- 1. Naciśnij przycisk funkcyjny [ADJUST].
- 2. Za pomocą gałki impulsowania zmienić wartość (dodatnią lub ujemną) w celu dodania do korekcji.
- 3. Naciśnij klawisz funkcyjny [ENTER].

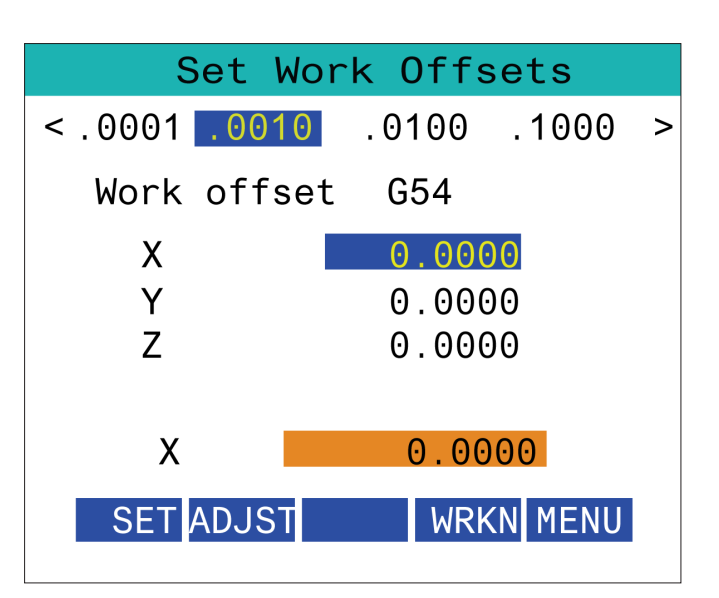

# **RJH-XL –- Korekcje robocz**

Aby uzyskać dostęp do tej funkcji na RJH-XL, naciśnij **[OFFSET]** (korekcja) na kasecie sterowniczej i wybierz stronę Korekcje robocze lub wybierz opcję KOREKCJE ROBOCZE w menu trybu obsługi RJH-XL.

Naciśnij **.0001, .0010, .0100 lub .1000** na ekranie, aby zmienić częstotliwość impulsowania.

Naciśnij położenie osi na ekranie lub naciśnij **[F1]/[F3]** na RJH-XL, aby zmienić oś.

Aby zmienić numer korekcji roboczej, naciśnij przycisk **[WORKN]** na ekranie i użyj pokrętła zdalnego regulatora w celu wybrania nowego numeru korekcji.

Naciśnij przycisk **[ENTER]** na ekranie, aby ustawić nową korekcję. Aby przesunąć osie, użyj Pokrętła jog uchwytu.

Po osiągnięciu położenia korekcji na osi naciśnij przycisk **[SET]** (ustaw) na ekranie, aby zarejestrować położenie korekcii.

Aby dopasować wartość korekcji:

- 1. Naciśnij przycisk funkcyjny **[ADJUST]**.
- 2. Za pomocą gałki impulsowania zmienić wartość (dodatnią lub ujemną) w celu dodania do korekcji.
- 3. Naciśnij klawisz funkcyjny **[ENTER]**.

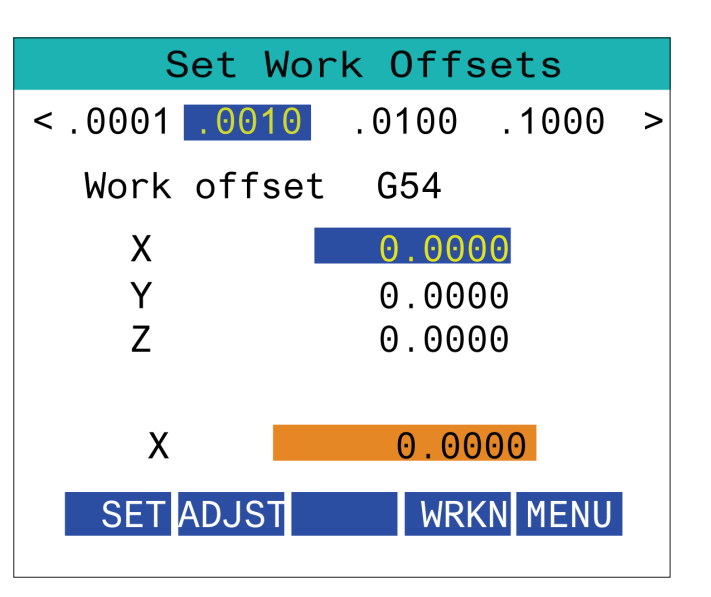
# **RJH-XL — Menu dodatkowe**

Aby uzyskać dostęp do tej funkcji na RJH-XL, wybierz **MENU DODATKOWE** z menu trybu operacyjnego RJH-XL.

Przycisk **[SPNDL]** na ekranie umożliwia obrót wrzeciona w prawo i lewo.

Przycisk **[M08]** na ekranie pozwala sterować chłodziwem.

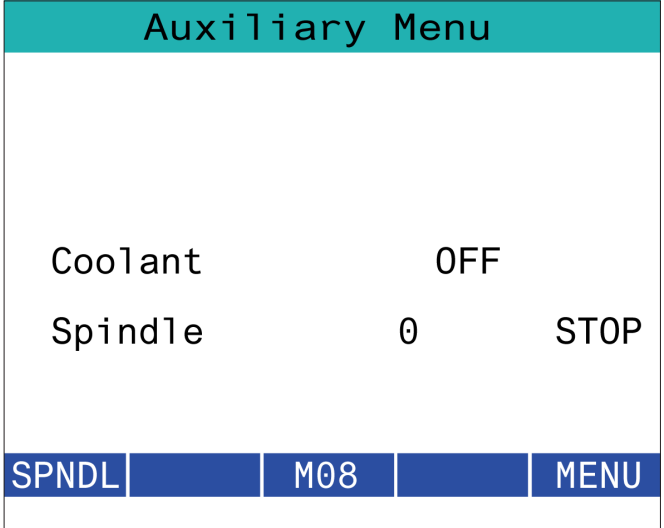

# **RJH-XL — Uchwyty robocze**

Aby uzyskać dostęp do tej funkcji na RJH-XL, naciśnij przycisk **[CURRENT COMMANDS]** (obecne polecenia) na kasecie sterowniczej, a następnie pod kartą urządzeń przejdź na kartę Obróbka lub wybierz opcję **UCHWYT ROBOCZY** z menu trybu operacyjnego RJH-XL.

Naciśnij przycisk **[CLAMP]/[UNCLAMP]** (zaciśnięcie/ zwolnienie) na ekranie, by zacisnąć/zwolnić wybrane imadło.

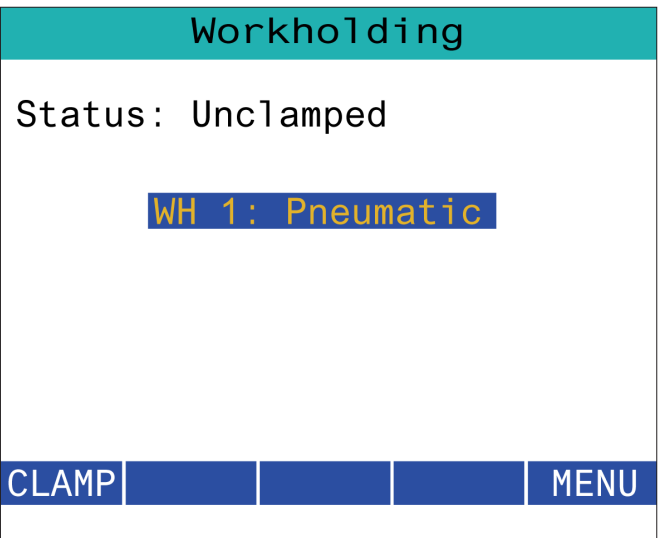

#### **15.8 | TRYB PROGRAMU RJH-TOUCH XL**

## **RJH-XL - Tryb programu**

#### **UWAGA: Obrazy przedstawiają MDI, ale poniższe instrukcje dotyczą zarówno MDI, jak i MEM.**

Po naciśnięciu przycisku MDI lub MEM na kasecie znajdują się 4 główne karty [1] na RJH:**WORK, TO GO, MACH** i **OPER.**

Gdy jest podświetlona opcja **[WORK]** (praca), ekran pokazuje pozycje osi w stosunku do części zerowej.

Gdy jest podświetlona opcja **[TO GO]** (przejdź), ekran pokazuje odległość pozostałą do osiągnięcia przez osie zadanej pozycji.

Gdy jest podświetlona opcja **[MACH]**, na ekranie wyświetlane są pozycje osi w stosunku do zera maszyny.

Gdy jest podświetlona opcja **[OPER]**, ekran wyświetla odległość, o jaką osie zostały przesunięte impulsowo.

Na dole ekranu znajduje się 5 przycisków [2]: **SINGL, OPSTP, BLK D, M08, MENU**.

Po naciśnięciu przycisku SINGL wykonana zostanie podświetlony wiersz [3] i zatrzyma się, po naciśnięciu **[CYCLE START]** (rozpoczęcie cyklu) wykona następny wiersz i zatrzyma się, i tak dalej.

OPSTP jest opcjonalnym zatrzymaniem, gdy zostanie naciśnięty, program zatrzyma się przy każdym napotkanym M01.

**UWAGA:** W maszynach z automatycznymi drzwiami **OPSTP** zatrzyma się przy każdym M01 i otworzy drzwi.

**BLK D** jest usuwaniem bloku, po jego naciśnięciu dowolna linia rozpoczynająca się ukośnikiem [4] zostanie pominięta po uruchomieniu programu.

Po naciśnięciu **M08** chłodziwo włącza się, a na przycisku widnieje **M09**, co po naciśnięciu wyłączy chłodziwo.

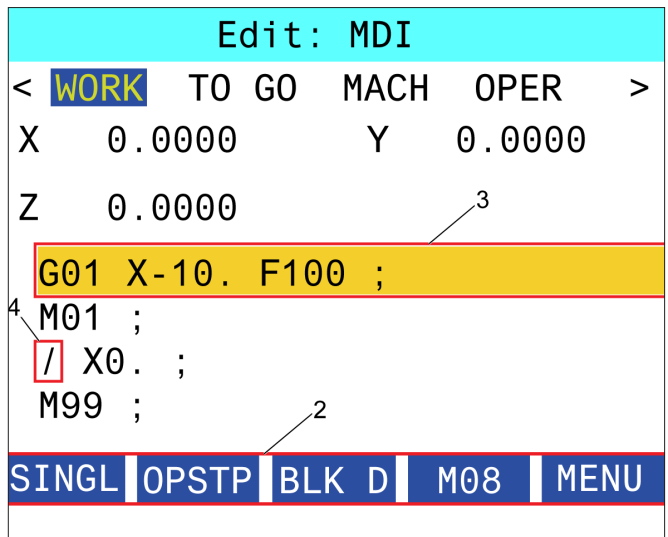

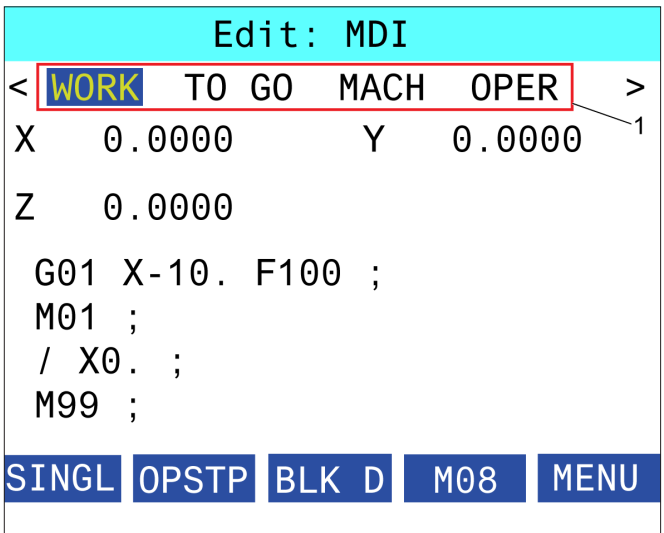

#### **Wprowadzenie do kodów G tokarek**

Ta strona zawiera szczegółowe opisy kodów G używanych do programowania maszyny frezującej.

**PRZESTROGA:** Przykładowe programy w niniejszym podręczniku zostały przetestowane pod kątem dokładności, lecz zostały podane wyłącznie do celów ilustracyjnych. Programy nie definiują narzędzi, korekcji ani materiałów. Nie opisują uchwytów roboczych ani innych uchwytów. Po wybraniu przykładowego programu do uruchomienia na maszynie należy zrobić to w trybie graficznym. Zawsze przestrzegać zasad bezpiecznej obróbki w przypadku uruchamiania nieznanego programu.

**UWAGA:** Przykładowe programy w tym podręczniku są przykładem konserwatywnego stylu programowania. Celem

przykładów jest prezentacja bezpiecznych i niezawodnych programów, które nie są konieczne najszybszymi lub najwydajniejszymi sposobami na obsługę maszyny. Przykładowe programy używają kodów G, których można nie używać w bardziej wydajnych programach.

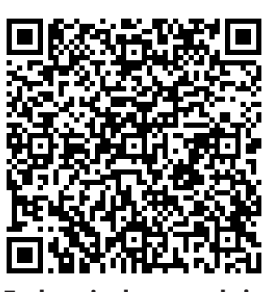

**Zeskanuj – do czego służą kody G?**

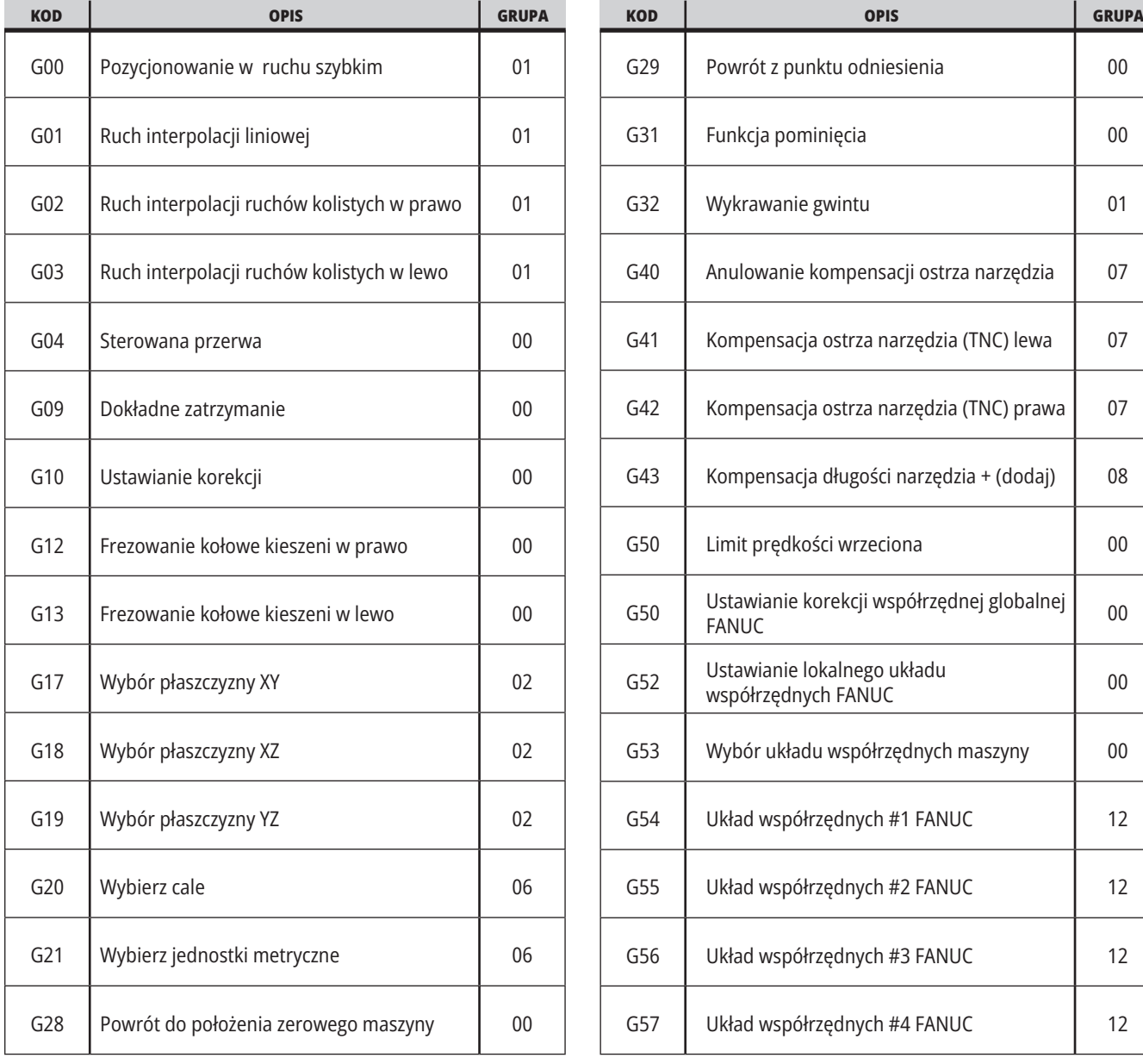

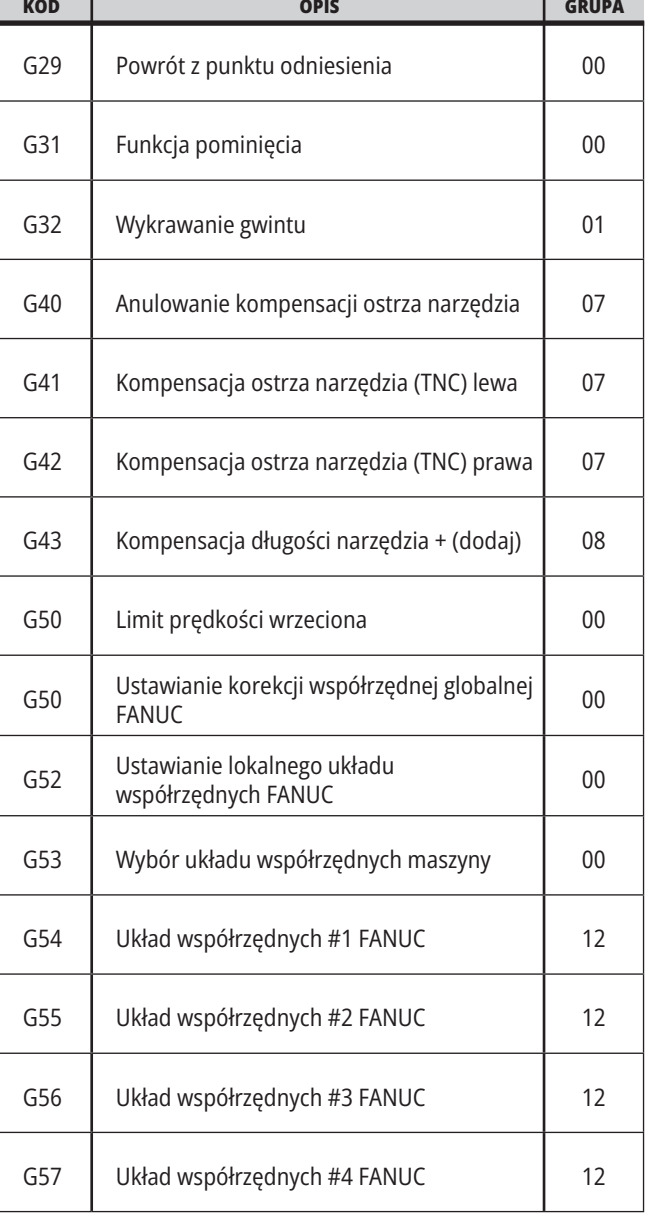

### **16.1 | KODY G TOKARKI**

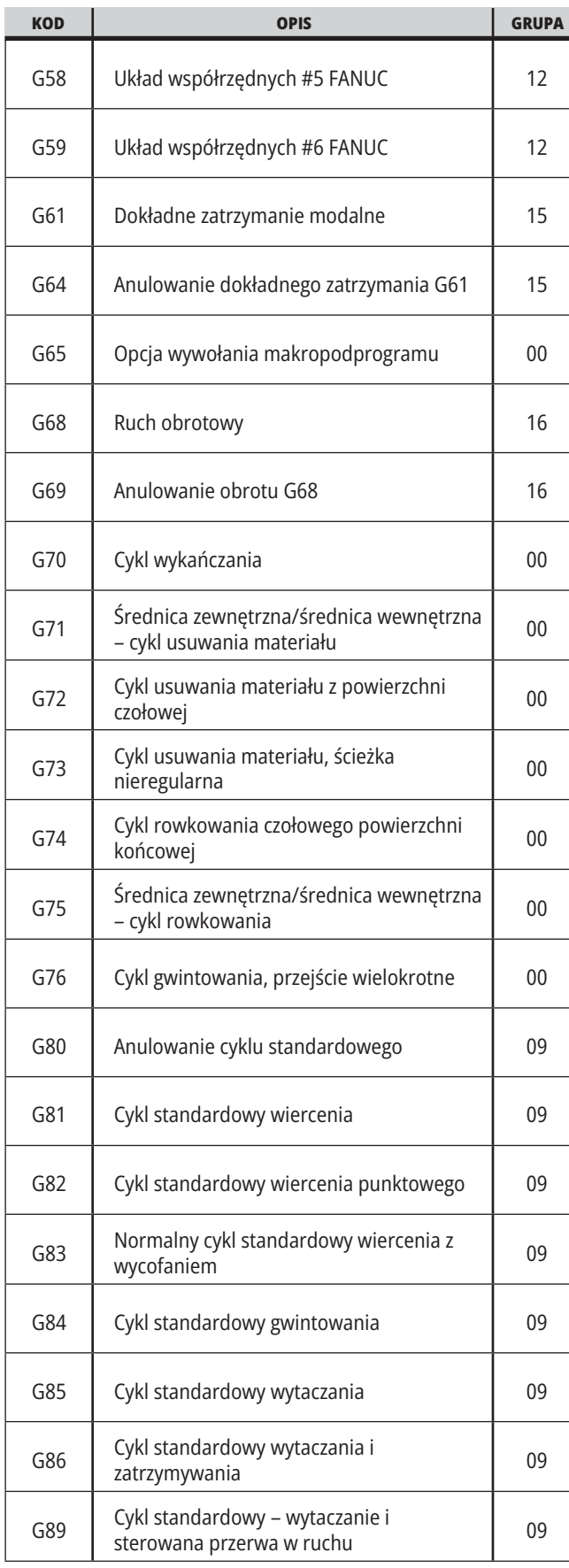

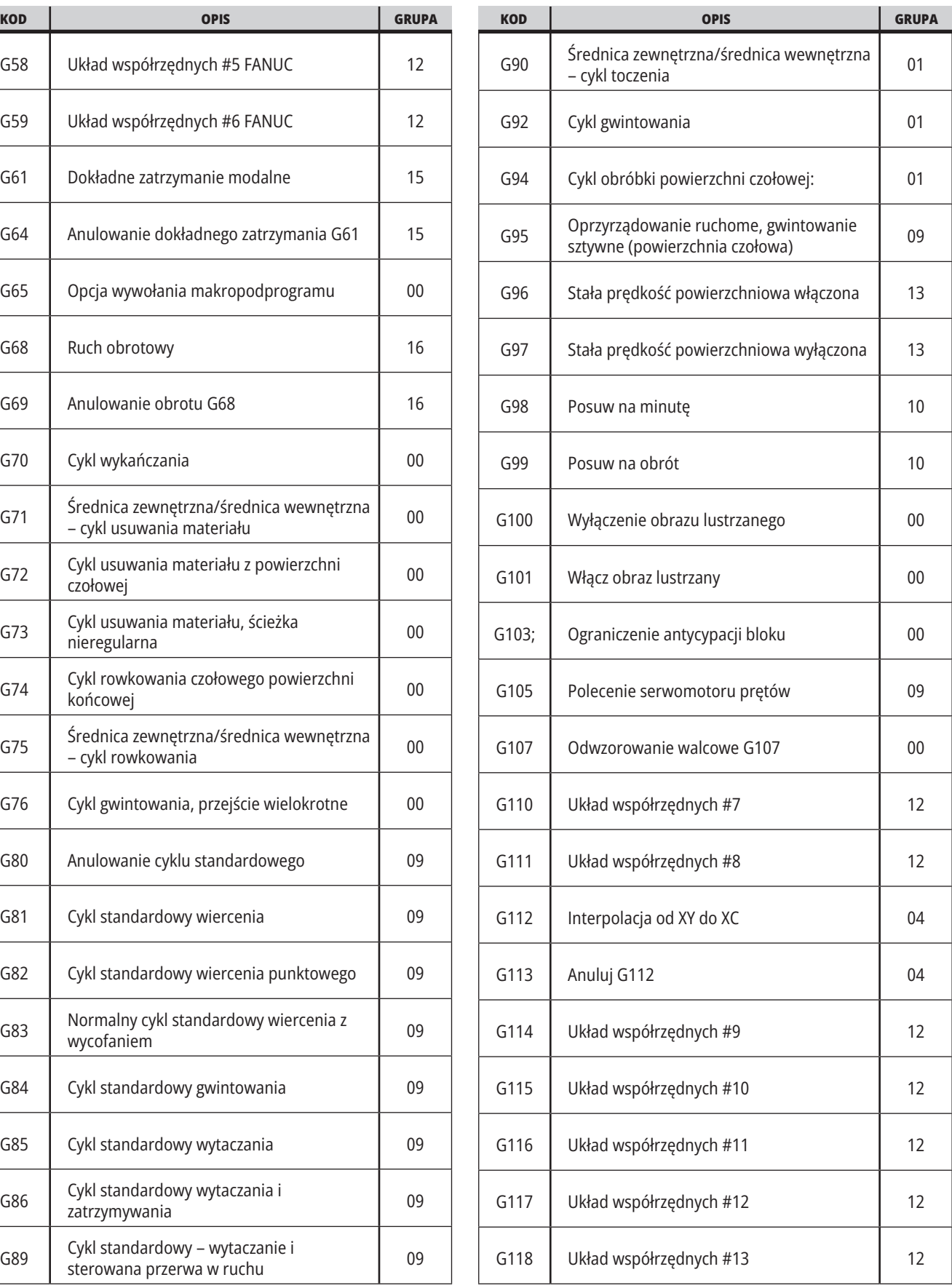

### **16.1 | KODY G TOKARKI**

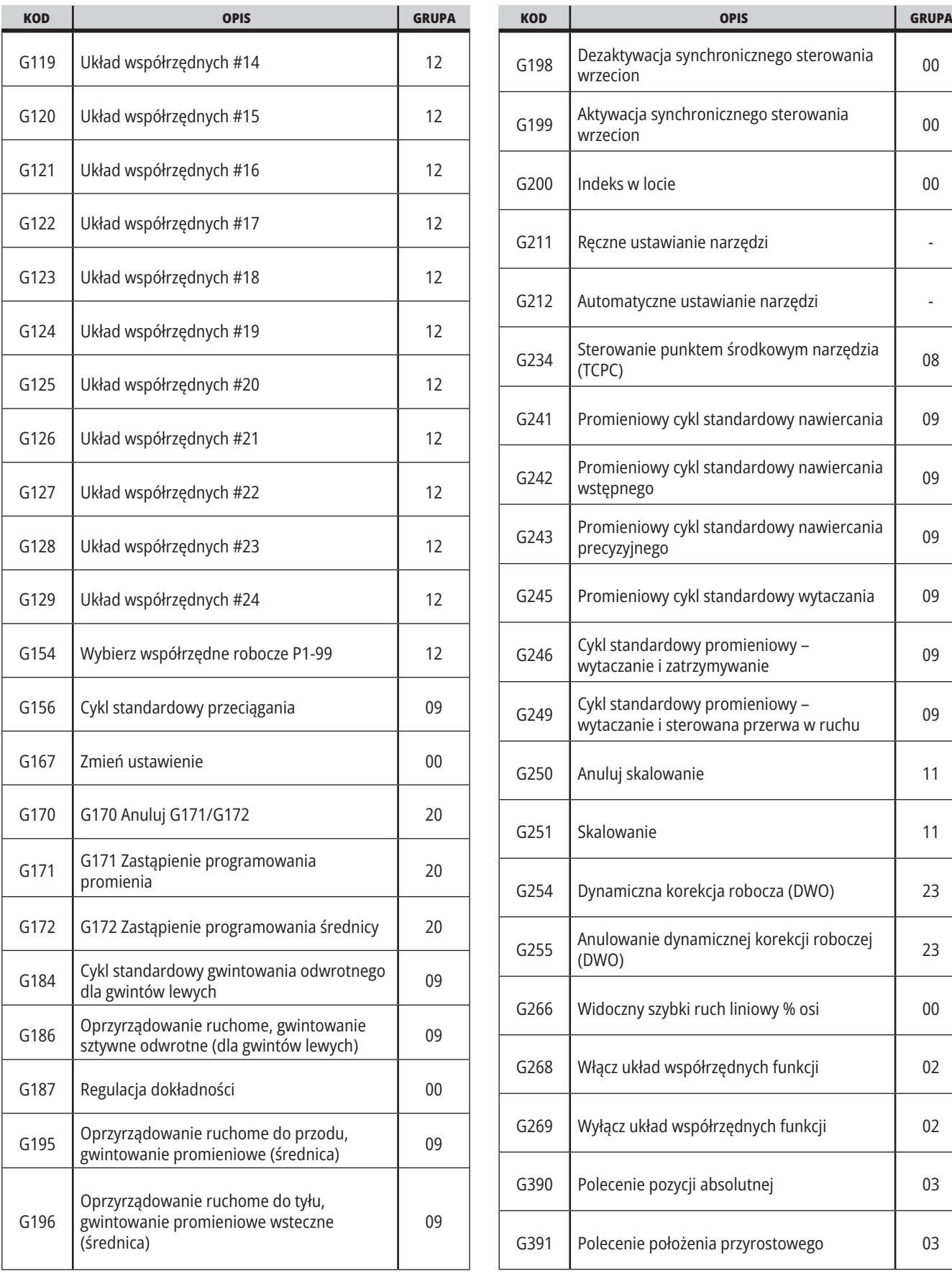

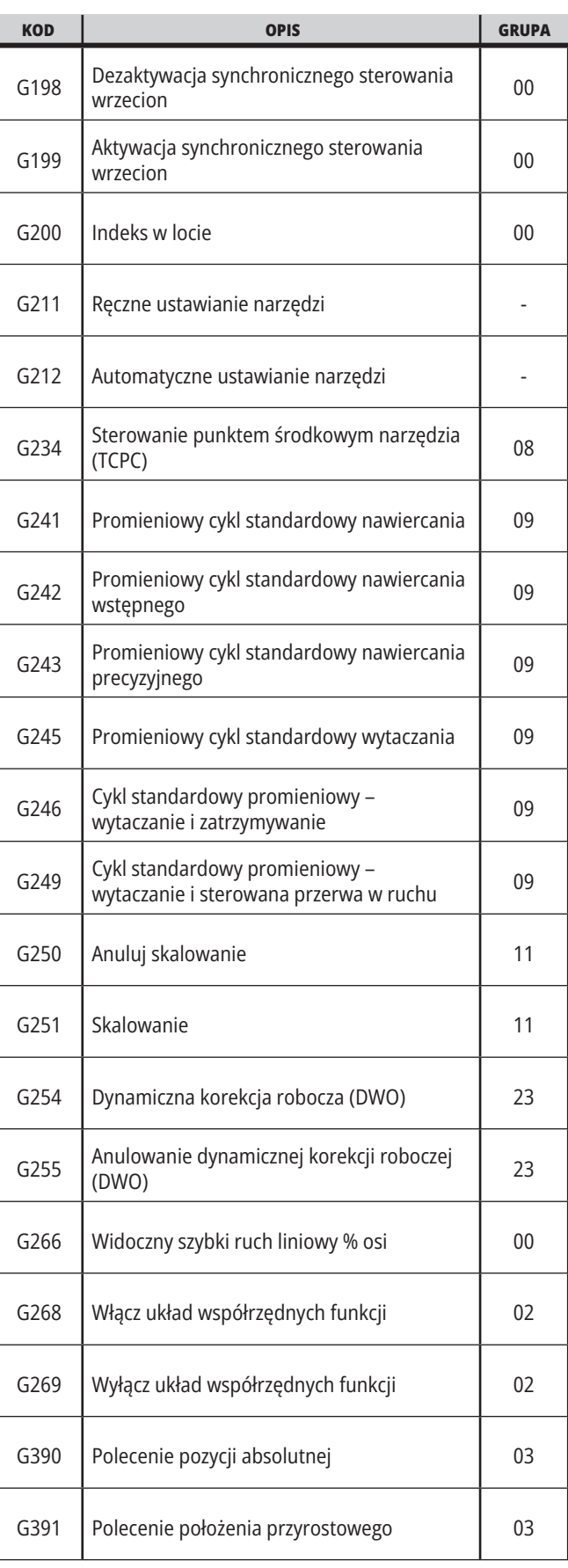

### **Wprowadzenie do kodów M tokarek**

Ten rozdział zawiera szczegółowe opisy kodów M używanych do programowania maszyny.

**PRZESTROGA:** Przykładowe programy w niniejszym podręczniku zostały przetestowane pod kątem dokładności, lecz zostały podane wyłącznie do celów ilustracyjnych. Programy nie definiują narzędzi, korekcji ani materiałów. Nie opisują uchwytów roboczych ani innych uchwytów. Po wybraniu przykładowego programu do uruchomienia na maszynie należy zrobić to w trybie graficznym. Zawsze przestrzegać zasad bezpiecznej obróbki w przypadku uruchamiania nieznanego programu.

**UWAGA:** Przykładowe programy w tym podręczniku są przykładem konserwatywnego stylu programowania. Celem przykładów jest prezentacja bezpiecznych i niezawodnych programów, które nie są konieczne najszybszymi lub najwydajniejszymi sposobami na obsługę maszyny. Przykładowe programy używają kodów G, których można nie używać w bardziej wydajnych programach.

Kody M to zbiór różnych komend maszyny, które nie zadają ruchu osi. Format kodu M to litera M, po której następują dwie lub trzy cyfry, przykładowo M03. Tylko jeden kod M jest dozwolony dla jednego wiersza kodu. Wszystkie kody M skutkują na końcu bloku.

#### **Kody M tokarki**

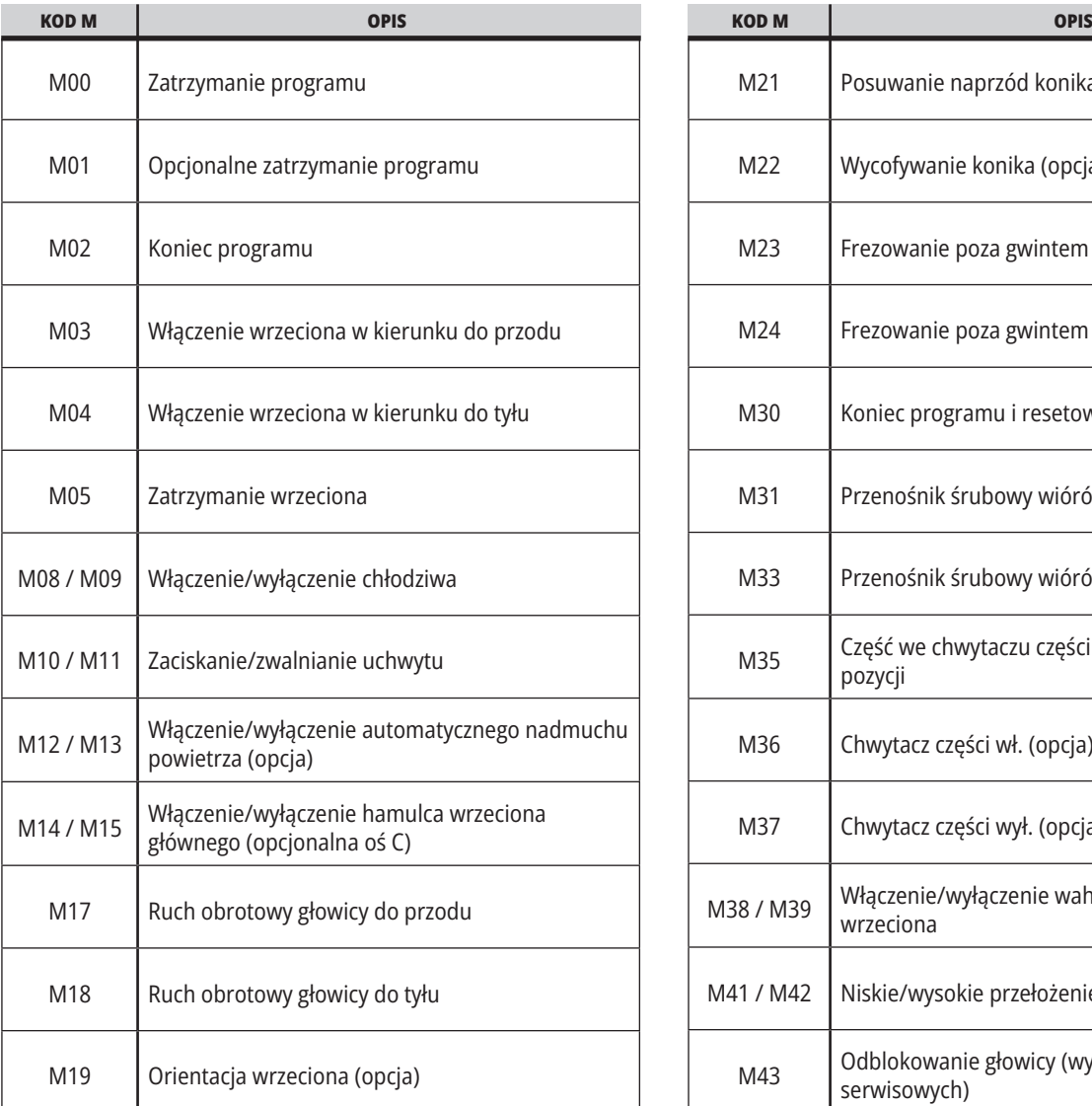

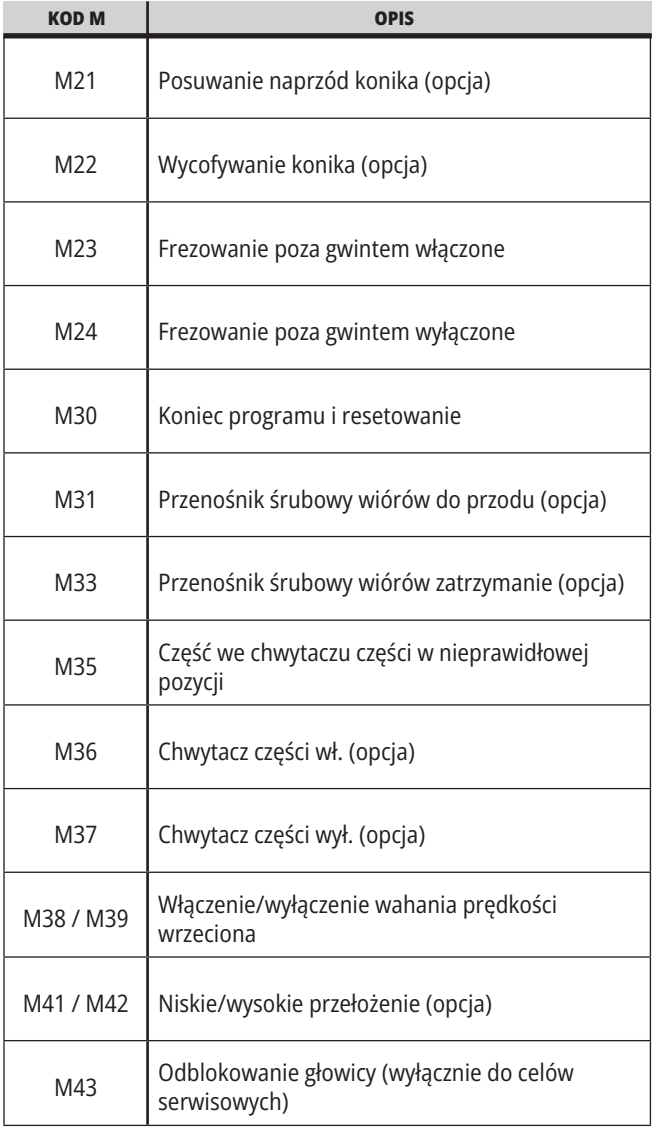

### **17.1 | KODY M TOKARKI**

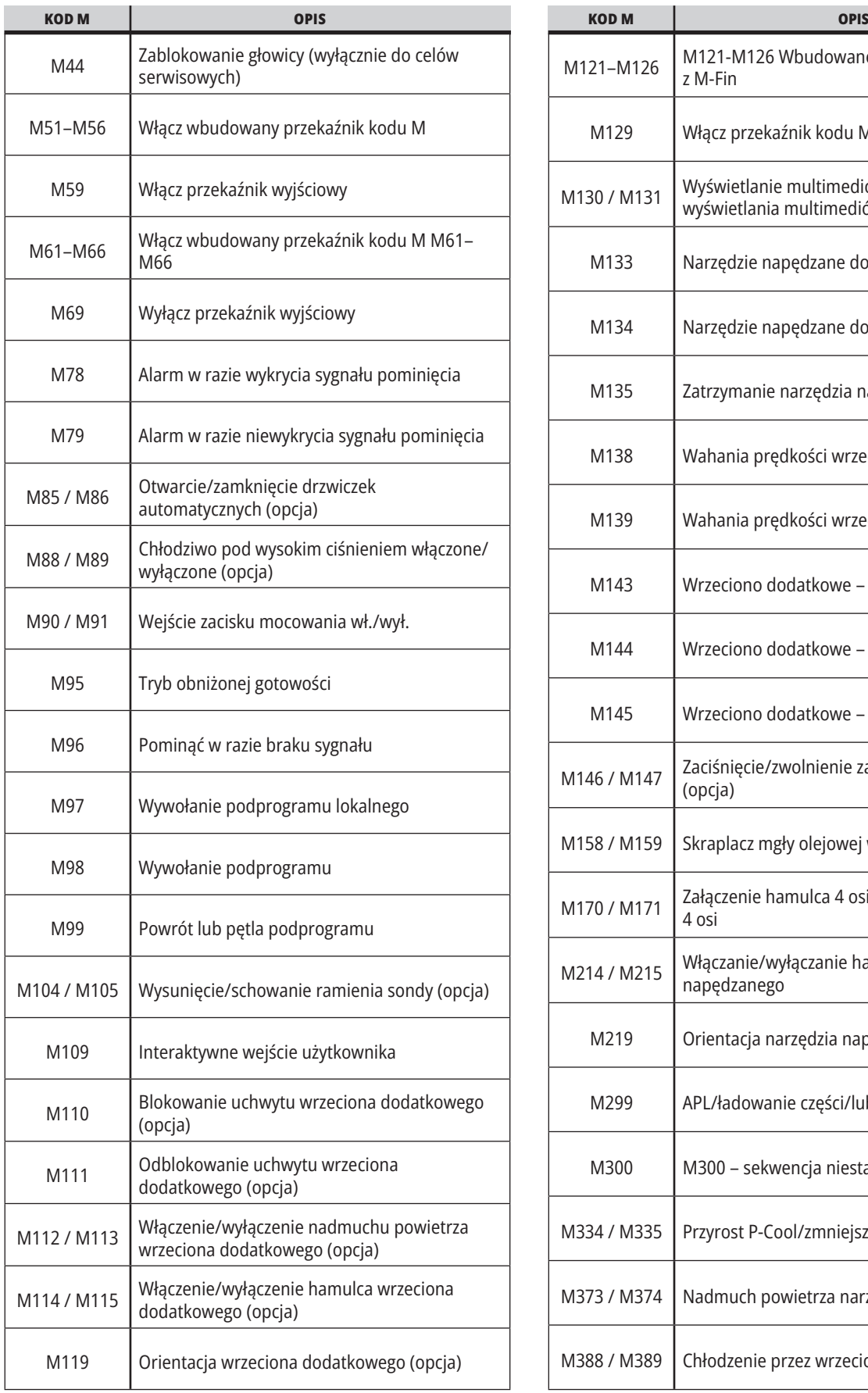

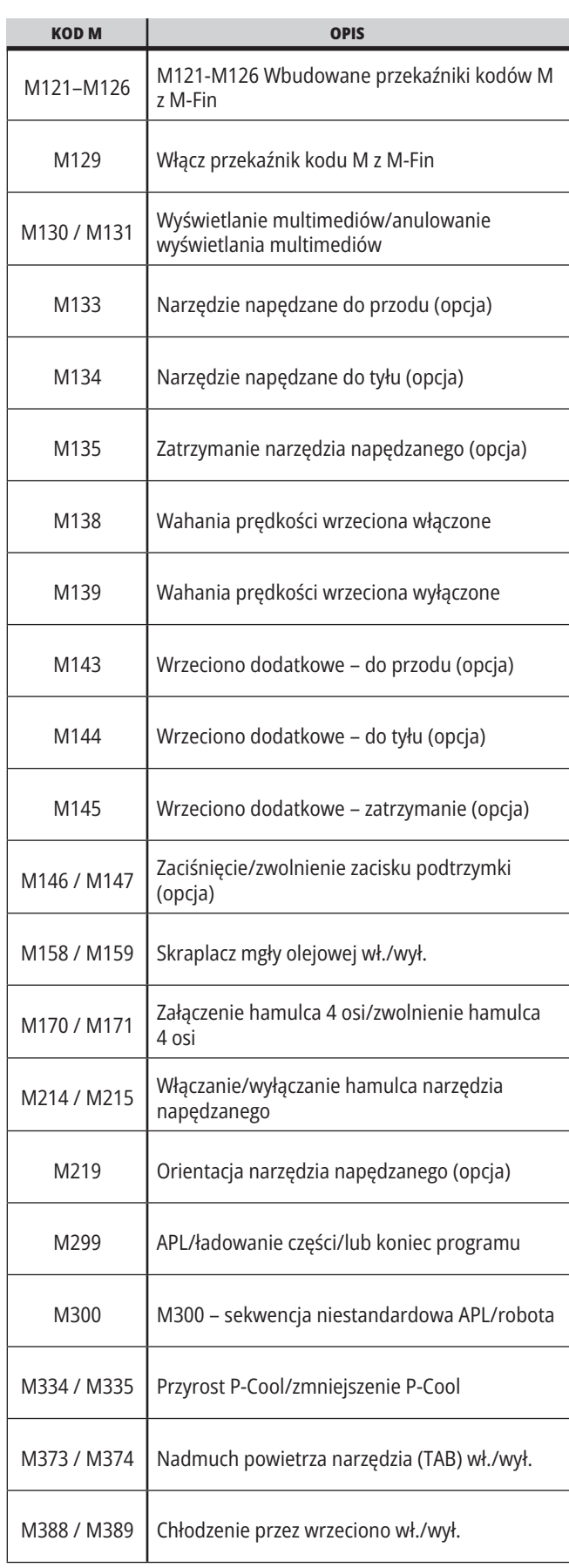

## **Ustawienia tokarki – wprowadzenie**

Ten rozdział zawiera szczegółowe opisy ustawień do kontrolowania sposobu pracy maszyny.

#### **Lista ustawień**

Na karcie **USTAWIENIA** ustawienia są podzielone na grupy. Użyj klawiszy strzałek kursora **[UP]**(góra) i **[DOWN]** (dół), aby zaznaczyć grupę ustawień. Naciśnij klawisz strzałki kursora **[RIGHT]** (w prawo), aby wyświetlić ustawienia w grupie. Naciśnij klawisz strzałki kursora **[LEFT]** (w lewo), aby powrócić do listy grupy ustawień.

Aby uzyskać szybki dostęp do pojedynczego ustawienia, upewnij się, czy karta **USTAWIENIA** jest aktywna, wpisz numer ustawienia i naciśnij **[F1]**, lub jeśli ustawienie jest zaznaczone, naciśnij strzałkę kursora **[DOWN]** (w dół).

Niektóre ustawienia mają wartości numeryczne pasujące do danego zakresu. Aby zmienić wartość tych ustawień, wpisz nową wartość i naciśnij **[ENTER]**. Inne ustawienia mają specyficzne dostępne wartości wybierane z listy. Aby wyświetlić dostępne opcje tych ustawień, należy użyć klawiszy strzałek kursora **[RIGHT]** (w prawo). Naciśnij [UP] (góra) i **[DOWN]** (dół), aby przewijać opcje. Naciśnij **[ENTER]**, aby wybrać opcję.

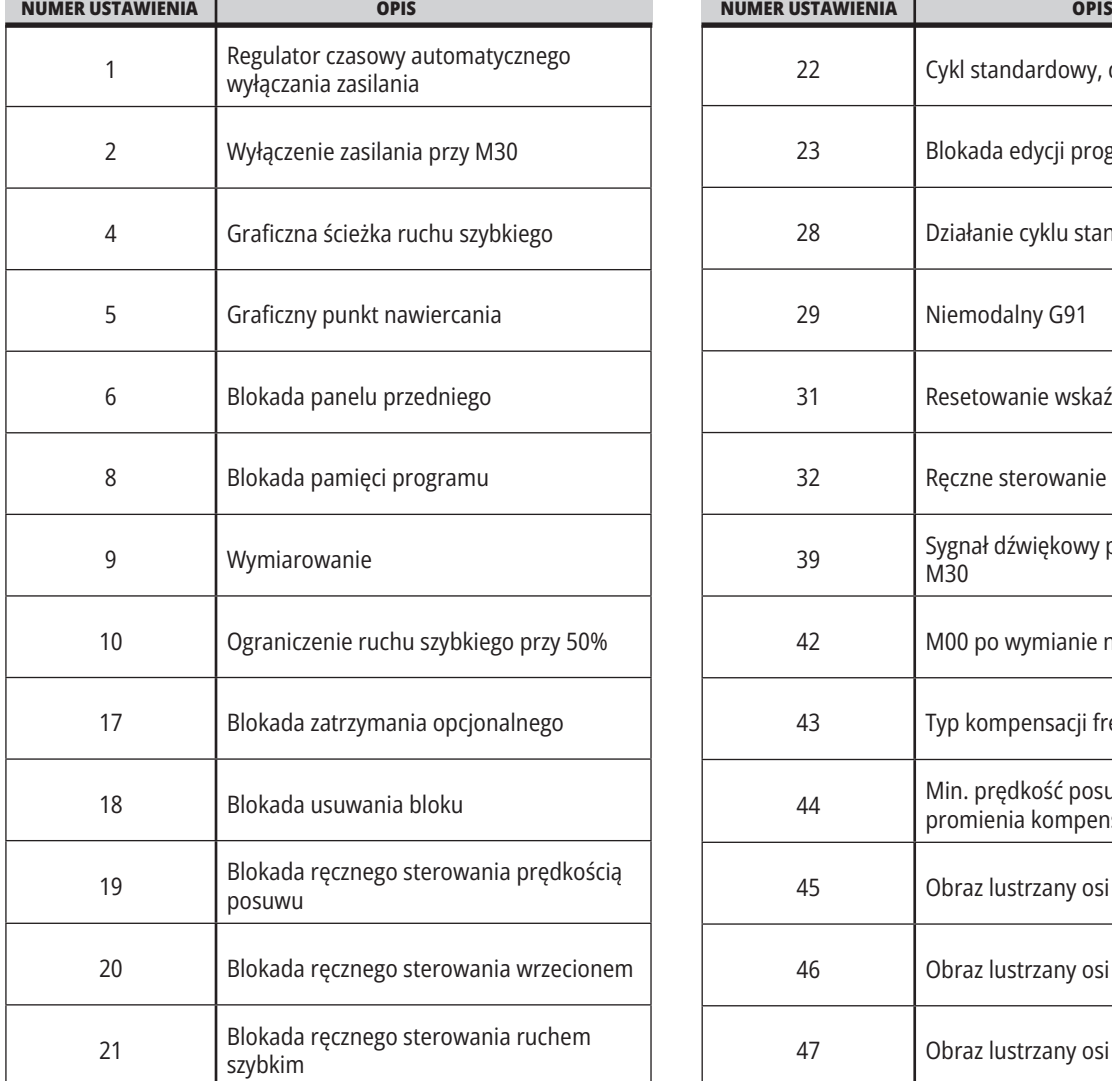

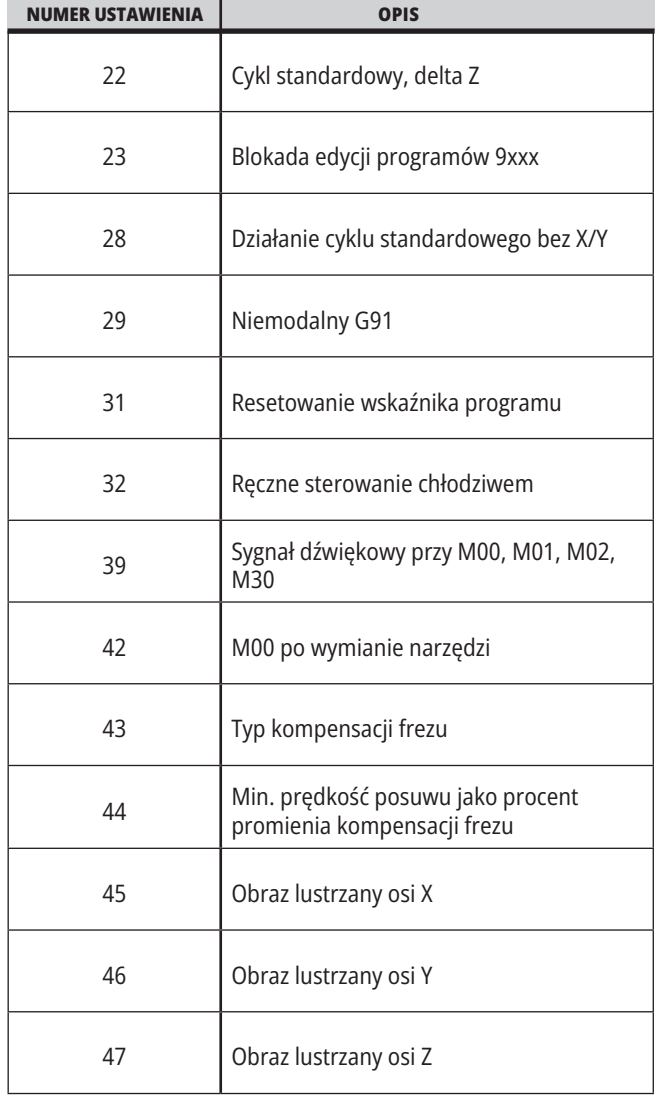

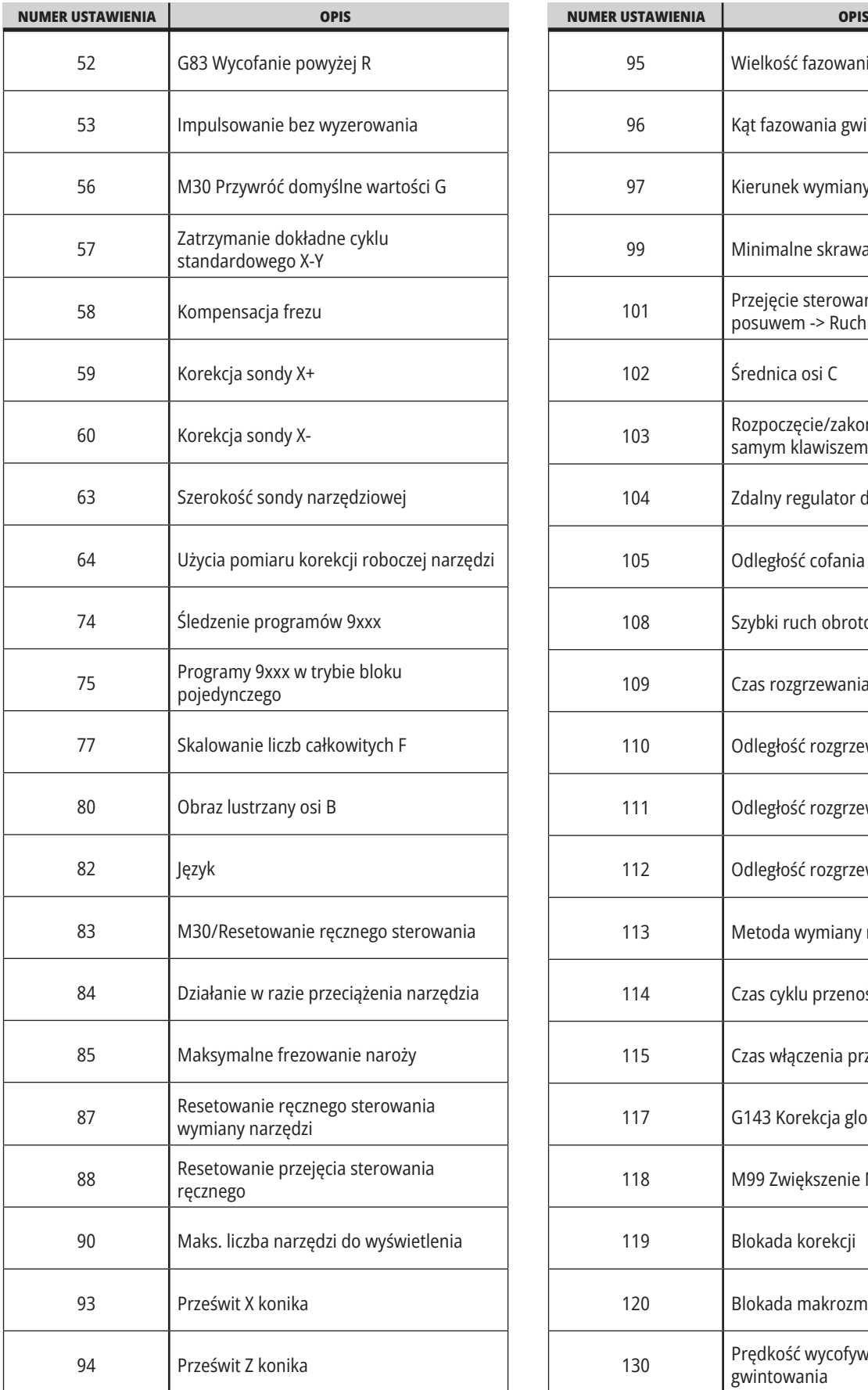

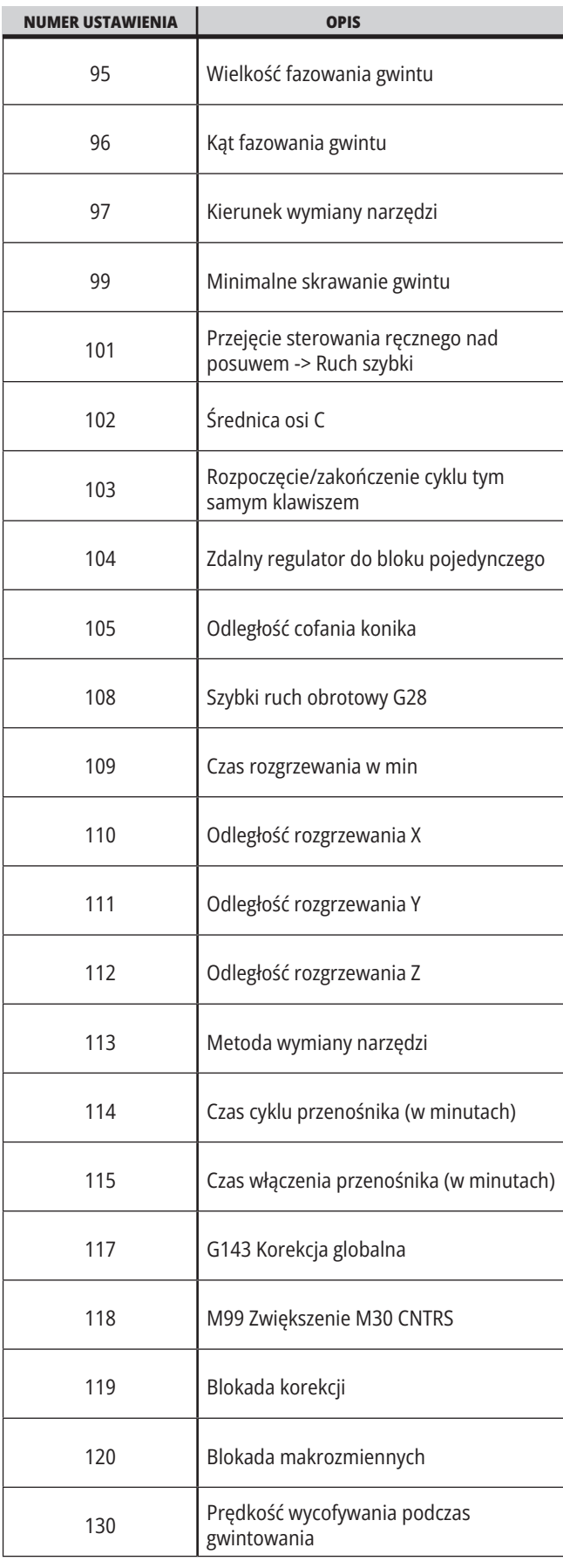

### **18.1 | TOKARKA – USTAWIENIA**

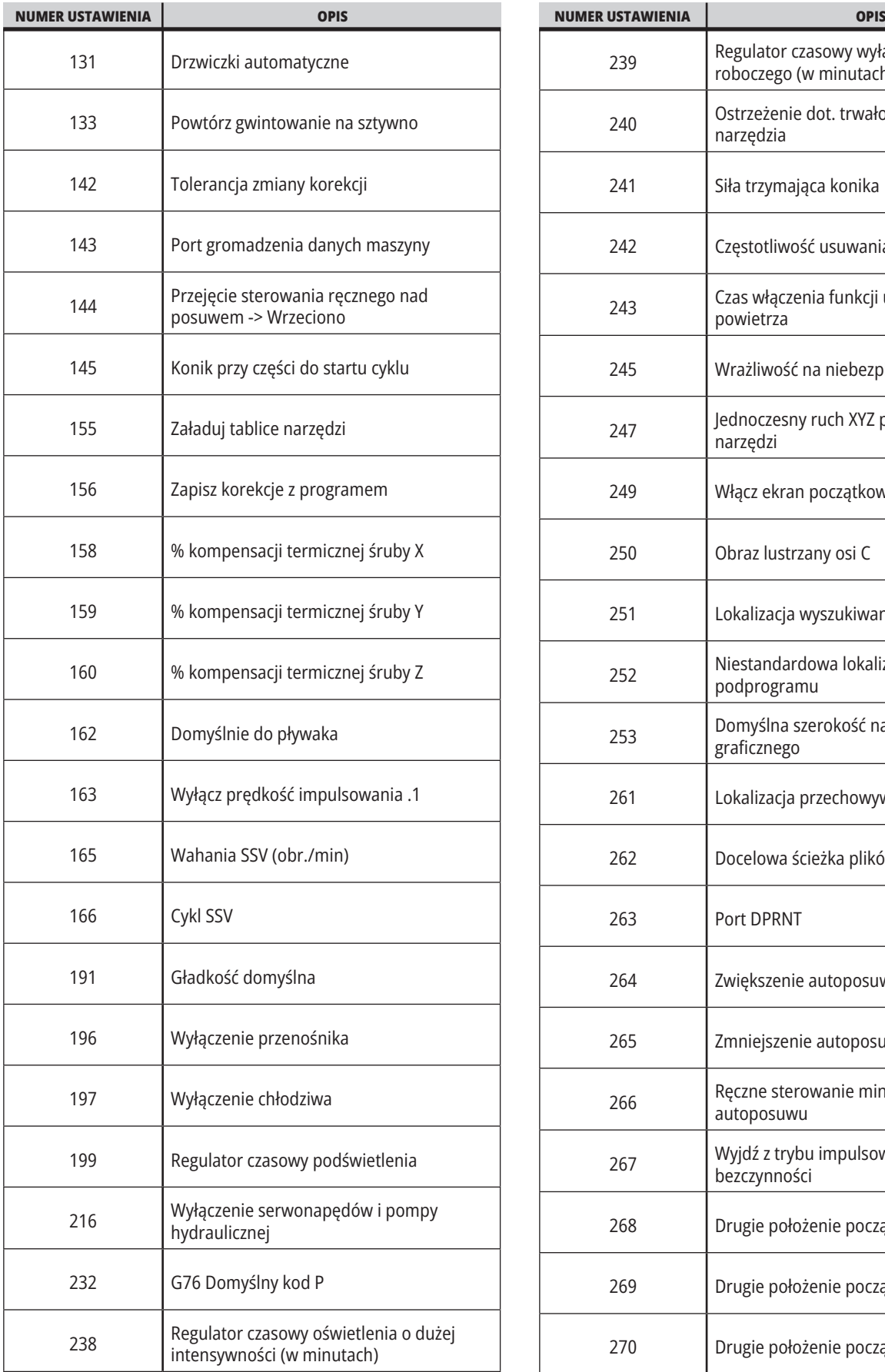

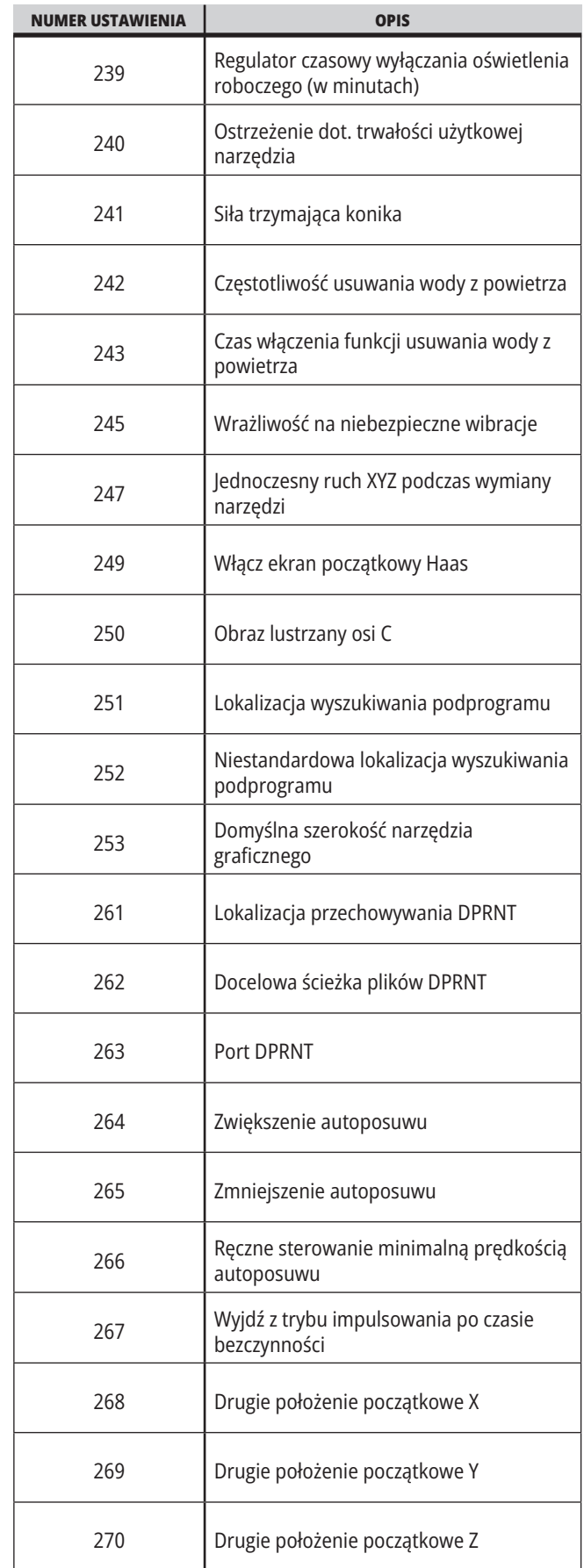

#### **18.1 | TOKARKA – USTAWIENIA**

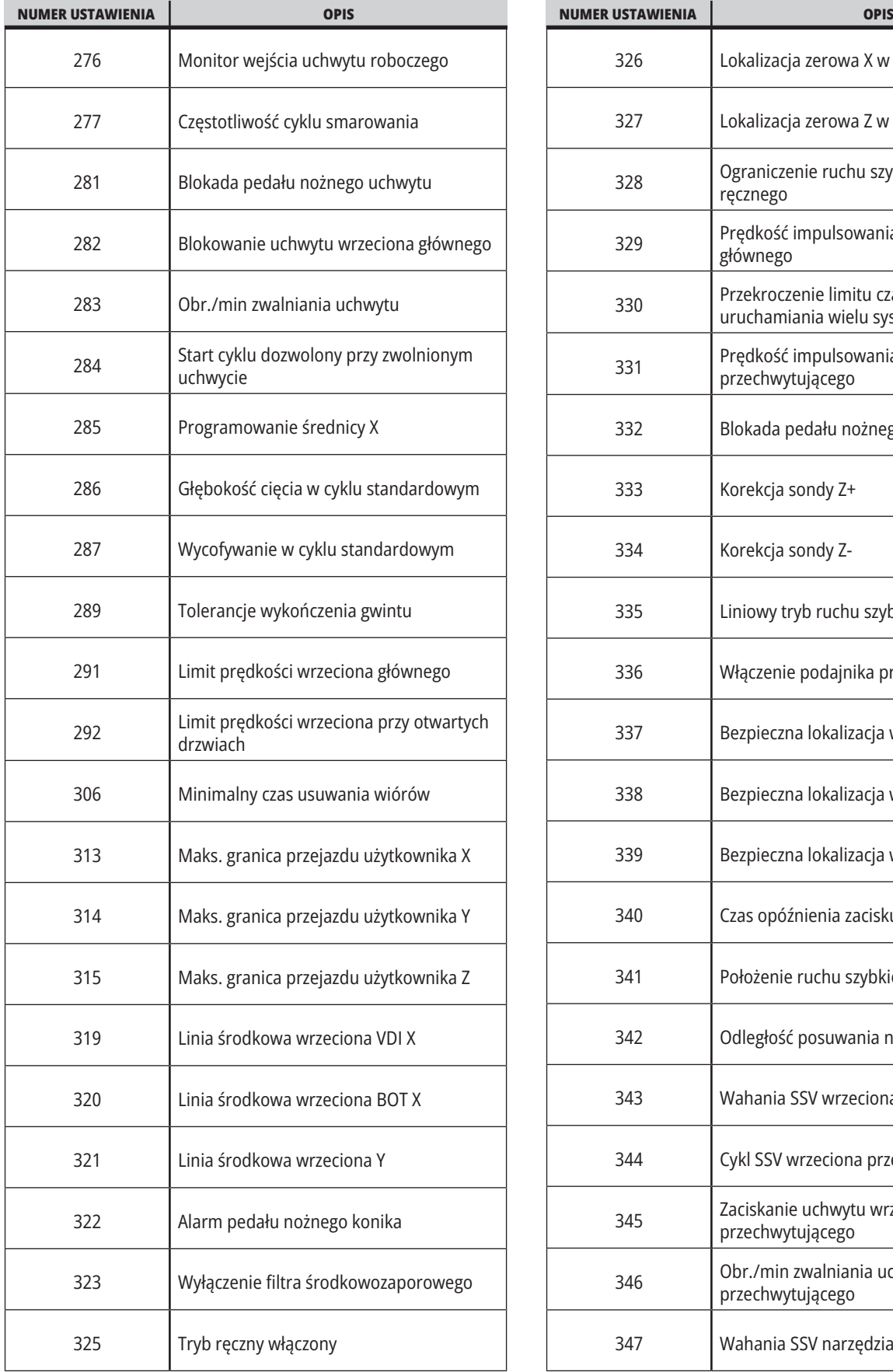

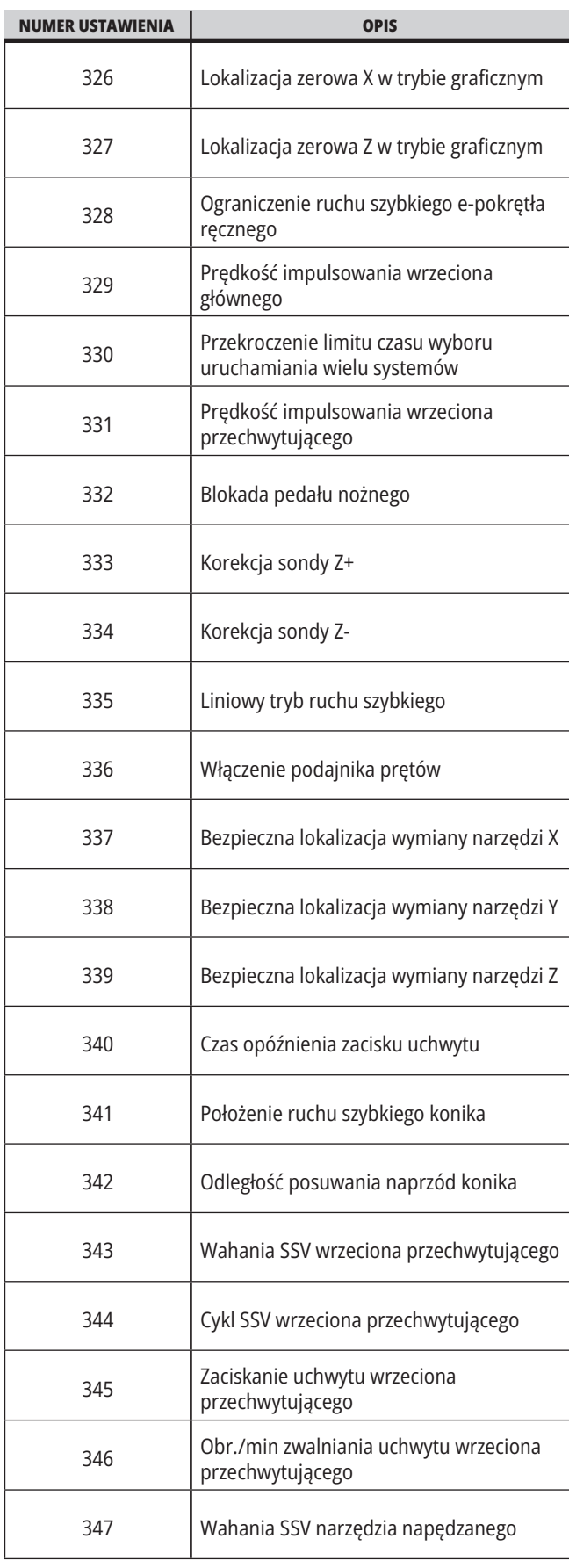

## **18.1 | TOKARKA – USTAWIENIA**

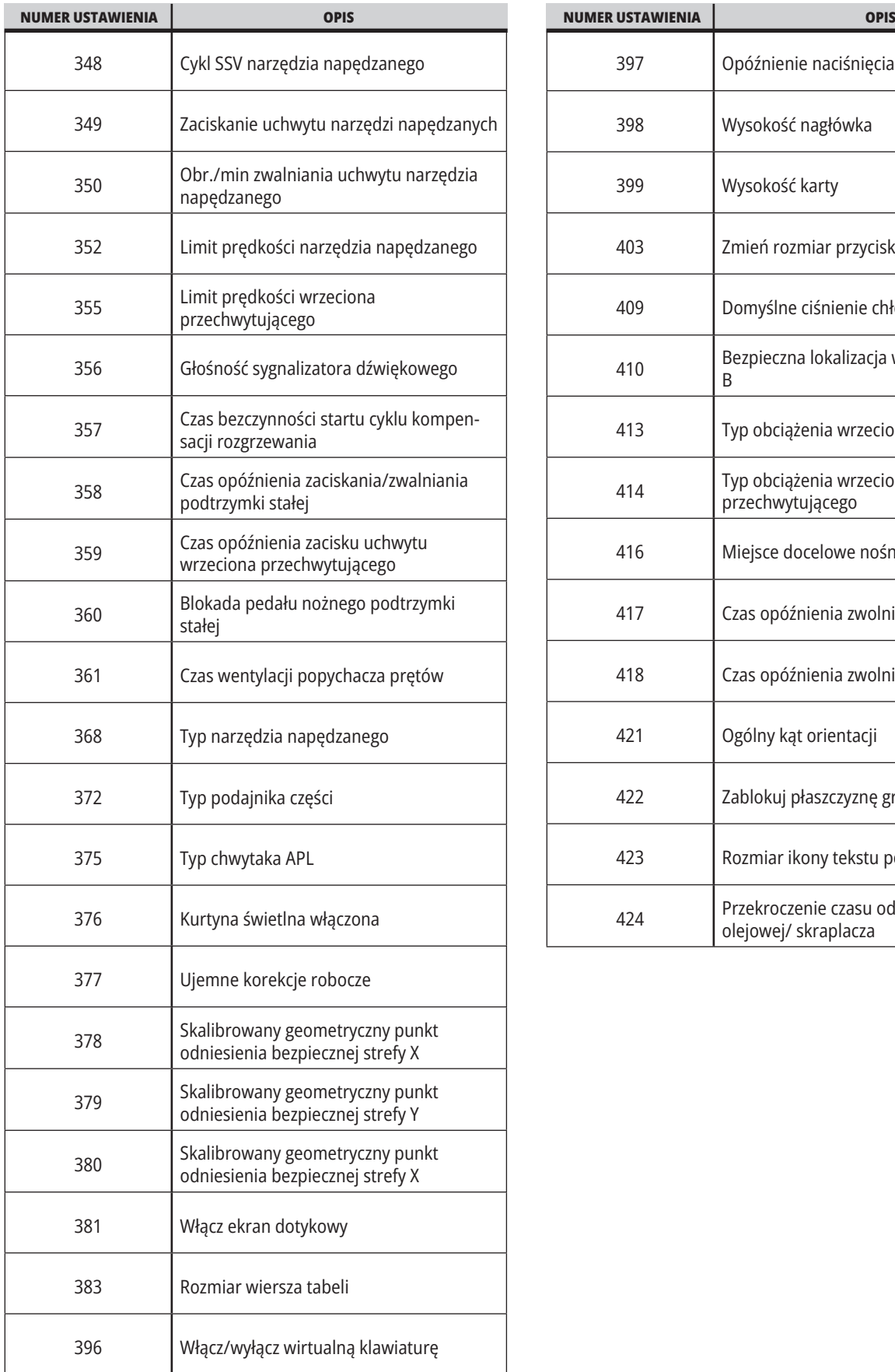

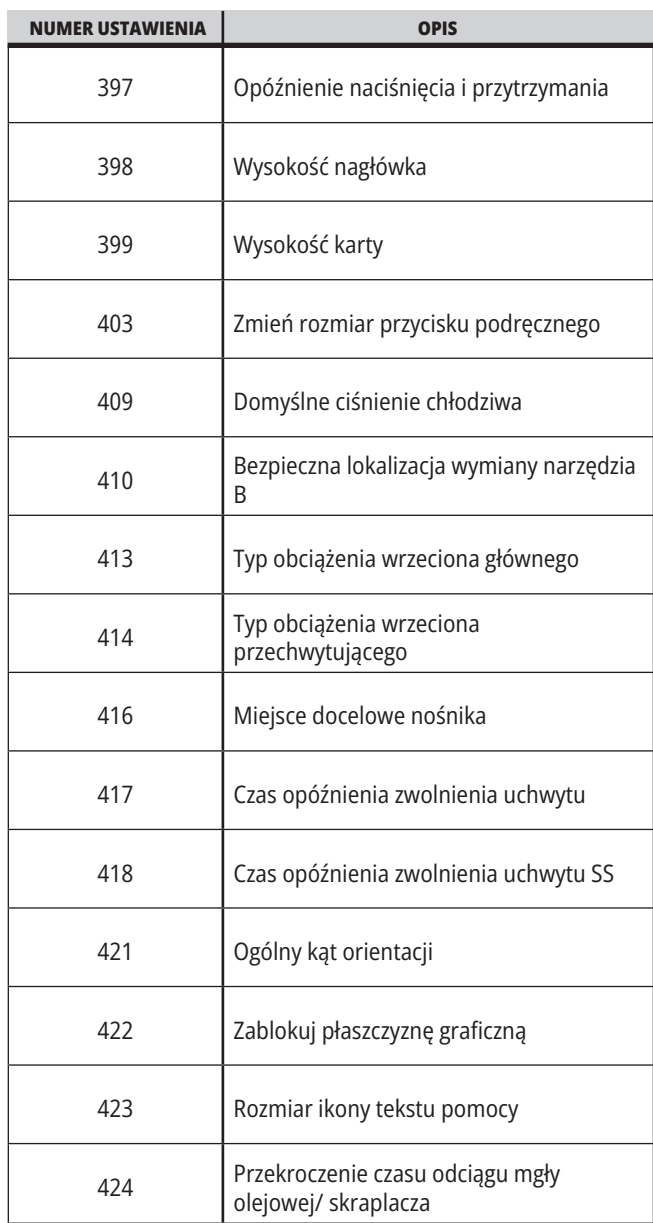

#### **18.2 | TOKARKA – KONFIGURACJA SIECI**

#### **Karta sieci**

Zeskanuj kody QR poniżej, aby wyświetlić informacje pomocy dotyczące konfiguracji połączenia przewodowego/WIFI, Haas Drop, Haas Connect.

**UWAGA:** Dostęp do funkcji Haas Drop i HaasConnect można uzyskać za pośrednictwem aplikacji MyHaas.

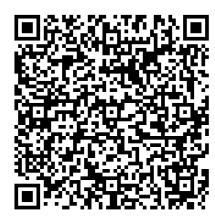

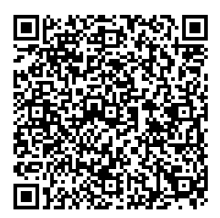

**WSPÓŁPRACA MYHAAS**

### **Widok ekranu zdalnego**

Niniejsza procedura opisuje sposób wyświetlania ekranu maszyny na komputerze. Ta maszyna musi być podłączona do sieci za pomocą kabla Ethernet lub połączenia bezprzewodowego.

**UWAGA:** Karta Zdalny wyświetlacz jest dostępna w oprogramowaniu w wersji **100.18.000.1020 w w wersjach nowszych.**

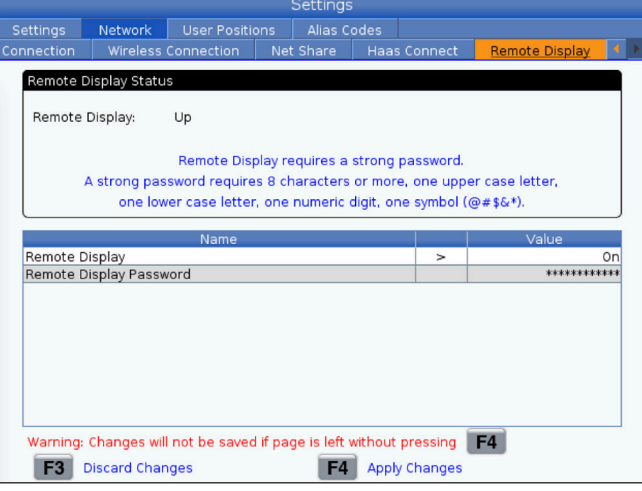

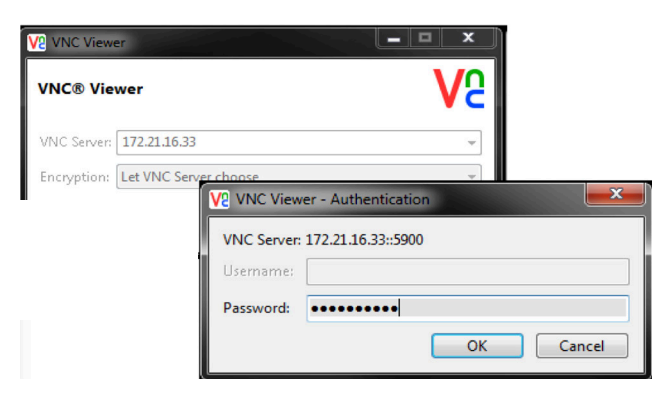

**UWAGA:** Trzeba pobrać na komputer przeglądarkę VNC. Przejdź na stronę www.realvnc.com, aby pobrać bezpłatną przeglądarkę VNC.

Patrz punkt Połączenie sieciowe, aby uzyskać informacje na temat sposobu podłączania maszyny do sieci.

**1** Naciśnij przycisk USTAWIENIE.

Przejdź na kartę Połączenie przewodowe lub Połączenie bezprzewodowe.

Zapisz adres IP dla maszyny.

Przejdź na kartę Zdalny wyświetlacz na karcie Sieć.

Włącz zdalny wyświetlacz.

Ustaw hasło zdalnego wyświetlacza.

**UWAGA:** Funkcja ekranu zdalnego wymaga silnego hasła; postępować zgodnie z instrukcjami wyświetlanymi na ekranie.

Naciśnij F4, aby zastosować ustawienia.

**2** Otwórz przeglądarkę VNC na komputerze.

Wprowadź adres IP na serwerze VNC. Wybierz Połącz.

W polu logowania wprowadź hasło wprowadzone w systemie sterowania Haas.

Wybierz OK.

Ekran maszyny zostanie wyświetlony na monitorze komputera

# **Przegląd pozycji użytkownika**

Na tej karcie gromadzone są ustawienia, które sterują zdefiniowanymi przez użytkownika położeniami, takimi jak drugie położenie początkowe, położenia środkowe wymiany narzędzi, linia środkowa wrzeciona, konik i granice ruchu.

Patrz rozdział "Ustawienia" w niniejszej instrukcji w celu uzyskania dalszych informacji na temat tych ustawień położenia.

**UWAGA:** Nieprawidłowe ustawienie położeń użytkownika może spowodować awarię maszyny. Położenia użytkownika należy ustawiać ostrożnie, szczególnie po dokonaniu jakichś zmian w aplikacji (nowy program, inne narzędzia itp.). Każde położenie osi należy sprawdzać i zmieniać osobno.

Aby ustawić położenie użytkownika, impulsowo przesunąć oś do położenia, które chcemy wykorzystać, a następnie nacisnąć klawisz F2, aby ustawić położenie. Jeśli położenie osi jest prawidłowe, pojawia się ostrzeżenie o kolizji (z wyjątkiem granic ruchu użytkownika). Po sprawdzeniu, czy chcemy dokonać zmiany położenia, układ sterowania ustawia położenie i uaktywnia ustawienie.

Jeśli położenie nie jest poprawne, pasek komunikatów na dole ekranu generuje komunikat wyjaśniający, dlaczego położenie nie jest poprawne.

Aby dezaktywować i zresetować ustawienia położenia użytkownika, należy nacisnąć ORIGIN (początek), gdy karta położeń użytkownika jest aktywna, a następnie dokonać wyboru z wyświetlanego menu.

- Nacisnąć 1, aby usunąć wartość aktualnie wybranego ustawienia położenia i je dezaktywować.
- Nacisnąć 2, aby usunąć wartości wszystkich ustawień położenia drugiego położenia początkowego i je dezaktywować.
- Nacisnąć 3, aby usunąć wartości ustawień wymiany narzędzi oraz położenia środkowego i je dezaktywować.
- Nacisnąć 4, aby usunąć wartości wszystkich maks. granic ruchu użytkownika i je dezaktywować.
- Nacisnąć ANULUJ, aby zamknąć menu bez dokonywania zmian.

# **Interaktywne instrukcje**

**Zeskanuj kod QR, aby zapoznać się z tymi interaktywnymi podręcznikami**

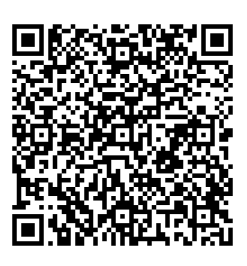

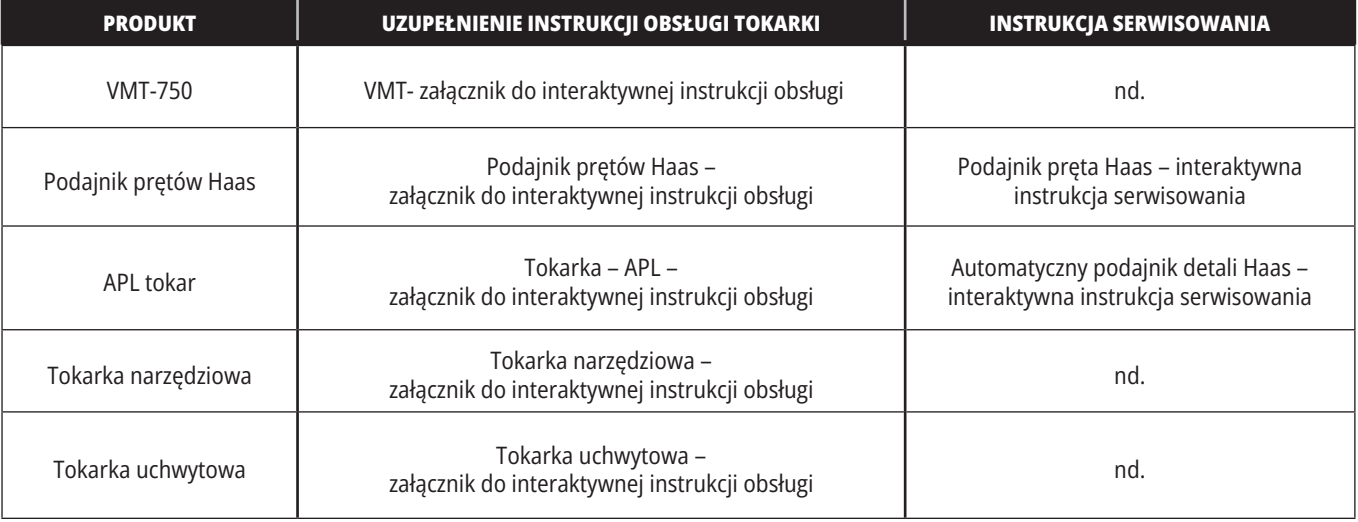

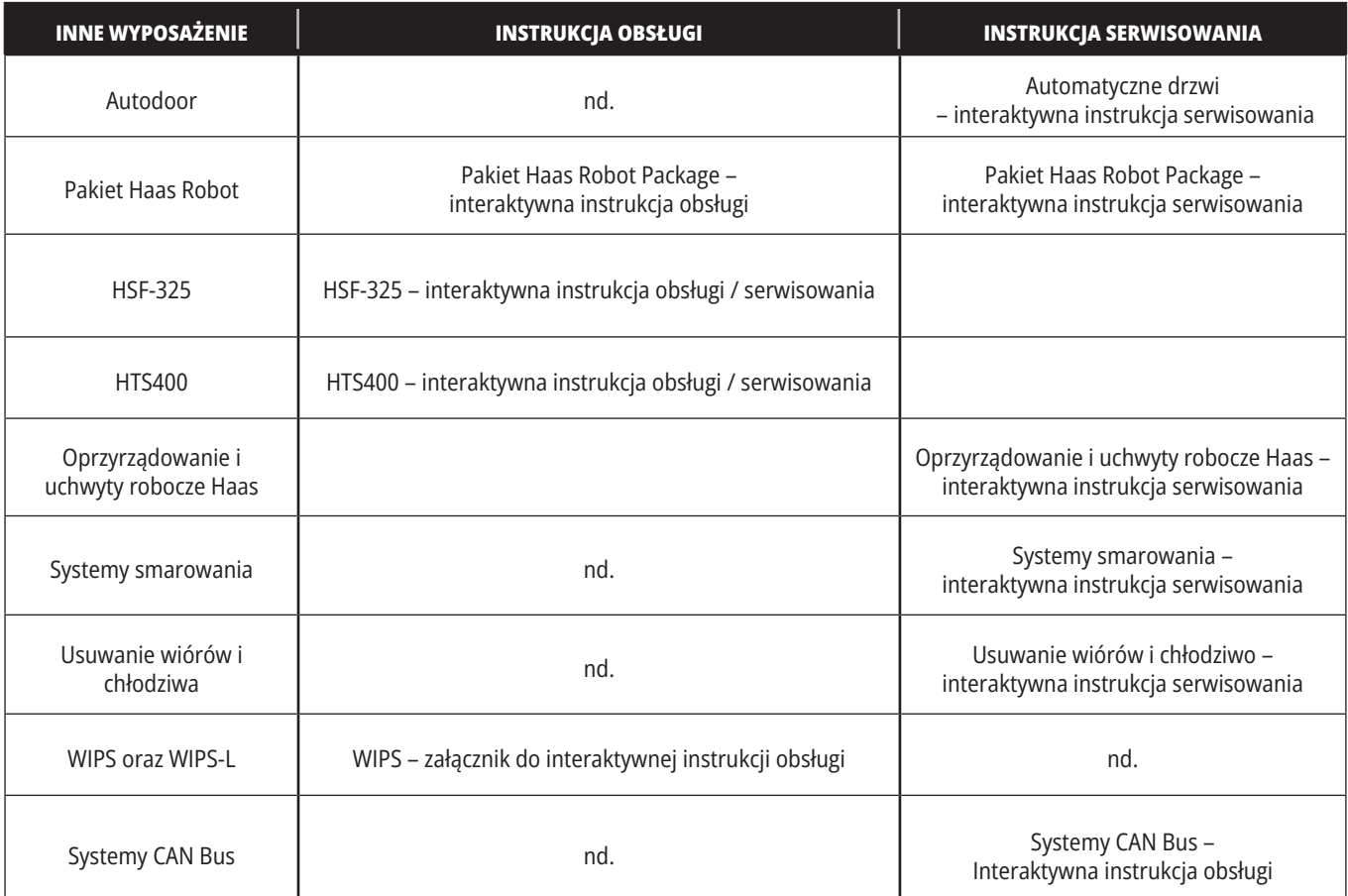